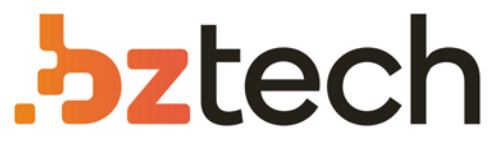

Maior portal de Automação Comercial do Brasil! Encontre o que sua empresa precisa com preços especiais, atendimento especializado, entrega rápida e pagamento facilitado.

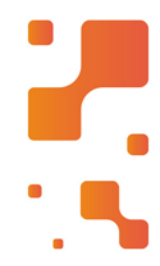

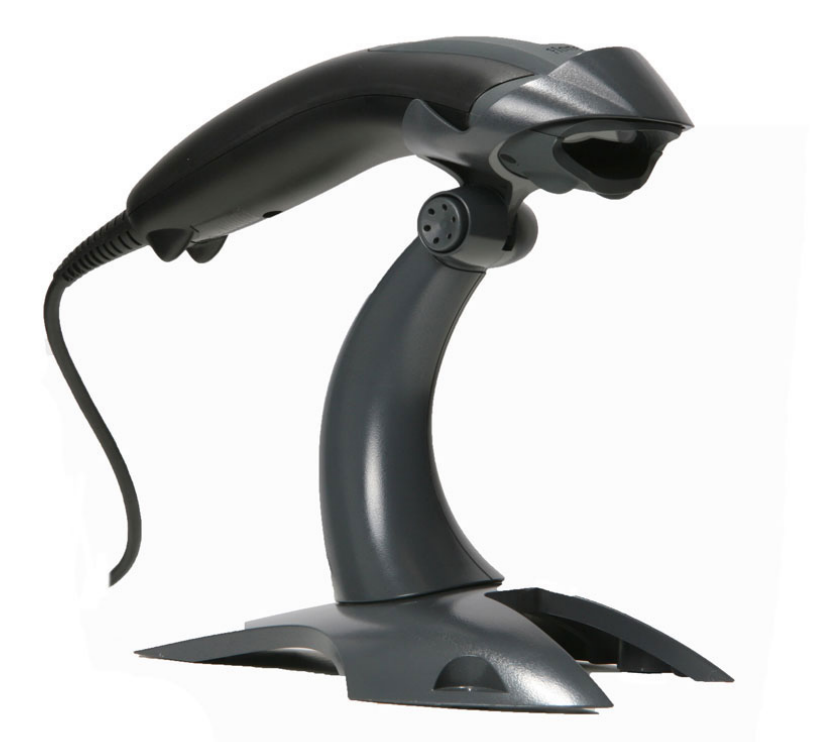

# Leitor Honeywell Voyager 1200g

O alto desempenho do leitor Honeywell 1200g permite que ele trabalhe até mesmo com códigos de barras dealta densidade, bastante utilizados na indústria de transportes e embalagens.

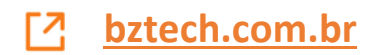

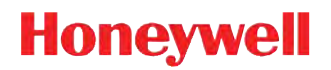

# **Voyager™ 1200g/1202g/1202g-BF**

Single-Line Laser Bar Code Scanner

**User's Guide**

#### *Disclaimer*

Honeywell International Inc. ("HII") reserves the right to make changes in specifications and other information contained in this document without prior notice, and the reader should in all cases consult HII to determine whether any such changes have been made. The information in this publication does not represent a commitment on the part of HII.

HII shall not be liable for technical or editorial errors or omissions contained herein; nor for incidental or consequential damages resulting from the furnishing, performance, or use of this material.

This document contains proprietary information that is protected by copyright. All rights are reserved. No part of this document may be photocopied, reproduced, or translated into another language without the prior written consent of HII.

2010-2015 Honeywell International Inc.All rights reserved.

Other product names or marks mentioned in this document may be trademarks or registered trademarks of other companies and are the property of their respective owners.

Web Address: www.honeywellaidc.com

Microsoft® Windows® and the Windows logo are trademarks or registered trademarks of Microsoft Corporation.

The Bluetooth® word mark and logos are owned by Bluetooth SIG, Inc.

Other product names or marks mentioned in this document may be trademarks or registered trademarks of other companies and are the property of their respective owners.

For patent information, refer to www.hsmpats.com.

# **Table of Contents**

#### **Chapter 1 - Getting Started**

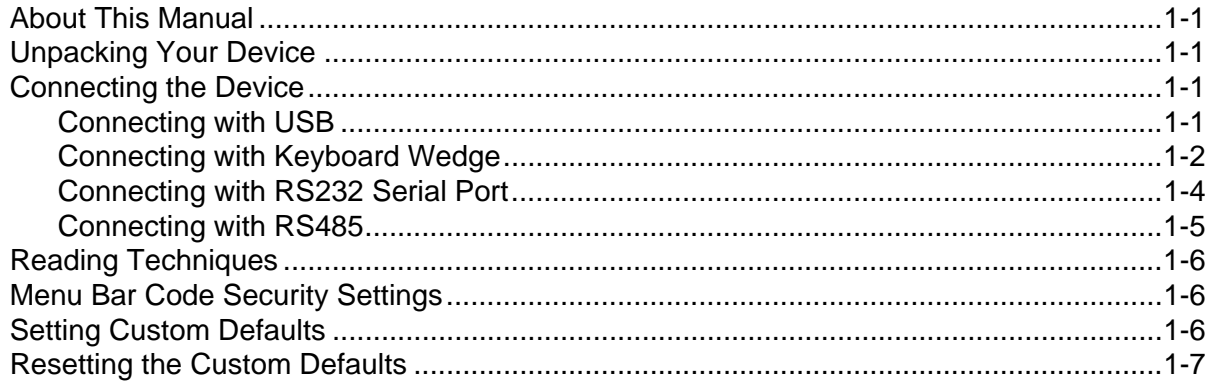

#### **Chapter 2 - Programming the Interface**

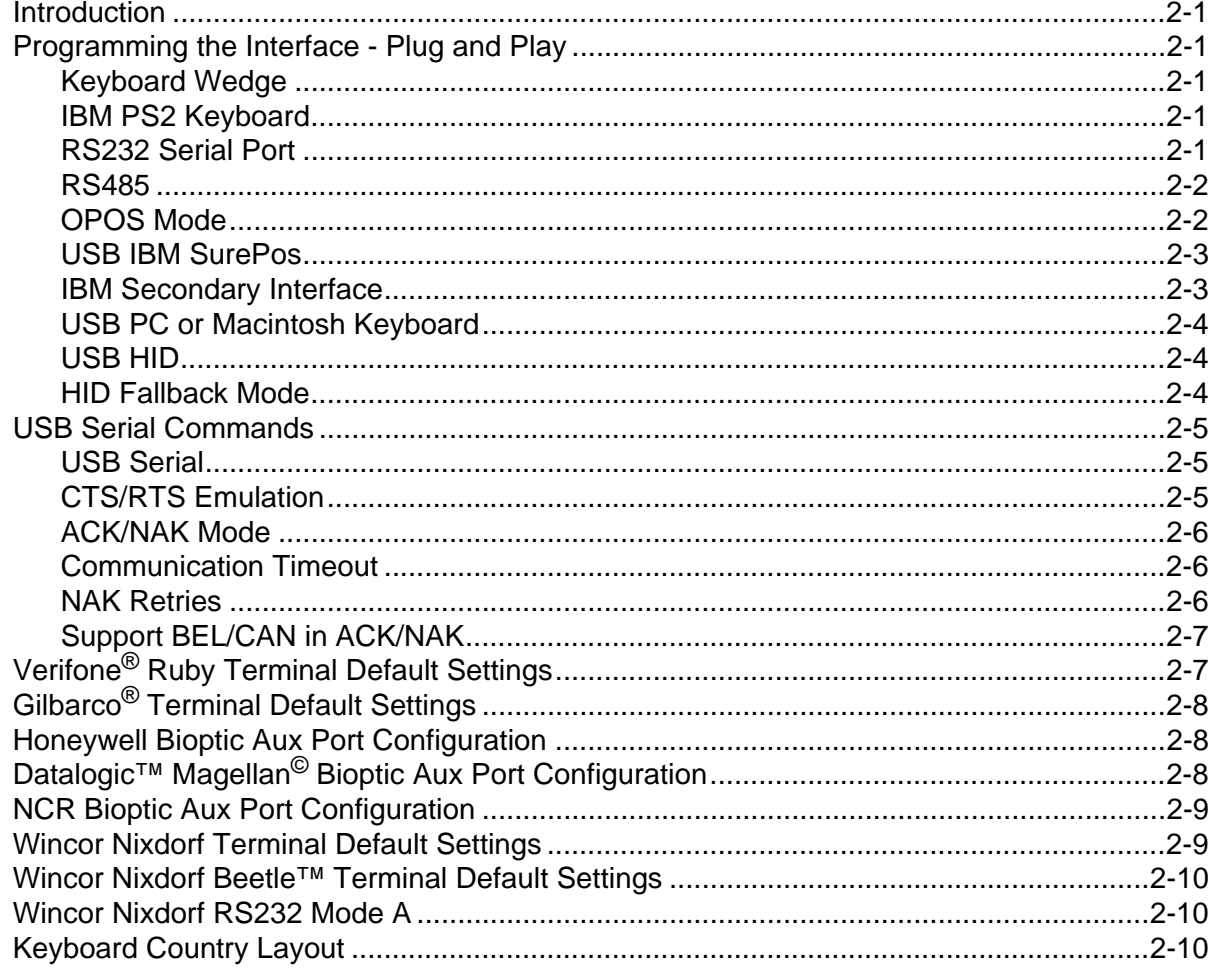

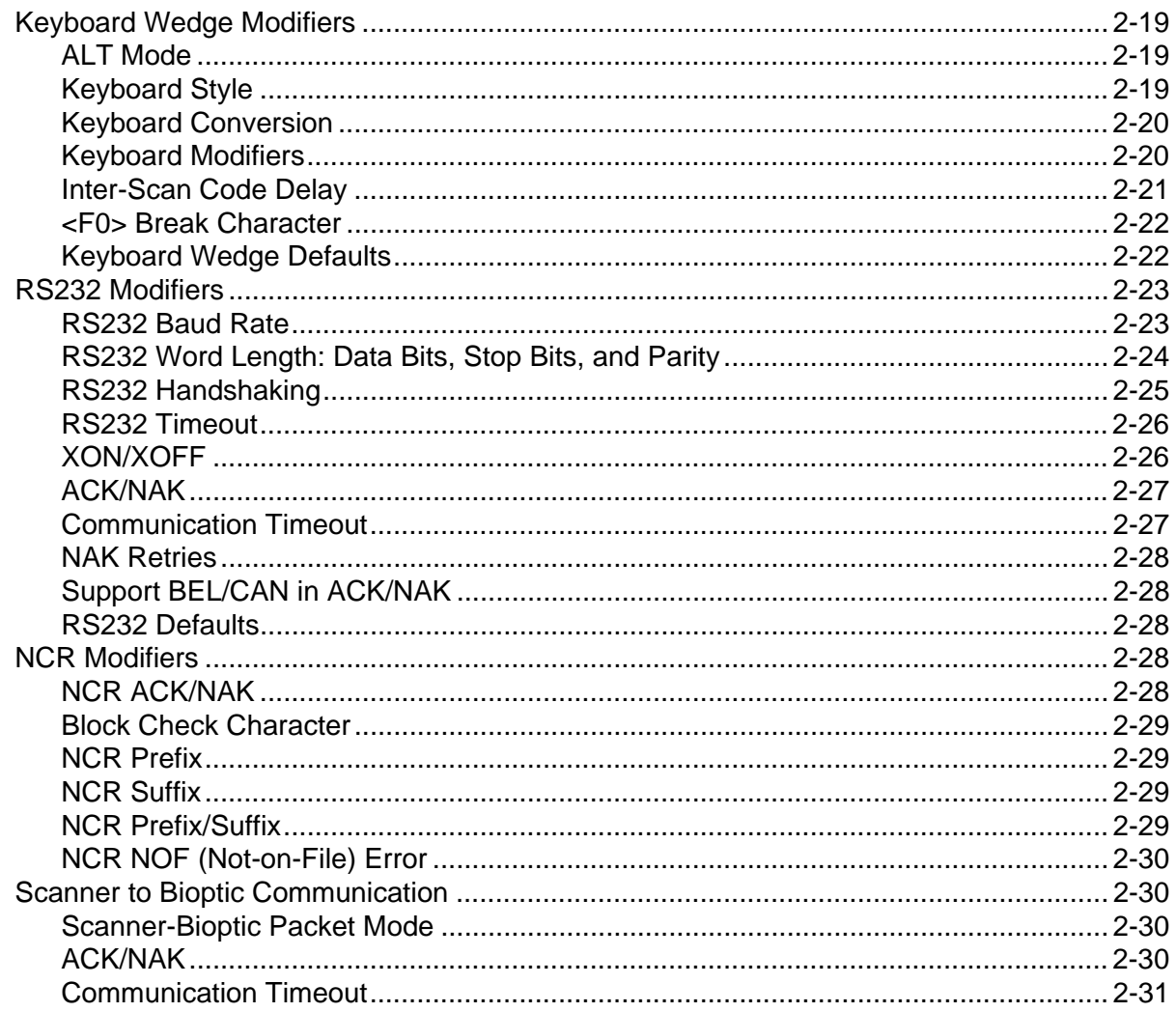

### **Chapter 3 - Cordless System Operation (Voyager 1202g)**

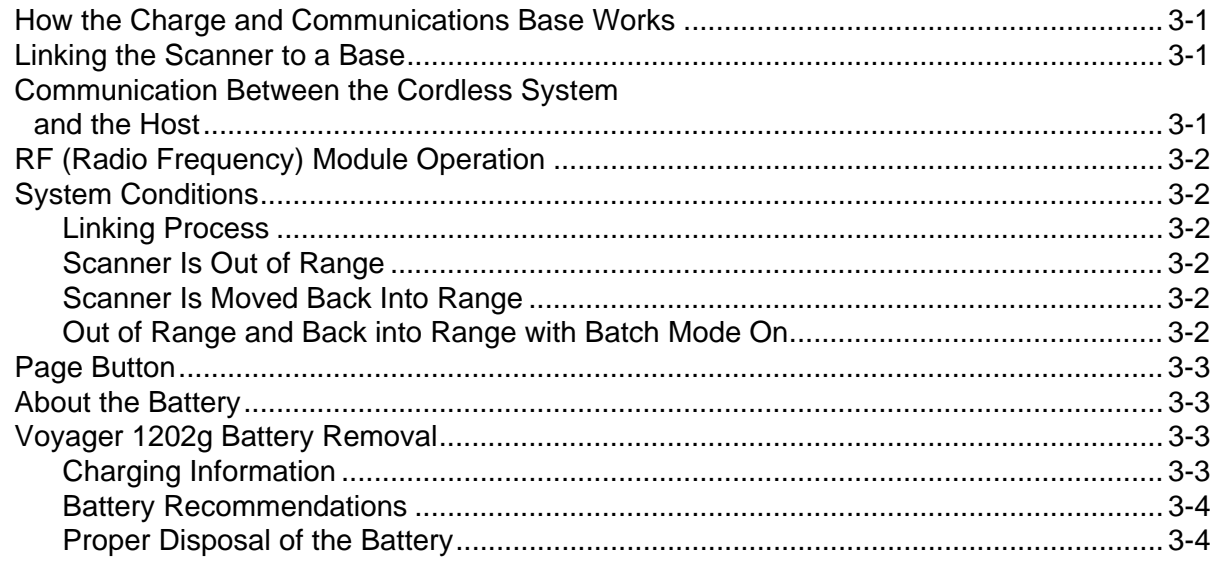

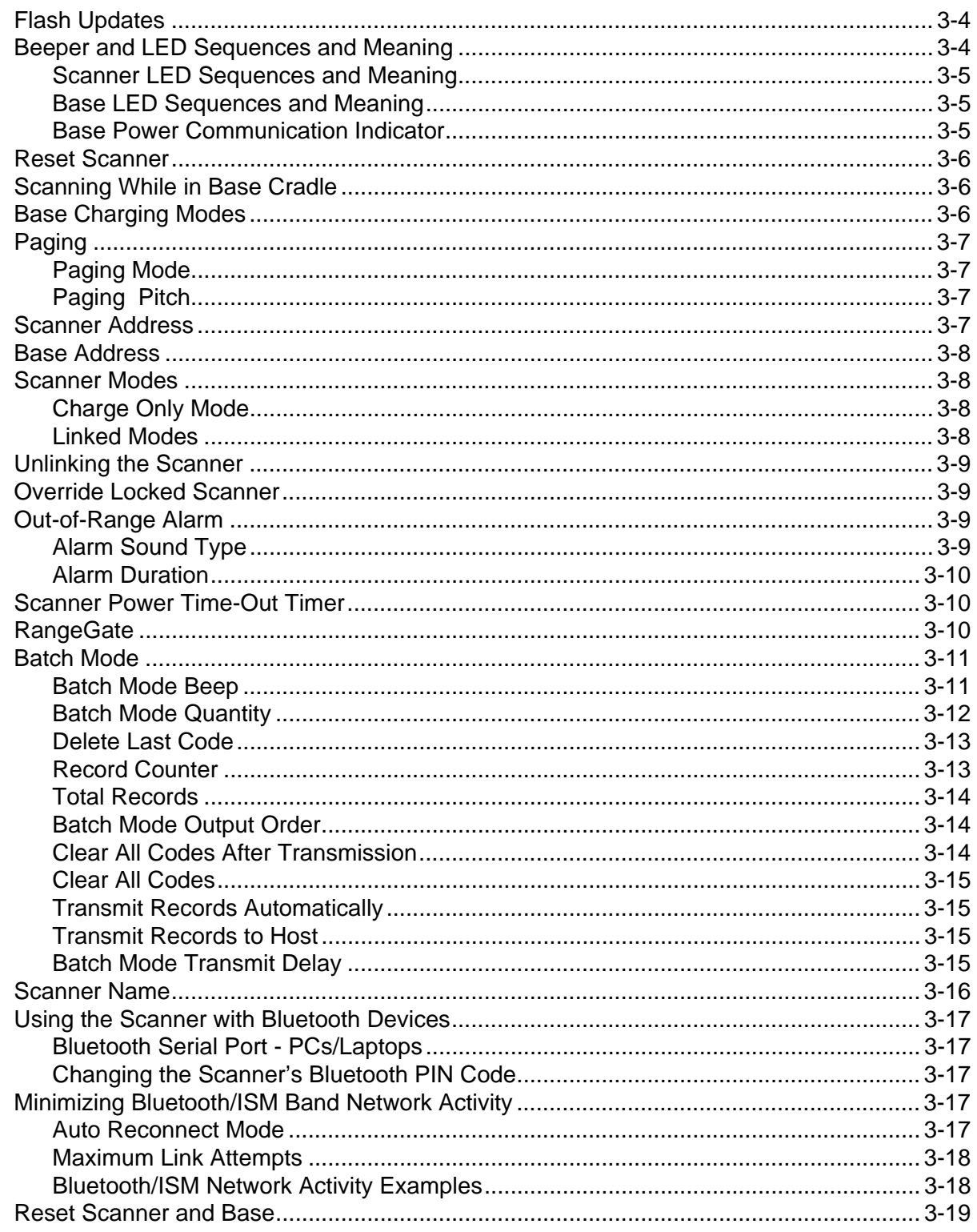

### Chapter 4 - Cordless System Operation (Voyager 1202g-BF)

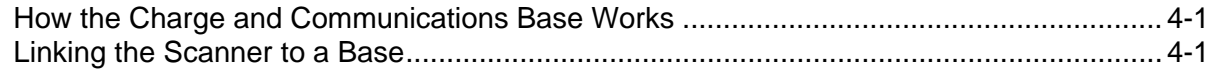

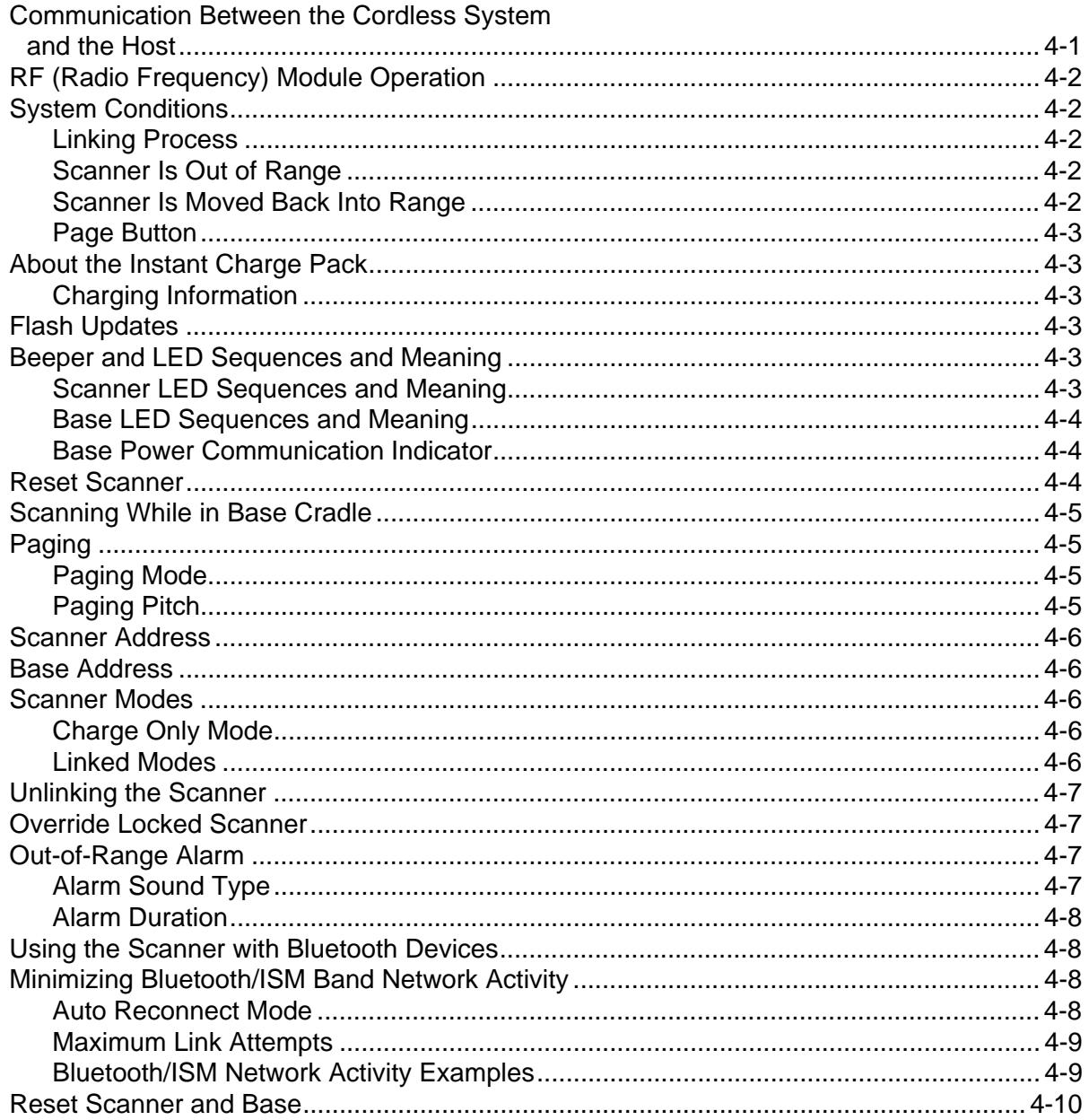

### **Chapter 5 - Input/Output Settings**

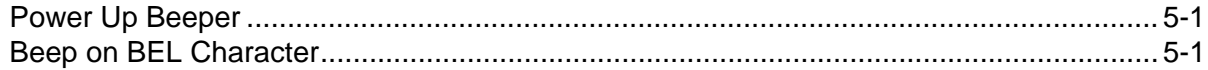

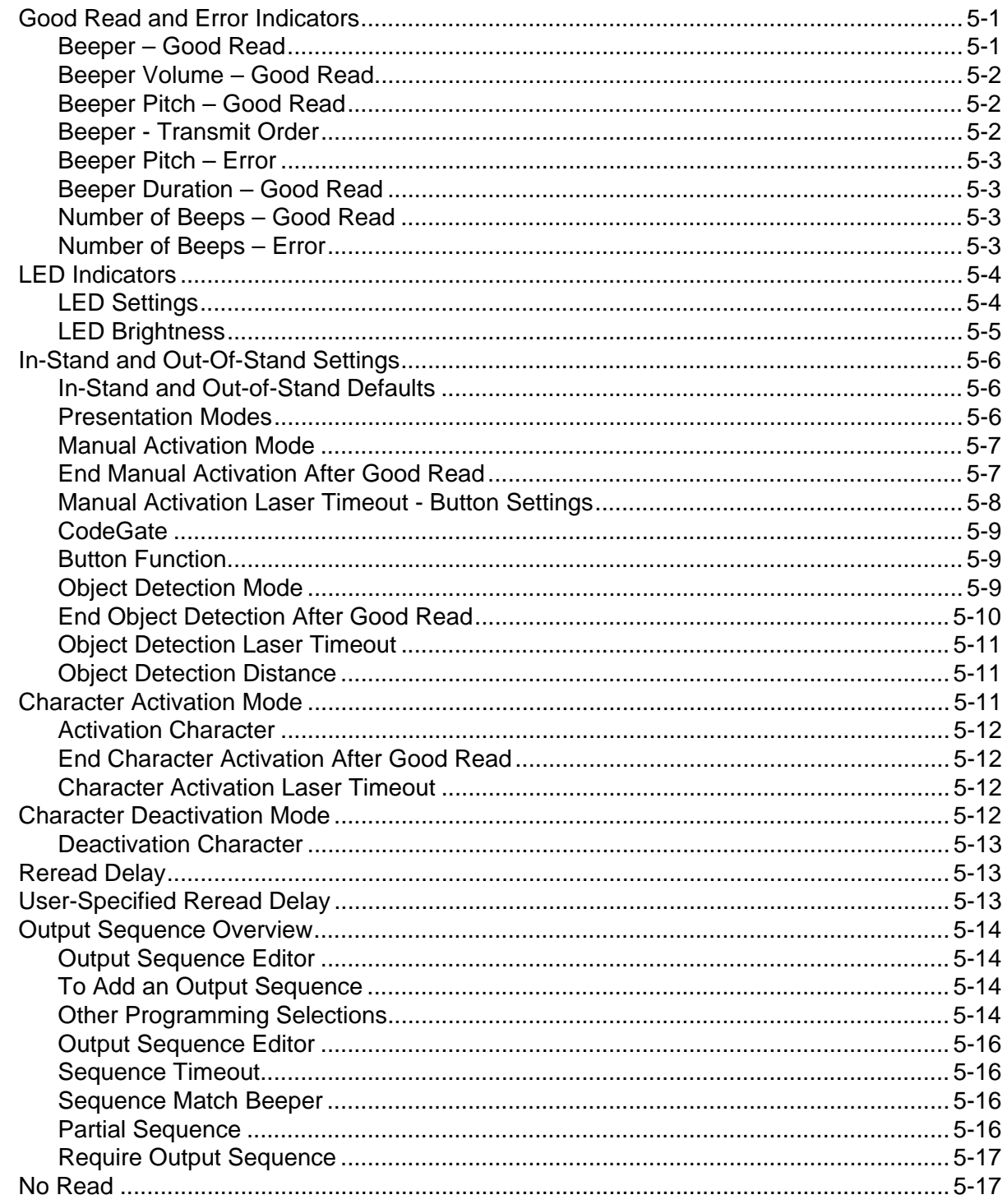

### **Chapter 6 - Data Editing**

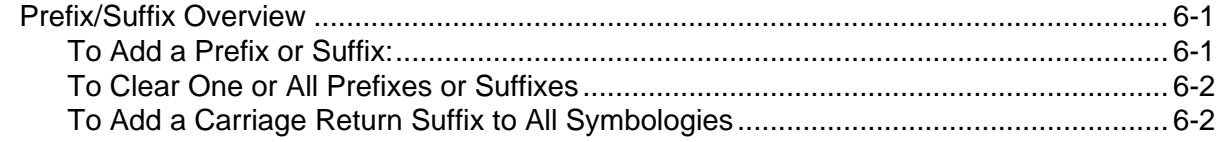

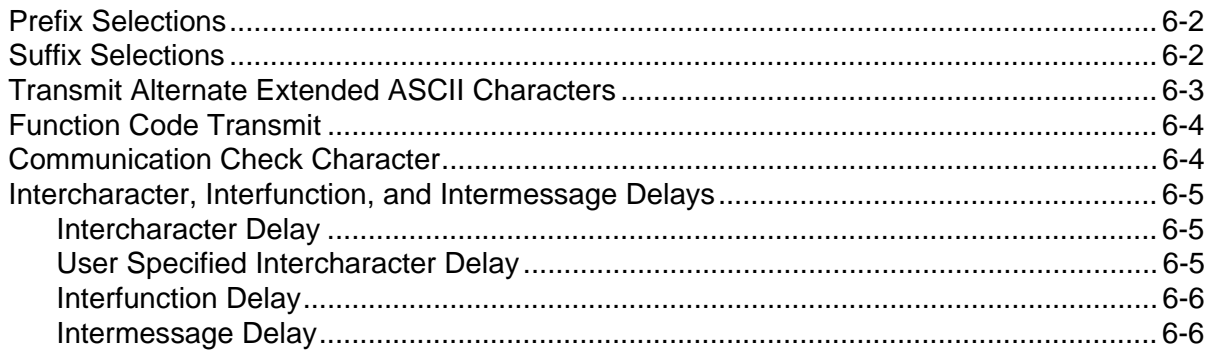

#### **Chapter 7 - Data Formatting**

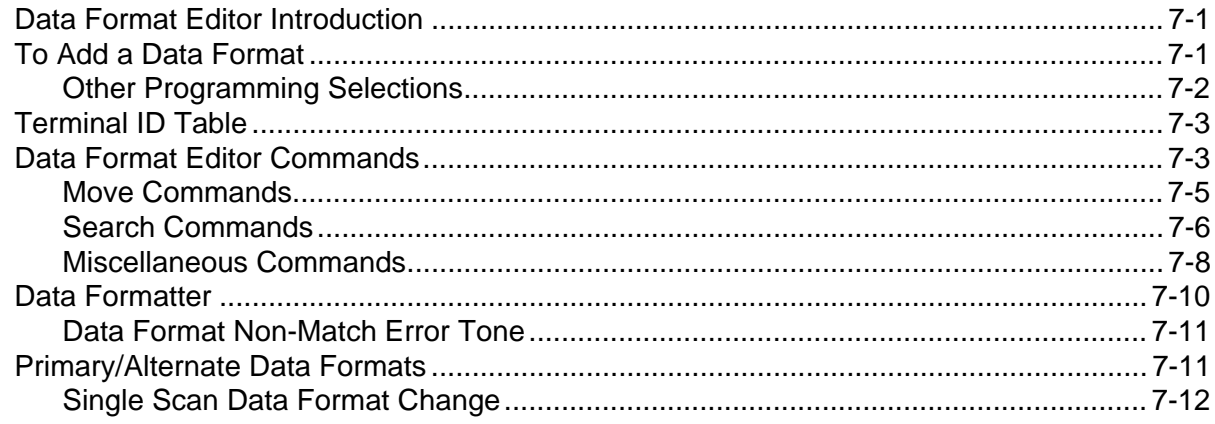

### **Chapter 8 - Symbologies**

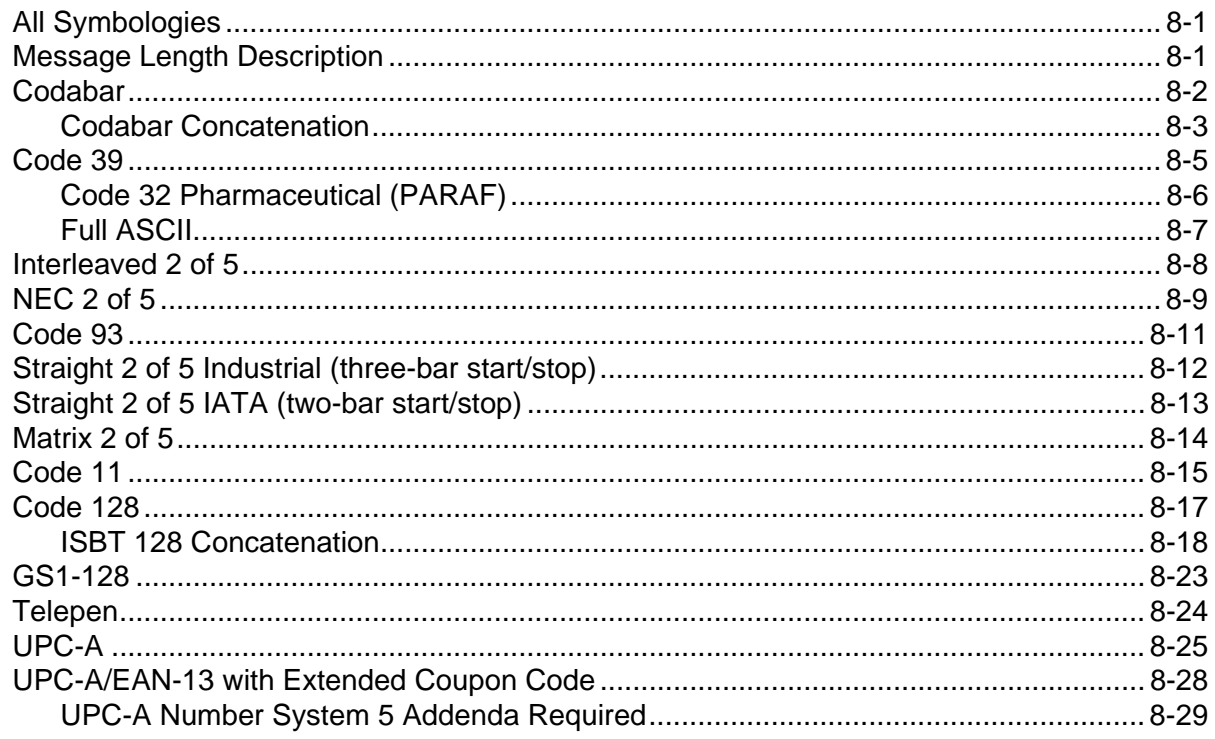

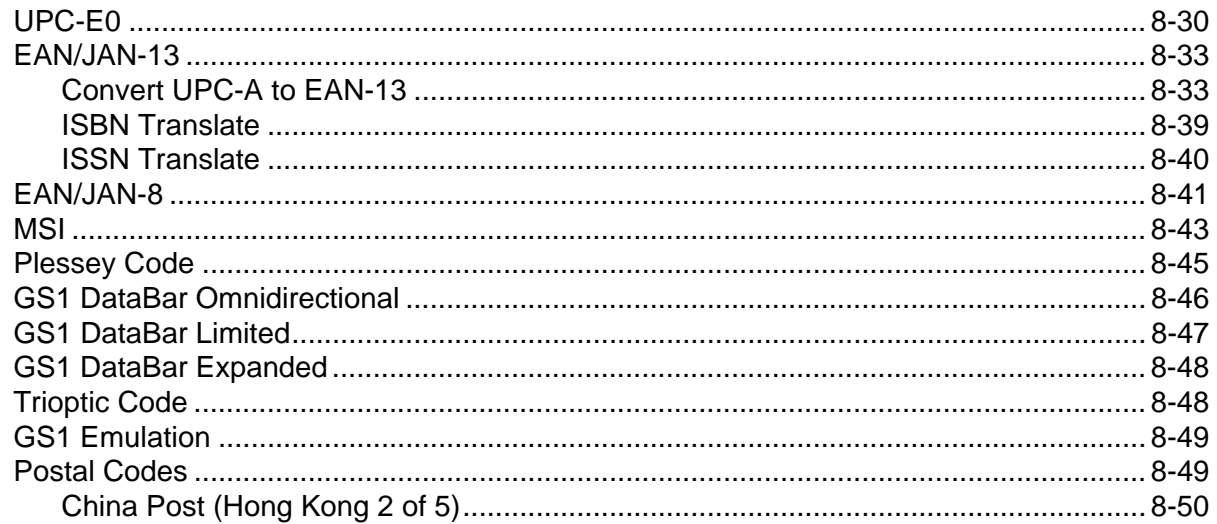

### Chapter 9 - Interface Keys

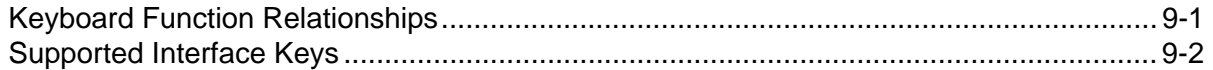

#### **Chapter 10 - Utilities**

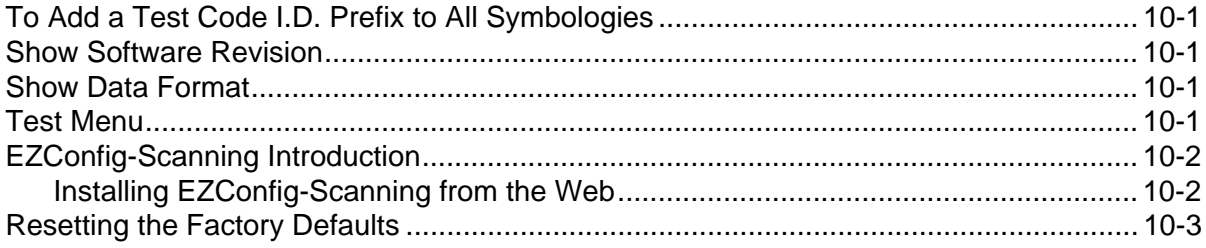

#### **Chapter 11 - Serial Programming Commands**

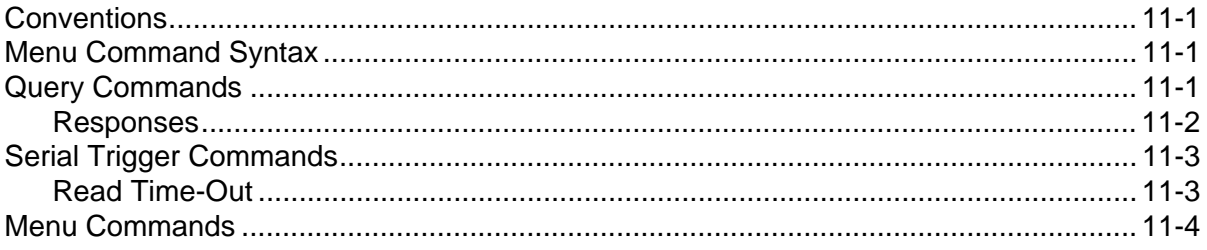

#### **Chapter 12 - Product Specifications**

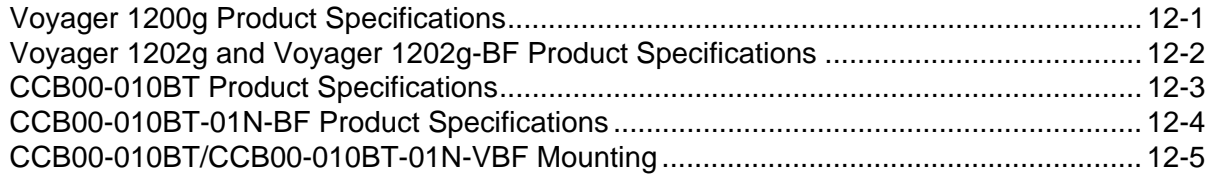

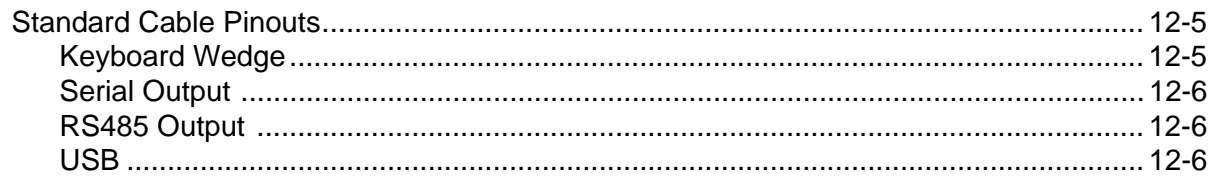

#### **Chapter 13 - Maintenance and Troubleshooting**

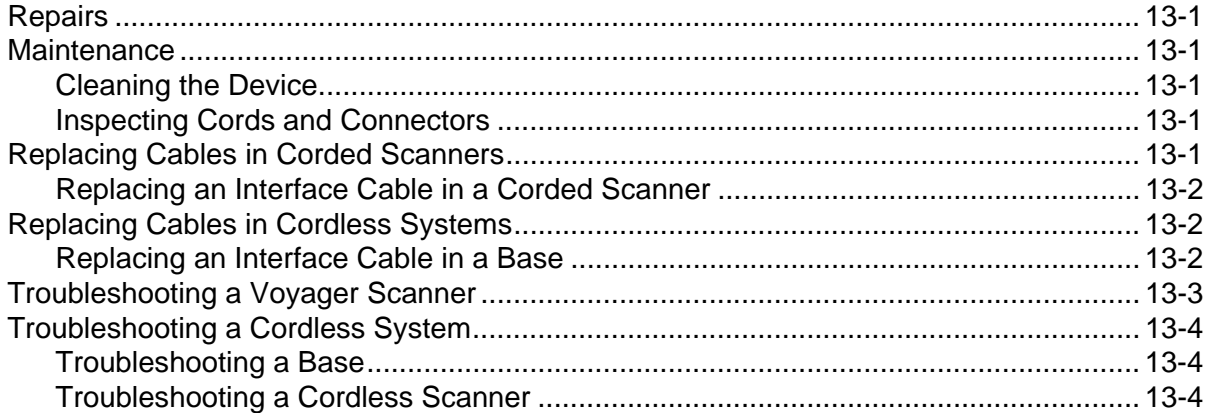

#### **Chapter 14 - Customer Support**

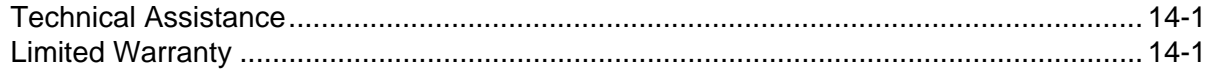

#### **Appendix A - Reference Charts**

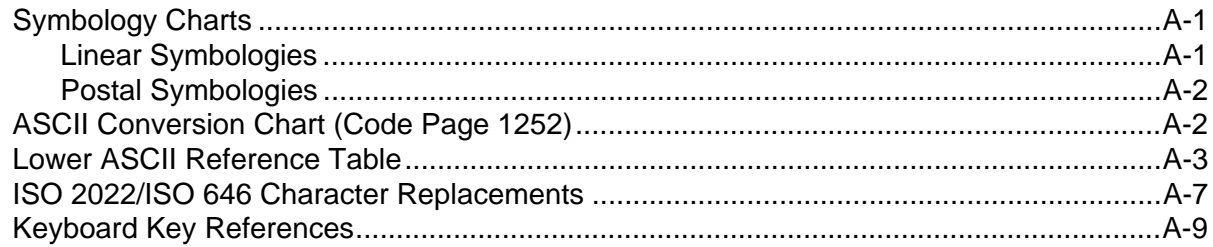

#### <span id="page-11-1"></span><span id="page-11-0"></span>*About This Manual*

*1*

This User's Guide provides installation and programming instructions for the Voyager 1200g/1202g/1202g-BF linear scanner. Product specifications, dimensions, warranty, and customer support information are also included.

Honeywell bar code scanners are factory programmed for the most common terminal and communications settings. If you need to change these settings, programming is accomplished by scanning the bar codes in this guide.

An asterisk (\*) next to an option indicates the default setting.

#### <span id="page-11-2"></span>*Unpacking Your Device*

After you open the shipping carton containing the product, take the following steps:

- Check for damage during shipment. Report damage immediately to the carrier who delivered the carton.
- Make sure the items in the carton match your order.
- Save the shipping container for later storage or shipping.

#### <span id="page-11-3"></span>*Connecting the Device*

#### <span id="page-11-4"></span>*Connecting with USB*

A scanner or a base can be connected to the USB port of a computer.

*Note: Charging the scanner through a USB port takes more time than direct AC adapter charging.*

1. Connect the appropriate interface cable to the scanner first, then to the computer.

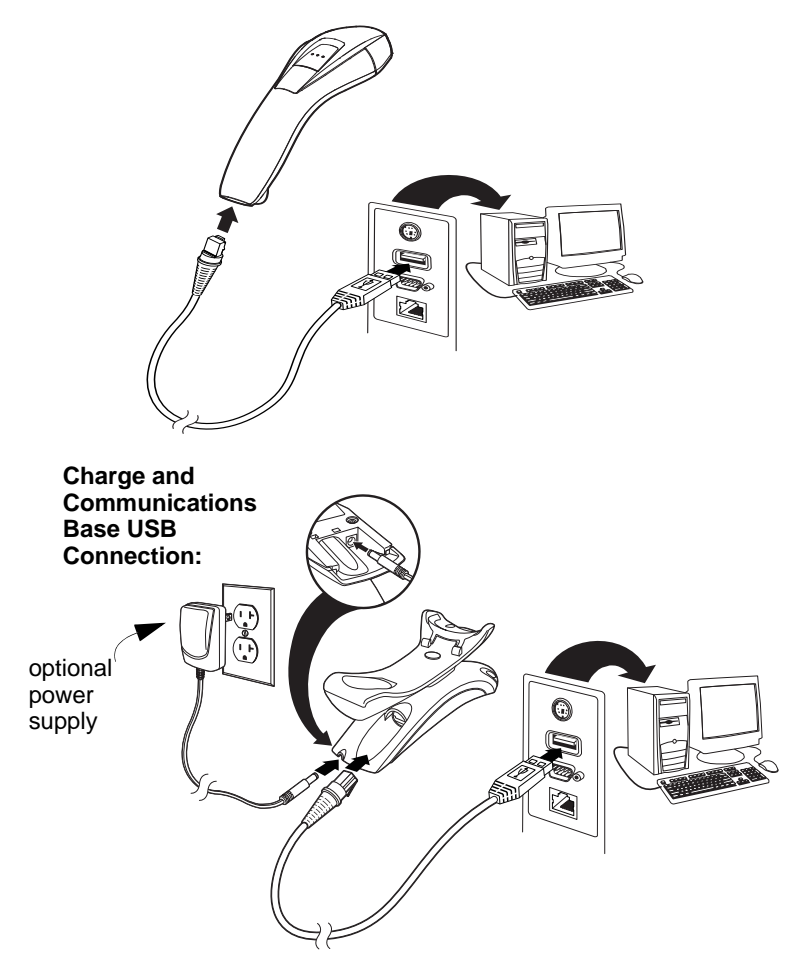

- 2. Make sure the cables are secured in the wireways in the bottom of the base and that the base sits flat on a horizontal surface.
- 3. The scanner beeps.
- 4. Verify the scanner or base operation by scanning a bar code from the [Sample Symbols](#page-226-0) in the back of this manual.

The unit defaults to a USB PC Keyboard. Refer to [page 2-4](#page-22-3) for other USB terminal settings.

For additional USB programming and technical information, refer to "USB Application Note," available at Technical Support Knowledge Base (www.hsm.force.com/publickb.)

#### <span id="page-12-0"></span>*Connecting with Keyboard Wedge*

A scanner or base can be connected between the keyboard and PC as a "keyboard wedge," where the scanner provides data output that is similar to keyboard entries. The following is an example of a keyboard wedge connection:

1. Turn off power and disconnect the keyboard cable from the back of the terminal/computer.

2. Connect the appropriate interface cable to the scanner and to the terminal/computer.

*Note: For Voyager 1202g-BF, you must use the power supply.*

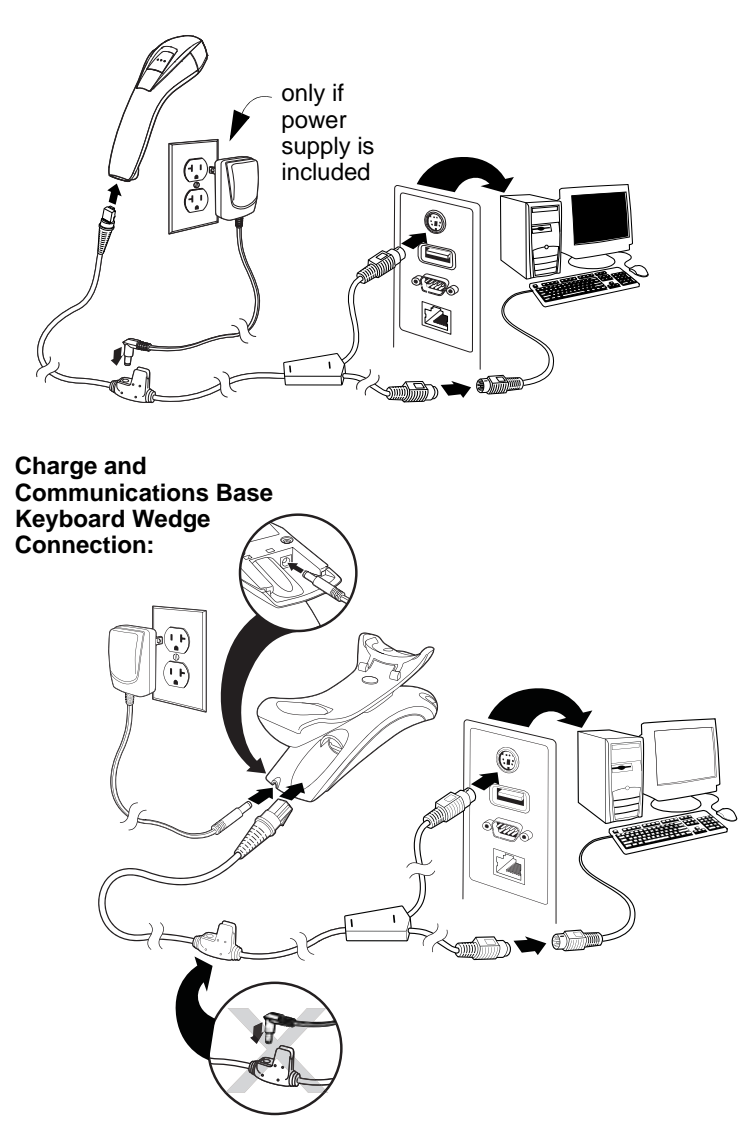

- 3. Make sure the cables are secured in the wireways in the bottom of the base and that the base sits flat on a horizontal surface.
- 4. Turn the terminal/computer power back on. The scanner beeps.
- 5. Verify the scanner or base operation by scanning a bar code from the [Sample Symbols](#page-226-0) in the back of this manual. The scanner beeps once.

The unit defaults to an IBM PC AT and compatibles keyboard wedge interface with a USA keyboard. A carriage return (CR) suffix is added to bar code data.

#### <span id="page-14-0"></span>*Connecting with RS232 Serial Port*

- 1. Turn off power to the terminal/computer.
- 2. Connect the appropriate interface cable to the scanner.

*Note: For the scanner or base to work properly, you must have the correct cable for your type of terminal/computer.*

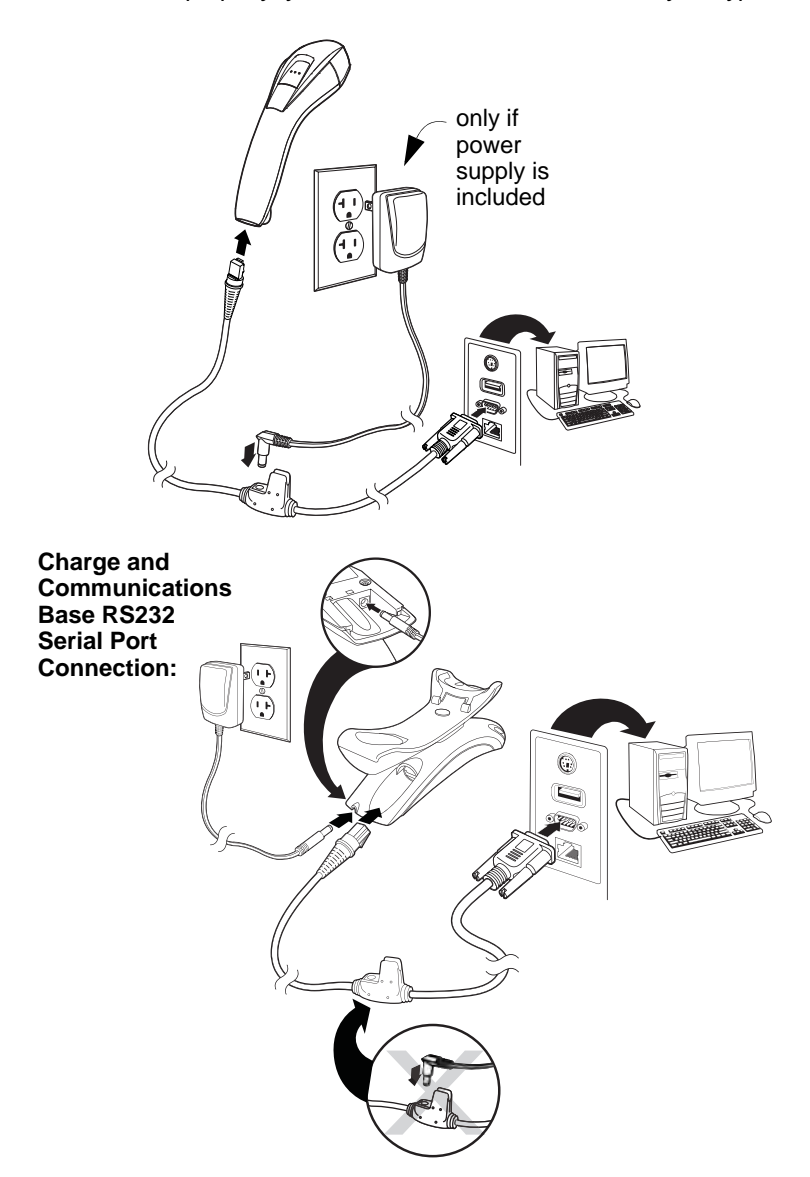

- 3. Make sure the cables are secured in the wireways in the bottom of the base and that the base sits flat on a horizontal surface.
- 4. Plug the serial connector into the serial port on your computer. Tighten the two screws to secure the connector to the port.
- 5. Once the scanner or base has been fully connected, power up the computer.

The RS232 Serial Port defaults to 9600 baud, 8 data bits, no parity, and 1 stop bit.

#### <span id="page-15-0"></span>*Connecting with RS485*

A scanner or base can be connected for an IBM POS terminal interface.

1. Connect the appropriate interface cable to the device, then to the computer.

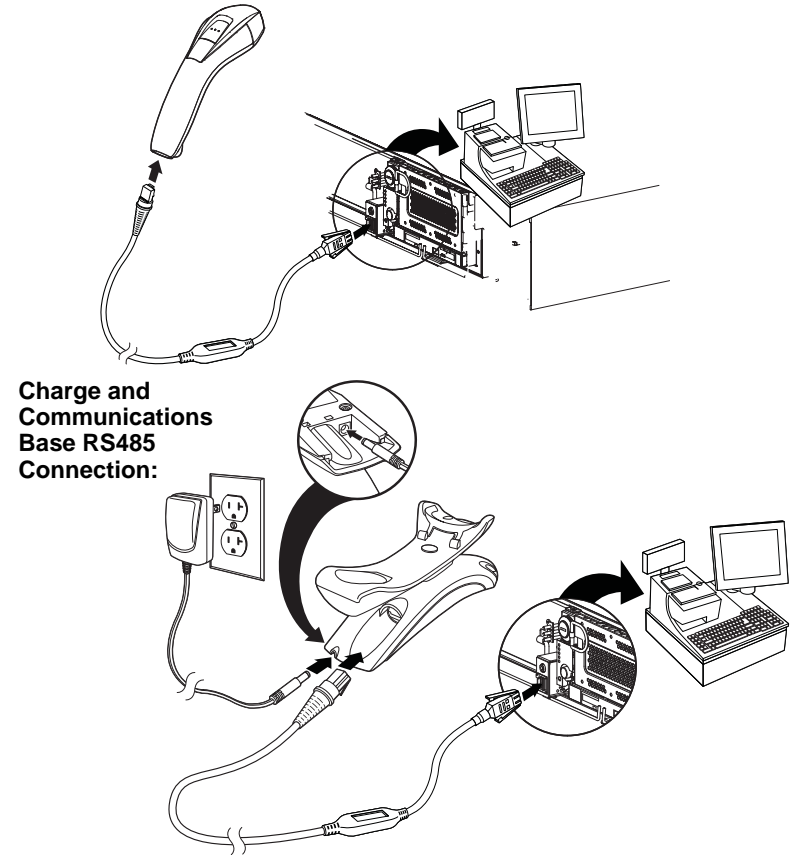

- 2. Make sure the cables are secured in the wireways in the bottom of the base and that the base sits flat on a horizontal surface.
- 3. Turn the terminal/computer power back on. The scanner beeps.
- 4. Verify the scanner or base operation by scanning a bar code from the [Sample Symbols](#page-226-0) in the back of this manual. The scanner beeps once.

For further RS485 settings, refer to [RS485, page 2-2](#page-20-2).

### <span id="page-16-0"></span>*Reading Techniques*

The scanner has a view finder that projects a bright red aiming beam that corresponds to the scanner's horizontal field of view. The aiming beam should be centered horizontally over the bar code and must highlight all the vertical bars of the bar code. It will not read if the aiming beam is in any other direction.

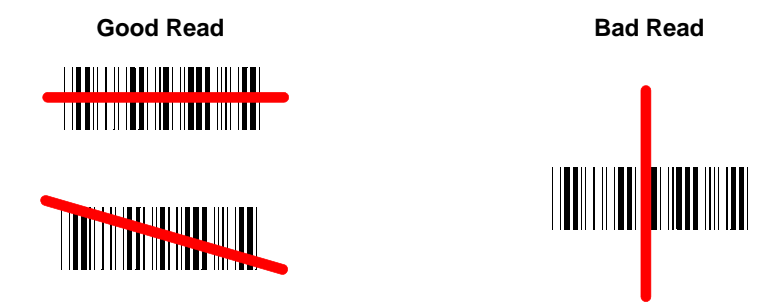

The aiming beam is smaller when the scanner is closer to the code and larger when it is farther from the code. Symbologies with smaller bars or elements (mil size) should be read closer to the unit. Symbologies with larger bars or elements (mil size) should be read farther from the unit. To read single or multiple symbols (on a page or on an object), hold the scanner at an appropriate distance from the target, press the button, and center the aiming beam on the symbol. If the code being scanned is highly reflective (e.g., laminated), it may be necessary to tilt the code up 15° to 18° to prevent unwanted reflection.

#### <span id="page-16-1"></span>*Menu Bar Code Security Settings*

Honeywell scanners are programmed by scanning menu bar codes or by sending serial commands to the scanner. If you want to restrict the ability to scan menu codes, you can use the Menu Bar Code Security settings. Please contact the nearest techni-cal support office [\(see Customer Support on page 14-1\)](#page-213-3) for further information.

### <span id="page-16-2"></span>*Setting Custom Defaults*

You have the ability to create a set of menu commands as your own, custom defaults. To do so, scan the **Set Custom Defaults** bar code below before each menu command or sequence you want saved. If your command requires scanning numeric codes from the back cover, then a **[Save](#page-229-0)** code, that entire sequence will be saved to your custom defaults. Scan the **Set Custom Defaults** code again before the next command you want saved to your custom defaults.

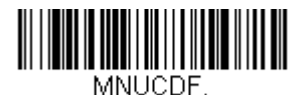

**Set Custom Defaults**

*Note: If using a cordless system, scanning the Save Defaults bar code also causes both the scanner and the base to perform a reset and become unlinked. The scanner must be placed in its base to re-establish the link before any setup codes are entered. See [Cordless System Operation \(Voyager 1202g\)](#page-51-4) beginning on page 3-1 or [Cordless System Operation](#page-71-4)  (Voyager 1202g-BF) [beginning on page 4-1](#page-71-4) for additional information.*

You may have a series of custom settings and want to correct a single setting. To do so, just scan the new setting to overwrite the old one. For example, if you had previously saved the setting for Beeper Volume at Low to your custom defaults, and decide you want the beeper volume set to High, just scan the **Set Custom Defaults** bar code, then scan the Beeper Volume High menu code The rest of the custom defaults will remain, but the beeper volume setting will be updated.

### <span id="page-17-1"></span><span id="page-17-0"></span>*Resetting the Custom Defaults*

If you want the custom default settings restored to your scanner, scan the **Activate Custom Defaults** bar code below. This resets the scanner to the custom default settings. If there are no custom defaults, it will reset the scanner to the factory default settings. Any settings that have not been specified through the custom defaults will be defaulted to the factory default settings.

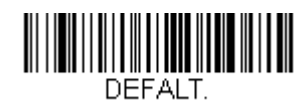

#### **Activate Custom Defaults**

*Note: If using a cordless system, scanning this bar code also causes both the scanner and the base to perform a reset and become unlinked. The scanner must be placed in its base to re-establish the link before any setup codes are entered. See [Cordless System Operation \(Voyager 1202g\)](#page-51-4) beginning on page 3-1 or [Cordless System Operation \(Voyager 1202g-](#page-71-4)BF) [beginning on page 4-1](#page-71-4) for additional information.*

## <span id="page-19-0"></span>*Programming the Interface*

#### <span id="page-19-1"></span>*Introduction*

This chapter describes how to program your system for the desired interface.

### <span id="page-19-2"></span>*Programming the Interface - Plug and Play*

Plug and Play bar codes provide instant scanner set up for commonly used interfaces.

<span id="page-19-3"></span>*Note: After you scan one of the codes, power cycle the host terminal to have the interface in effect.*

#### *Keyboard Wedge*

If you want your system programmed for an IBM PC AT and compatibles keyboard wedge interface with a USA keyboard, scan the bar code below.

*Note: The following bar code also programs a carriage return (CR) suffix.*

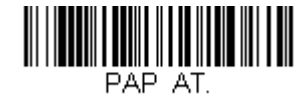

**IBM PC AT and Compatibles with CR Suffix**

#### <span id="page-19-4"></span>*IBM PS2 Keyboard*

The following bar code programs your scanner for an IBM PS2 keyboard wedge interface with a USA keyboard. *Note: The following bar code also programs a carriage return (CR) suffix.*

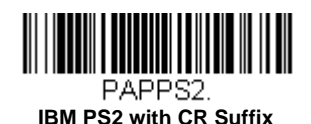

#### <span id="page-19-5"></span>*RS232 Serial Port*

The **RS232 Interface** bar code is used when connecting to the serial port of a PC or terminal. The following **RS232 Interface** bar code also programs a carriage return (CR) and a line feed (LF) suffix, baud rate, and data format as indicated below.

*Note: To reset the scanner factory default baud rate of 9,600 bps, see ["Resetting the Factory Defaults"](#page-171-1) on page 10-3.* 

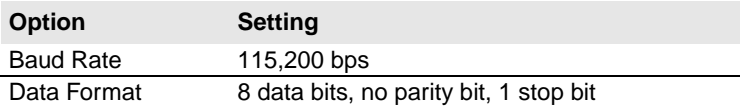

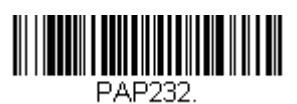

**RS232 Interface**

#### <span id="page-20-2"></span><span id="page-20-0"></span>*RS485*

Scan one of the following "Plug and Play" codes to program the scanner for an IBM POS terminal interface.

*Note: After scanning one of these codes, you must power cycle the cash register.*

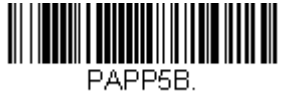

**IBM Port 5B Interface**

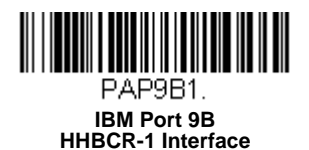

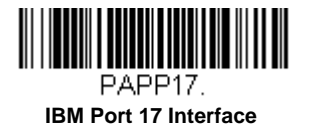

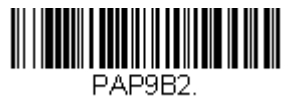

**IBM Port 9B HHBCR-2 Interface**

Each bar code above also programs the following suffixes for each symbology:

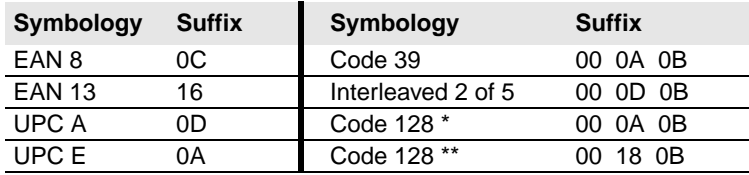

\* Suffixes programmed for Code 128 with IBM 4683 Port 5B, IBM 4683 Port 9B HHBCR-1, and IBM 4683 Port 17 Interfaces \*\*Suffixes programmed for Code 128 with IBM 4683 Port 9 HHBCR-2 Interface

#### <span id="page-20-1"></span>*OPOS Mode*

The following bar code configures your scanner for OPOS (OLE for Retail Point of Sale) by modifying the following OPOSrelated settings:

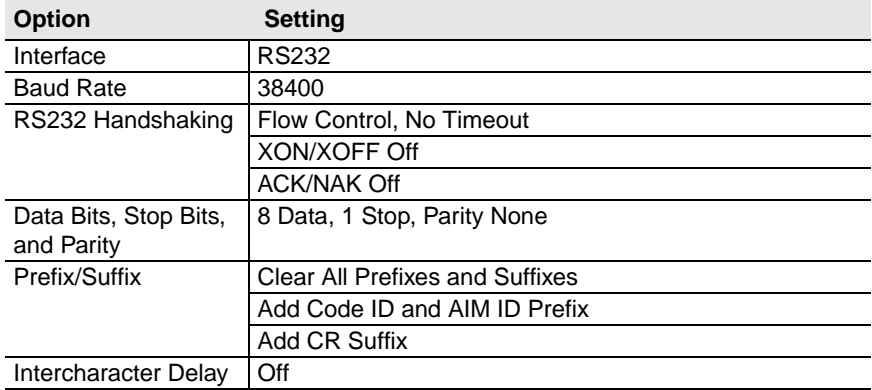

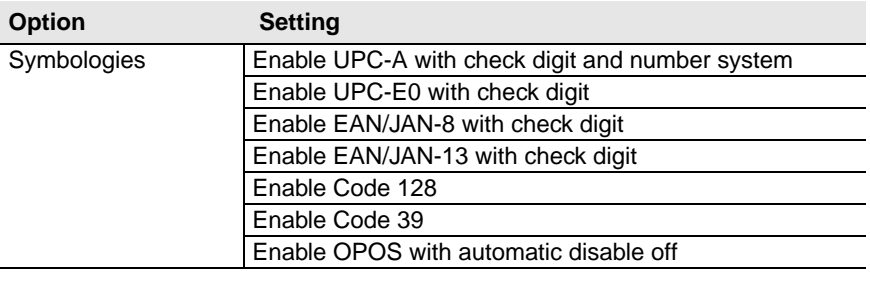

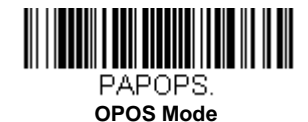

#### <span id="page-21-0"></span>*USB IBM SurePos*

Scan one of the following "Plug and Play" codes to program the scanner for an IBM SurePos (USB handheld scanner) or IBM SurePos (USB tabletop scanner) interface.

*Note: After scanning one of these codes, you must power cycle the cash register.*

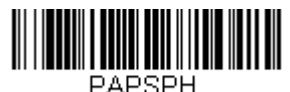

**USB IBM SurePos (USB Handheld Scanner) Interface**

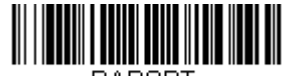

PAPSPT **USB IBM SurePos (USB Tabletop Scanner) Interface**

Each bar code above also programs the following suffixes for each symbology:

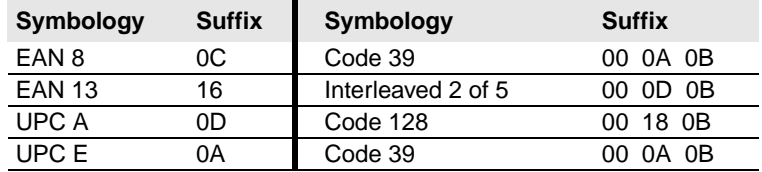

#### <span id="page-21-1"></span>*IBM Secondary Interface*

On some older IBM cash registers, it may be necessary to disable the secondary or management interface. In particular, it has been found necessary on IBM registers using the 4690 V2R4 operating system. The following bar codes are used for this purpose. *Default = Enable Secondary Interface.*

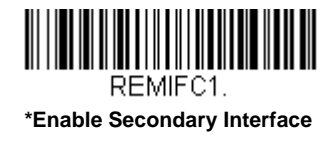

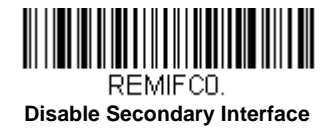

#### <span id="page-22-3"></span><span id="page-22-0"></span>*USB PC or Macintosh Keyboard*

Scan one of the following codes to program the scanner for USB PC Keyboard or USB Macintosh Keyboard. Scanning these codes also adds a CR and LF for Voyager 1200g and adds CR for Voyager 1202g and 1202g-BF.

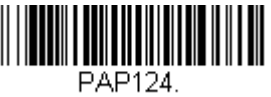

**USB Keyboard (PC)**

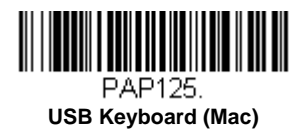

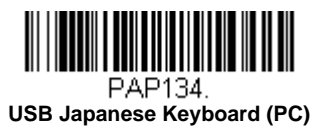

#### <span id="page-22-1"></span>*USB HID*

Scan the following code to program the scanner for USB HID bar code scanner.

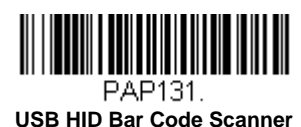

#### <span id="page-22-2"></span>*HID Fallback Mode*

If you attempt to set a USB interface for your scanner, but the setup fails on the host system, you can program the scanner to fall back to a USB Keyboard (PC) interface after a set length of time. For example, if the scanner is configured for Serial Emulation Mode, but the host system does not have the correct driver, the scanner would fail. If you set the **HID Fallback Mode** for a set length of time, for example, 5 minutes, the scanner would change to a USB Keyboard (PC) interface after 5 minutes of trying to configure as serial emulation.

A unique beep sequence (Voyager 1200g) or the blinking LEDs on the base (Voyager 1202g/1202g-BF) indicate that this mode has been entered. While in HID Fallback Mode, the scanner will not scan normal bar codes and sounds a unique beep sequence (Voyager 1200g) or the base LEDs will blink (Voyager 1202g/1202g-BF) to indicate the scanner is in Fallback Mode. Menu codes can still be scanned while in HID Fallback Mode, allowing you to change the scanner's programming.

Scan the bar code below, then set the length for the HID Fallback (from 0-60 minutes) by scanning digits from the [Programming Chart,](#page-228-0) then scanning **[Save](#page-229-0)**. *Default = 5 minutes.*

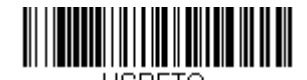

**HID Fallback Mode**

### <span id="page-23-0"></span>*USB Serial Commands*

#### <span id="page-23-1"></span>*USB Serial*

Scan one of the following codes to program the scanner to emulate a regular RS232-based COM Port. If you are using a Microsoft® Windows® PC, you will need to download the USB serial driver from the Honeywell website (www.honeywellaidc.com). The driver will use the next available COM Port number. Apple® Macintosh computers recognize the scanner as a USB CDC class device and automatically use a class driver.

Scanning either of these codes also adds a CR and LF.

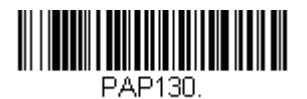

**USB Serial Emulation for Windows XP, Windows Server 2003, and later**

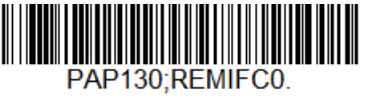

**USB Serial for Windows 2000**

*Note: No extra configuration (e.g., baud rate) is necessary.*

<span id="page-23-2"></span>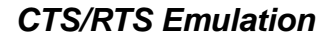

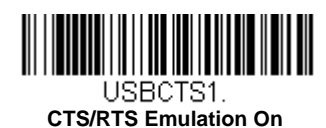

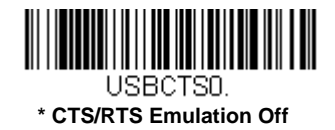

<span id="page-24-0"></span>*ACK/NAK Mode*

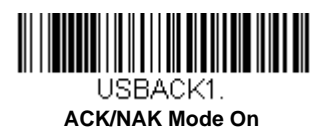

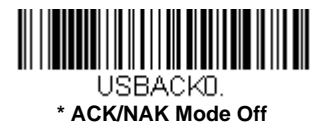

#### <span id="page-24-1"></span>*Communication Timeout*

This allows you to set the length (in milliseconds) for a timeout for the host ACK/NAK response. Scan the bar code below, then set the timeout (from 0-65535 milliseconds) by scanning digits from the [Programming Chart,](#page-228-0) then scanning **[Save](#page-229-0)**. *Default = 2000 ms.*

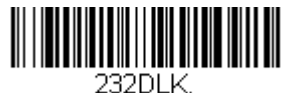

**Communication Timeout**

#### *Timeout Retries*

This setting limits the number of Communication Timeout retries. If the Timeout Retries is set to 0, the transmission is terminated after the initial Communication Timeout. Scan the bar code below, then set the number of retries (from 0- 255) by scanning digits from the [Programming Chart](#page-228-0), then scanning **[Save](#page-229-0)**. (5 is the recommended setting.) *Default = 0.*

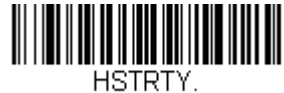

**Timeout Retries**

*Communication Timeout Beeper*

This selection programs the scanner to issue an error beep when a communication timeout has occurred. The error beep sound is programmed using [Number of Beeps – Error \(page 5-3\).](#page-83-4) *Default = On.*

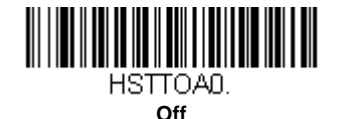

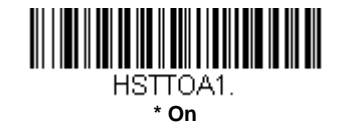

#### <span id="page-24-2"></span>*NAK Retries*

This selection limits the number of NAK retries that can occur in ACK/NAK mode. Scan the bar code below, then set the number of retries (from 0-255) by scanning digits from the [Programming Chart](#page-228-0), then scanning **[Save](#page-229-0)**. (5 is the recommended setting.) *Default = 0, or disabled.*

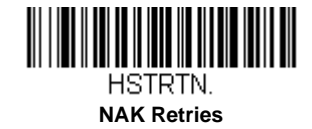

#### <span id="page-25-0"></span>*Support BEL/CAN in ACK/NAK*

This protocol responds to <BEL> and <CAN> commands when in ACK/NAK mode. The scanner sounds an error tone when a <BEL> command is sent from the host. <CAN> terminates the transmission. *Default = BEL/CAN Off*.

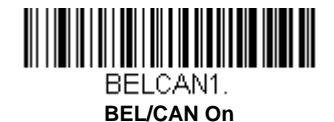

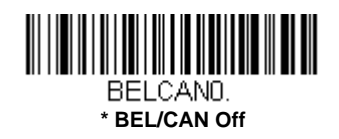

### <span id="page-25-1"></span>*Verifone® Ruby Terminal Default Settings*

Scan the following Plug and Play code to program the scanner for a Verifone Ruby terminal. This bar code sets the baud rate to 1200 bps and the data format to 8 data bits, Mark parity, 1 stop bit and RTS/CTS no timeout. It also adds a line feed (LF) suffix and programs the following prefixes for each symbology:

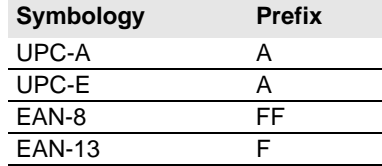

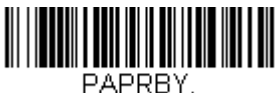

#### **Verifone Ruby Settings**

*Note: If you are having unexpected results with this programming code, scan the [Resetting the Custom Defaults](#page-17-1) bar code on [page 1-7](#page-17-1) first, then scan the programming code above.*

## <span id="page-26-0"></span>*Gilbarco® Terminal Default Settings*

Scan the following Plug and Play code to program the scanner for a Gilbarco terminal. This bar code sets the baud rate to 2400 bps and the data format to 7 data bits, even parity, 2 stop bits. It also adds a carriage return (CR) suffix and programs the following prefixes for each symbology:

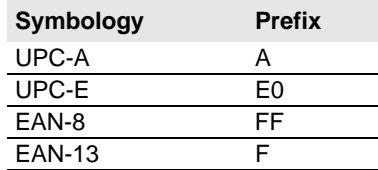

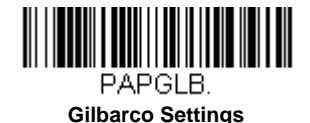

*Note: If you are having unexpected results with this programming code, scan the [Resetting the Custom Defaults](#page-17-1) bar code on [page 1-7](#page-17-1) first, then scan the programming code above.*

#### <span id="page-26-1"></span>*Honeywell Bioptic Aux Port Configuration*

Scan the following Plug and Play code to program the scanner for a Honeywell bioptic scanner auxiliary port configuration. This bar code sets the baud rate to 38400 bps and the data format to 8 data bits, no parity, 1 stop bit. Character RTS/CTS with timeout and 232 ACK/NAK are also enabled.

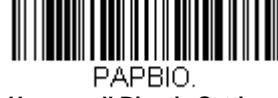

**Honeywell Bioptic Settings**

*Note: If you are having unexpected results with this programming code, scan the [Resetting the Custom Defaults](#page-17-1) bar code on [page 1-7](#page-17-1) first, then scan the programming code above.*

### <span id="page-26-2"></span>*Datalogic™ Magellan© Bioptic Aux Port Configuration*

Scan the following Plug and Play code to program the scanner for a Datalogic Magellan bioptic scanner auxiliary port configuration. This bar code sets the baud rate to 9600 bps and the data format to 8 data bits, no parity, 1 stop bit.

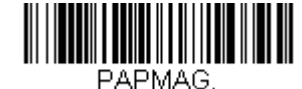

**Datalogic Magellan Bioptic Settings**

*Note: If you are having unexpected results with this programming code, scan the [Resetting the Custom Defaults](#page-17-1) bar code on [page 1-7](#page-17-1) first, then scan the programming code above.*

### <span id="page-27-0"></span>*NCR Bioptic Aux Port Configuration*

Scan the following Plug and Play code to program the scanner for an NCR bioptic scanner auxiliary port configuration. This bar code sets the baud rate to 9600 bps and the data format to 7 data bits, Even parity, 1 stop bit and Message RTS/CTS with timeout. The following prefixes are programmed for each symbology:

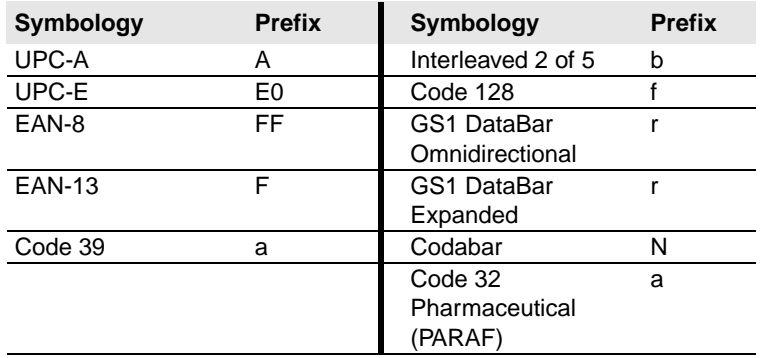

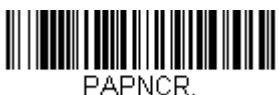

**NCR Bioptic Settings**

*Note: If you are having unexpected results with this programming code, scan the [Resetting the Custom Defaults](#page-17-1) bar code on [page 1-7](#page-17-1) first, then scan the programming code above.*

#### <span id="page-27-1"></span>*Wincor Nixdorf Terminal Default Settings*

Scan the following Plug and Play code to program the scanner for a Wincor Nixdorf terminal. This bar code sets the baud rate to 9600 bps and the data format to 8 data bits, no parity, 1 stop bit.

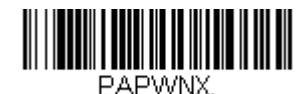

#### **Wincor Nixdorf Terminal Settings**

*Note: If you are having unexpected results with this programming code, scan the [Resetting the Custom Defaults](#page-17-1) bar code on [page 1-7](#page-17-1) first, then scan the programming code above.*

#### <span id="page-28-0"></span>*Wincor Nixdorf Beetle™ Terminal Default Settings*

Scan the following Plug and Play code to program the scanner for a Wincor Nixdorf Beetle terminal. The following prefixes are programmed for each symbology:

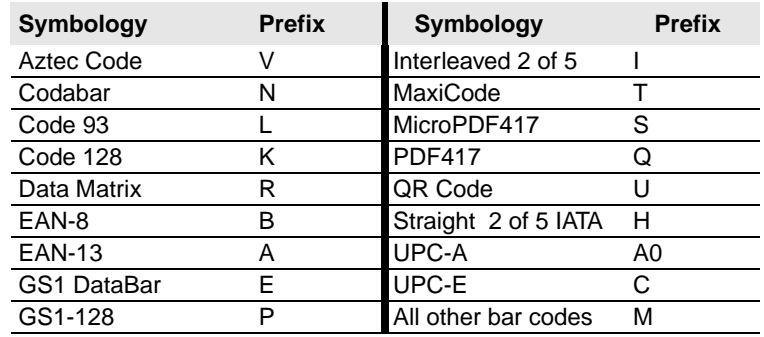

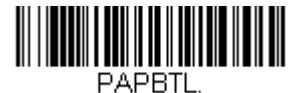

**Wincor Nixdorf Beetle Settings**

*Note: If you are having unexpected results with this programming code, scan the [Resetting the Custom Defaults](#page-17-1) bar code on [page 1-7](#page-17-1) first, then scan the programming code above.*

#### <span id="page-28-1"></span>*Wincor Nixdorf RS232 Mode A*

Scan the following Plug and Play code to program the scanner for a Wincor Nixdorf RS232 Mode A terminal. The following prefixes are programmed for each symbology:

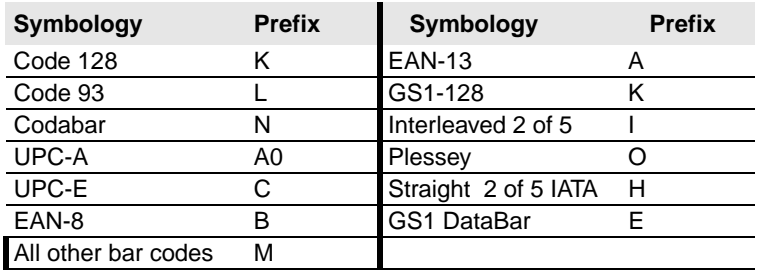

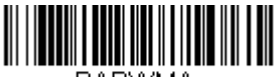

**PAPWMA Wincor Nixdorf RS232 Mode A Settings**

### <span id="page-28-2"></span>*Keyboard Country Layout*

If your interface is USB Keyboard or Keyboard Wedge, your keyboard layout default is a US keyboard. To change this layout, scan the appropriate country code below to program the keyboard for your country or language.

By default, national character replacements are used for the following characters: **#\$@[\]^'{|}~** Refer to the [ISO 2022/ISO 646](#page-221-1)  [Character Replacements](#page-221-1) on page A-7 chart to view the character replacements for each country.

*Keyboard Countries*

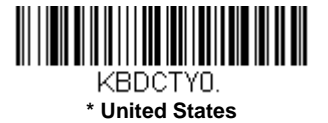

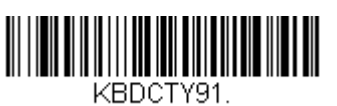

**Arabic**

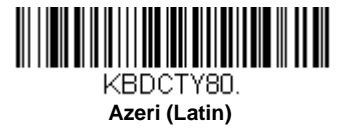

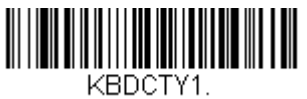

**Belgium**

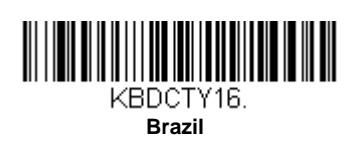

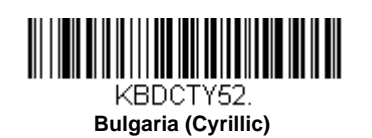

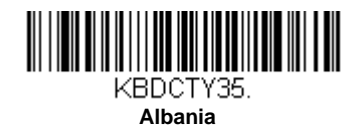

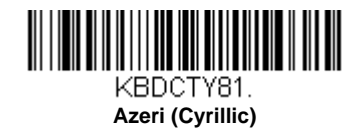

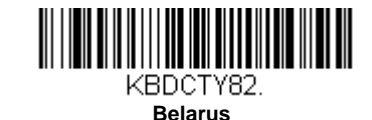

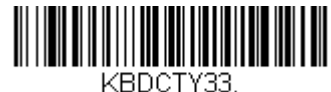

**Bosnia**

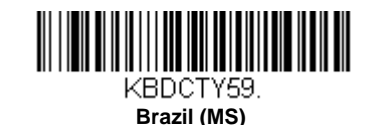

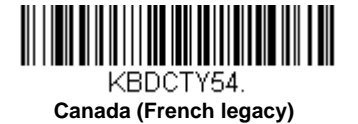

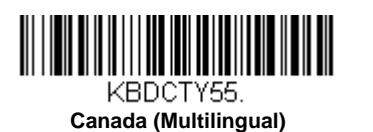

KBDCTY32. **Croatia**

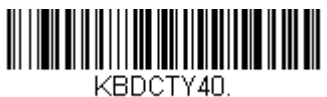

**Czech (Programmers)**

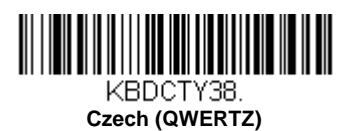

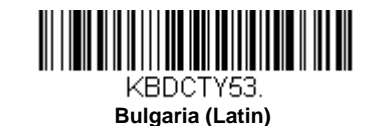

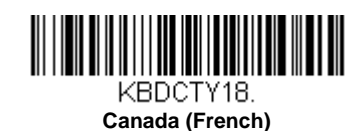

KBDCTY92. **China**

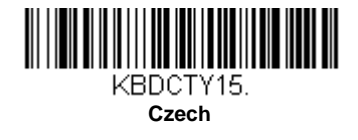

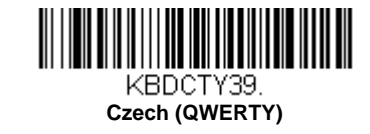

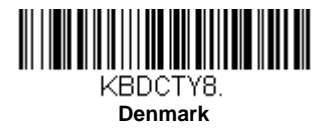

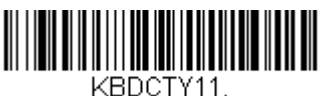

**Dutch (Netherlands)**

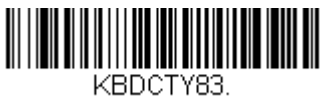

**Faroese**

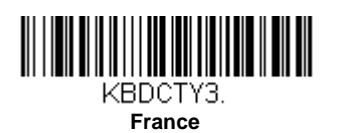

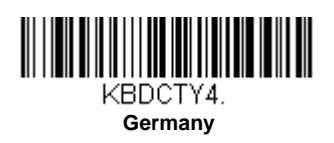

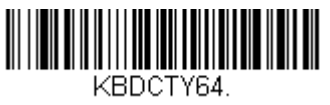

**Greek (220 Latin)**

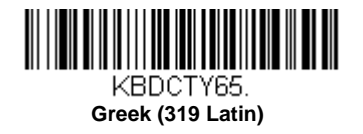

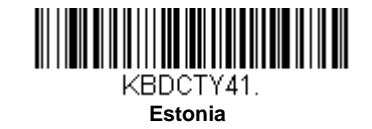

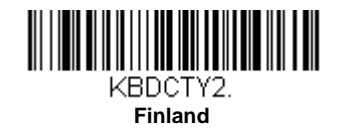

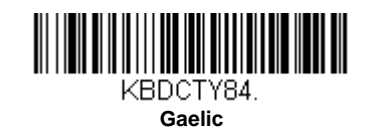

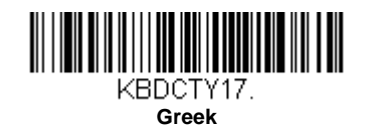

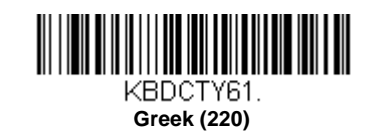

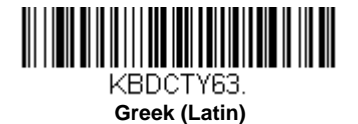

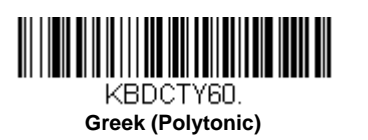

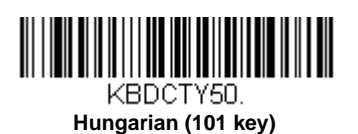

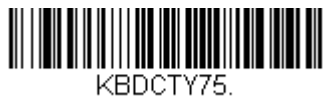

**Iceland**

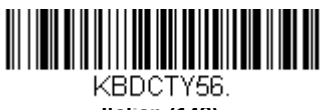

**Italian (142)**

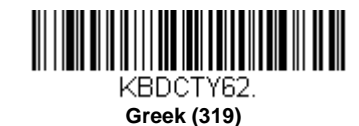

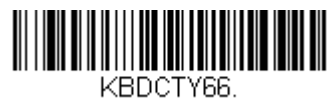

**Greek (MS)**

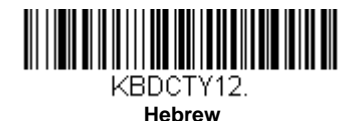

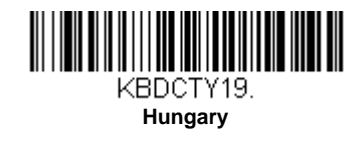

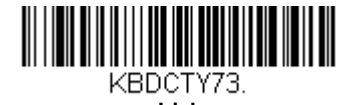

**Irish**

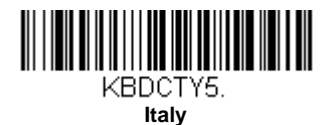

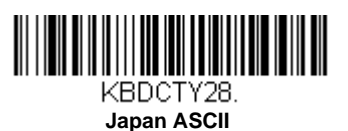

KBDCTY78.

**Kazakh**

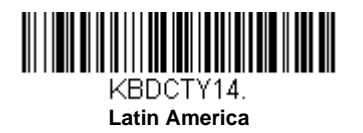

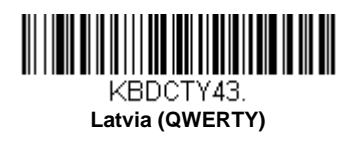

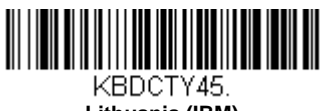

**Lithuania (IBM)**

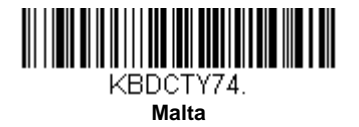

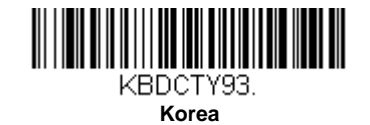

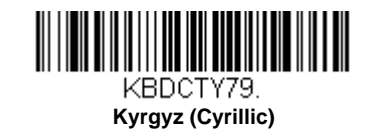

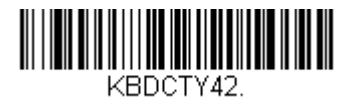

**Latvia**

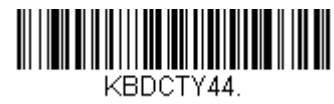

**Lithuania**

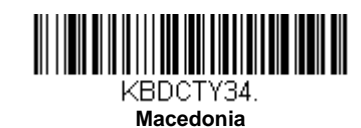

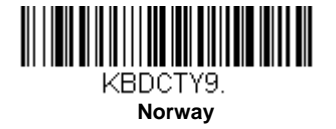

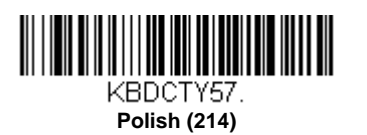

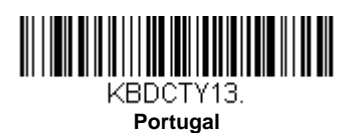

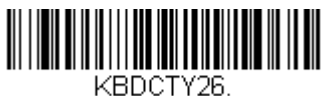

**Russia**

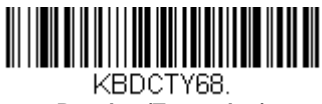

**Russian (Typewriter)**

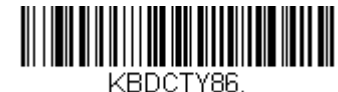

**Mongolian (Cyrillic)**

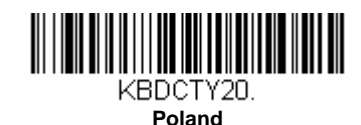

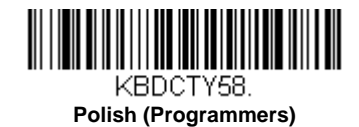

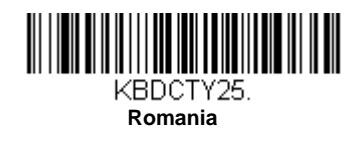

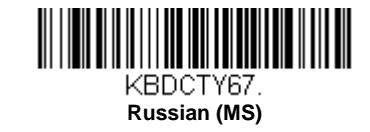

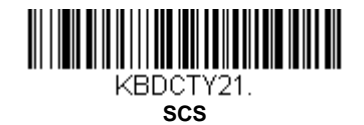

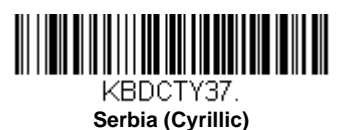

KBDCTY22.

**Slovakia**

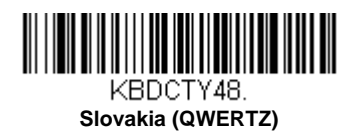

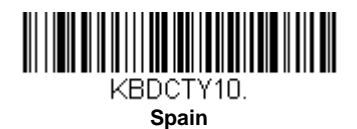

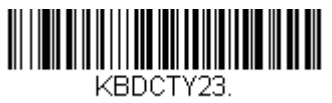

**Sweden**

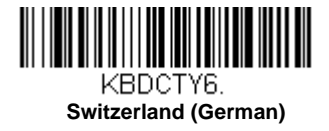

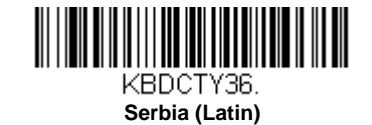

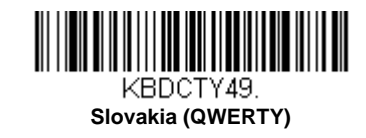

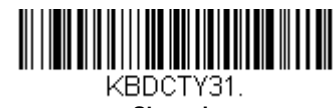

**Slovenia**

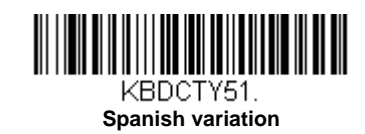

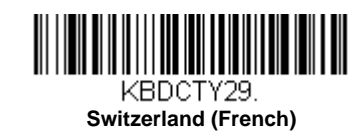
*Keyboard Countries (Continued)*

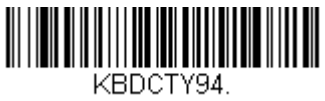

**Thailand**

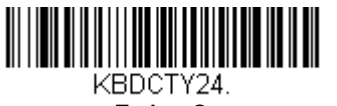

**Turkey Q**

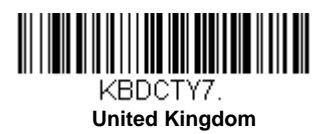

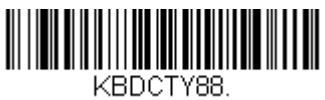

**United States (Dvorak left)**

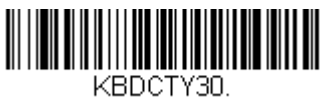

**United States (International)**

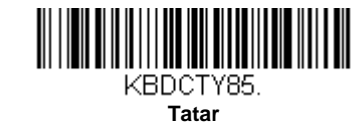

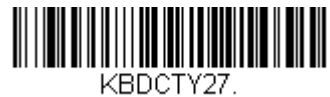

**Turkey F**

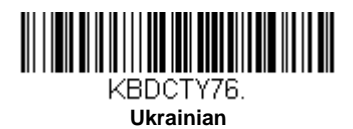

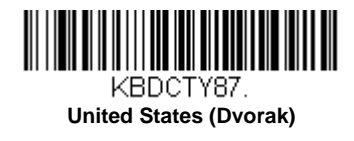

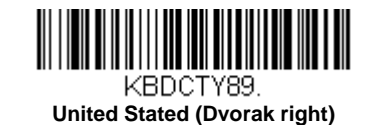

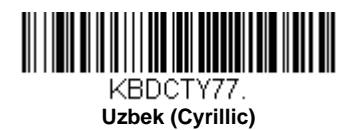

# *Keyboard Countries (Continued)*

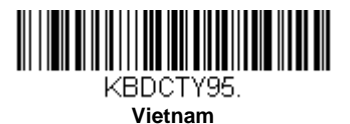

# *Keyboard Wedge Modifiers*

### *ALT Mode*

If your bar code contains special characters from the extended ASCII chart, for example, an e with an accent grave (è), you will use ALT Mode. [\(See "Extended ASCII Characters" on page A-4](#page-218-0).)

*Note: Scan the ALT mode bar code after scanning the appropriate Keyboard Country code.*

If your keystrokes require the ALT key and 4 characters, scan the **4 Characters** bar code. The data is then output with the special character(s). *Default = Off.*

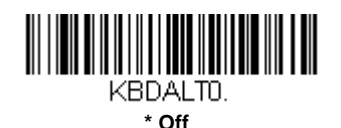

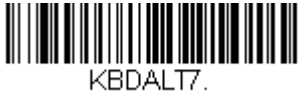

**4 Characters**

### *Keyboard Style*

This programs keyboard styles, such as Caps Lock and Shift Lock. *Default = Regular.* **Regular** is used when you normally have the Caps Lock key off.

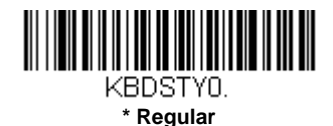

**Caps Lock** is used when you normally have the Caps Lock key on.

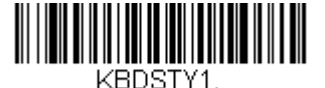

**Caps Lock** 

**Shift Lock** is used when you normally have the Shift Lock key on (not common to U.S. keyboards).

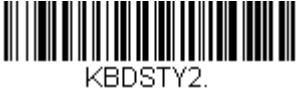

**Shift Lock**

**Autocaps via NumLock** bar code should be scanned in countries (e.g., Germany, France) where the Caps Lock key cannot be used to toggle Caps Lock. The NumLock option works similarly to the regular Autocaps, but uses the NumLock key to retrieve the current state of the Caps Lock.

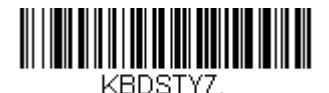

**Autocaps via NumLock** 

**Emulate External Keyboard** should be scanned if you do not have an external keyboard (IBM AT or equivalent).

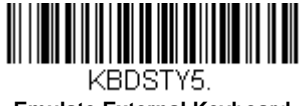

**Emulate External Keyboard** 

*Note: After scanning the Emulate External Keyboard bar code, you must power cycle your computer.*

### *Keyboard Conversion*

Alphabetic keyboard characters can be forced to be all upper case or all lowercase. So if you have the following bar code: "abc569GK," you can make the output "ABC569GK" by scanning **Convert All Characters to Upper Case**, or to "abc569gk" by scanning **Convert All Characters to Lower Case**.

*Default = Keyboard Conversion Off*.

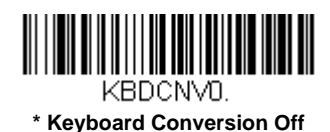

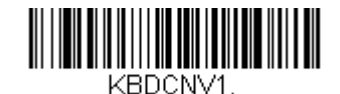

**Convert All Characters to Upper Case**

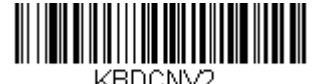

**Convert All Characters to Lower Case**

# *Keyboard Modifiers*

This modifies special keyboard features, such as CTRL+ ASCII codes and Turbo Mode.

**Control + X (Control + ASCII) Mode On:** The scanner sends key combinations for ASCII control characters for values 00- 1F. Windows is the preferred mode. All keyboard country codes are supported. DOS mode is a legacy mode, and it does not support all keyboard country codes. New users should use the Windows mode. Refer to [Keyboard Function](#page-167-0)  [Relationships, page 9-1](#page-167-0) for CTRL+ X Values.

**Windows Mode Prefix/Suffix Off:** The scanner sends key combinations for ASCII control characters for values 00-1F, but it does not translate prefix or suffix information.

 *Default = Control + X Mode Off.*

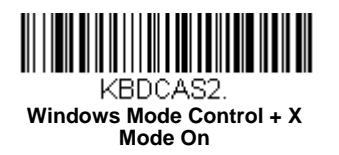

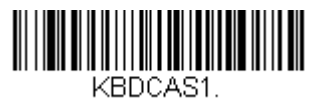

**DOS Mode Control + X Mode On**

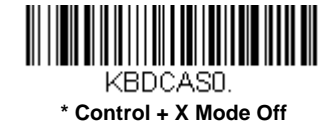

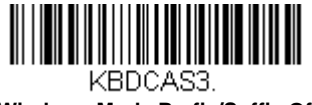

**Windows Mode Prefix/Suffix Off**

**Numeric Keypad Mode:** Sends numeric characters as if entered from a numeric keypad. *Default = Off.*

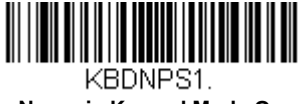

**Numeric Keypad Mode On** 

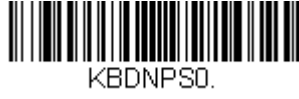

**\* Numeric Keypad Mode Off** 

### *Inter-Scan Code Delay*

When your keyboard detects that any key is being pressed, released, or held down, the keyboard sends a packet of information known as a "scan code" to your computer. This selection allows you to adjust the delay between scan codes. Set the length (in milliseconds) for a delay by scanning the bar code below, then setting the delay (from 1-30) by scanning digits from the [Programming Chart](#page-228-0), then scanning **[Save](#page-229-0)**. *Default = 0 (800 µs)*.

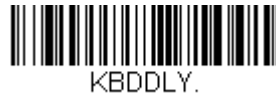

**Inter-Scan Code Delay**

### *<F0> Break Character*

When your keyboard detects that any key is being pressed, released, or held down, the keyboard sends a packet of information known as a "scan code" to your computer. There are two different types of scan codes: "make codes" and "break codes." A make code is sent when a key is pressed or held down. A break code is sent when a key is released. The following selections allow you to suppress or transmit the F0 character sequence of the break code. *Default = Transmit.*

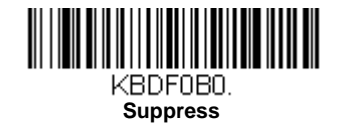

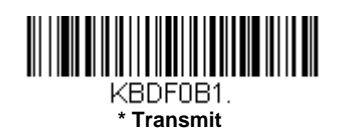

## *Keyboard Wedge Defaults*

If you want the custom keyboard wedge default settings restored to your scanner, scan the **Keyboard Wedge Defaults** bar code below. This resets the scanner to the custom default settings [\(see Setting Custom Defaults on page 1-6\).](#page-16-0) If there are no custom defaults, it will reset the scanner to the factory default settings. Any settings that have not been specified through the custom defaults will be defaulted to the factory default settings.

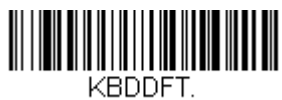

**Keyboard Wedge Defaults**

# <span id="page-41-0"></span>*RS232 Modifiers*

### *RS232 Baud Rate*

Baud Rate sends the data from the scanner to the terminal at the specified rate. The host terminal must be set for the same baud rate as the scanner. *Default = 9600.*

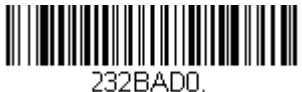

 **300**

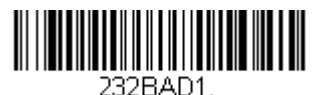

**600**

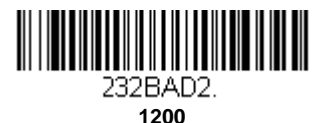

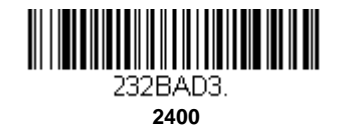

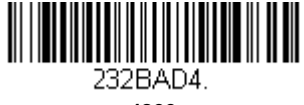

**4800**

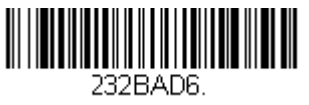

**19200**

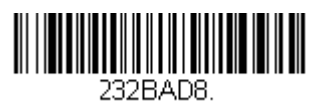

**57,600**

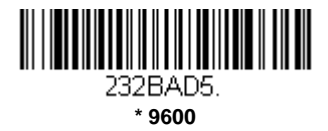

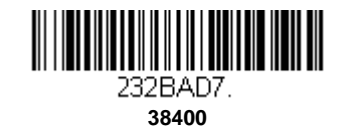

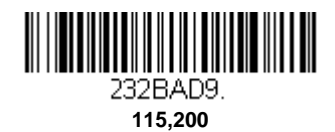

## *RS232 Word Length: Data Bits, Stop Bits, and Parity*

**Data Bits** sets the word length at 7 or 8 bits of data per character. If an application requires only ASCII Hex characters 0 through 7F decimal (text, digits, and punctuation), select 7 data bits. For applications that require use of the full ASCII set, select 8 data bits per character. *Default = 8.*

**Stop Bits** sets the stop bits at 1 or 2. *Default = 1.*

**Parity** provides a means of checking character bit patterns for validity.

*Default = None.*

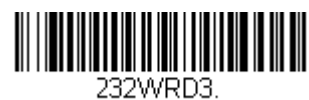

**7 Data, 1 Stop, Parity Even**

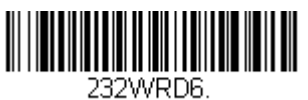

**7 Data, 1 Stop, Parity Odd**

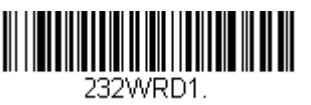

**7 Data, 2 Stop Parity None**

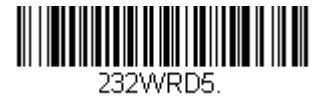

**8 Data, 1 Stop, Parity Even**

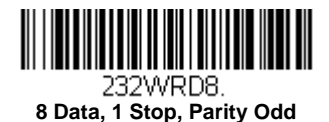

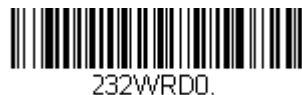

**7 Data, 1 Stop, Parity None**

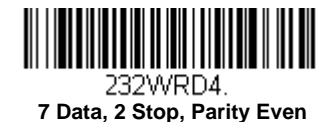

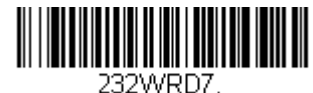

**7 Data, 2 Stop, Parity Odd**

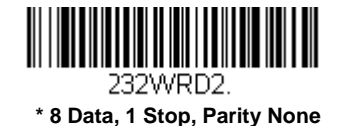

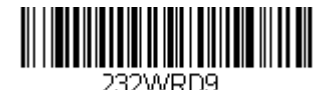

**7 Data, 1 Stop, Parity Space**

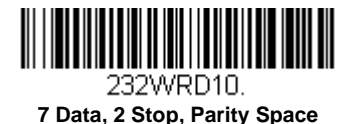

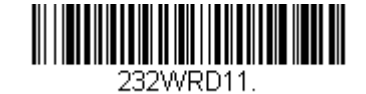

**8 Data, 1 Stop, Parity Space**

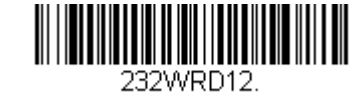

**7 Data, 1 Stop, Parity Mark**

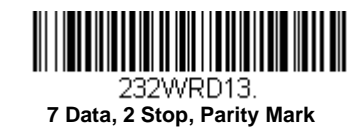

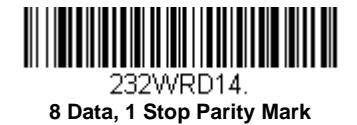

### *RS232 Handshaking*

RS232 Handshaking allows control of data transmission from the scanner using software commands from the host device.

**RTS/CTS Off:** RTS/CTS is turned off so no data flow control is used, but RTS is still active.

**RTS/CTS Off, RTS Inactive:** RTS/CTS is turned off so no data flow control is used and RTS is inactive.

**Flow Control, No Timeout:** The scanner asserts RTS when it has data to send, and will wait indefinitely for CTS to be asserted by the host.

**Character-Based Flow Control, No Timeout:** The scanner asserts RTS when it has a character to send, and will wait indefinitely for CTS to be asserted by the host

**Two-Direction Flow Control:** The scanner asserts RTS when it is OK for the host to transmit. The host asserts CTS when it is OK for the device to transmit.

**Flow Control with Timeout:** The scanner asserts RTS when it has data to send and waits for a delay [\(see RS232](#page-44-0)  [Timeout on page 2-26\)](#page-44-0) for CTS to be asserted by the host. If the delay time expires and CTS is not asserted, the device transmit buffer is cleared and scanning may resume.

**Character-Based Flow Control with Timeout:** The scanner asserts RTS when it has a character to send and waits for a delay [\(see RS232 Timeout on page 2-26\)](#page-44-0) for CTS to be asserted by the host. If the delay time expires and CTS is not asserted, the device transmit buffer is cleared and scanning may resume. *Default = RTS/CTS Off, RTS Inactive (Voyager 1200g)*

*RTS/CTS Off (Voyager 1202g/1202g-BF)*

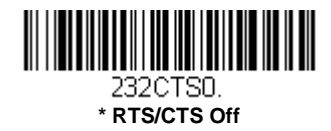

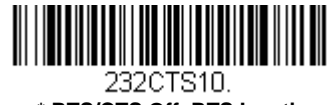

 **\* RTS/CTS Off, RTS Inactive**

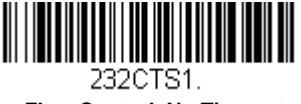

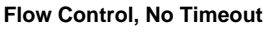

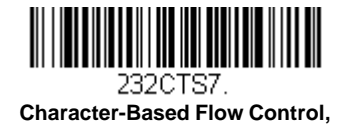

**No Timeout**

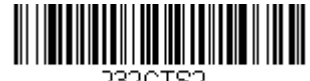

**Two-Direction Flow Control**

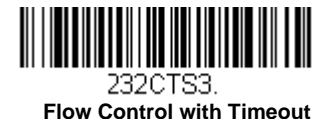

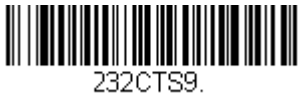

 **Character-Based Flow Control with Timeout**

### <span id="page-44-0"></span>*RS232 Timeout*

When using Flow Control with Timeout, you must program the length of the delay you want to wait for CTS from the host. Set the length (in milliseconds) for a timeout by scanning the bar code below, then setting the timeout (from 1-65535 milliseconds) by scanning digits from the [Programming Chart,](#page-228-0) then scanning **[Save](#page-229-0)**. *Default = 1000 ms (1 second).*

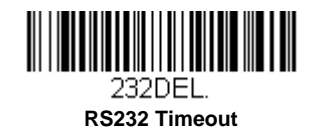

# *XON/XOFF*

With **XON/XOFF On**, standard ASCII control characters can be used to tell the scanner to start sending data or to stop sending data. When the host sends the XOFF character (DC3, hex 13) to the scanner, data transmission stops. To resume transmission, the host sends the XON character (DC1, hex 11). Data transmission continues where it left off when XOFF was sent. *Default = XON/XOFF Off*.

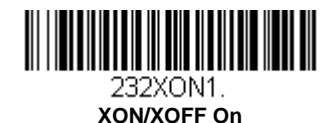

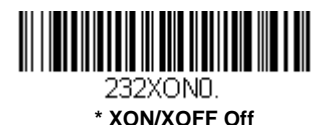

### *ACK/NAK*

After transmitting data, the scanner waits for an ACK character (hex 06) or a NAK character (hex 15) response from the host. If ACK is received, the communications cycle is completed and the scanner looks for more bar codes. If NAK is received, the last set of bar code data is retransmitted and the scanner waits for ACK/NAK again. Turn on the ACK/NAK protocol by scanning the **ACK/NAK On** bar code below. To turn off the protocol, scan **ACK/NAK Off**. *Default = ACK/NAK Off*.

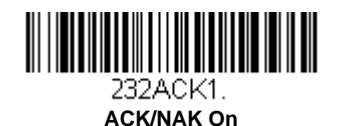

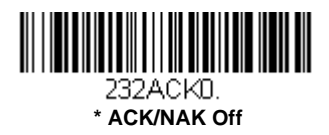

## *Communication Timeout*

This allows you to set the length (in milliseconds) for a timeout for the host ACK/NAK response. Scan the bar code below, then set the timeout (from 1-65535 milliseconds) by scanning digits from the [Programming Chart,](#page-228-0) then scanning **[Save](#page-229-0)**. *Default = 2000 ms.*

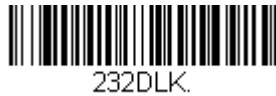

**Communication Timeout**

### *Timeout Retries*

This setting limits the number of Communication Timeout retries. If the Timeout Retries is set to 0, the transmission is terminated after the initial Communication Timeout. Scan the bar code below, then set the number of retries (from 0- 255) by scanning digits from the [Programming Chart](#page-228-0), then scanning **[Save](#page-229-0)**. (5 is the recommended setting.) *Default = 0.*

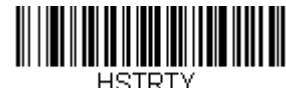

**Timeout Retries**

### *Communication Timeout Beeper*

This selection programs the scanner to issue an error beep when a communication timeout has occurred. The error beep sound is programmed using [Number of Beeps – Error \(page 5-3\).](#page-83-0) *Default = On.*

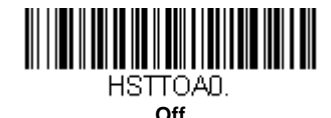

HSTTOA1.

**\* On**

### *NAK Retries*

This selection limits the number of NAK retries that can occur in ACK/NAK mode. Scan the bar code below, then set the number of retries (from 0-255) by scanning digits from the [Programming Chart](#page-228-0), then scanning **[Save](#page-229-0)**. (5 is the recommended setting.) *Default = 0, or disabled.*

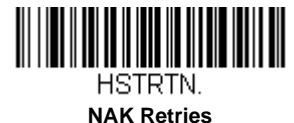

### *Support BEL/CAN in ACK/NAK*

This protocol responds to <BEL> and <CAN> commands when in ACK/NAK mode. The scanner sounds an error tone when a <BEL> command is sent from the host. <CAN> terminates the transmission. *Default = BEL/CAN Off*.

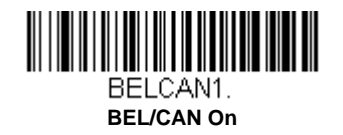

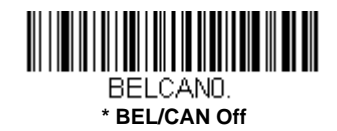

### *RS232 Defaults*

If you want the custom RS232 default settings restored to your scanner, scan the **RS232 Defaults** bar code below. This resets the scanner to the custom default settings [\(see Setting Custom Defaults on page 1-6\).](#page-16-0) If there are no custom defaults, it will reset the scanner to the factory default settings. Any settings that have not been specified through the custom defaults will be restored to the factory default settings.

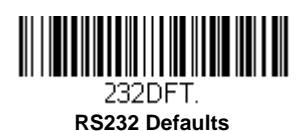

# *NCR Modifiers*

# *NCR ACK/NAK*

This is an NCR communication protocol for ACK/NAK processing. *Default = NCR ACK/NAK Off*.

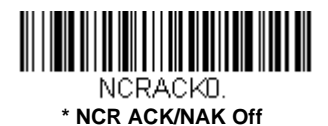

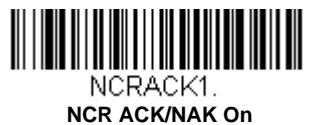

### *Block Check Character*

When this selection is set to **Transmit**, the NCR Block Check Character (BCC) is expected with incoming messages and transmitted with outgoing messages. *Default = Transmit.*

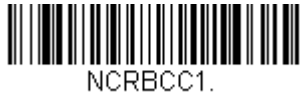

**\* Transmit**

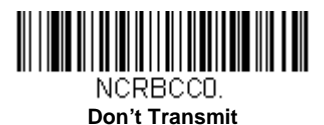

### *NCR Prefix*

This selection allows you to program an NCR-specific prefix. Refer to the [ASCII Conversion Chart \(Code Page](#page-216-0)  [1252\), page A-2](#page-216-0) to find the hex equivalent for the characters you want for the NCR prefix (typically, 02 for STX). Scan the bar code below, then set the hex number (from 0-FF) by scanning digits from the [Programming Chart,](#page-228-0) then scanning **[Save](#page-229-0)**. *Default = 0.*

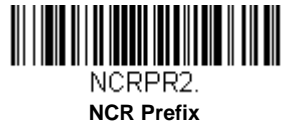

## *NCR Suffix*

This selection allows you to program an NCR-specific suffix. Refer to the [ASCII Conversion Chart \(Code Page 1252\), page](#page-216-0)  [A-2](#page-216-0) to find the hex equivalent for the characters you want for the NCR suffix (typically, 03 for ETX). Scan the bar code below, then set the hex number (from 0-FF) by scanning digits from the [Programming Chart,](#page-228-0) then scanning **[Save](#page-229-0)**. *Default = 0D.*

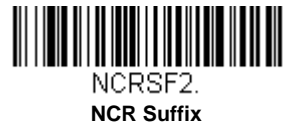

# *NCR Prefix/Suffix*

When set to **Transmit**, both the NCR prefix and suffix are transmitted with bar codes. Usually, prefixes and suffixes are programmed using the Data Editing selections (see Data Editing [beginning on page 6-1\)](#page-99-0), however, the following commands override any other prefix/suffix settings. *Default = Don't Transmit.*

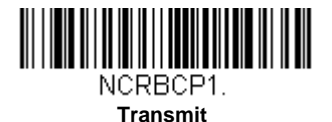

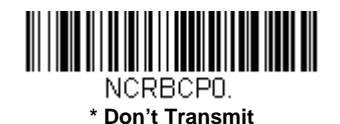

# *NCR NOF (Not-on-File) Error*

A scanner receives an NOF (Not on File) command from the POS whenever it cannot cross-reference the bar code to a price parameter. When set to **On**, the error tone sounds (set via [Number of Beeps – Error, page 5-3\)](#page-83-0) for an NOF, and disables the scanner while the cashier looks up the price manually. When set to **Off**, no sound is emitted for an NOF. *Default = Off.*

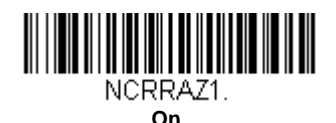

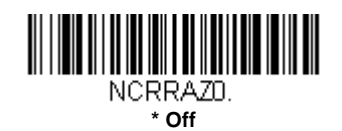

# *Scanner to Bioptic Communication*

The following settings are used to set up communication between Honeywell scanners and bioptic scanners.

*Note: The scanner's baud rate must be set to 38400 and the RS232 Timeout must be set to 3000 in order to communicate with a bioptic scanner. [See "RS232 Modifiers" on page 2-23,](#page-41-0) and [RS232 Timeout](#page-44-0) on page 2-26 for further information.*

### *Scanner-Bioptic Packet Mode*

**Packet Mode On** must be scanned to set the scanner's format so it is compatible with a bioptic scanner. *Default = Packet Mode Off.*

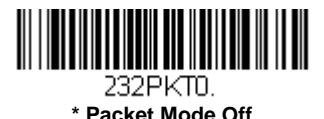

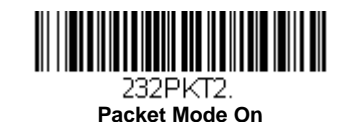

*ACK/NAK*

After transmitting data, the scanner waits for an ACK character (hex 06) or a NAK character (hex 15) response from the host. If ACK is received, the communications cycle is completed and the scanner looks for more bar codes. If NAK is received, the last set of bar code data is retransmitted and the scanner waits for ACK/NAK again. Turn on the ACK/NAK protocol by scanning the **ACK/NAK On** bar code below. To turn off the protocol, scan **ACK/NAK Off**. *Default = ACK/NAK Off*.

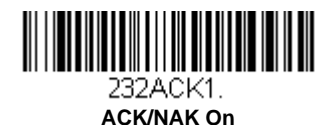

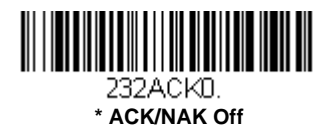

# *Communication Timeout*

This allows you to set the length (in milliseconds) for a timeout for the host ACK/NAK response. Scan the bar code below, then set the timeout (from 1-65535 milliseconds) by scanning digits from the [Programming Chart,](#page-228-0) then scanning **[Save](#page-229-0)**. *Default = 2000 ms.*

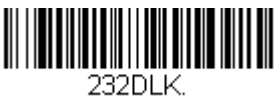

**Communication Timeout**

# <span id="page-51-0"></span>*Cordless System Operation (Voyager 1202g)*

*Note: This chapter applies only to Voyager 1202g cordless scanning systems. It does not apply to corded or Voyager 1202g-BF scanners. [See Cordless System Operation \(Voyager 1202g-BF\) on page 4-1](#page-71-0) for Voyager 1202g-BF scanners (PN: 1202G-BF).*

# *How the Charge and Communications Base Works*

A charge and communications base provides the link between the cordless scanner and the host system. The base contains an interface assembly and an RF communication module. The RF communication module performs the data exchange between the cordless scanner and the interface assembly. The control assembly coordinates the central interface activities including: transmitting/receiving commands and data to/from the host system, performing software activities (parameter menuing, visual indicator support, power-on diagnostics), and data translation required for the host system.

The base is also a scanner's battery charger. Refer to [Charging Information, page 3-3](#page-53-0), for additional information.

### *Linking the Scanner to a Base*

Turn off power before connecting a base, then power up the computer once the base is fully connected. When the base is connected and powered up, put the scanner in the base to establish a link. The red LED on the base lights to indicate power, and the green LED flashes to indicate the scanner's battery is charging.

The scanner emits a two tone beep sequence when the scanner and base radios link. That indicates the scanner is linked to the base.

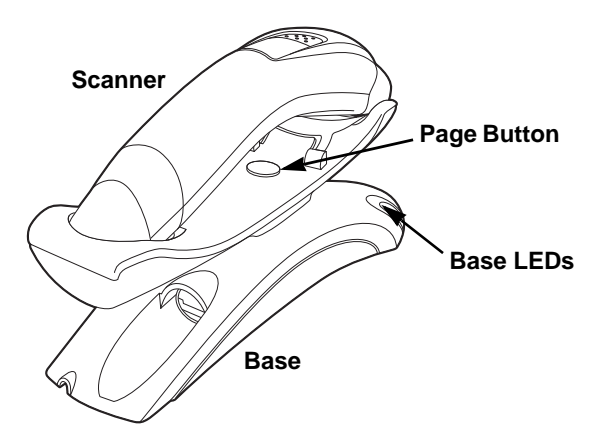

To determine if your cordless system is set up correctly, scan one of the sample bar codes in the back of this manual. If the scanner provides a single good read beep and the green LED lights, the scanner has successfully linked to the base. If you receive an error chirp and the bar code is not scanned, the scanner has not linked to the base.

# *Communication Between the Cordless System and the Host*

The cordless scanner provides immediate feedback in the form of a "good read" indication (a green LED on the scanner and an audible beep) after a bar code is scanned correctly and the base has acknowledged receiving the data. This is possible since the cordless system provides two-way communication between the scanner and the base.

When data is scanned, the data is sent to the host system via the base. The cordless scanner recognizes data acknowledgement (ACK) from the base. If it cannot be determined that the data has been properly sent to the base, the scanner issues an error indication. You must then check to see if the scanned data was received by the host system.

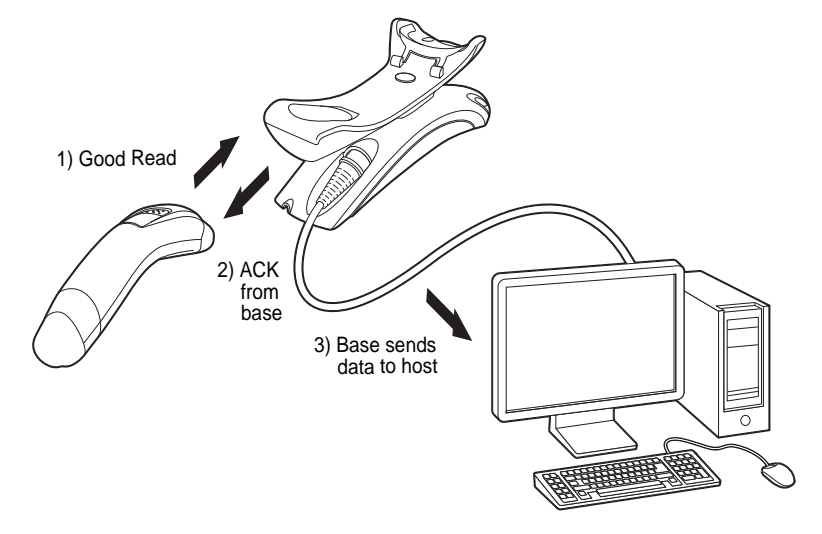

# *RF (Radio Frequency) Module Operation*

The cordless system uses a two-way Bluetooth® radio utilizing adaptive frequency hopping (AFH) to transmit and receive data between the scanner and the base. Designed for point-to-point applications, the radio operates using a license free ISM band. This band sends relatively small data packets at a fast data rate over a radio signal with randomly changing frequencies. This makes the cordless system highly responsive to a wide variety of data collection applications and resistant to noisy RF environments. The Bluetooth Class 2 power level provides a communication range of 33 feet (10m) between the scanner and base, depending on the environment.

# *System Conditions*

The components of the cordless system interact in specific ways as you associate the scanner with its base, as you move a scanner out of range, or bring a scanner back in range. The following information explains the cordless system operating conditions.

### *Linking Process*

Once a scanner is placed into a base, the scanner's battery charge status is checked, and software automatically detects the scanner and links it to the base depending on the selected link mode.

### *Scanner Is Out of Range*

The cordless scanner is in communication with its base, even when it is not transmitting bar code data. Whenever the scanner can't communicate with the base for a few seconds, it is out of range. If the scanner is out of range and you press the scanner button, the scanner issues an error tone indicating no communication with the base. Refer to [Out-of-Range](#page-59-0)  [Alarm, page 3-9](#page-59-0).

### *Scanner Is Moved Back Into Range*

The scanner relinks if the scanner or the base have been reset, or the scanner comes back into range. If the scanner relinks, you will hear a two tone beep sequence from the scanner when the relinking process is complete. Refer to [Out-of-](#page-59-0)[Range Alarm](#page-59-0) on page 3-9 for further information.

### *Out of Range and Back into Range with Batch Mode On*

The scanner may store a number of symbols (approximately 14,000 U.P.C. symbols; others may vary) when it is out of range and then send them to the base when back in range [\(see Batch Mode on page 3-11\)](#page-61-0).

You will not hear a communication error tone in this mode, but you will hear a short buzz when you press the button if the radio communication is not working. Once the radio connection is made, the scanner produces a series of beeps while the data is being transferred to the base.

# <span id="page-53-1"></span>*Page Button*

**!**

When you press the Page button on the base, the scanner associated with that base will begin beeping (3 short and 1 long beep). If you press the button on a scanner that is beeping in response, or press the Page button on the base a second time, the scanner will stop beeping. See [Base Charging Modes](#page-56-0) on page 3-6 for further information about Page Button settings.

# *About the Battery*

There is a danger of explosion if the batteries are incorrectly replaced. Replace the batteries with only the same or equivalent type recommended by the manufacturer. Dispose of used batteries according to the recycle program for batteries as directed by the governing agency for the country where the batteries are to be discarded.

Power is supplied to the cordless scanner by a rechargeable battery that is integrated in the scanner handle. Batteries are shipped approximately 30% to 60% charged. The battery should be charged for a minimum of 4 hours before initial use to ensure optimal performance.

# *Voyager 1202g Battery Removal*

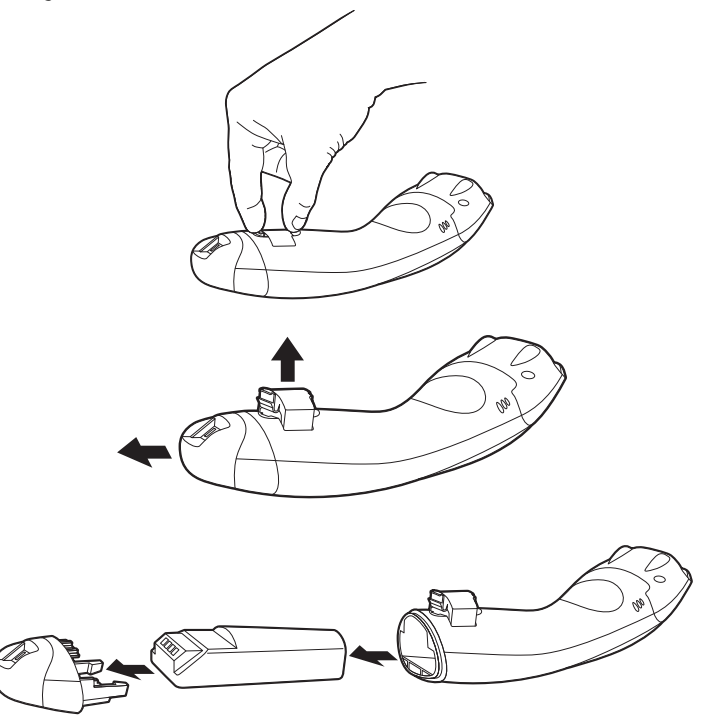

### <span id="page-53-0"></span>*Charging Information*

The battery is designed to charge while the scanner is positioned in the base unit. Refer to Base LED Sequences and [Meaning, page 3-5](#page-55-0), for an interpretation of the Charge Status indicators. Refer to [Charge Only Mode \(page 3-8\)](#page-58-0) if you need to charge a scanner without linking it to the base.

The model Voyager 1202g is designed for use with Honeywell battery pack model 100000495 (Li-ion 3.7Vdc, 7.4 watt hour), or model BAT-SCN01 (Li-ion 3.75Vdc, 9.0 watt hour).

Place the scanner in the base that is connected to an appropriate power supply. Use only a Listed Limited Power Source (LPS) or Class 2 type power supply with output rated 5 to 5.2Vdc, 1A.

*Note: If you are powering the base through the interface cable (for example, a USB cable) and not using an external power*  supply plugged into the aux port, the current available for charging is reduced and the charge time is increased.

### *Battery Recommendations*

- The battery is a lithium ion cell and can be used without a full charge, and can also be charged without fully discharging, without impacting the battery life. There is no need to perform any charge/discharge conditioning on this type of battery.
- Keep the base connected to power when the host is not in use.
- Replace a defective battery immediately since it could damage the scanner.
- Although your battery can be recharged many times, it will eventually be depleted. Replace it after the battery is unable to hold an adequate charge.
- If you are not sure if the battery or charger is working properly, send it to Honeywell International Inc. or an authorized service center for inspection. Refer to [Customer Support](#page-213-0) on page 14-1 for additional information.

#### **Caution:** !

The model CCB00-010BT base is designed for use with the Honeywell model Voyager 1202g scanner. Use of any non-Honeywell battery may result in damage not covered by the warranty.

### *Safety Precautions for Lithium Batteries*

- Do not place batteries in fire or heat the batteries.
- Do not store batteries near fire or other high temperature locations.
- Do not store or carry batteries together with metal objects.
- Do not expose batteries to water or allow the batteries to get wet.
- Do not connect (short) the positive and negative terminals, of the batteries, to each other with any metal object.
- Do not pierce, strike or step on batteries or subject batteries to strong impacts or shocks.
- Do not disassemble or modify batteries.

#### **Caution:**  !

Danger of explosion if batteries are incorrectly replaced. Dispose of used batteries according to the recycle program for batteries as directed by the governing agency for the country where the batteries are to be discarded.

### *Proper Disposal of the Battery*

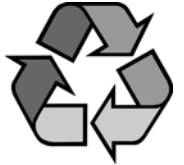

When the battery has reached the end of its useful life, the battery should be disposed of by a qualified recycler or hazardous materials handler. Do not incinerate the battery or dispose of the battery with general waste materials. You may send the scanner's battery to us. (postage paid). The shipper is responsible for complying with all federal, state, and local laws and regulations related to the packing, labeling, manifesting, and shipping of spent batteries. Contact the Product Service Department ([page 14-1](#page-213-0)) for recycling or disposal information. Since you may find that your cost of returning the batteries significant, it may be more cost effective to locate a local recycle/disposal company.

# *Flash Updates*

The scanner can be flashed either in the base or out of the base, however, it is recommended that you flash the scanner while it is in the base. Flash updates cannot be completed when the scanner is out of the base and the battery is low, or when the scanner is out of range.

# *Beeper and LED Sequences and Meaning*

The scanner contains LEDs on the top that indicate linking status, decoding state, and battery condition. The base has LEDs on the front that indicate its power up, communication, and battery charge condition. The unit's audible indicators have meaning as well. The following table lists the indication and cause of the LED illumination and beeps for the scanner and base.

### *Scanner LED Sequences and Meaning*

*Note: Pressing the button on the scanner causes the LED to glow red until it communicates successfully with the base.* 

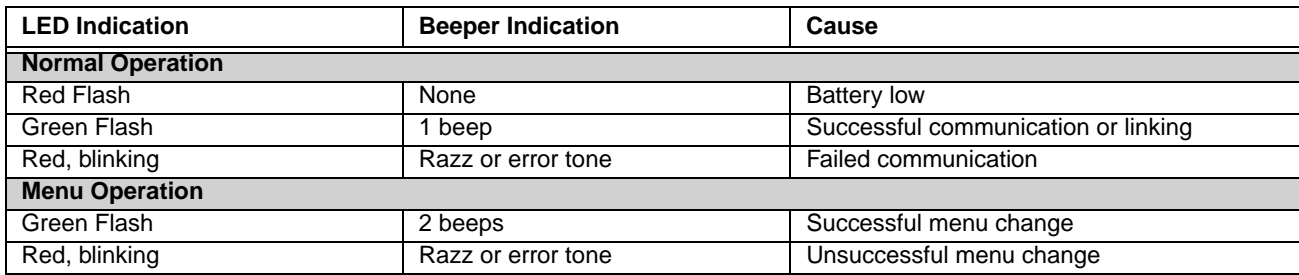

### <span id="page-55-0"></span>*Base LED Sequences and Meaning*

The base contains a red LED that indicate the status of the unit and verifies its communication with the host system. The base also has a green LED that indicates the scanner battery charge condition.

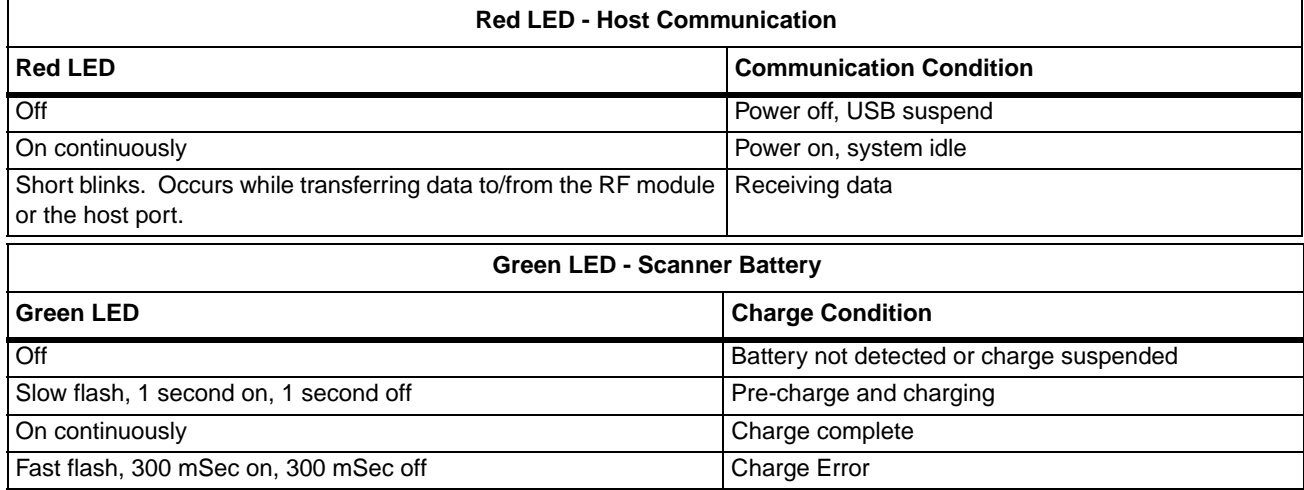

### *Base Power Communication Indicator*

To display the power indicator on the base, scan the **Base Power Communication Indicator On** bar code. To turn off the power indicator, scan the **Off** bar code. *Default = On*.

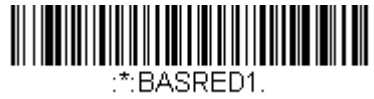

**\* Base Power Communication Indicator On**

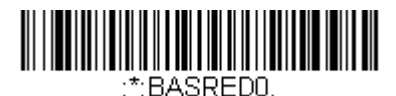

**Base Power Communication Indicator Off**

# *Reset Scanner*

Scanning this bar code reboots the scanner and causes it to relink with the base.

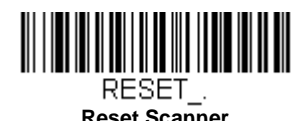

# <span id="page-56-1"></span>*Scanning While in Base Cradle*

If you want to be able to scan bar codes while the scanner is in the base, scan the following **Scanning in Cradle On** bar code. If you want to only allow scanning when the scanner is out of the base, scan **Scanning in Cradle Off**. *Default = Scanning in Cradle On*.

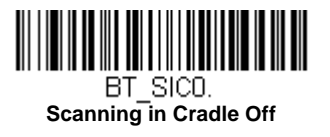

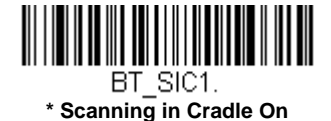

*Note: When Scanning in Cradle Off is selected, the scanner will not scan any bar codes while it is in the base. It will only scan when removed from the base.*

# <span id="page-56-0"></span>*Base Charging Modes*

When the base has both an external power supply (plugged into the auxiliary power port) and a host interface cable, it will draw its power from the external power supply. When the base does not have an external power supply, it draws its power from the interface cable. However, the scanner battery charges more slowly from a host interface cable than if auxiliary power were available. Using the following selections, you can specify whether the scanner battery is charged from power supplied via the host interface cable.

When **Base Charge Off** is selected, the scanner battery does not charge when the scanner is in the base cradle.

When **External or Interface Cable Power** is selected, the scanner battery charges from the base's external power supply, if there is one. If there is no external power supply to the base, the scanner battery charges from the interface cable.

When **External Power Only** is selected, the scanner battery only charges from the base's external power supply. If there is no external power supply, the scanner battery does not charge.

*Default = External or Interface Cable Power.*

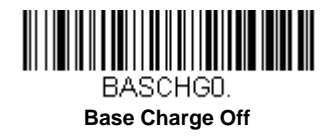

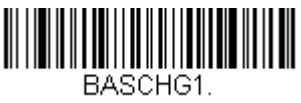

**External or Interface Cable Power**

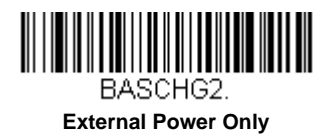

# *Paging*

# *Paging Mode*

By default, the paging button on the base pages the scanner associated with that base. If you want the paging button on your base to be disabled, scan the following **Paging Mode Off** bar code. When Paging Mode is off, the base will no longer page the scanner when the button is pressed. The red LED on the base will remain lit to indicate that Paging Mode is off. (This light will go out when the button is pressed, then back on when it's released.) *Default = Paging Mode On.*

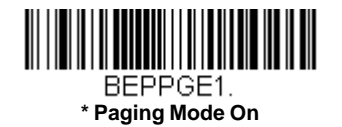

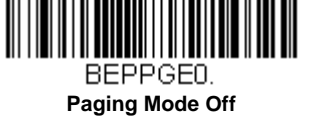

# *Paging Pitch*

When you press the Page button on the base, the scanner associated with that base will begin beeping [\(see Page Button](#page-53-1) [on page 3-3\).](#page-53-1) You can set the pitch of the paging beep for the scanner by scanning one of the following bar codes. *Default = Low.*

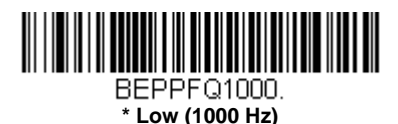

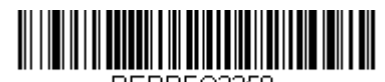

BEPPFQ3250. **Medium (3250 Hz)**

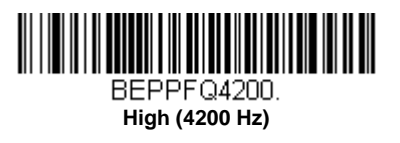

# *Scanner Address*

Scan the following bar code to determine the address of the scanner you are using.

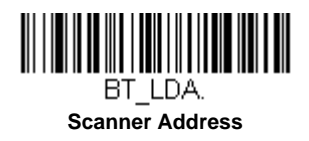

# *Base Address*

Scan the following bar code to determine the address of the base you are using.

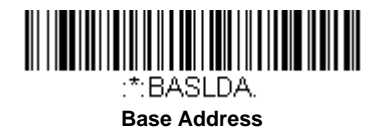

# <span id="page-58-1"></span>*Scanner Modes*

<span id="page-58-0"></span>The Voyager is capable of working with Bluetooth devices other than the CCB00-010BT base.

### *Charge Only Mode*

There may be times when you want to charge your scanner, but not link to the base. For example, if a scanner is linked to a Bluetooth device and you need to charge the scanner, but want to retain your existing link.

In order to program the base for Charge Only Mode, you must link a scanner to it. Once the scanner is linked to the base, scan the **Charge Only Mode** bar code. Any subsequent scanners placed in that base will charge without linking to it. The scanner used to program the base remains linked to the base. To unlink this scanner, scan [Unlink Scanner](#page-59-1) on page 3-9.

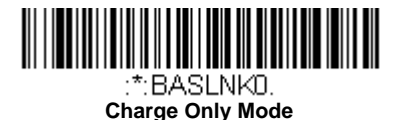

*Note: When in Charge Only Mode, the scanner periodically wakes up and beeps. See ["Power Up Beeper" on page 5-1](#page-81-0) to change this setting.*

If you want to charge a scanner and link to the base, use **Charge and Link Mode**. If the base is programmed for Charge Only Mode, you must link a scanner to it first in order to program it for Charge and Link Mode. Scan the linking bar code on the base to link the scanner, then scan **Charge and Link Mode**. *Default = Charge and Link Mode.*

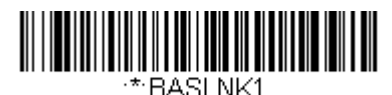

**\* Charge and Link Mode**

### *Linked Modes*

Locked Link Mode and Open Link Mode are the link modes that accommodate different applications. Scan the appropriate bar codes included in the Open Link and Locked Link Mode explanations that follow to switch from one mode to another. *Default = Open Link Mode*.

### *Locked Link Mode - Single Scanner*

If you link a scanner to a base using the Locked Link Mode, other scanners are blocked from being linked if they are inadvertently placed into the base. If you do place a different scanner into a base, it will charge the scanner, but the scanner will not be linked.

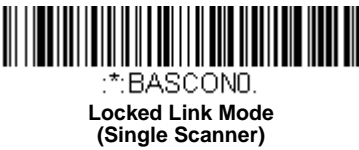

To use a different scanner, you need to unlink the original scanner by scanning the **Unlink Scanner** bar code. (See [Scanner Modes, page 3-8.](#page-58-1))

### *Open Link Mode - Single Scanner*

When newly shipped or defaulted to factory settings, a scanner is not linked to a base. A link is established when the scanner is placed into a base. When in Open Link Mode, a new link is established when a new scanner is placed in the base. Each time a scanner is placed into a base, the scanner becomes the linked to the base and the old scanner is unlinked.

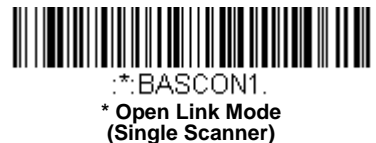

# *Unlinking the Scanner*

If a base has a scanner linked to it, that scanner must be unlinked before a new scanner can be linked. Once the previous scanner is unlinked, it will no longer communicate with the base. To unlink the scanner from a base, scan the following **Unlink Scanner** bar code.

<span id="page-59-1"></span>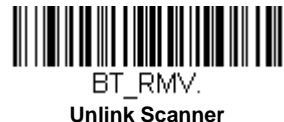

# *Override Locked Scanner*

If you need to replace a broken or lost scanner that is linked to a base, scan the following **Override Locked Scanner** bar code with a new scanner and place that scanner in the base. The locked link will be overridden, the broken or lost scanner's link with the base will be removed, and the new scanner will be linked.

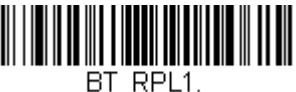

**Override Locked Scanner (Single Scanner)**

# <span id="page-59-0"></span>*Out-of-Range Alarm*

If your scanner is out of range of the base, an alarm sounds from the scanner. The alarm stops when the scanner is moved closer to the base or when the alarm duration expires.

*Note: If you are out of range when you scan a bar code, you will receive an error tone even if you do not have the alarm set. You receive the error tone since the data could not be communicated to the base or the host.*

### *Alarm Sound Type*

You may change the alarm type for the scanner by scanning the appropriate bar code below and then scanning a digit (0-1) bar code and the **Save** bar code on the Programming Chart inside the back cover of this manual. *Default = 0.*

The sounds are as follows:

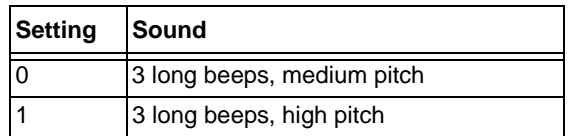

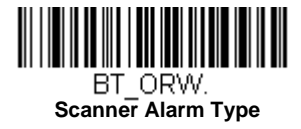

### *Alarm Duration*

To set the the length of time you want the Out-of-Range alarm to sound, scan the following bar code and then set the timeout duration (from 0-3000 seconds) by scanning digits on the [Programming Chart](#page-228-0) inside the back cover, then scanning **Save**. *Default = 1 sec.*

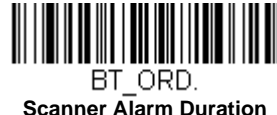

# <span id="page-60-0"></span>*Scanner Power Time-Out Timer*

*Note: Scanner Power Time-out Timer only applies to cordless systems. It does not apply to corded scanners.*

When there is no activity within a specified time period, the scanner enters low power mode. Scan the appropriate scanner power time-out bar code to change the time-out duration (in seconds).

If the scanner is not activated during the timer interval, the scanner goes into power down mode. Whenever the scanner is activated, the timer is reset. If [Scanning While in Base Cradle \(page 3-6\)](#page-56-1) is disabled, the scanner will still go into power down mode. *Default = 3600 seconds.*

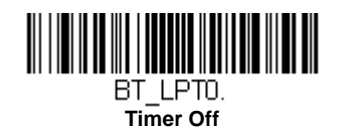

**400 seconds**

BT LPT400.

**\* 3600 seconds**

<u> III III III III III III II III II III II II II II II II II II II II II II II II II II II II II II II II II I</u> BT LPT3600.

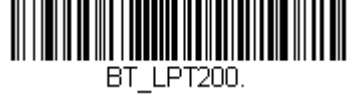

**200 seconds**

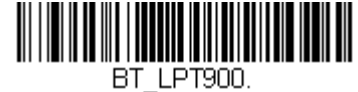

**900 seconds**

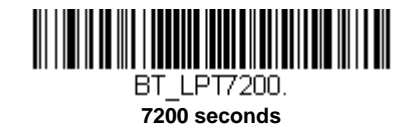

*Note: When the scanner is in power down mode, press the scanner's button to power the unit back up. There will be a set of power up beeps and a delay of up to a few seconds for the radio to join. The scanner will then be ready to use.*

# *RangeGate*

If you need RangeGate functionality, the scanner can be programmed for [Automatic Batch Mode \(page 3-11\)](#page-61-1), which offers equivalent capabilities.

# <span id="page-61-0"></span>*Batch Mode*

Batch mode is used to store bar code data when a scanner is out of range of its base, or when performing inventory. The data is transmitted to the base once the scanner is back in range or when the records are manually transmitted.

*Note: Batch Mode is only supported by the Honeywell Charge and Communication Base (CCB) and Honeywell Access Point (AP).* 

**Automatic Batch Mode** stores bar code data when the scanner is out of range of the base. The data is automatically transmitted to the base once the scanner is back in range. When the scanner's buffer space is full, any bar codes scanned generate an error tone. In order to scan bar codes again, the scanner must be moved back into range of the base so data can be transmitted.

**Inventory Batch Mode** stores bar code data, whether or not you are in range of the base. To transmit the stored data to the base, either place the scanner in the base, or scan [Transmit Inventory Records \(page 3-15\)](#page-65-0). When the scanner's buffer space is full, any bar codes scanned generate an error tone. In order to scan bar codes again, the data must be transmitted to the base.

*Default = Batch Mode Off.*

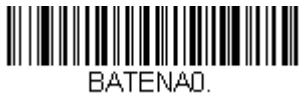

**\* Batch Mode Off**

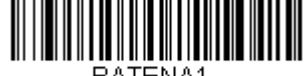

<span id="page-61-1"></span>**Automatic Batch Mode**

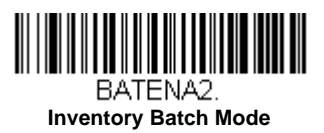

### <span id="page-61-2"></span>*Batch Mode Beep*

When scanning in Batch Mode, the scanner beeps every time a bar code is scanned. When **Batch Mode Beep** is **On**, you will also hear a click when each bar code is sent to the host**.** If you do not want to hear these clicks, scan **Batch Mode Beep Off**. *Default = Batch Mode Beep Off.*

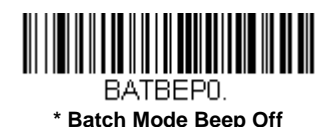

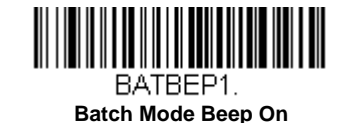

### *Batch Mode Quantity*

When in [Inventory Batch Mode \(page 3-11\)](#page-61-2), you may wish to transmit the number of multiple bar codes scanned, rather than a single bar code multiple times. For example, if you scan three bar codes called XYZ with **Batch Mode Quantity Off**, when you transmit your data it will appear as XYZ three times. Using **Batch Mode Quantity On** and the **Quantity Codes** [\(page 3-13\)](#page-63-0), you could output your data as "00003, XYZ" instead. *Default = Batch Mode Quantity Off.* 

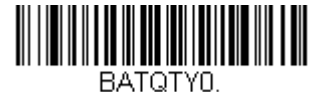

**\* Batch Mode Quantity Off**

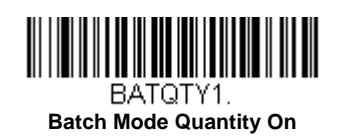

### *Entering Quantities*

Quantity Codes (page  $3-13$ ) allow you to enter a quantity for the last item scanned, up to 9999 (default  $= 1$ ). Quantity digits are shifted from right to left, so if a 5th digit is scanned, the 1st digit scanned is discarded and the 2nd, 3rd and 4th digits are moved to the left to accommodate the new digit.

For example, if the Quantity 5 bar code is scanned after the quantity has been set to 1234, then the 1 is dropped, the quantity will be 2345.

**Example:** Add a quantity of 5 for the last item scanned.

- 1. Scan the item's bar code.
- 2. Scan the quantity 5 bar code.

**Example:** Add a quantity of 1,500 for the last item scanned.

- 1. Scan the item's bar code.
- 2. Scan the quantity 1 bar code.
- 3. Scan the quantity 5 bar code.
- 4. Scan the quantity 0 bar code.
- 5. Scan the quantity 0 bar code.

**Example:** Change a quantity of 103 to 10.

To correct an incorrect quantity, scan the quantity 0 bar code to replace the incorrect digits, then scan the correct quantity bar codes.

- 1. Scan the quantity 0 bar code to change the quantity to 1030.
- 2. Scan the quantity 0 bar code to change the quantity to 0300.
- 3. Scan the quantity 1 bar code to change the quantity to 3001.
- 4. Scan the quantity 0 bar code to change the quantity to 0010.

### *Quantity Codes*

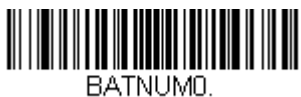

**0**

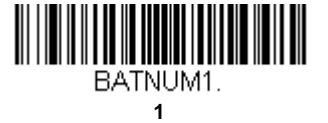

<span id="page-63-0"></span>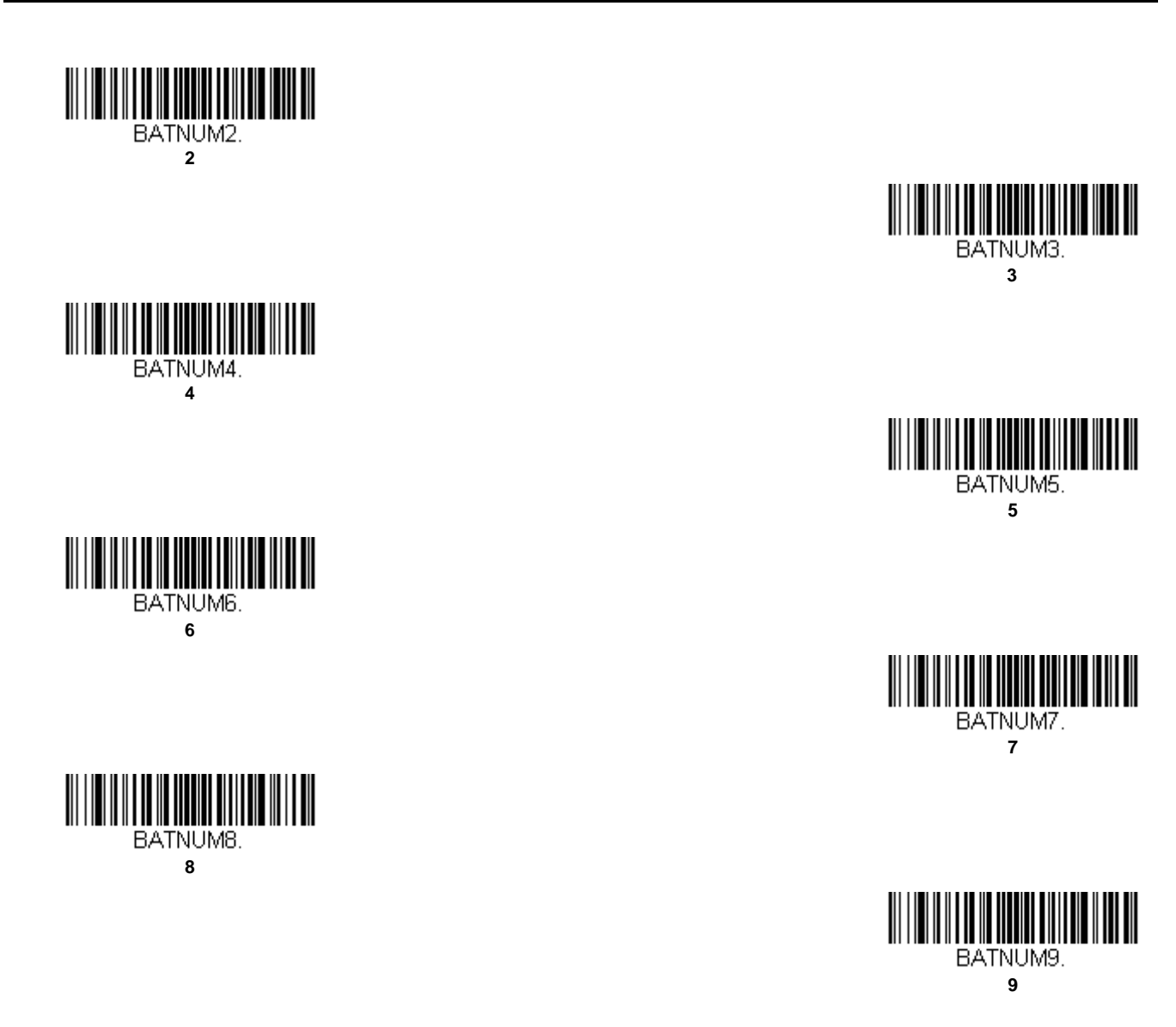

# *Delete Last Code*

If you want to delete the last bar code scanned when in Batch Mode, scan **Delete Last Code**.

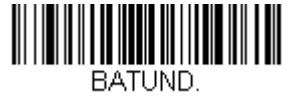

### **Delete Last Code**

### *Record Counter*

If you wish to add a record counter to each bar code scanned in Batch Mode, scan **Record Counter On**. Your batch output would add a sequential number before each bar code, for example:

> 00001,bar code 1 00002,bar code 2

*Default = Record Counter Off.*

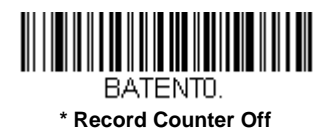

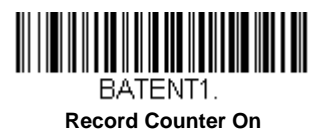

### *Total Records*

If you wish to output the total number of bar codes scanned when in Batch Mode, scan **Total Records**.

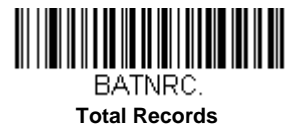

### *Batch Mode Output Order*

When batch data is transmitted, select whether you want that data sent as **FIFO** (first-in first-out), or **LIFO** (last-in first-out). *Default = Batch Mode FIFO.*

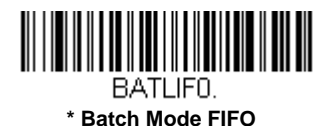

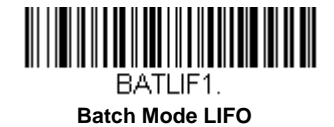

### *Clear All Codes After Transmission*

If you want to clear the scanner's buffer of all data accumulated in Batch Mode *after* the data has been transmitted to the host system, scan **Clear All Codes After Transmission**. If you do not want the buffer cleared after transmission, scan **Don't Clear All Codes After Transmission**. *Default = Don't Clear All Codes After Transmission.*

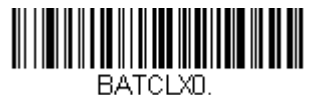

**\* Don't Clear All Codes After Transmission**

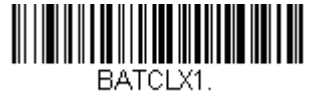

**Clear All Codes After Transmission**

## *Clear All Codes*

If you want to clear the scanner's buffer of all data accumulated in Batch Mode, scan **Clear All Codes**.

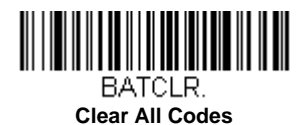

### *Transmit Records Automatically*

If you are operating in Inventory Batch Mode [\(see Inventory Batch Mode on page 3-11\)](#page-61-2), you can transmit all stored data to the host system when the scanner is placed in the base. If you don't want the records transmitted when the scanner is placed in the base, scan the **Don't Transmit Records Automatically** bar code. *Default = Don't Transmit Records Automatically.*

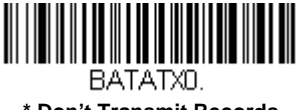

**\* Don't Transmit Records Automatically**

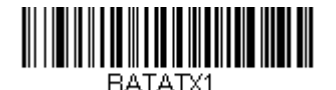

**Transmit Records Automatically**

### *Transmit Records to Host*

If you are operating in Inventory Batch Mode [\(see Inventory Batch Mode on page 3-11\)](#page-61-2), and your scanner is set to **Don't Transmit Records Automatically**, you must scan the following bar code to transmit all stored records to the host system.

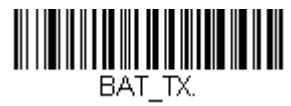

### <span id="page-65-0"></span>**Transmit Inventory Records**

### *Batch Mode Transmit Delay*

Sometimes when accumulated scans are sent to the host system, the transmission of those scans is too fast for the application to process. To program a transmit delay between accumulated scans, scan one of the following delays. *Default = Off.*

*Note: In most cases, a short (250 ms (milliseconds)) delay is ideal, however, longer delays may be programmed. Contact Technical Support ([page 14-1](#page-213-0)) for additional information.*

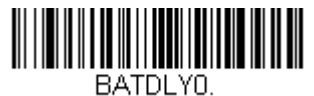

**\* Batch Mode Transmit Delay Off (No Delay)**

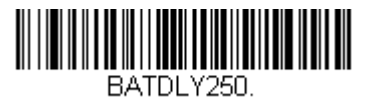

**Batch Mode Transmit Delay Short (250 ms)**

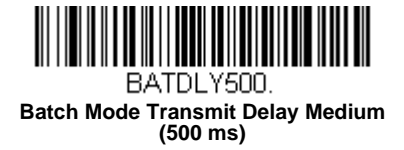

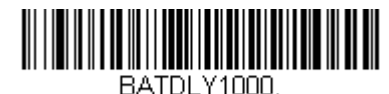

**Batch Mode Transmit Delay Long (1000 ms)**

# *Scanner Name*

You may assign a name to each scanner you are using for identification purposes. The default name is "Voyager."

Perform the rename operation using either the bar codes on [page 3-17](#page-67-0), or by sending the serial command **:\*:BT\_NAM***name***.** where *name* is the new name for the scanner.

To rename scanners with sequential, numeric names, scan the following bar codes.Scan the **Reset** code after each name change and wait for the scanner to relink to the base.

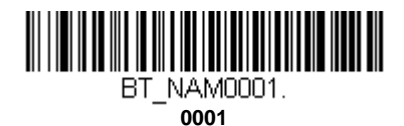

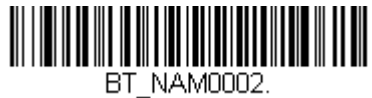

**0002**

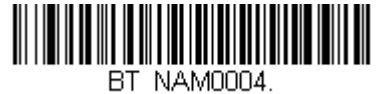

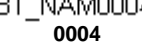

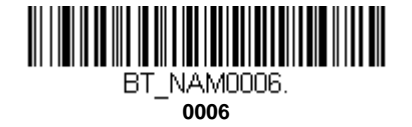

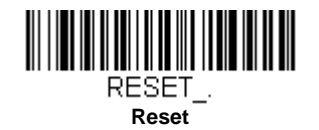

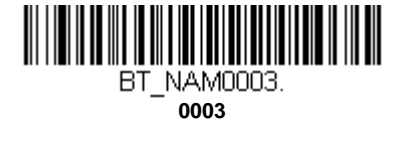

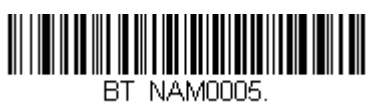

**0005**

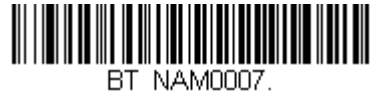

**0007**

You may also scan the following **Scanner Name** bar code and scan up to 30 numbers and/or letters for the scanner name. For example, if you wanted to name the linked scanner "312," you would scan the following bar code, scan the **3**, **1**, and **2** bar codes on the [Programming Chart](#page-229-1) inside the back cover of this manual, then scan **Save**. Scan the **Reset** bar code and wait for the scanner to relink to the base.

To output the name of the scanner, scan the following bar code. The name will be output showing the product name, model number, and the scanner's 10-digit serial number.

<span id="page-67-0"></span>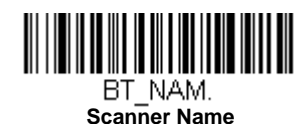

# *Using the Scanner with Bluetooth Devices*

### *Bluetooth Serial Port - PCs/Laptops*

Scanning the **Non-Base BT Connection** bar code below unlinks your scanner and puts it into a discoverable state. Once the scanner searches for and connects with a Bluetooth host, the scanner stores the connection to the host device address and switches virtual COM ports. This allows the scanner to automatically relink to the host if the connection is lost.

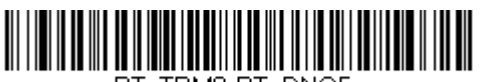

TRM0:BT DNG5. **Non-Base BT Connection**

### *Changing the Scanner's Bluetooth PIN Code*

Some devices require a PIN code as part of the Bluetooth security features. Your scanner's default PIN is 0000, which you may need to enter the first time you connect to your non-base Bluetooth device. To change the PIN, scan the following bar code and then scan the appropriate numeric bar codes from the [Programming Chart](#page-228-0) inside the back cover of this manual. (The PIN code must be between 1 and 16 characters.) Scan **Save** to save your selection. *Default = 0000.*

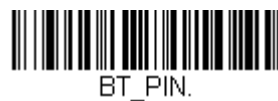

**Bluetooth PIN**

# *Minimizing Bluetooth/ISM Band Network Activity*

The following settings can help you customize the relinking behavior of the cordless system to obtain the best compromise between convenience and low interference.

<span id="page-67-1"></span>*Note: ISM band refers to the 2.4 to 2.48 GHz frequency band used by wireless networks, cordless phones, and Bluetooth.*

### *Auto Reconnect Mode*

Auto Reconnect controls whether or not the scanner automatically begins the relink process when a loss of connection is detected. When the **Auto Reconnect On** bar code is scanned, the scanner begins the relink process immediately, without user intervention. *Default = Auto Reconnect On.*

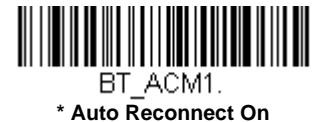

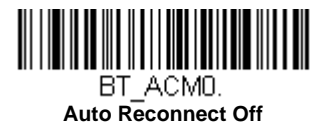

The following table shows the results of the Auto Reconnect On and Off settings:

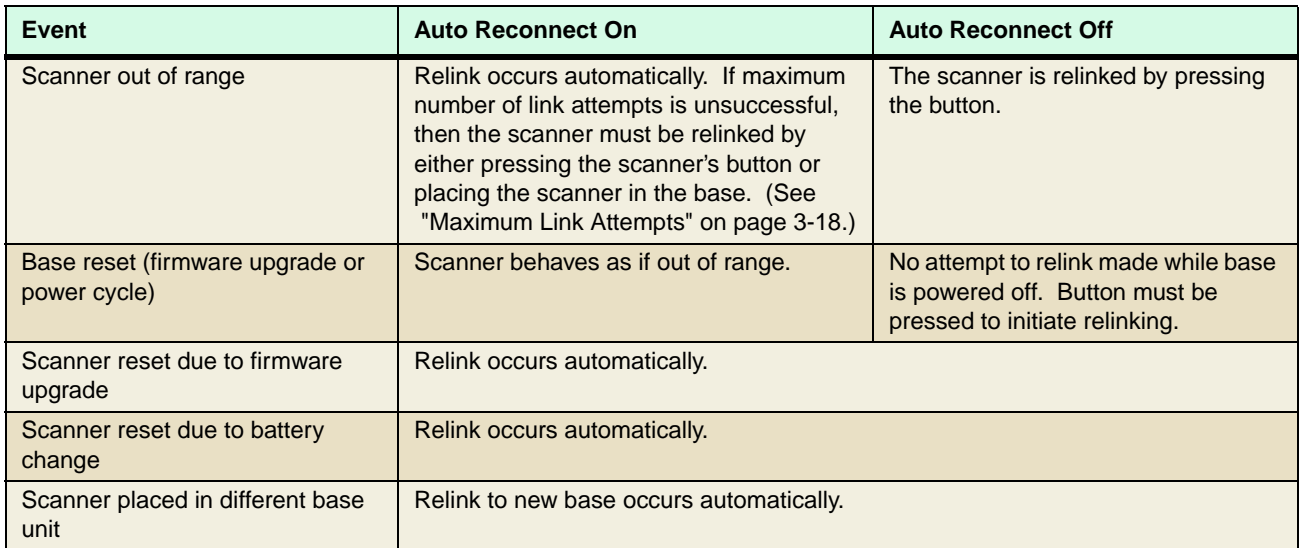

### <span id="page-68-0"></span>*Maximum Link Attempts*

The Maximum Link Attempts setting controls the number of times the scanner tries to form a connection with a base. During the connection setup process, the scanner transmits in order to search for and connect to a base. In order to prevent continuous transmissions that could interfere with other users of the ISM band, the number of attempts to connect is limited by this setting. After the maximum number of attempts is reached, the scanner will not attempt to reconnect to a base. Pressing the scanner's button or placing the scanner in the base resets the attempt count and the scanner will again try to link.

Scan the **Maximum Link Attempts** bar code, then scan the number of attempts for the setting (from 0-255) from the inside back cover. Scan Save to save the setting. *Default = 0.*

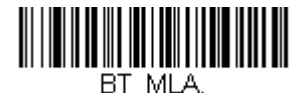

**Maximum Link Attempts**

*Note: When Auto Reconnect Mode is On, setting Maximum Link Attempts to zero will cause the scanner to try to link until the Power Time-Out Timer setting [\(see page 3-10\)](#page-60-0) expires. When Auto Reconnect Mode is Off, setting Maximum Link Attempts has no effect.*

### *Bluetooth/ISM Network Activity Examples*

### *Default values*

When the scanner goes out of range, the scanner repeatedly attempts to connect to the base unit. Each attempt consists of approximately 5 seconds of active time followed by 3 seconds of idle time. After one hour, the scanner powers off and batch mode data is lost.

*Maximum Link Attempts set to 15 Other values at default settings*

When the scanner goes out of range, 15 attempts are made to link to the base unit. Each attempt consists of approximately 5 seconds of active time followed by 3 seconds of idle time. After 15 cycles (8\*15 =120), or about 2 minutes, the scanner stops trying to connect to the base, but retains any bar codes that may have been saved in batch mode. After one hour, the scanner powers off and batch mode data is lost.

### *Auto Reconnect Mode set to 0 Maximum Link Attempts set to 15 Other values at default settings*

When the scanner goes out of range, no action is taken to relink. When the scanner's button is pressed, 15 attempts are made to link to the base. Each attempt consists of approximately 5 seconds of active time followed by 3 seconds of idle time. After 15 cycles (8\*15 = 120), or about 2 minutes, the scanner stops trying to connect to the base, but retains any bar codes that may have been saved in batch mode. After one hour, the scanner powers off and batch mode data is lost. Refer to [Auto Reconnect Mode, page 3-17,](#page-67-1) to review other events that can start the relink process.

# *Reset Scanner and Base*

After changing settings, you may need to reset your scanner and base. Scan the **Reset Base** bar code and wait for the scanner to unlink and relink to a base. Once that is done, scan the **Reset Scanner** bar code and wait for the base to unlink and relink to the scanner.

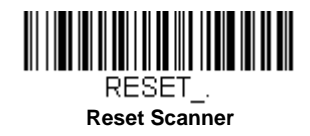

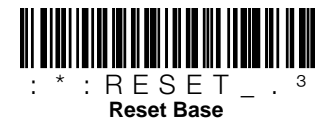

# <span id="page-71-0"></span>*Cordless System Operation (Voyager 1202g-BF)*

*Note: This chapter applies only to Voyager 1202g-BF cordless scanning systems (PN: 1202G-BF). It does not apply to corded or Voyager 1202g scanners. [See Cordless System Operation \(Voyager 1202g\) on page 3-1](#page-51-0) for Voyager 1202g scanners.*

### *How the Charge and Communications Base Works*

A charge and communications base provides the link between the cordless scanner and the host system. The base contains an interface assembly and an RF communication module. The RF communication module performs the data exchange between the cordless scanner and the interface assembly. The control assembly coordinates the central interface activities including: transmitting/receiving commands and data to/from the host system, performing software activities (parameter menuing, visual indicator support, power-on diagnostics), and data translation required for the host system.

The base is also the scanner's instant charge pack charger. Refer to [Charging Information, page 4-3](#page-73-0), for additional information.

### *Linking the Scanner to a Base*

When the base is connected and powered up, put the scanner in the base to establish a link. The red LED on the base lights to indicate power, and the green LED flashes to indicate the scanner's instant charge pack is charging.

*Note: The scanner's instant charge pack must be charged to establish a link with the base.*

The scanner emits a two tone beep sequence when the scanner and base radios link. That indicates the scanner is linked to the base.

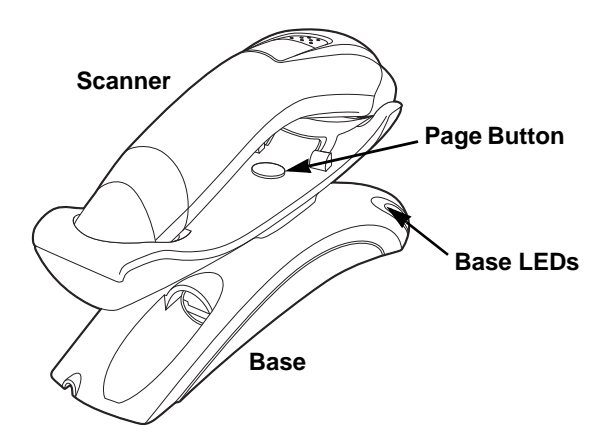

To determine if your scanner has linked to the base correctly, scan one of the sample bar codes in the back of this manual. If the scanner provides a single good read beep and the green LED lights, the scanner has successfully linked to the base. If you receive an error chirp when the scanner's button is pressed and the bar code is not scanned, the scanner has not linked to the base.

*Note: If the powered interface cable is unplugged from the base, the scanner will unlink. The scanner will relink once the powered interface cable is connected.*

# *Communication Between the Cordless System and the Host*

The cordless scanner provides immediate feedback in the form of a "good read" indication (a red LED will turn into a green LED on the scanner and an audible beep) after a bar code is scanned correctly and the base has acknowledged receiving the data. This is possible since the cordless system provides two-way communication between the scanner and the base.
When data is scanned, the data is sent to the host system via the base. The cordless scanner recognizes data acknowledgement (ACK) from the base. If it cannot be determined that the data has been properly sent to the base, the scanner issues an error indication. You must then check to see if the scanned data was received by the host system. If data has not been properly sent to the host, additional scanner configurations may be needed. Contact Technical Support [\(page 14-1\)](#page-213-0) for additional information.

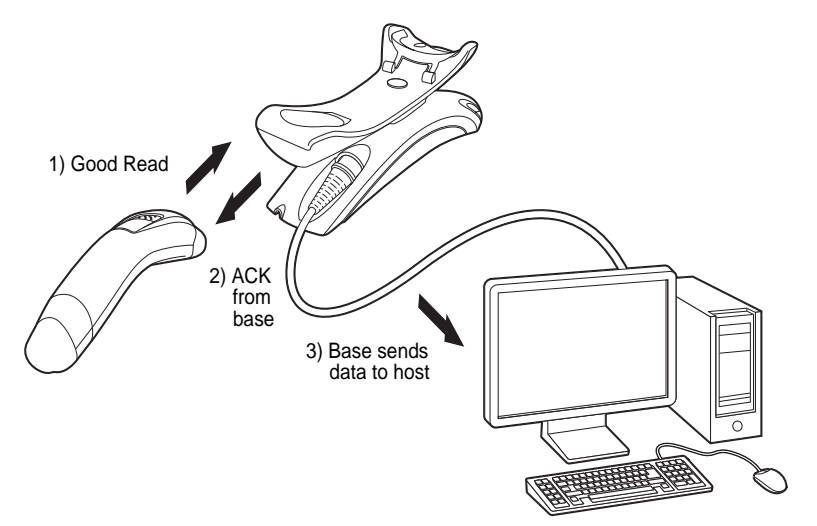

# *RF (Radio Frequency) Module Operation*

The cordless system uses a two-way Bluetooth® radio utilizing adaptive frequency hopping (AFH) to transmit and receive data between the scanner and the base. Designed for point-to-point applications, the radio operates using a license free ISM band. This band sends relatively small data packets at a fast data rate over a radio signal with randomly changing frequencies. This makes the cordless system highly responsive to a wide variety of data collection applications and resistant to noisy RF environments. The Bluetooth Class 2 power level provides a communication range of 33 feet (10m) between the scanner and base, depending on the environment.

# *System Conditions*

The components of the cordless system interact in specific ways as you associate the scanner with its base, as you move a scanner out of range, or bring a scanner back in range. The following information explains the cordless system operating conditions.

# *Linking Process*

Once a scanner is placed into a base, the scanner's instant charge pack charge status is checked, and software automatically detects the scanner and links it to the base depending on the selected link mode.

## *Scanner Is Out of Range*

The cordless scanner is in communication with its base, even when it is not transmitting bar code data. Whenever the scanner can't communicate with the base for a few seconds, it is out of range. If the scanner is out of range and you press the scanner button, the scanner issues an error tone indicating no communication with the base. Refer to Out-of-Range [Alarm, page 4-7](#page-77-0).

### *Scanner Is Moved Back Into Range*

The scanner relinks if the scanner or the base have been reset, or the scanner comes back into range. If the scanner relinks, you will hear a two tone beep sequence when the relinking process is complete. Refer to [Out-of-Range Alarm](#page-77-0) on [page 4-7](#page-77-0) for further information.

## <span id="page-73-0"></span>*Page Button*

When you press the Page button on the base, the scanner associated with that base will begin beeping (3 short and 1 long beep). If you press the button on a scanner that is beeping in response, or press the Page button on the base a second time, the scanner will stop beeping. See Paging [on page 4-5](#page-75-0) for further information about Page Button settings.

# *About the Instant Charge Pack*

Power is supplied to the cordless scanner by a rechargeable instant charge pack that is integrated in the scanner handle. The instant charge pack must be charged before initial use. When the scanner is not in use, return it to the base. The model CCB00-010BT-01N-BF base is designed for use with the Honeywell model Voyager 1202g-BF scanner.

### *Charging Information*

The instant charge pack is designed to charge while the scanner is positioned in the base unit. Refer to [Base LED](#page-74-0)  [Sequences and Meaning, page 4-4](#page-74-0), for an interpretation of the Charge Status indicators. Refer to [Charge Only Mode](#page-76-0) [\(page 4-6\)](#page-76-0) if you need to charge a scanner without linking it to the base.

Place the scanner in the base that is connected to an appropriate power supply. Use only a Listed Limited Power Source (LPS) or Class 2 type power supply with output rated 5 to 5.2Vdc, 1A. The power supply (model PS-05-1000W-x) is optional and sold separately.

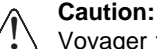

Voyager 1202g-BF scanner can only be charged by CCB00-010BT-01N-BF base.

#### **Caution:**

Use of any non-Honeywell power supply may result in damage not covered by the warranty.

*Note: If you are powering the base through the interface cable (for example, a USB cable) and not using an external power supply plugged into the auxiliary port located on the bottom of the base, the current available for charging is reduced and the charge time is significantly increased.*

# *Flash Updates*

!

The scanner can only be flashed while the scanner is in the base, the instant battery charge pack is fully charged, and must remain in the base until successful update notification is received.

# *Beeper and LED Sequences and Meaning*

The scanner contains LEDs on the top that indicate linking status, decoding state, and instant charge pack condition. The base has LEDs on the front that indicate its power, communication, and instant charge pack charge condition. The unit's audible indicators have meaning as well. The following table lists the indication and cause of the LED illumination and beeps for the scanner and base.

### *Scanner LED Sequences and Meaning*

*Note: Pressing the button on the scanner causes the LED to glow red until it communicates successfully with the base.* 

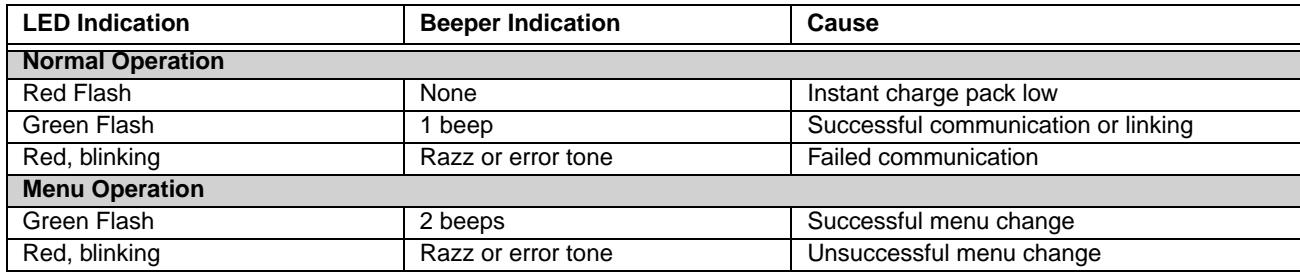

# <span id="page-74-0"></span>*Base LED Sequences and Meaning*

The base contains a red LED that indicate the status of the unit and verifies its communication with the host system. The base also has a green LED that indicates the scanner instant charge pack charge condition. The red LED and the green LED both flash when a link is established.

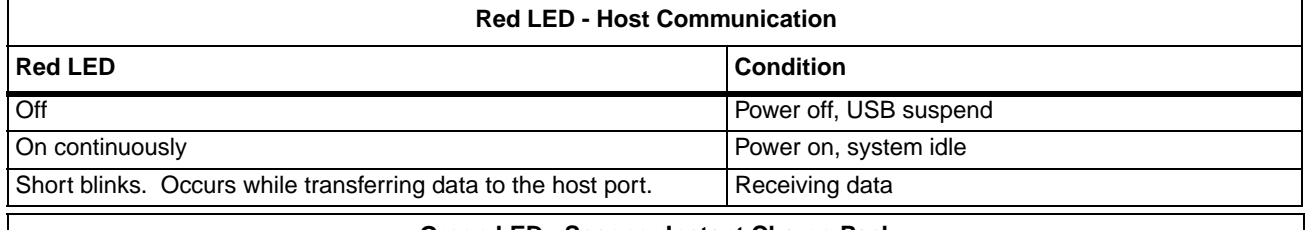

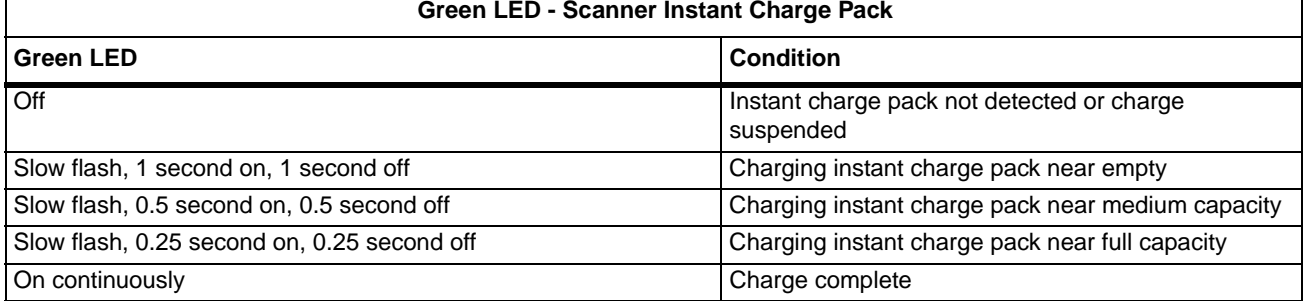

## *Base Power Communication Indicator*

To display the power indicator on the base, scan the **Base Power Communication Indicator On** bar code. To turn off the power indicator, scan the **Off** bar code. *Default = On*.

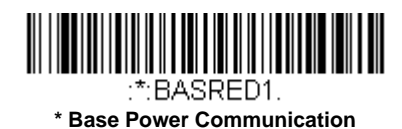

**Indicator On**

\*:BASRED0. **Base Power Communication Indicator Off**

# *Reset Scanner*

Scanning this bar code reboots the scanner and causes it to relink with the base.

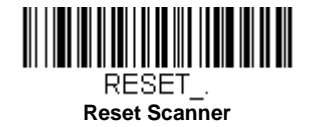

# *Scanning While in Base Cradle*

If you want to be able to scan bar codes while the scanner is in the base, scan the following **Scanning in Cradle On** bar code. If you want to only allow scanning when the scanner is out of the base, scan **Scanning in Cradle Off**. *Default = Scanning in Cradle On*.

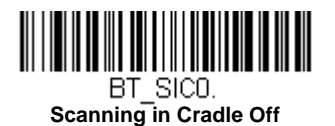

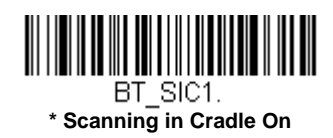

*Note: When Scanning in Cradle Off is selected, the scanner will not scan any bar codes while it is in the base. It will only scan when removed from the base.*

# <span id="page-75-0"></span>*Paging*

# *Paging Mode*

By default, the paging button on the base pages the scanner associated with that base. If you want the paging button on your base to be disabled, scan the following **Paging Mode Off** bar code. When Paging Mode is off, the base will no longer page the scanner when the button is pressed. The red LED on the base will remain lit to indicate that Paging Mode is off. (This light will go out when the button is pressed, then back on when it's released.) *Default = Paging Mode On.*

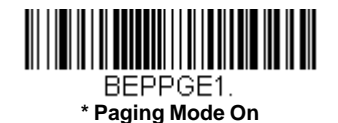

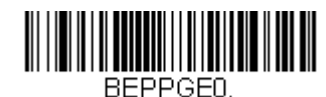

**Paging Mode Off**

# *Paging Pitch*

When you press the Page button on the base, the scanner associated with that base will begin beeping [\(see Page Button](#page-73-0) [on page 4-3\).](#page-73-0) You can set the pitch of the paging beep for the scanner by scanning one of the following bar codes. *Default = Low.*

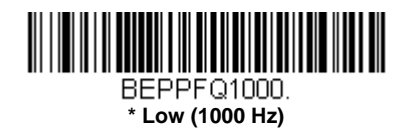

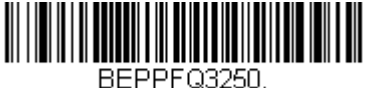

**Medium (3250 Hz)**

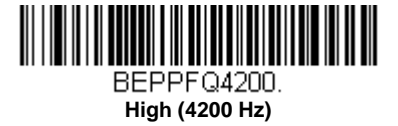

# *Scanner Address*

Scan the following bar code to determine the address of the scanner you are using.

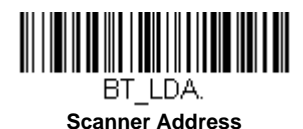

## *Base Address*

Scan the following bar code to determine the address of the base you are using.

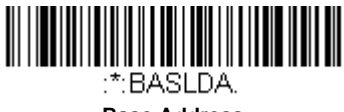

**Base Address**

# <span id="page-76-1"></span>*Scanner Modes*

<span id="page-76-0"></span>The Voyager 1202g-BF is only capable of working with the CCB00-010BT-01N-BF base.

## *Charge Only Mode*

There may be times when you want to charge your scanner, but not link to the base. For example, if a scanner is linked to a Bluetooth device and you need to charge the scanner, but want to retain your existing link.

In order to program the base for Charge Only Mode, you must link a scanner to it. Once the scanner is linked to the base, scan the **Charge Only Mode** bar code. Any subsequent scanners placed in that base will charge without linking to it. The scanner used to program the base remains linked to the base. To unlink this scanner, scan [Unlink Scanner](#page-77-1) on page 4-7.

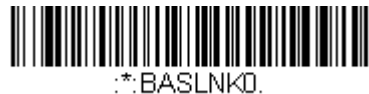

**Charge Only Mode**

If you want to charge a scanner and link to the base, use **Charge and Link Mode**. If the base is programmed for Charge Only Mode, you must link a scanner to it first in order to program it for Charge and Link Mode. Scan the linking bar code on the base to link the scanner, then scan **Charge and Link Mode**. *Default = Charge and Link Mode.*

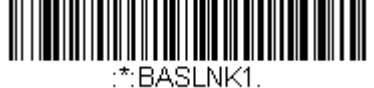

**\* Charge and Link Mode**

#### *Linked Modes*

Locked Link Mode and Open Link Mode are the link modes that accommodate different applications. Scan the appropriate bar codes included in the Open Link and Locked Link Mode explanations that follow to switch from one mode to another. *Default = Open Link Mode*.

#### *Locked Link Mode - Single Scanner*

If you link a scanner to a base using the Locked Link Mode, other scanners are blocked from being linked if they are inadvertently placed into the base. If you do place a different scanner into a base, it will charge the scanner, but the scanner will not be linked.

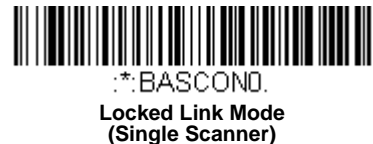

To use a different scanner, you need to unlink the original scanner by scanning the **Unlink Scanner** bar code. (See [Scanner Modes, page 4-6.](#page-76-1))

#### *Open Link Mode - Single Scanner*

When newly shipped or defaulted to factory settings, a scanner is not linked to a base. A link is established when the scanner is placed into a base. When in Open Link Mode, a new link is established when a new scanner is placed in the base. Each time a scanner is placed into a base, the scanner becomes the linked to the base and the old scanner is unlinked.

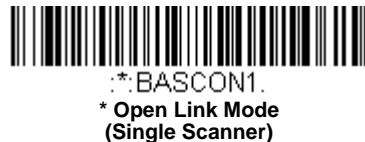

# *Unlinking the Scanner*

If a base has a scanner linked to it, that scanner must be unlinked before a new scanner can be linked. Once the previous scanner is unlinked, it will no longer communicate with the base. To unlink the scanner from a base, scan the following **Unlink Scanner** bar code.

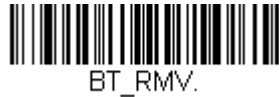

<span id="page-77-1"></span>**Unlink Scanner**

# *Override Locked Scanner*

If you need to replace a broken or lost scanner that is linked to a base, scan the following **Override Locked Scanner** bar code with a new scanner and place that scanner in the base. The locked link will be overridden, the broken or lost scanner's link with the base will be removed, and the new scanner will be linked.

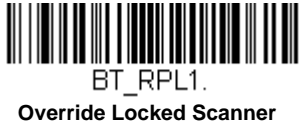

**(Single Scanner)**

# <span id="page-77-0"></span>*Out-of-Range Alarm*

If your scanner is out of range of the base, an alarm sounds from the scanner. The alarm stops when the scanner is moved closer to the base or when the alarm duration expires.

*Note: If you are out of range when you scan a bar code, you will receive an error tone even if you do not have the alarm set. You receive the error tone since the data could not be communicated to the base or the host.*

## *Alarm Sound Type*

You may change the alarm type for the scanner by scanning the appropriate bar code below and then scanning a digit (0-1) bar code and the **Save** bar code on the Programming Chart inside the back cover of this manual. *Default = 0.*

The sounds are as follows:

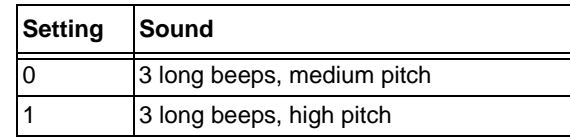

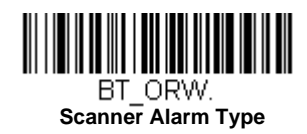

### *Alarm Duration*

To set the length of time you want the Out-of-Range alarm to sound, scan the following bar code and then set the time-out duration (from 0-3000 seconds) by scanning digits on the [Programming Chart](#page-228-0) inside the back cover, then scanning **Save**. *Default = 1 sec.*

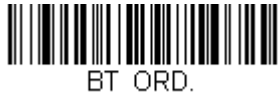

**Scanner Alarm Duration**

# <span id="page-78-0"></span>*Using the Scanner with Bluetooth Devices*

The scanner can only be used with the CCB00-010BT-01N-BF base.

# *Minimizing Bluetooth/ISM Band Network Activity*

The following settings can help you customize the relinking behavior of the cordless system to obtain the best compromise between convenience and low interference.

<span id="page-78-1"></span>*Note: ISM band refers to the 2.4 to 2.48 GHz frequency band used by wireless networks, cordless phones, and Bluetooth.*

### *Auto Reconnect Mode*

Auto Reconnect controls whether or not the scanner automatically begins the relink process when a loss of connection is detected. When the **Auto Reconnect On** bar code is scanned, the scanner begins the relink process immediately, without user intervention. *Default = Auto Reconnect On.*

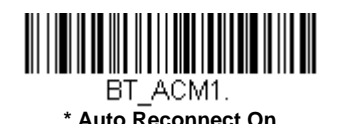

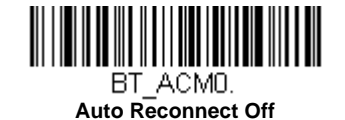

The following table shows the results of the Auto Reconnect On and Off settings:

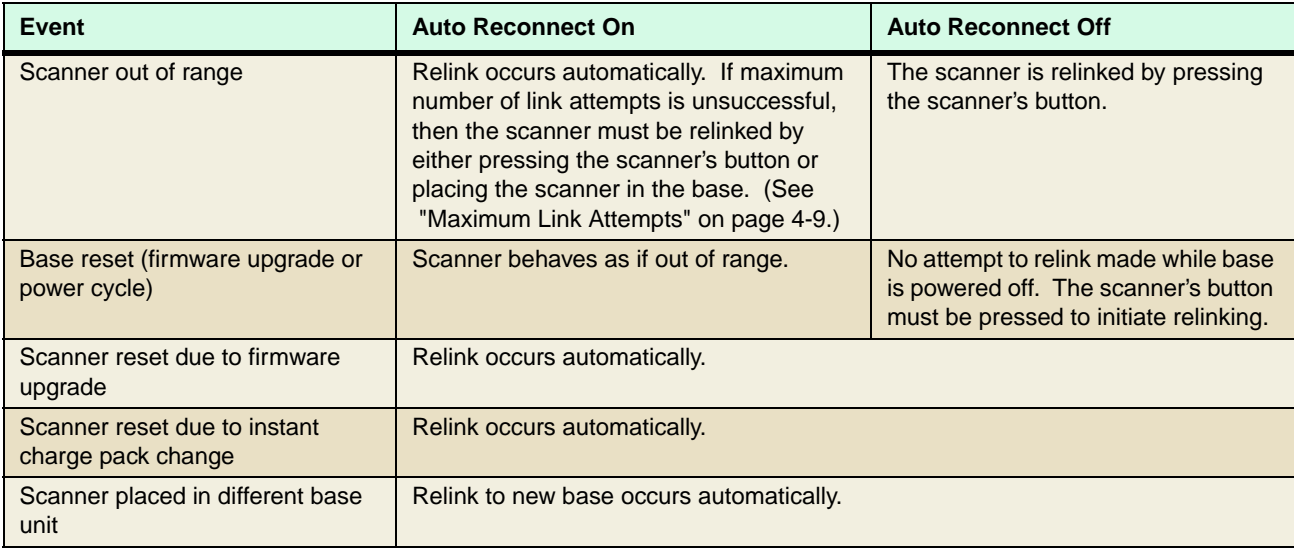

### <span id="page-79-0"></span>*Maximum Link Attempts*

The Maximum Link Attempts setting controls the number of times the scanner tries to form a connection with a base. During the connection setup process, the scanner transmits in order to search for and connect to a base. In order to prevent continuous transmissions that could interfere with other users of the ISM band, the number of attempts to connect is limited by this setting. After the maximum number of attempts is reached, the scanner will not attempt to reconnect to a base. Pressing the scanner's button or placing the scanner in the base resets the attempt count and the scanner will again try to link.

Scan the **Maximum Link Attempts** bar code, then scan the number of attempts for the setting (from 0-255) from the inside back cover. Scan Save to save the setting. *Default = 0.*

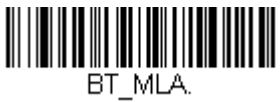

**Maximum Link Attempts**

*Note: When Auto Reconnect Mode is On, setting Maximum Link Attempts to zero will cause the scanner to try to link until the Power Time-Out Timer setting [\(see page 4-8\)](#page-78-0) expires. When Auto Reconnect Mode is Off, setting Maximum Link Attempts has no effect..*

### *Bluetooth/ISM Network Activity Examples*

#### *Default values*

When the scanner goes out of range, the scanner repeatedly attempts to connect to the base unit. Each attempt consists of approximately 5 seconds of active time followed by 3 seconds of idle time.

#### *Maximum Link Attempts set to 15 Other values at default settings*

When the scanner goes out of range, 15 attempts are made to link to the base unit. Each attempt consists of approximately 5 seconds of active time followed by 3 seconds of idle time. After 15 cycles (8\*15 =120), or about 2 minutes, the scanner stops trying to connect to the base.

*Auto Reconnect Mode set to 0 Maximum Link Attempts set to 15 Other values at default settings*

When the scanner goes out of range, no action is taken to relink. When the scanner's button is pressed, 15 attempts are made to link to the base. Each attempt consists of approximately 5 seconds of active time followed by 3 seconds of idle time. After 15 cycles (8\*15 = 120), or about 2 minutes, the scanner stops trying to connect to the base. Refer to Auto [Reconnect Mode, page 4-8,](#page-78-1) to review other events that can start the relink process.

# *Reset Scanner and Base*

After changing settings, you may need to reset your scanner and base. Scan the **Reset Base** bar code and wait for the scanner to unlink and relink to a base. Once that is done, scan the **Reset Scanner** bar code and wait for the base to unlink and relink to the scanner.

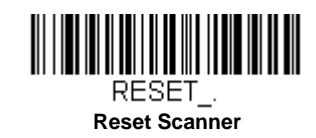

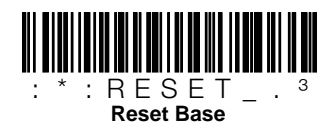

# *Input/Output Settings*

# *Power Up Beeper*

The scanner can be programmed to beep when it's powered up. Scan the **Off** bar code(s) if you don't want a power up beep. *Default = Power Up Beeper On - Scanner.*

*Note: The Voyager 1202g-BF does not issue a power up beep when the scanner is in the base.*

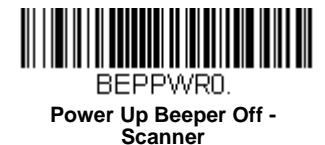

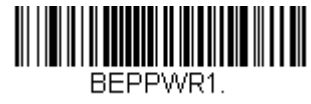

**\* Power Up Beeper On - Scanner**

# *Beep on BEL Character*

You may wish to force the scanner to beep upon a command sent from the host. If you scan the following **Beep on BEL On** bar code, the scanner will beep every time a BEL character is received from the host. *Default = Beep on BEL Off.*

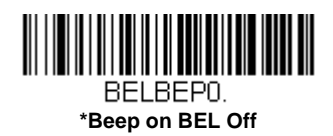

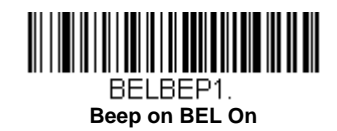

# *Good Read and Error Indicators*

### *Beeper – Good Read*

The beeper may be programmed **On** or **Off** in response to a good read. Turning this option off, only turns off the beeper response to a good read indication. All error and menu beeps are still audible. *Default = Beeper - Good Read On.*

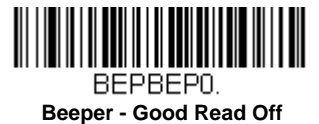

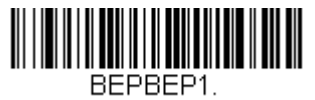

**\* Beeper - Good Read On**

# *Beeper Volume – Good Read*

The beeper volume codes modify the volume of the beep the scanner emits on a good read. *Default = High.*

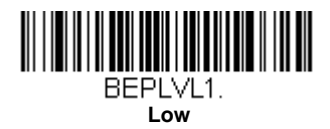

**\* High**

<u> III | III | III | III | III | III | III | III | III</u> BEPLVL3

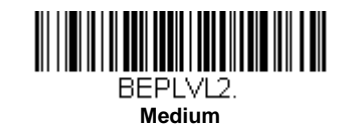

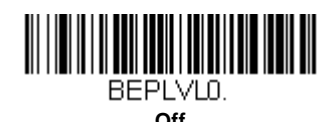

## *Beeper Pitch – Good Read*

The beeper pitch codes modify the pitch (frequency) of the beep the scanner emits on a good read. *Default = Medium.*

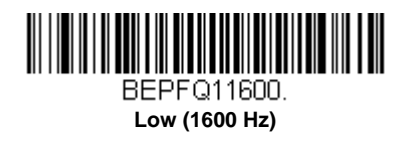

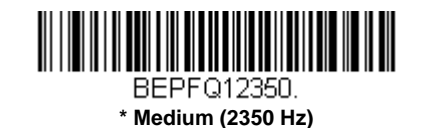

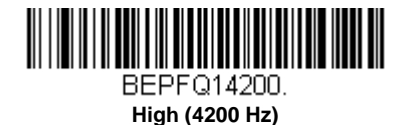

### *Beeper - Transmit Order*

The beeper transmit order determines when the good read beep occurs. The scanner can be set to emit the good read beep either before or after data transmission. *Default = For Voyager 1200g - Before Transmission. For Voyager 1202g and 1202g-BF - After Transmission*

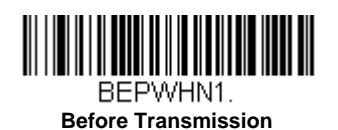

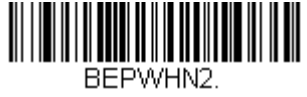

**After Transmission**

# *Beeper Pitch – Error*

The beeper pitch codes modify the pitch (frequency) of the sound the scanner emits when there is a bad read or error. *Default = Razz.*

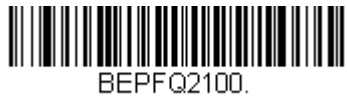

**\* Razz (100 Hz)**

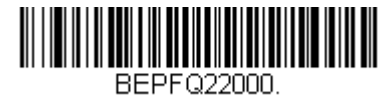

**Medium (2000 Hz)**

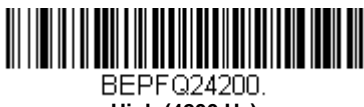

**High (4200 Hz)**

# *Beeper Duration – Good Read*

The beeper duration codes modify the length of the beep the scanner emits on a good read. *Default = Normal.*

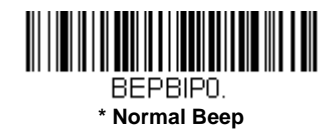

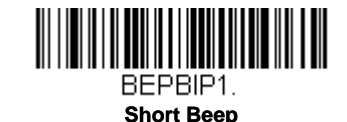

## *Number of Beeps – Good Read*

The number of beeps of a good read can be programmed from 1 - 9. The same number of beeps will be applied to the beeper and LED in response to a good read. For example, if you program this option to have five beeps, there will be five beeps and five LED flashes in response to a good read. The beeps and LED flashes are in sync with one another.

*Note: The LEDs can also be programmed separately. See [LED Settings](#page-84-0) on page 5-4.*

To change the number of beeps, scan the following bar code and then scan a digit (1-9) bar code and the **[Save](#page-229-0)** bar code on the [Programming Chart](#page-229-1) inside the back cover of this manual. *Default = 1.*

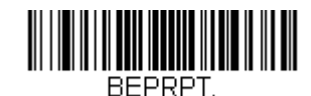

**Number of Good Read Beeps/LED Flashes**

## *Number of Beeps – Error*

The number of beeps and LED flashes emitted by the scanner for a bad read or error can be programmed from 1 - 9. For example, if you program this option to have five error beeps, there will be five error beeps and five LED flashes in response to an error.

*Note: The LEDs can also be programmed separately. See [LED Settings](#page-84-0) on page 5-4.*

To change the number of error beeps, scan the following bar code and then scan a digit (1-9) bar code and the **[Save](#page-229-0)** bar code on the [Programming Chart](#page-229-1) inside the back cover of this manual. *Default = 1.*

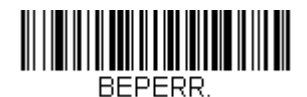

**Number of Error Beeps/LED Flashes**

# *LED Indicators*

The green and red LEDs can be programmed to be On or Off and at different brightness levels to indicate various scanner states. Use the following bar codes to program the LED indicators.

## <span id="page-84-0"></span>*LED Settings*

*Default = For Voyager 1200g - Red LED On with Laser . For Voyager 1202g and 1202g-BF - Red LED On with Laser/Red LED Blinks when Battery is Low.*

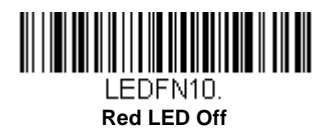

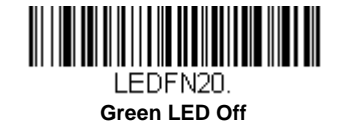

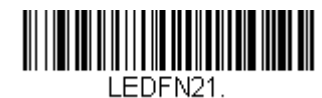

**Green LED On with Good Scan**

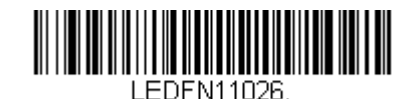

**Red LED On with Laser/ Red LED Blinks when Battery is Low**

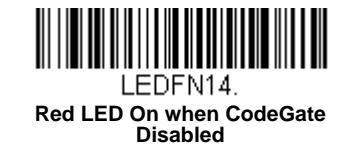

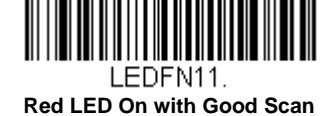

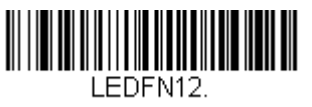

**Red LED On with Laser**

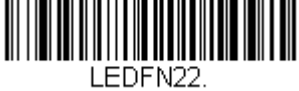

**Green LED On with Laser**

*5 - 4*

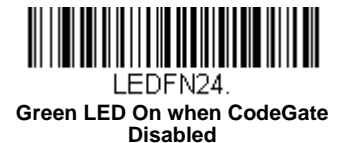

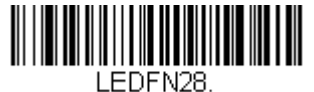

**Green LED On when In-Stand**

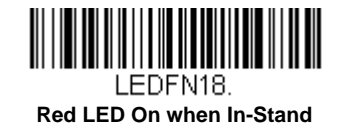

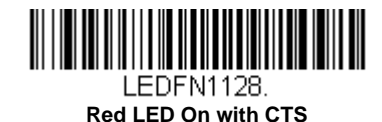

LEDFN11024.

**Red LED On when Battery is Low**

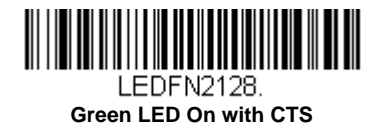

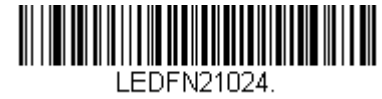

**Green LED On when Battery is Low**

# *LED Brightness*

*Default = Red High, Green High. Note: For Voyager 1202g-BF, all LED Brightness settings result in High brightness.*

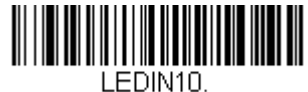

**Red Off**

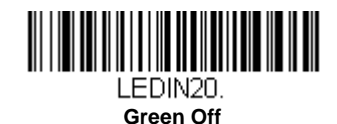

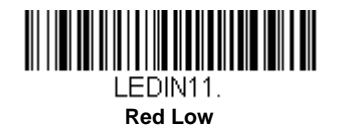

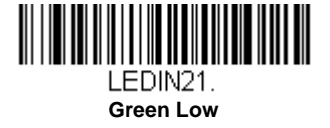

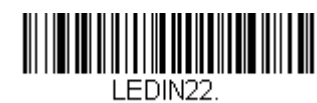

**Green Medium**

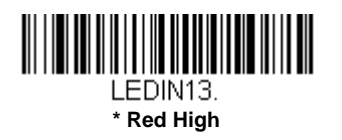

**Red Medium**

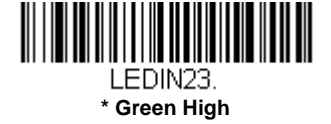

# *In-Stand and Out-Of-Stand Settings*

The following settings program the scanner's behavior when it is either in the stand, or out of the stand (hand-held).

**Caution: When working with In-Stand and Out-of-Stand settings, enable the settings you want before disabling those you do not want to use. If you disable settings first, you may program the scanner so it is unable to read bar codes. if this happens, power cycle the scanner and scan the defaults bar code on [page 1-7.](#page-17-0)**

### *In-Stand and Out-of-Stand Defaults*

If you want the In-Stand or Out-of-Stand default settings restored to your scanner, scan the appropriate **Defaults** bar code below. They reset the scanner to the custom default settings [\(see Setting Custom Defaults on page 1-6\).](#page-16-0) If there are no custom defaults, it will reset the scanner to the factory default settings. Any settings that have not been specified through the custom defaults will be defaulted to the factory default settings.

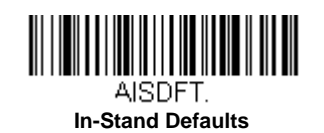

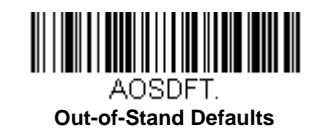

## *Presentation Modes*

When the scanner is in the stand, by default, bar codes are automatically read when they are detected in the scanner's field of view. When the scanner is out of the stand, by default you must push the button on top of the scanner to read a bar code. Use the following commands to adjust how the scanner behaves when it is out of the stand.

**Presentation Mode Out-of-Stand:** When the scanner is not in the stand, it automatically detects bar codes, then scans and transmits the data. The laser turns off afterward. (If you are accustomed to a Voyager 9520, this setting is the same as the 9520's default.)

**Presentation Mode with CodeGate Out-of-Stand:** When the scanner is not in the stand, it automatically detects bar codes and decodes them. However, the data is not transmitted until you press the button. The laser remains on briefly after the transmission. (If you are accustomed to a Voyager 9540, this setting is the same as the 9540's default.)

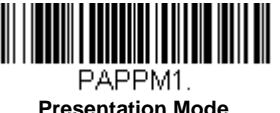

**Presentation Mode Out-of-Stand**

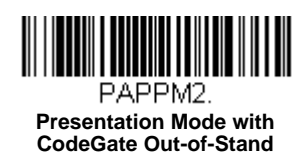

## *Manual Activation Mode*

In Manual Activation Mode, you must press the button to scan a bar code. The scanner scans until a bar code is read, or until the button is released. *Default = Manual Activation Mode On In-Stand, Manual Activation On Out-of-Stand.*

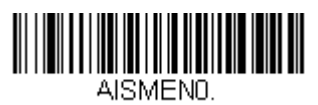

**Manual Activation Mode Off In-Stand**

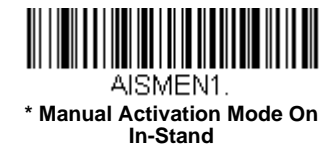

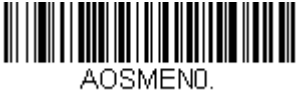

**Manual Activation Mode Off Out-of-Stand**

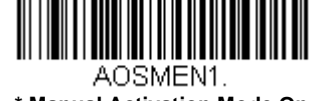

**\* Manual Activation Mode On Out-of-Stand**

# *End Manual Activation After Good Read*

After a bar code is successfully read, the laser can be programmed either to remain on and scanning, or to turn off. When **End Manual Activation After Good Read** is enabled, the laser turns off and stops scanning after a good read. If you scan **Do Not End Manual Activation After Good Read**, the laser remains on after a good read. *Default = End Manual Activation After Good Read.*

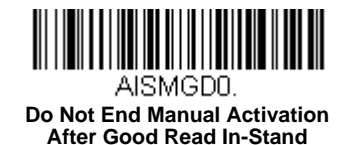

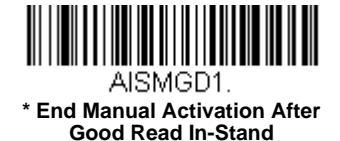

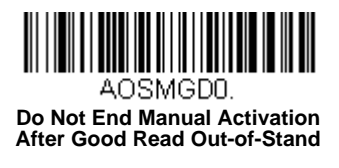

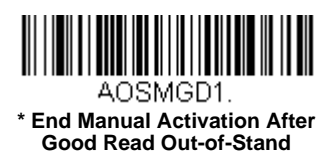

## *Manual Activation Laser Timeout - Button Settings*

You can set a timeout for the length of time the laser remains on and attempting to decode bar codes when the button is held down, and after it is released. Set the length (in milliseconds) for a timeout by scanning one of the following bar codes, then setting the timeout (from 1-65535 milliseconds) by scanning digits from the [Programming Chart,](#page-228-0) then scanning **[Save](#page-229-0)**. *Default = Button Hold In-Stand 5000 ms, Button Hold Out-of-Stand 5000 ms, Button Release In or Out-of-Stand 0.*

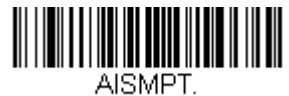

**Laser Timeout - Button Hold In-Stand**

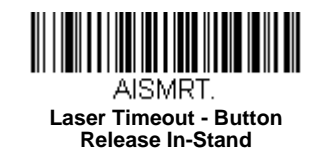

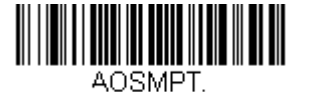

**Laser Timeout - Button Hold Out-of-Stand**

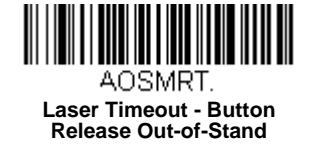

## *CodeGate*

When CodeGate is **On**, the button is used to allow decoded data to be transmitted to the host system. The scanner remains on, scanning and decoding bar codes, but the bar code data is not transmitted until the button is pressed. When CodeGate is **Off**, bar code data is transmitted when it is decoded. *Default = CodeGate Off in-Stand, CodeGate On Out-of-Stand.*

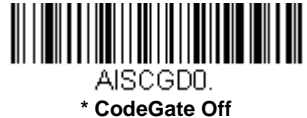

**In-Stand**

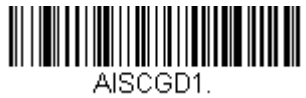

**CodeGate On In-Stand**

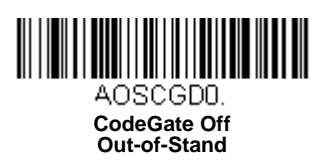

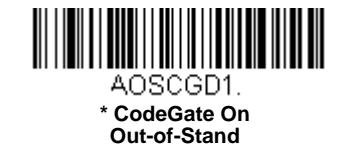

## *Button Function*

*Note: Button Function applies only to the Voyager 1202. It is not supported in the Voyager 1200.*

When Button Function is set to **On**, press and hold the button for 7 seconds to change the CodeGate setting from **Code-Gate Off Out-of-Stand** to **CodeGate On Out-of-Stand**. When the scanner is power cycled, the CodeGate function reverts to the saved CodeGate setting. When Button Function is set to **Off**, holding the button down for 7 seconds shuts down the scanner. *Default = Off.*

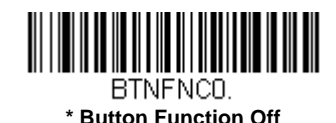

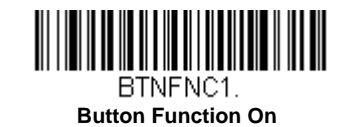

## *Object Detection Mode*

Object Detection Mode uses an LED to detect when an object is in the scanner's field of view. When an object is detected, the laser turns on and the scanner attempts to scan the bar code. *Default = Object Detection Mode On In-Stand.*

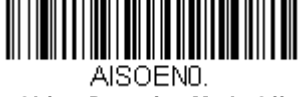

**Object Detection Mode Off In-Stand**

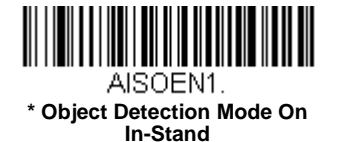

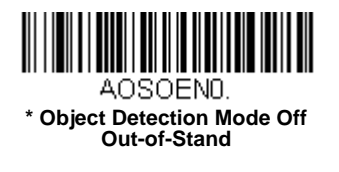

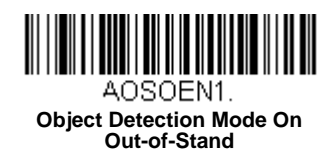

## *End Object Detection After Good Read*

After a bar code is successfully detected and read from the scanner, the laser can be programmed either to remain on and scanning, or to turn off. When **End Object Detection After Good Read** is enabled, the laser turns off and stops scanning after a good read. If you scan **Do Not End Object Detection After Good Read**, the laser remains on after a good read.

*Default = End Object Detection After Good Read.*

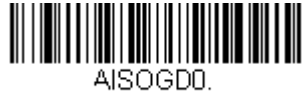

**Do Not End Object Detection After Good Read In-Stand**

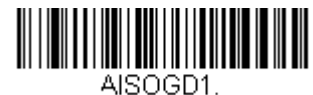

**\* End Object Detection After Good Read In-Stand**

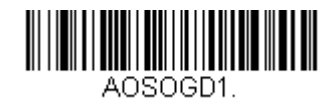

**\* End Object Detection After Good Read Out-of-Stand**

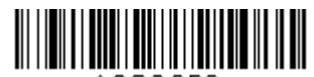

AOSOGD0. **Do Not End Object Detection After Good Read Out-of-Stand**

## *Object Detection Laser Timeout*

You can set a timeout for the length of time the laser remains on and attempting to decode bar codes after an object is detected. Set the length (in milliseconds) for a timeout by scanning the following bar code, then setting the timeout (from 1- 65535 milliseconds) by scanning digits from the [Programming Chart,](#page-228-0) then scanning **[Save](#page-229-0)**. *Default = 5000 ms.*

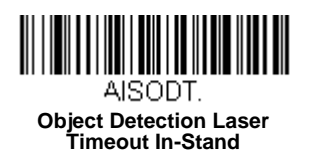

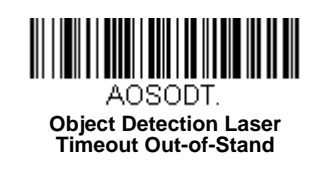

# *Object Detection Distance*

When you are using Object Detection Mode, you can set the distance range for detecting objects. **Short** sets the scanner to detect objects approximately 5 inches (12.7cm) away from the nose. **Long** sets it to detect objects approximately 10 inches (25.4cm) away. *Default = Short In-Stand, Long Out-of-Stand.*

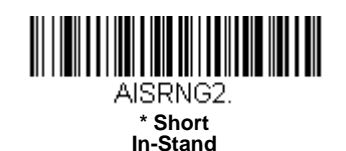

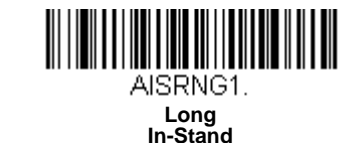

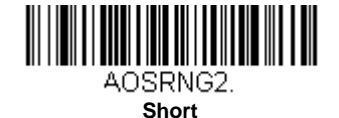

**Out-of-Stand**

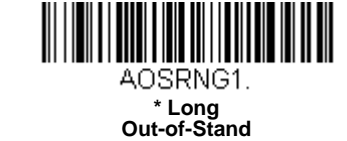

# *Character Activation Mode*

You may use a character sent from the host to trigger the scanner to begin scanning. When the activation character is received, the scanner continues scanning until either the [Character Activation Laser Timeout](#page-92-0) (page 5-12), the deactivation character is received [\(see Deactivation Character on page 5-13\)](#page-93-0), or a bar code is transmitted. Scan the following **On** bar code to use character activation, then use Activation Character (following) to select the character you will send from the host to start scanning. *Default = Off.*

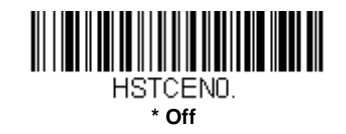

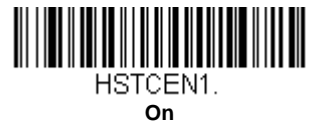

### *Activation Character*

This sets the character used to trigger scanning when using Character Activation Mode. On the ASCII Conversion Chart [\(Code Page 1252\), page A-2](#page-216-0), find the hex value that represents the character you want to use to trigger scanning. Scan the following bar code, then use the [Programming Chart](#page-228-0) to read the alphanumeric combination that represents that ASCII character. Scan **[Save](#page-229-0)** to finish**.**

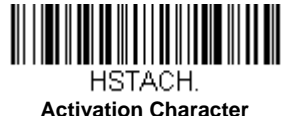

## *End Character Activation After Good Read*

After a bar code is successfully detected and read from the scanner, the laser can be programmed either to remain on and scanning, or to turn off. When **End Character Activation After Good Read** is enabled, the laser turns off and stops scanning after a good read. If you scan **Do Not End Character Activation After Good Read**, the laser remains on after a good read. *Default = End Character Activation After Good Read.*

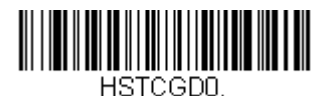

**Do Not End Character Activation After Good Read**

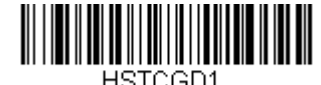

**\* End Character Activation After Good Read**

## <span id="page-92-0"></span>*Character Activation Laser Timeout*

You can set a timeout for the length of time the laser remains on and attempting to decode bar codes when using Character Activation Mode. Set the length (in milliseconds) for a timeout by scanning the following bar code, then setting the timeout (from 1-65535 milliseconds) by scanning digits from the [Programming Chart](#page-228-0), then scanning **[Save](#page-229-0)**. *Default = 5000 ms.*

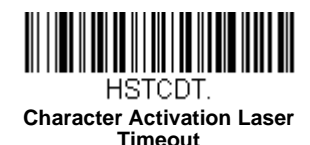

# *Character Deactivation Mode*

If you have sent a character from the host to trigger the scanner to begin scanning, you can also send a deactivation character to stop scanning. Scan the following **On** bar code to use character deactivation, then use Deactivation Character (following) to select the character you will send from the host to terminate scanning. *Default = Off.*

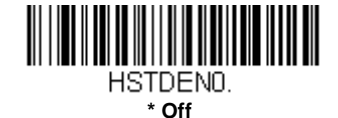

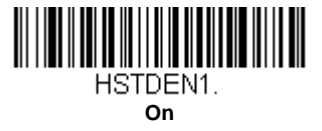

### <span id="page-93-0"></span>*Deactivation Character*

This sets the character used to terminate scanning when using Character Deactivation Mode. On the ASCII Conversion [Chart \(Code Page 1252\), page A-2](#page-216-0), find the hex value that represents the character you want to use to terminate scanning. Scan the following bar code, then use the [Programming Chart](#page-228-0) to read the alphanumeric combination that represents that ASCII character. Scan **[Save](#page-229-0)** to finish**.**

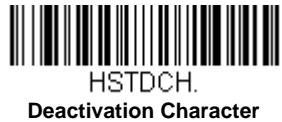

# *Reread Delay*

This sets the time period before the scanner can read the *same* bar code a second time. Setting a reread delay protects against accidental rereads of the same bar code. Longer delays are effective in minimizing accidental rereads. Use shorter delays in applications where repetitive bar code scanning is required. *Default = Medium.* 

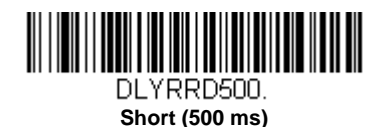

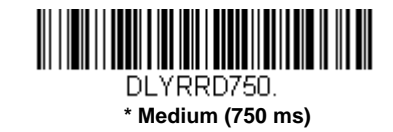

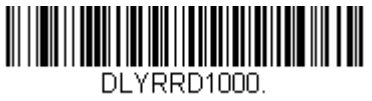

**Long (1000 ms)**

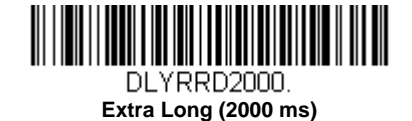

# *User-Specified Reread Delay*

If you want to set your own length for the reread delay, scan the following bar code, then set the delay (from 0-30,000 milliseconds) by scanning digits from the [Programming Chart,](#page-228-0) then scanning **[Save](#page-229-0)**.

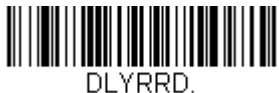

**User-Specified Reread Delay**

# *Output Sequence Overview*

### *Output Sequence Editor*

This programming selection allows you to program the scanner to output data (when scanning more than one symbol) in whatever order your application requires, regardless of the order in which the bar codes are scanned. Reading the *Default Sequence* symbol programs the scanner to the following Universal values. These are the defaults. Be **certain** you want to delete or clear all formats before you read the *Default Sequence* symbol.

*Note: If CodeGate is enabled, you must hold the button down while reading each bar code in a sequence.*

*Note: To make Output Sequence Editor selections, you'll need to know the code I.D., code length, and character match(es) your application requires. Use the Alphanumeric symbols on the [Programming Chart](#page-228-0) to read these options.*

### *To Add an Output Sequence*

- 1. Scan the *Enter Sequence* symbol (see [Require Output Sequence, page 5-17\)](#page-97-0).
- 2. **Code I.D.**

On the [Symbology Charts](#page-215-0) on page A-1, find the symbology to which you want to apply the output sequence format. Locate the Hex value for that symbology and scan the 2 digit hex value from the [Programming Chart](#page-228-0) (inside back cover).

3. **Length**

Specify what length (up to 9999 characters) of data output will be acceptable for this symbology. Scan the four digit data length from the [Programming Chart.](#page-228-0) (Note: 50 characters is entered as 0050. 9999 is a universal number, indicating all lengths.) When calculating the length, you must count any programmed prefixes, suffixes, or formatted characters as part of the length (unless using 9999).

#### 4. **Character Match Sequences**

On the [ASCII Conversion Chart \(Code Page 1252\), page A-2,](#page-216-0) find the Hex value that represents the character(s) you want to match. Use the [Programming Chart](#page-228-0) to read the alphanumeric combination that represents the ASCII characters. (99 is the Universal number, indicating all characters.)

#### 5. **End Output Sequence Editor**

Scan *[F](#page-229-2) [F](#page-229-2)* to enter an Output Sequence for an additional symbology, or *[Save](#page-229-0)* to save your entries.

#### *Other Programming Selections*

• *Discard* 

This exits without saving any Output Sequence changes.

#### <span id="page-94-0"></span>*Output Sequence Example*

In this example, you are scanning Code 93, Code 128, and Code 39 bar codes, but you want the scanner to output Code 39 1st, Code 128 2nd, and Code 93 3rd, as shown below.

*Note: Code 93 must be enabled to use this example.*

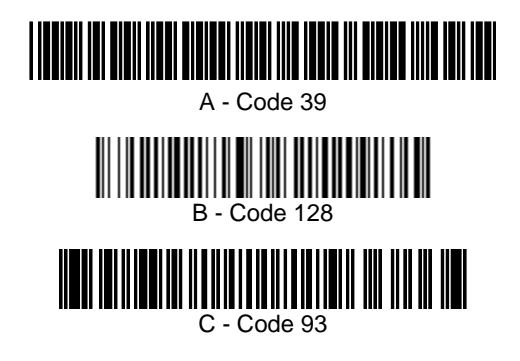

You would set up the sequence editor with the following command line:

SEQBLK62999941FF6A999942FF69999943FF

The breakdown of the command line follows:

SEQBLKsequence editor start command

- 62 code identifier for **Code 39**
- 9999 code length that must match for Code 39, 9999 = all lengths
- 41 start character match for Code 39, 41h = "A"
- FF termination string for first code
- 6A code identifier for **Code 128**
- 9999 code length that must match for Code 128, 9999 = all lengths
- 42 start character match for Code 128, 42h = "B"
- FF termination string for second code
- 69 code identifier for **Code 93**
- 9999 code length that must match for Code 93, 9999 = all lengths
- 43 start character match for Code 93, 43h = "C"
- FF termination string for third code

To program the previous example using specific lengths, you would have to count any programmed prefixes, suffixes, or formatted characters as part of the length. If you use the example on [page 5-14,](#page-94-0) but assume a <CR> suffix and specific code lengths, you would use the following command line:

#### **SEQBLK62001241FF6A001342FF69001243FF**

The breakdown of the command line follows:

SEQBLKsequence editor start command

- 62 code identifier for **Code 39**
- 0012 A Code 39 sample length  $(11)$  plus CR suffix  $(1) = 12$
- 41 start character match for Code 39, 41h = "A"
- FF termination string for first code
- 6A code identifier for **Code 128**
- 0013 B Code 128 sample length  $(12)$  plus CR suffix  $(1) = 13$
- 42 start character match for Code 128,  $42h = "B"$
- FF termination string for second code
- 69 code identifier for **Code 93**
- 0012 C Code 93 sample length (11) plus CR suffix (1) = 12
- 43 start character match for Code 93, 43h = "C"
- FF termination string for third code

### *Output Sequence Editor*

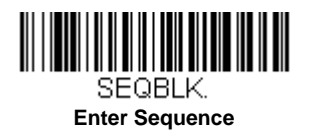

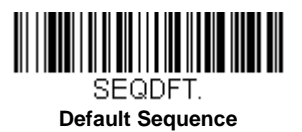

### <span id="page-96-0"></span>*Sequence Timeout*

You may wish to set the maximum time between bar code scans in an output sequence. If that maximum time is not met, the output sequence operation is terminated. Set the length (in milliseconds) for a timeout by scanning the following bar code, then setting the timeout (from 1-65535 milliseconds) by scanning digits from the [Programming Chart,](#page-228-0) then scanning *[Save](#page-229-0)*. *Default = 5000 msec.*

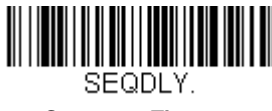

# **Sequence Timeout**

### *Sequence Match Beeper*

By default, the scanner beeps when a sequence match is found. If you want the scanner to remain silent, scan the following **Sequence Match Beeper Off** bar code. *Default = Sequence Match Beeper On.*

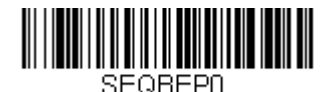

**Sequence Match Beeper Off**

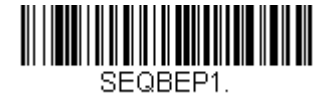

**\* Sequence Match Beeper On**

#### *Partial Sequence*

If an output sequence operation is terminated before all your output sequence criteria are met, the bar code data acquired to that point is a "partial sequence."

Scan **Discard Partial Sequence** to discard partial sequences when the output sequence operation is terminated before completion.

Scan **Transmit Partial Sequence** to transmit partial sequences. (Any fields in the sequence where no data match occurred will be skipped in the output.)If you have programmed a [Sequence Timeout \(page 5-16\)](#page-96-0) and the timeout is reached, the partial sequence is transmitted. *Default = Discard Partial Sequence.*

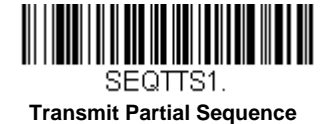

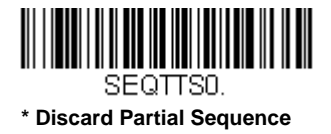

### <span id="page-97-0"></span>*Require Output Sequence*

When an output sequence is **Required**, all output data must conform to an edited sequence or the scanner will not transmit the output data to the host device. When it's **On/Not Required**, the scanner will attempt to get the output data to conform to an edited sequence but, if it cannot, the scanner transmits all output data to the host device as is.

When the output sequence is **Off**, the bar code data is output to the host as the scanner decodes it. *Default* = Off.

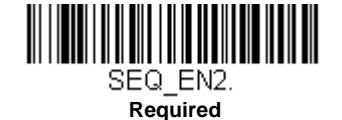

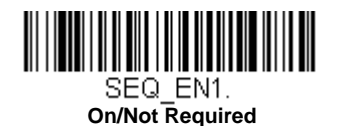

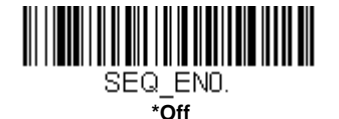

# *No Read*

With No Read turned **On**, the scanner notifies you if a code cannot be read. If using an EZConfig-Scanning Tool Scan Data Window ([see page 10-2](#page-170-0)), an "NR" appears when a code cannot be read. If No Read is turned **Off**, the "NR" will not appear. *Default = Off.*

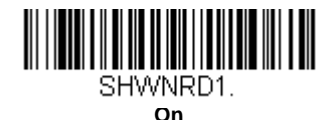

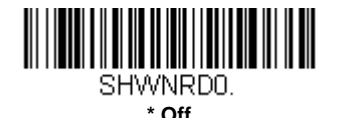

If you want a different notation than "NR," for example, "Error," or "Bad Code," you can edit the output message [\(see Data](#page-105-0)  [Formatting beginning on page 7-1\)](#page-105-0). The hex code for the No Read symbol is 9C.

# *Prefix/Suffix Overview*

When a bar code is scanned, additional information is sent to the host computer along with the bar code data. This group of bar code data and additional, user-defined data is called a "message string." The selections in this section are used to build the user-defined data into the message string.

Prefix and Suffix characters are data characters that can be sent before and after scanned data. You can specify if they should be sent with all symbologies, or only with specific symbologies. The following illustration shows the breakdown of a message string:

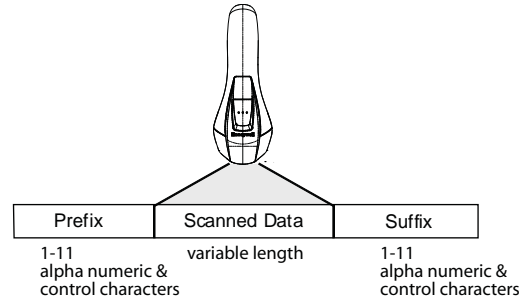

### *Points to Keep In Mind*

- It is not necessary to build a message string. The selections in this chapter are only used if you wish to alter the default settings. *Default prefix = None. Default suffix is dependent on interface*.
- A prefix or suffix may be added or cleared from one symbology or all symbologies.
- You can add any prefix or suffix from the [ASCII Conversion Chart \(Code Page 1252\), page A-2](#page-216-0), plus Code I.D. and AIM I.D.
- You can string together several entries for several symbologies at one time.
- Enter prefixes and suffixes in the order in which you want them to appear on the output.
- When setting up for specific symbologies (as opposed to all symbologies), the specific symbology ID value counts as an added prefix or suffix character.
- The maximum size of a prefix or suffix configuration is 32 characters, which includes header information.

### *To Add a Prefix or Suffix:*

**Step 1.** Scan the **Add Prefix** or **Add Suffix** symbol [\(page 6-2\)](#page-100-0).

- **Step 2.** Determine the 2 digit Hex value from the Symbology Chart (included in the [Symbology Charts, beginning on page](#page-215-0)  [A-1](#page-215-0)) for the symbology to which you want to apply the prefix or suffix. For example, for Code 128, Code ID is "j" and Hex ID is "6A".
- **Step 3.** Scan the 2 hex digits from the [Programming Chart](#page-229-1) inside the back cover of this manual or scan **9**, **9** for all symbologies.
- **Step 4.** Determine the hex value from the [ASCII Conversion Chart \(Code Page 1252\), page A-2](#page-216-0), for the prefix or suffix you wish to enter.
- *Note: To add the Code I.D., scan 5, C, 8, 0. To add AIM I.D., scan 5, C, 8, 1*. *To add a backslash (\), scan 5, C, 5, C. To add a backslash (\) as in Step 7, you must scan 5C twice – once to create the leading backslash and then to create the backslash itself.*
- **Step 5.** Scan the 2 digit hex value from the [Programming Chart](#page-229-1) inside the back cover of this manual.
- **Step 6.** Repeat Steps 4 and 5 for every prefix or suffix character.
- **Step 7.** Scan **[Save](#page-229-0)** to exit and save, or scan **Discard** to exit without saving.

Repeat Steps 1-6 to add a prefix or suffix for another symbology.

### *Example: Add a Tab Suffix to All Symbologies*

**Step 1.** Scan **Add Suffix**.

- **Step 2.** Scan **9**, **9** from the [Programming Chart](#page-229-1) inside the back cover of this manual to apply this suffix to all symbologies.
- **Step 3.** Scan **0**, **9** from the [Programming Chart](#page-229-1) inside the back cover of this manual. This corresponds with the hex value for a horizontal tab, shown in the [ASCII Conversion Chart \(Code Page 1252\), beginning on page A-2](#page-216-0).

**Step 4.** Scan **Save**, or scan **Discard** to exit without saving.

### *To Clear One or All Prefixes or Suffixes*

You can clear a single prefix or suffix, or clear all prefixes/suffixes for a symbology. If you have been entering prefixes and suffixes for single symbologies, you can use **Clear One Prefix (Suffix)** to delete a specific character from a symbology. When you **Clear All Prefixes (Suffixes)**, all the prefixes or suffixes for a symbology are deleted.

**Step 1.** Scan the **Clear One Prefix** or **Clear One Suffix** symbol.

- **Step 2.** Determine the 2 digit Hex value from the Symbology Chart (included in the [Symbology Charts, beginning on page](#page-215-0)  [A-1\)](#page-215-0) for the symbology from which you want to clear the prefix or suffix.
- **Step 3.** Scan the 2 digit hex value from the [Programming Chart](#page-229-1) inside the back cover of this manual or scan **9**, **9** for all symbologies.

Your change is automatically saved.

## *To Add a Carriage Return Suffix to All Symbologies*

Scan the following bar code if you wish to add a carriage return suffix to all symbologies at once. This action first clears all current suffixes, then programs a carriage return suffix for all symbologies.

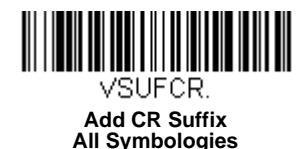

# <span id="page-100-0"></span>*Prefix Selections*

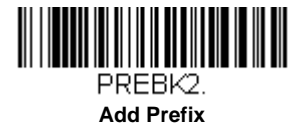

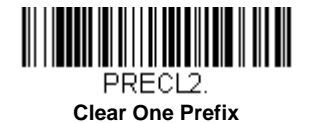

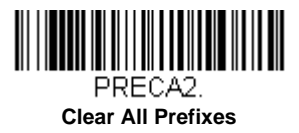

*Suffix Selections*

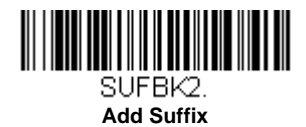

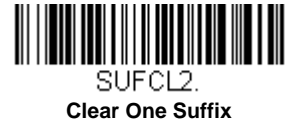

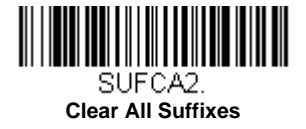

# *Transmit Alternate Extended ASCII Characters*

You may need to emulate special keyboard functions, such as up or down arrows, Alt/Make or Alt/Break commands, that are not supported in the Extended ASCII Character table. Refer to [Alternate Extended ASCII Characters \(page 6-3\)](#page-101-0) for a range of keyboard function keys and corresponding decimal and hex characters. If you scan the **Transmit Alternate Extended ASCII** code, any hex entries in a prefix or suffix will result in the corresponding Keyboard Function output.

**Example: Transmit Alternate Extended ASCII** is enabled, and you scan **Add Suffix**, then scan **9 9 8 9.** All symbologies (99) would have a suffix of a Page Down (hex 89) added to them.

When **Transmit Normal Extended ASCII** is selected, the normal extended ASCII character is transmitted [ASCII Conversion](#page-216-0)  [Chart \(Code Page 1252\), page A-2.](#page-216-0)

**Example: Transmit Normal Extended ASCII** is enabled, and you scan **Add Suffix**, then scan **9 9 8 9.** All symbologies (99) would have a suffix of a ‰ character added to them.

*Default = Transmit Alternate Extended ASCII.*

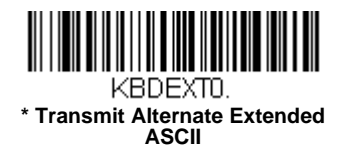

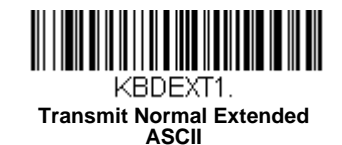

<span id="page-101-0"></span>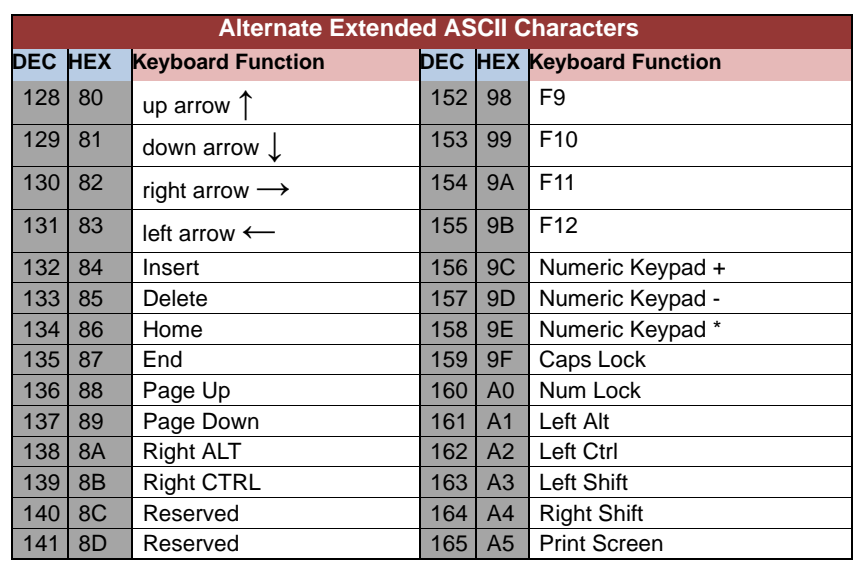

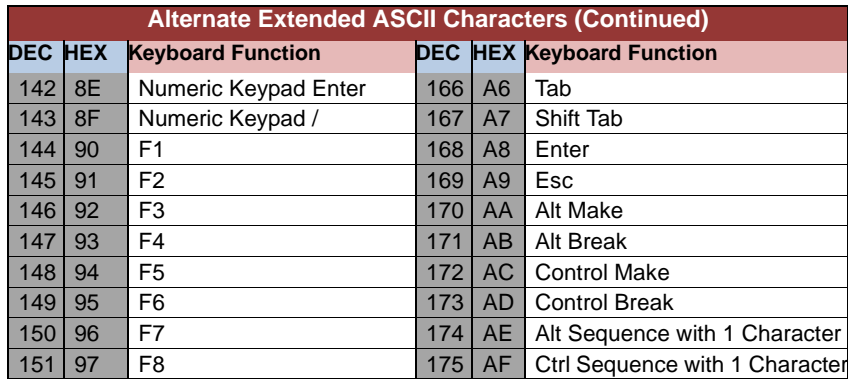

# *Function Code Transmit*

When this selection is enabled and function codes are contained within the scanned data, the scanner transmits the function code to the terminal. Charts of these function codes are provided in [Supported Interface Keys](#page-168-0) starting on [page 9-2.](#page-168-0) When the scanner is in keyboard wedge mode, the scan code is converted to a key code before it is transmitted. *Default = Enable.*

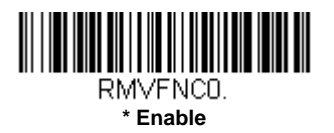

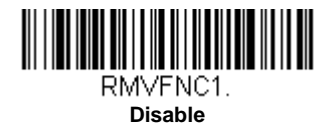

# *Communication Check Character*

To enhance security, you can specify the transmission type of a check character; either LRC where the calculation starts on the first transmitted character, LRC where the calculation starts on the second transmitted character, or CRC.

*Note: This option adds a check character to the bar code data for all symbologies. If you need to enable or disable check characters for individual symbologies, see Symbologies [beginning on page 8-1.](#page-117-0)* 

Scan the following bar code to set the communication check character type. *Default = None.*

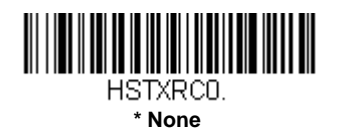

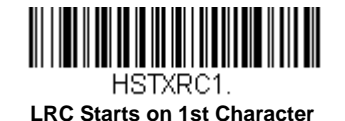

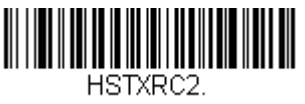

**LRC Starts on 2nd Character**

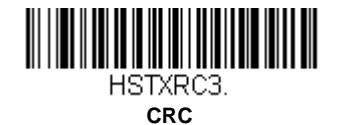

# *Intercharacter, Interfunction, and Intermessage Delays*

Some terminals drop information (characters) if data comes through too quickly. Intercharacter, interfunction, and intermessage delays slow the transmission of data, increasing data integrity.

### *Intercharacter Delay*

An intercharacter delay of up to 327675 milliseconds (in 5ms increments) may be placed between the transmission of each character of scanned data. Scan the following **Intercharacter Delay** bar code, then scan the number of 5ms delays, and the **[Save](#page-229-0)** bar code using the [Programming Chart](#page-229-1) inside the back cover of this manual.

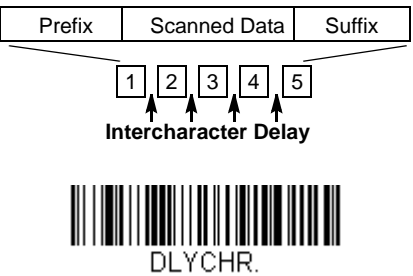

**Intercharacter Delay**

To remove this delay, scan the **Intercharacter Delay** bar code, then set the number of delays to 0. Scan the **[Save](#page-229-0)** bar code using the [Programming Chart](#page-229-1) inside the back cover of this manual.

*Note: Intercharacter delays are not supported in USB serial emulation.*

### *User Specified Intercharacter Delay*

An intercharacter delay of up to 327675 milliseconds (in 5ms increments) may be placed after the transmission of a particular character of scanned data. Scan the following **Delay Length** bar code, then scan the number of 5ms delays, and the **[Save](#page-229-0)** bar code using the [Programming Chart](#page-229-1) inside the back cover of this manual.

Next, scan the **Character to Trigger Delay** bar code, then the 2-digit hex value for a printable character to trigger the delay [\(see Lower ASCII Reference Table on page A-3\)](#page-217-0).

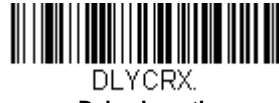

**Delay Length**

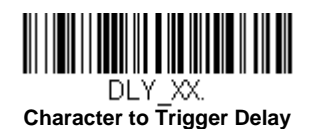

To remove this delay, scan the **Delay Length** bar code, and set the number of delays to 0. Scan the **[Save](#page-229-0)** bar code using the [Programming Chart](#page-229-1) inside the back cover of this manual.

## *Interfunction Delay*

An interfunction delay of up to 327675 milliseconds (in 5ms increments) may be placed between the transmission of each segment of the message string. Scan the following **Interfunction Delay** bar code, then scan the number of 5ms delays, and the **[Save](#page-229-0)** bar code using the [Programming Chart](#page-229-1) inside the back cover of this manual.

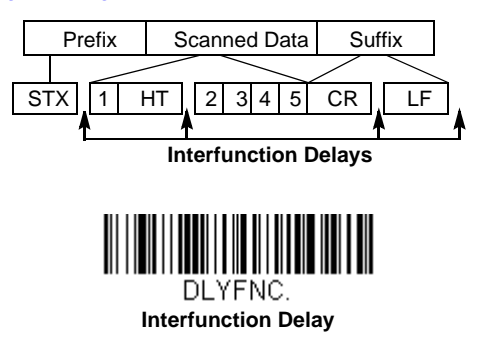

To remove this delay, scan the **Interfunction Delay** bar code, then set the number of delays to 0. Scan the **[Save](#page-229-0)** bar code using the [Programming Chart](#page-229-1) inside the back cover of this manual.

### *Intermessage Delay*

An intermessage delay of up to 327675 milliseconds (in 5ms increments) may be placed between each scan transmission. Scan the following **Intermessage Delay** bar code, then scan the number of 5ms delays, and the **[Save](#page-229-0)** bar code using the [Programming Chart](#page-229-1) inside the back cover of this manual.

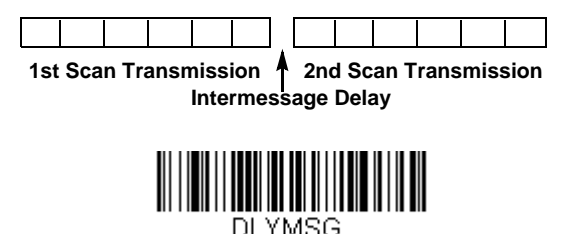

**Intermessage Delay**

To remove this delay, scan the **Intermessage Delay** bar code, then set the number of delays to 0. Scan the **[Save](#page-229-0)** bar code using the [Programming Chart](#page-229-1) inside the back cover of this manual.

# *Data Format Editor Introduction*

<span id="page-105-0"></span>*7*

You may use the Data Format Editor to change the scanner's output. For example, you can use the Data Format Editor to insert characters at certain points in bar code data as it is scanned. The selections in the following pages are used only if you wish to alter the output. *Default Data Format setting = None.*

Normally, when you scan a bar code, it gets outputted automatically; however when you create a format, you must use a "send" command [\(see Send Commands on page 7-3\)](#page-107-0) within the format program to output data.

Multiple formats may be programmed into the scanner. They are stacked in the order in which they are entered. However, the following list presents the order in which formats are applied:

- 1. Specific Terminal ID, Actual Code ID, Actual Length
- 2. Specific Terminal ID, Actual Code ID, Universal Length
- 3. Specific Terminal ID, Universal Code ID, Actual Length
- 4. Specific Terminal ID, Universal Code ID, Universal Length
- 5. Universal Terminal ID, Actual Code ID, Actual Length
- 6. Universal Terminal ID, Actual Code ID, Universal Length
- 7. Universal Terminal ID, Universal Code ID, Actual Length
- 8. Universal Terminal ID, Universal Code ID, Universal Length

The maximum size of a data format configuration is 256 bytes, which includes header information. No format can contain more than 50 bytes.

If you have changed data format settings, and wish to clear all formats and return to the factory defaults, scan the following **Default Data Format** code.

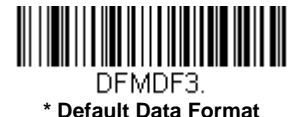

# *To Add a Data Format*

**Step 1.** Scan the **Enter Data Format** symbol [\(page 7-2\)](#page-106-0).

#### **Step 2.** Select **Primary/Alternate Format**

Determine if this will be your primary data format, or one of 3 alternate formats. This allows you to save a total of 4 different data formats. To program your primary format, scan **0** using the [Programming Chart](#page-229-1) inside the back cover of this manual. If you are programming an alternate format, scan **1**, **2**, or **3**, depending on which alternate format you are programming. [\(See "Primary/Alternate Data Formats" on page 7-11](#page-115-0) for further information.)

#### **Step 3. Terminal Type**

Refer to [Terminal ID Table \(page 7-3\)](#page-107-1) and locate the Terminal ID number for your PC. Scan three numeric bar codes on the [Programming Chart](#page-228-0) to program the scanner for your terminal ID (you must enter 3 digits). For example, scan **0 0 3** for an AT wedge.

*Note: The wildcard for all terminal types is 099.*

#### **Step 4. Code I.D.**

In the [Symbology Charts, beginning on page A-1,](#page-215-0) find the symbology to which you want to apply the data format. Locate the Hex value for that symbology and scan the 2 digit hex value from the [Programming Chart](#page-229-1) inside the back cover of this manual.

#### **Step 5. Length**

Specify what length (up to 9999 characters) of data will be acceptable for this symbology. Scan the four digit data length

from the [Programming Chart](#page-229-1) inside the back cover of this manual. (Note: 50 characters is entered as 0050. 9999 is a universal number, indicating all lengths.)

#### **Step 6. Editor Commands**

Refer to [\(page 7-3\).](#page-107-2) Scan the symbols that represent the command you want to enter.

**Step 7.** Scan **Save** to save your data format, or **Discard** to exit without saving your changes.

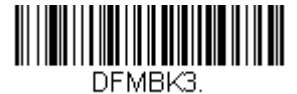

<span id="page-106-0"></span>**Enter Data Format**

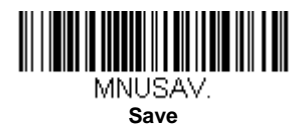

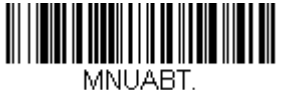

**Discard**

### *Other Programming Selections*

#### **Clear One Data Format**

This deletes one data format for one symbology. If you are clearing the primary format, scan **0** from the [Programming](#page-229-1)  [Chart](#page-229-1) inside the back cover of this manual. If you are clearing an alternate format, scan **1**, **2**, or **3**, depending on the format you are clearing. Scan the Terminal Type and Code I.D. [\(see Symbology Charts on page A-1\),](#page-215-0) and the bar code data length for the specific data format that you want to delete. All other formats remain unaffected.

#### **Clear all Data Formats**

This clears all data formats.

**Save** to exit and save your data format changes.

**Discard** to exit without saving any data format changes.

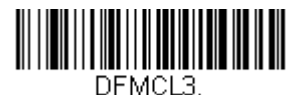

**Clear One Data Format**

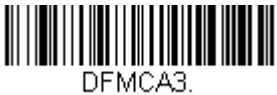

**Clear All Data Formats**

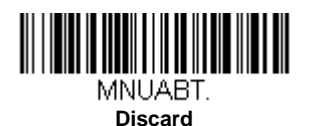

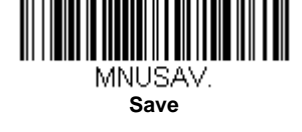

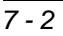

# <span id="page-107-2"></span><span id="page-107-1"></span>*Terminal ID Table*

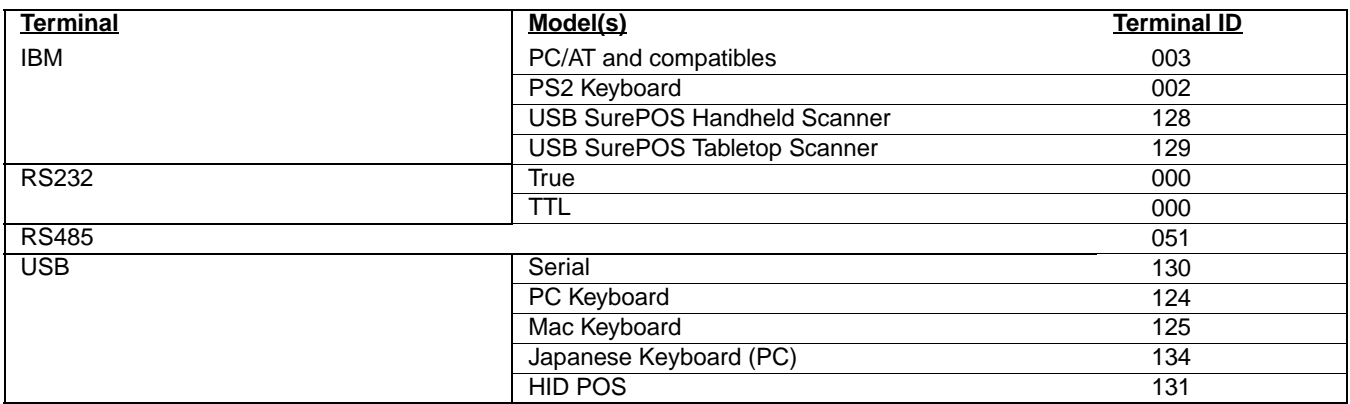

## *Data Format Editor Commands*

#### <span id="page-107-0"></span>*Send Commands*

#### *Send all characters*

F1 Include in the output message all of the characters from the input message, starting from current cursor position, followed by an insert character. *Syntax = F1xx* where xx stands for the insert character's hex value for its ASCII code. Refer to the [ASCII Conversion Chart \(Code Page 1252\), page A-2](#page-216-0) for decimal, hex and character codes.

#### *Send a number of characters*

F2 Include in the output message a number of characters followed by an insert character. Start from the current cursor position and continue for "nn" characters or through the last character in the input message, followed by character "xx." *Syntax = F2nnxx* where nn stands for the numeric value (00-99) for the number of characters, and xx stands for the insert character's hex value for its ASCII code.

Refer to the [ASCII Conversion Chart \(Code Page 1252\), page A-2](#page-216-0) for decimal, hex and character codes.

#### **F2 Example: Send a number of characters**

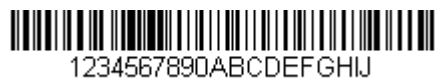

Send the first 10 characters from the bar code above, followed by a carriage return. Command string: **F2100D**

F2 is the "Send a number of characters" command

10 is the number of characters to send

0D is the hex value for a CR

The data is output as: **1234567890**

#### **F2 and F1 Example: Split characters into 2 lines**

Send the first 10 characters from the bar code above, followed by a carriage return, followed by the rest of the characters.

Command string: **F2100DF10D**

F2 is the "Send a number of characters" command

10 is the number of characters to send for the first line

0D is the hex value for a CR

F1 is the "Send all characters" command

0D is the hex value for a CR
The data is output as: **1234567890 ABCDEFGHIJ <CR>**

### *Send all characters up to a particular character*

F3 Include in the output message all characters from the input message, starting with the character at the current cursor position and continuing to, but not including, the search character "ss," followed by an insert character. The cursor is moved forward to the "ss" character. *Syntax = F3ssxx* where ss stands for the search character's hex value for its ASCII code, and xx stands for the insert character's hex value for its ASCII code. Refer to the [ASCII Conversion Chart \(Code Page 1252\), page A-2](#page-216-0) for decimal, hex and character codes.

### **F3 Example: Send all characters up to a particular character**

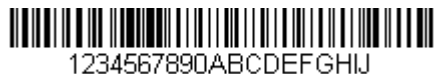

Using the bar code above, send all characters up to but not including "D," followed by a carriage return.

Command string: **F3440D**

F3 is the "Send all characters up to a particular character" command

44 is the hex value for a 'D"

0D is the hex value for a CR

The data is output as: **1234567890ABC <CR>**

### *Send all but the last characters*

E9 Include in the output message all but the last "nn" characters, starting from the current cursor position. The cursor is moved forward to one position past the last input message character included. *Syntax = E9nn* where nn stands for the numeric value (00-99) for the number of characters that will not be sent at the end of the message.

#### *Insert a character multiple times*

F4 Send "xx" character "nn" times in the output message, leaving the cursor in the current position. *Syntax = F4xxnn* where xx stands for the insert character's hex value for its ASCII code, and nn is the numeric value (00-99) for the number of times it should be sent. Refer to the [ASCII Conversion Chart \(Code Page 1252\), page A-2](#page-216-0) for decimal, hex and character codes.

**E9 and F4 Example: Send all but the last characters, followed by 2 tabs**

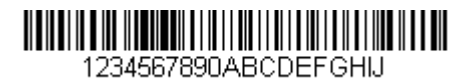

Send all characters except for the last 8 from the bar code above, followed by 2 tabs.

Command string: **E908F40902**

E9 is the "Send all but the last characters" command

08 is the number of characters at the end to ignore

F4 is the "Insert a character multiple times" command

09 is the hex value for a horizontal tab

02 is the number of times the tab character is sent

The data is output as: **1234567890AB <tab><tab>**

### *Insert symbology name*

B3 Insert the name of the bar code's symbology in the output message, without moving the cursor. Only symbologies with a Honeywell ID are included [\(see Symbology Charts on page A-1\).](#page-215-0) Refer to the [ASCII Conversion Chart \(Code Page 1252\), page A-2](#page-216-0) for decimal, hex and character codes.

### *Insert bar code length*

B4 Insert the bar code's length in the output message, without moving the cursor. The length is expressed as a numeric string and does not include leading zeros.

**B3 and B4 Example: Insert the symbology name and length**

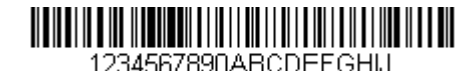

Send the symbology name and length before the bar code data from the bar code above. Break up these insertions with spaces. End with a carriage return.

#### Command string: **B3F42001B4F42001F10D**

B3 is the "Insert symbology name" command

F4 is the "Insert a character multiple times" command

20 is the hex value for a space

01 is the number of times the space character is sent

B4 is the "Insert bar code length" command

F4 is the "Insert a character multiple times" command

20 is the hex value for a space

01 is the number of times the space character is sent

F1 is the "Send all characters" command

0D is the hex value for a CR

The data is output as:

**Code128 20 1234567890ABCDEFGHIJ <CR>**

### *Move Commands*

### *Move the cursor forward a number of characters*

F5 Move the cursor ahead "nn" characters from current cursor position. *Syntax = F5nn* where nn is the numeric value (00-99) for the number of characters the cursor should be moved ahead.

**F5 Example: Move the cursor forward and send the data**

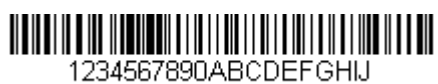

Move the cursor forward 3 characters, then send the rest of the bar code data from the bar code above. End with a carriage return.

### Command string: **F503F10D**

F5 is the "Move the cursor forward a number of characters" command

03 is the number of characters to move the cursor

F1 is the "Send all characters" command

0D is the hex value for a CR

The data is output as: **4567890ABCDEFGHIJ <CR>**

### *Move the cursor backward a number of characters*

F6 Move the cursor back "nn" characters from current cursor position. *Syntax = F6nn* where nn is the numeric value (00-99) for the number of characters the cursor should be moved back.

### *Move the cursor to the beginning*

F7 Move the cursor to the first character in the input message. *Syntax = F7.* **FE and F7 Example: Manipulate bar codes that begin with a 1**

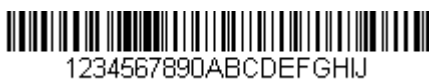

Search for bar codes that begin with a 1. If a bar code matches, move the cursor back to the beginning of the data and send 6 characters followed by a carriage return. Using the bar code above:

### Command string: **FE31F7F2060D**

FE is the "Compare characters" command

31 is the hex value for 1

F7 is the "Move the cursor to the beginning" command

F2 is the "Send a number of characters" command

06 is the number of characters to send

0D is the hex value for a CR

The data is output as: **123456**

**<CR>**

### *Move the cursor to the end*

EA Move the cursor to the last character in the input message. *Syntax = EA.*

### *Search Commands*

### *Search forward for a character*

F8 Search the input message forward for "xx" character from the current cursor position, leaving the cursor pointing to the "xx" character. *Syntax = F8xx* where xx stands for the search character's hex value for its ASCII code. Refer to the [ASCII Conversion Chart \(Code Page 1252\), page A-2](#page-216-0) for decimal, hex and character codes.

**F8 Example: Send bar code data that starts after a particular character**

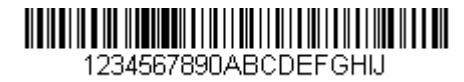

Search for the letter "D" in bar codes and send all the data that follows, including the "D." Using the bar code above:

Command string: **F844F10D**

F8 is the "Search forward for a character" command

44 is the hex value for "D"

F1 is the "Send all characters" command

0D is the hex value for a CR

The data is output as: **DEFGHIJ <CR>**

### *Search backward for a character*

F9 Search the input message backward for "xx" character from the current cursor position, leaving the cursor pointing to the "xx" character. *Syntax = F9xx* where xx stands for the search character's hex value for its ASCII code. Refer to the [ASCII Conversion Chart \(Code Page 1252\), page A-2](#page-216-0) for decimal, hex and character codes.

### *Search forward for a string*

B0 Search forward for "s" string from the current cursor position, leaving cursor pointing to "s" string. Syntax = B0nnnnS where nnnn is the string length (up to 9999), and S consists of the ASCII hex value of each character in the match string. For example, B0000454657374 will search forward for the first occurrence of the 4 character string "Test." Refer to the [ASCII Conversion Chart \(Code Page 1252\), page A-2](#page-216-0) for decimal, hex and character codes.

**B0 Example: Send bar code data that starts after a string of characters**

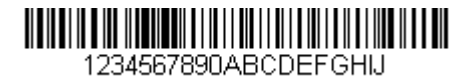

Search for the letters "FGH" in bar codes and send all the data that follows, including "FGH." Using the bar code above:

Command string: **B00003464748F10D**

B0 is the "Search forward for a string" command

0003 is the string length (3 characters)

46 is the hex value for "F"

47 is the hex value for "G"

48 is the hex value for "H"

F1 is the "Send all characters" command

0D is the hex value for a CR

The data is output as: **FGHIJ <CR>**

### *Search backward for a string*

B1 Search backward for "s" string from the current cursor position, leaving cursor pointing to "s" string. Syntax = B1nnnnS where nnnn is the string length (up to 9999), and S consists of the ASCII hex value of each character in the match string. For example, B1000454657374 will search backward for the first occurrence of the 4 character string "Test." Refer to the [ASCII Conversion Chart \(Code Page 1252\), page A-2](#page-216-0) for decimal, hex and character codes.

#### *Search forward for a non-matching character*

E6 Search the input message forward for the first non-"xx" character from the current cursor position, leaving the cursor pointing to the non-"xx" character. *Syntax = E6xx* where xx stands for the search character's hex value for its ASCII code. Refer to the [ASCII Conversion Chart \(Code Page 1252\), page A-2](#page-216-0) for decimal, hex and character codes.

**E6 Example: Remove zeros at the beginning of bar code data**

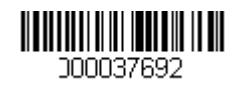

This example shows a bar code that has been zero filled. You may want to ignore the zeros and send all the data that follows. E6 searches forward for the first character that is not zero, then sends all the data after, followed by a carriage return. Using the bar code above:

Command string: **E630F10D**

E6 is the "Search forward for a non-matching character" command

30 is the hex value for 0

F1 is the "Send all characters" command

0D is the hex value for a CR

The data is output as:

**37692 <CR>**

### *Search backward for a non-matching character*

E7 Search the input message backward for the first non-"xx" character from the current cursor position, leaving the cursor pointing to the non-"xx" character. *Syntax = E7xx* where xx stands for the search character's hex value for its ASCII code. Refer to the [ASCII Conversion Chart \(Code Page 1252\), page A-2](#page-216-0) for decimal, hex and character codes.

### *Miscellaneous Commands*

### *Suppress characters*

FB Suppress all occurrences of up to 15 different characters, starting at the current cursor position, as the cursor is advanced by other commands. When the FC command is encountered, the suppress function is terminated. The cursor is not moved by the FB command.

Syntax = FBnnxxyy . .zz where nn is a count of the number of suppressed characters in the list, and xxyy .. zz is the list of characters to be suppressed.

#### **FB Example: Remove spaces in bar code data**

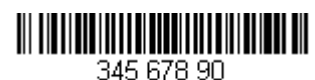

This example shows a bar code that has spaces in the data. You may want to remove the spaces before sending the data. Using the bar code above:

Command string: **FB0120F10D**

FB is the "Suppress characters" command

01 is the number of character types to be suppressed

20 is the hex value for a space

F1 is the "Send all characters" command

0D is the hex value for a CR

The data is output as: **34567890 <CR>**

### *Stop suppressing characters*

FC Disables suppress filter and clear all suppressed characters. *Syntax = FC.*

### *Replace characters*

E4 Replaces up to 15 characters in the output message, without moving the cursor. Replacement continues until the E5 command is encountered. *Syntax = E4nnxx<sub>1</sub>xx<sub>2</sub>yy<sub>1</sub>yy<sub>2</sub>...zz<sub>1</sub>zz<sub>2</sub> where nn is the total count of the number of characters* in the list (characters to be replaced plus replacement characters);  $xx_1$  defines characters to be replaced and  $xx_2$  defines replacement characters, continuing through  $zz_1$  and  $zz_2$ .

#### **E4 Example: Replace zeroes with CRs in bar code data**

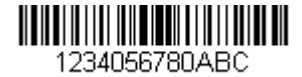

If the bar code has characters that the host application does not want included, you can use the E4 command to replace those characters with something else. In this example, you will replace the zeroes in the bar code above with carriage returns.

Command string: **E402300DF10D**

E4 is the "Replace characters" command

02 is the total count of characters to be replaced, plus the replacement characters (0 is replaced by CR, so total char $actors = 2)$ 

30 is the hex value for 0

0D is the hex value for a CR (the character that will replace the 0)

F1 is the "Send all characters" command

0D is the hex value for a CR

The data is output as: **1234 5678 ABC <CR>**

### *Stop replacing characters*

E5 Terminates character replacement. *Syntax = E5.*

### *Compare characters*

FE Compare the character in the current cursor position to the character "xx." If characters are equal, move the cursor forward one position. *Syntax = FExx* where xx stands for the comparison character's hex value for its ASCII code. Refer to the [ASCII Conversion Chart \(Code Page 1252\), page A-2](#page-216-0) for decimal, hex and character codes.

### *Compare string*

B2 Compare the string in the input message to the string "s." If the strings are equal, move the cursor forward past the end of the string. Syntax = B2nnnnS where nnnn is the string length (up to 9999), and S consists of the ASCII hex value of each character in the match string. For example, B2000454657374 will compare the string at the current cursor position with the 4 character string "Test." Refer to the [ASCII Conversion Chart \(Code Page 1252\), page A-2](#page-216-0) for decimal, hex and character codes.

### *Check for a number*

EC Check to make sure there is an ASCII number at the current cursor position. The format is aborted if the character is not numeric.

### **EC Example: Only output the data if the bar code begins with a number**

If you want only data from bar codes that begin with a number, you can use EC to check for the number.

Command string: **ECF10D**

EC is the "Check for a number" command

F1 is the "Send all characters" command

0D is the hex value for a CR

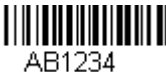

If this bar code is read,  $\lim_{AB1234}$  the next data format, if there is one, will be used on the data. If there

is no other format, the format fails and the raw data is output as **AB1234**.

If this bar code is read:  $\| \cdot \| \cdot \| \cdot \| \cdot \| \cdot \| \cdot \| \cdot \| \cdot$  the data is output as:

1234AB

**1234AB**

**<CR>**

### *Check for non-numeric character*

ED Check to make sure there is a non-numeric ASCII character at the current cursor position. The format is aborted if the character is numeric.

### **ED Example: Only output the data if the bar code begins with a letter**

If you want only data from bar codes that begin with a letter, you can use ED to check for the letter.

Command string: **EDF10D**

ED is the "Check for a non-numeric character" command

F1 is the "Send all characters" command

0D is the hex value for a CR

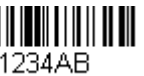

If this bar code is read,  $\lim_{1234 \text{AB}}$   $\lim_{h \to 0}$  the next data format, if there is one, will be used on this data. If there

is no other format, the format fails and the raw data is output as **1234AB**.

If this bar code is read:  $\frac{\|\|\|\|\|\|\|\|\|\|\|\|\|}{\|\|H\|}$  the data is output as:

**AB1234 <CR>**

### *Insert a delay*

EF Inserts a delay of up to 49,995 milliseconds (in multiples of 5), starting from the current cursor position. Syntax = EFnnnn where nnnn stands for the delay in 5ms increments, up to 9999. This command can only be used with keyboard wedge interfaces.

# *Data Formatter*

When Data Formatter is turned Off, the bar code data is output to the host as read, including prefixes and suffixes.

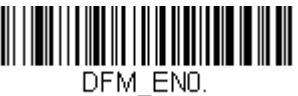

### **Data Formatter Off**

You may wish to require the data to conform to a data format you have created and saved. The following settings can be applied to your data format:

### **Data Formatter On, Not Required, Keep Prefix/Suffix**

Scanned data is modified according to your data format, and prefixes and suffixes are transmitted.

### **Data Formatter On, Not Required, Drop Prefix/Suffix**

Scanned data is modified according to your data format. If a data format is found for a particular symbol, those prefixes and suffixes are not transmitted.

### **Data Format Required, Keep Prefix/Suffix**

Scanned data is modified according to your data format, and prefixes and suffixes are transmitted. Any data that does not match your data format requirements generates an error tone and the data in that bar code is not transmitted. If you wish to process this type of bar code without generating an error tone, see [Data Format Non-Match Error Tone.](#page-115-0)

### **Data Format Required, Drop Prefix/Suffix**

Scanned data is modified according to your data format. If a data format is found for a particular symbol, those prefixes and suffixes are not transmitted. Any data that does not match your data format requirements generates an error tone. If you wish to process this type of bar code without generating an error tone, see [Data Format Non-Match Error Tone](#page-115-0).

Choose one of the following options. *Default = Data Formatter On, Not Required, Keep Prefix/Suffix.*

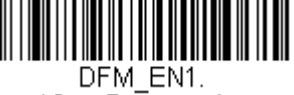

**\* Data Formatter On, Not Required, Keep Prefix/Suffix**

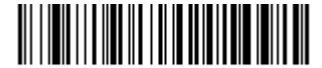

DFM EN3. **Data Formatter On, Not Required, Drop Prefix/Suffix**

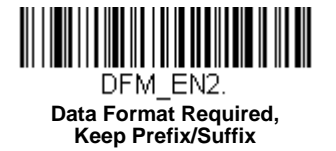

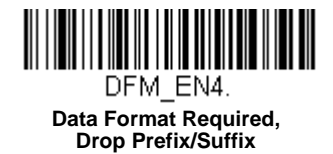

# <span id="page-115-0"></span>*Data Format Non-Match Error Tone*

When a bar code is encountered that doesn't match your required data format, the scanner normally generates an error tone. However, you may want to continue scanning bar codes without hearing the error tone. If you scan the **Data Format Non-Match Error Tone Off** bar code, data that doesn't conform to your data format is not transmitted, and no error tone will sound. If you wish to hear the error tone when a non-matching bar code is found, scan the **Data Format Non-Match Error Tone On** bar code. *Default = Data Format Non-Match Error Tone On*.

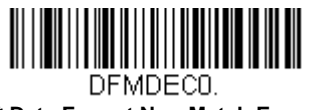

**\* Data Format Non-Match Error Tone On**

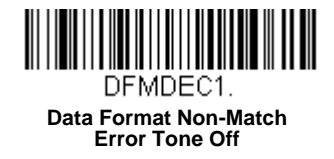

# *Primary/Alternate Data Formats*

You can save up to four data formats, and switch between these formats. Your primary data format is saved under **0**. Your other three formats are saved under **1**, **2**, and **3**. To set your device to use one of these formats, scan one of the following bar codes.

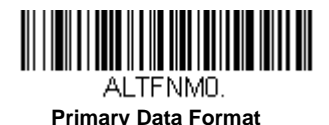

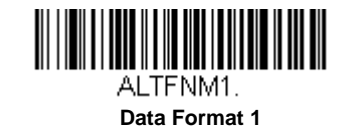

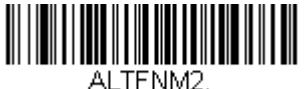

**Data Format 2**

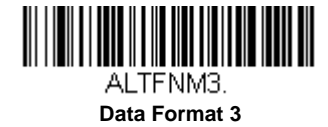

# *Single Scan Data Format Change*

You can also switch between data formats for a single scan. The next bar code is scanned using an alternate data format, then reverts to the format you have selected above (either Primary, 1, 2, or 3).

For example, you may have set your device to the data format you saved as Data Format 3. You can switch to Data Format 1 for a single button press by scanning the following **Single Scan-Data Format 1** bar code. The next bar code that is scanned uses Data Format 1, then reverts back to Data Format 3.

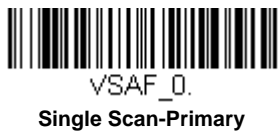

**Data Format**

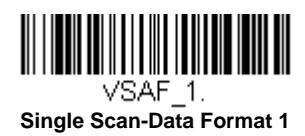

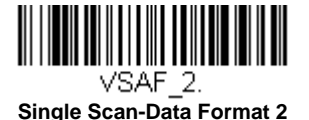

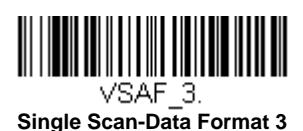

This programming section contains the following menu selections. Refer to [Chapter 11](#page-173-0) for settings and defaults.

- • [All Symbologies](#page-117-0) • [GS1-128](#page-139-0)
- Airline Code 5 see [Straight 2 of 5 IATA \(two-bar start/stop\)](#page-129-0) • [Interleaved 2 of 5](#page-124-0)
- • [China Post \(Hong Kong 2 of 5\)](#page-166-0) • [ISBT 128 Concatenation](#page-134-0)
- 
- • [Code 11](#page-131-0) • [MSI](#page-159-0)
- 
- • [Code 32 Pharmaceutical \(PARAF\)](#page-122-0) • [Plessey Code](#page-161-0)
- 
- 
- 
- • [EAN/JAN-8](#page-157-0) • [Telepen](#page-140-0)
- • [GS1 DataBar Expanded](#page-164-0) • [Trioptic Code](#page-164-1)
- • [GS1 DataBar Limited](#page-163-0) • [UPC-A](#page-141-0)
- 
- • [GS1 Emulation](#page-165-0) • [UPC-E0](#page-146-0)

# <span id="page-117-0"></span>*All Symbologies*

- 
- 
- 
- • [Codabar](#page-118-0) • [Matrix 2 of 5](#page-130-0)
	-
- • [Code 128](#page-133-0) • [NEC 2 of 5](#page-125-0)
	-
- • [Code 39](#page-121-0) • [Postal Codes](#page-165-1)
- • [Code 93](#page-127-0) • [Straight 2 of 5 IATA \(two-bar start/stop\)](#page-129-0)
- • [EAN/JAN-13](#page-149-0) • [Straight 2 of 5 Industrial \(three-bar start/stop\)](#page-128-0)
	-
	-
	-
	- • [GS1 DataBar Omnidirectional](#page-162-0) • [UPC-A/EAN-13 with Extended Coupon Code](#page-144-0)
		-

If you want to decode all the symbologies allowable for your scanner, scan the *All Symbologies On* code. If on the other hand, you want to decode only a particular symbology, scan **All Symbologies Off** followed by the On symbol for that particular symbology.

*Note: Scanner performance may be slower when using All Symbologies. Enable just the necessary symbologies to improve scanner performance.* 

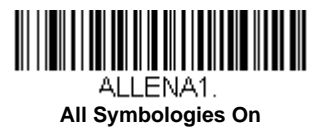

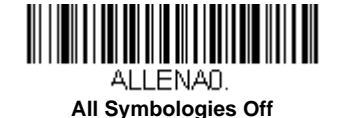

# <span id="page-117-1"></span>*Message Length Description*

You are able to set the valid reading length of some of the bar code symbologies. You may wish to set the same value for minimum and maximum length to force the scanner to read fixed length bar code data. This helps reduce the chances of a misread.

**EXAMPLE:** Decode only those bar codes with a count of 9-20 characters. Min. length  $= 09$ Max. length  $= 20$ 

**EXAMPLE:** Decode only those bar codes with a count of 15 characters. Min. length  $= 15$ Max. length  $= 15$ 

For a value other than the minimum and maximum message length defaults, scan the bar codes included in the explanation of the symbology, then scan the digit value of the message length and **[Save](#page-229-1)** bar codes on the [Programming Chart](#page-229-0) inside the back cover of this manual. The minimum and maximum lengths and the defaults are included with the respective symbologies.

# <span id="page-118-0"></span>*Codabar*

*<Default All Codabar Settings>*

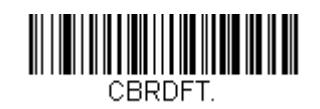

*Codabar On/Off*

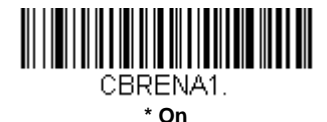

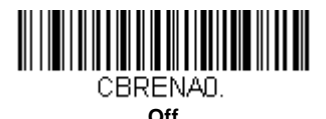

# *Codabar Start/Stop Characters*

Start/Stop characters identify the leading and trailing ends of the bar code. You may either transmit, or not transmit Start/ Stop characters. *Default = Don't Transmit*.

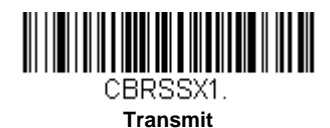

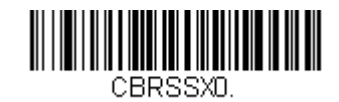

**\* Don't Transmit**

# *Codabar Check Character*

Codabar check characters are created using different "modulos." You can program the scanner to read only Codabar bar codes with Modulo 16, Modulo 7 CD, or CLSI check characters. *Default = No Check Character.*

*No Check Character* indicates that the scanner reads and transmits bar code data with or without a check character.

When Check Character is set to *Validate and Transmit*, the scanner will only read Codabar bar codes printed with a check character, and will transmit this character at the end of the scanned data.

When Check Character is set to *Validate, but Don't Transmit*, the unit will only read Codabar bar codes printed *with* a check character, but will not transmit the check character with the scanned data.

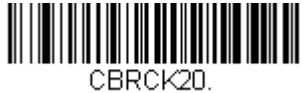

**\* No Check Character**

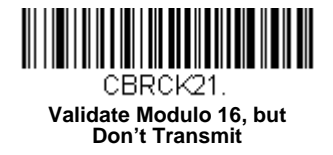

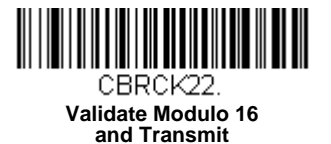

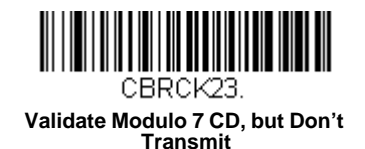

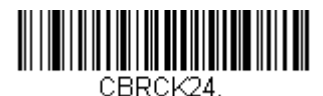

**Validate Modulo 7 CD and Transmit**

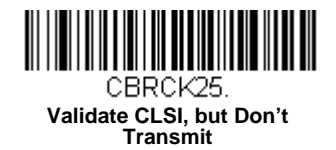

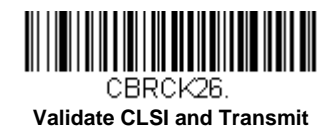

### *Codabar Concatenation*

Codabar supports symbol concatenation. When you enable concatenation, the scanner looks for a Codabar symbol having a "D" start character, adjacent to a symbol having a "D" stop character. In this case the two messages are concatenated into one with the "D" characters omitted.

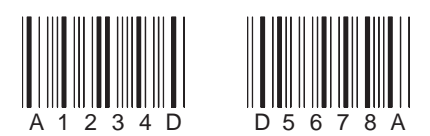

Select Require to prevent the scanner from decoding a single "D" Codabar symbol without its companion. This selection has no effect on Codabar symbols without Stop/Start D characters.

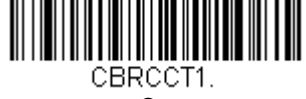

**On**

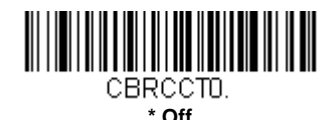

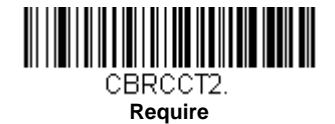

### *Concatenation Timeout*

When searching for bar codes during concatenation, you may wish to set a delay used to find the next bar code. Set the length (in milliseconds) for this delay by scanning the following bar code, then setting the timeout (from 1-65535 milliseconds) by scanning digits from the [Programming Chart](#page-228-0), then scanning **[Save](#page-229-1)**. *Default = 750.*

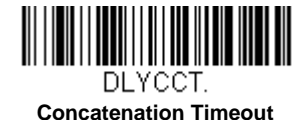

### *Codabar Redundancy*

If you are encountering errors when reading Codabar bar codes, you may want to adjust the redundancy count. Redundancy adjusts the number of times a bar code is decoded before transmission, which may reduce the number of errors. Note that the higher the redundancy count, the longer it will take to decode the bar code. To adjust the redundancy, scan the following **Codabar Redundancy** bar code, then scan a redundancy count between 0 and 10 on the [Programming Chart](#page-229-0) inside the back cover of this manual. Then scan the **[Save](#page-229-1)** bar code. *Default = 0.*

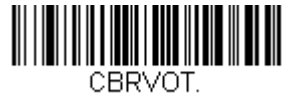

### **Codabar Redundancy**

# *Codabar Message Length*

Scan the following bar codes to change the message length. Refer to [Message Length Description \(page 8-1\)](#page-117-1) for additional information. Minimum and Maximum lengths =  $1-80$ . Minimum Default = 3, Maximum Default =  $80$ .

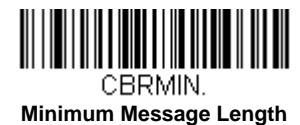

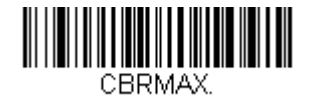

**Maximum Message Length**

<span id="page-121-0"></span>*Code 39*

*< Default All Code 39 Settings >*

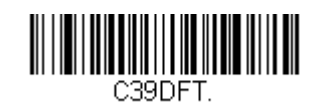

*Code 39 On/Off*

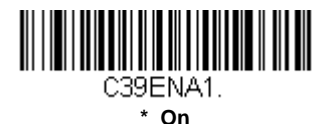

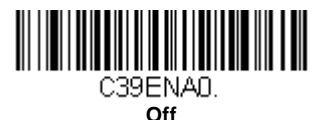

# *Code 39 Start/Stop Characters*

Start/Stop characters identify the leading and trailing ends of the bar code. You may either transmit, or not transmit Start/ Stop characters. *Default = Don't Transmit.*

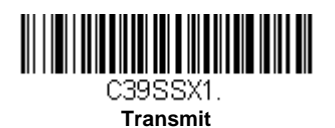

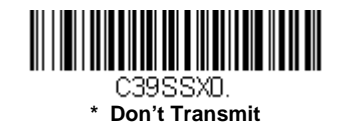

# *Code 39 Check Character*

**No Check Character** indicates that the scanner reads and transmits bar code data with or without a check character.

When Check Character is set to **Validate, but Don't Transmit**, the unit only reads Code 39 bar codes printed with a check character, but will not transmit the check character with the scanned data.

When Check Character is set to **Validate and Transmit**, the scanner only reads Code 39 bar codes printed with a check character, and will transmit this character at the end of the scanned data. *Default = No Check Character.*

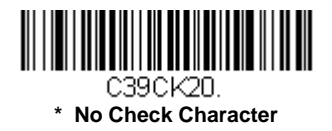

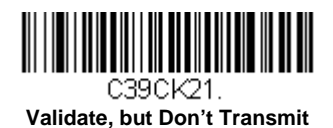

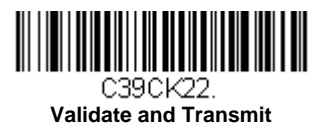

# *Code 39 Redundancy*

If you are encountering errors when reading Code 39 bar codes, you may want to adjust the redundancy count. Redundancy adjusts the number of times a bar code is decoded before transmission, which may reduce the number of errors. Note that the higher the redundancy count, the longer it will take to decode the bar code. To adjust the redundancy, scan the **Code 39 Redundancy** bar code below, then scan a redundancy count between 0 and 10 on the [Programming Chart](#page-229-0) inside the back cover of this manual. Then scan the **[Save](#page-229-1)** bar code. *Default = 0.*

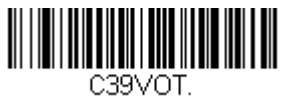

**Code 39 Redundancy**

# *Code 39 Message Length*

Scan the bar codes below to change the message length. Refer to [Message Length Description \(page 8-1\)](#page-117-1) for additional information. Minimum and Maximum lengths =  $1-80$ . Minimum Default = 3, Maximum Default =  $80$ .

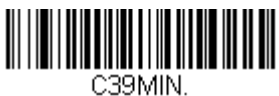

**Minimum Message Length**

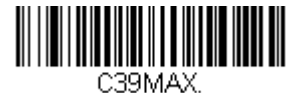

**Maximum Message Length**

# <span id="page-122-0"></span>*Code 32 Pharmaceutical (PARAF)*

Code 32 Pharmaceutical is a form of the Code 39 symbology used by Italian pharmacies. This symbology is also known as PARAF.

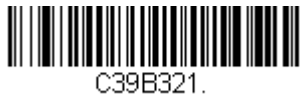

**On**

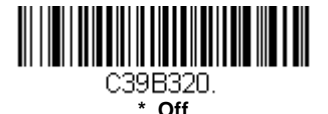

# *Full ASCII*

If Full ASCII Code 39 decoding is enabled, certain character pairs within the bar code symbol will be interpreted as a single character. For example: \$V will be decoded as the ASCII character SYN, and /C will be decoded as the ASCII character #. *Default = Off*.

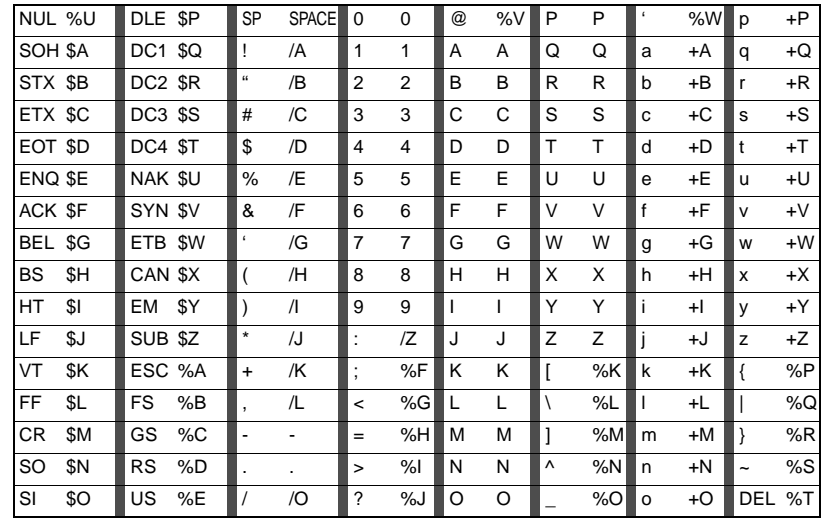

Character pairs /M and /N decode as a minus sign and period respectively. Character pairs /P through /Y decode as 0 through 9.

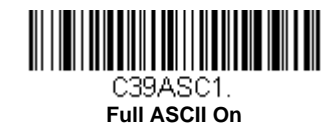

C39ASC0. **\* Full ASCII Off**

<span id="page-124-0"></span>*Interleaved 2 of 5*

*< Default All Interleaved 2 of 5 Settings >*

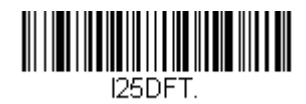

*Interleaved 2 of 5 On/Off*

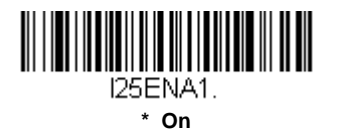

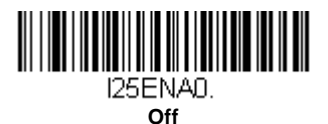

# *NULL Characters*

Interleaved 2 of 5 requires an even number of characters. When an odd number of characters is present, it is due to NULL characters embedded in the bar code. Scan the **On** bar code below to decode this type of Interleaved 2 of 5 bar code. *Default = Off.*

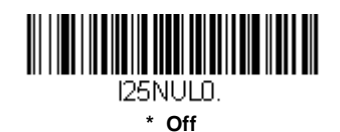

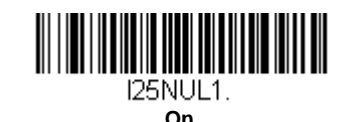

# *Check Digit*

**No Check Digit** indicates that the scanner reads and transmits bar code data with or without a check digit.

When Check Digit is set to **Validate, but Don't Transmit**, the unit only reads Interleaved 2 of 5 bar codes printed with a check digit, but will not transmit the check digit with the scanned data.

When Check Digit is set to **Validate and Transmit**, the scanner only reads Interleaved 2 of 5 bar codes printed with a check digit, and will transmit this digit at the end of the scanned data. *Default = No Check Digit.*

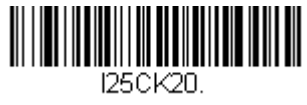

**\* No Check Digit**

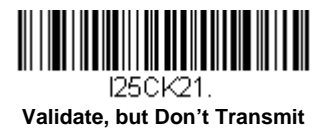

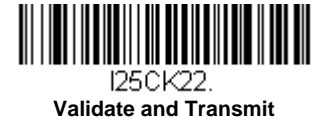

# *Interleaved 2 of 5 Redundancy*

If you are encountering errors when reading Interleaved 2 of 5 bar codes, you may want to adjust the redundancy count. Redundancy adjusts the number of times a bar code is decoded before transmission, which may reduce the number of errors. Note that the higher the redundancy count, the longer it will take to decode the bar code. To adjust the redundancy, scan the **Interleaved 2 of 5 Redundancy** bar code below, then scan a redundancy count between 0 and 10 on the [Programming Chart](#page-229-0) inside the back cover of this manual. Then scan the **[Save](#page-229-1)** bar code. *Default = 0.*

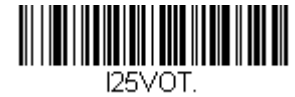

**Interleaved 2 of 5 Redundancy**

### *Interleaved 2 of 5 Message Length*

Scan the bar codes below to change the message length. Refer to [Message Length Description \(page 8-1\)](#page-117-1) for additional information. Minimum and Maximum lengths = 1-80. Minimum Default = 6, Maximum Default = 80.

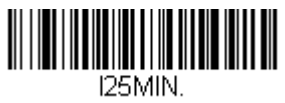

**Minimum Message Length**

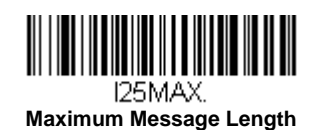

<span id="page-125-0"></span>*NEC 2 of 5*

*< Default All NEC 2 of 5 Settings >*

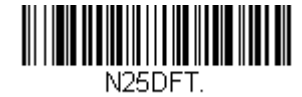

*NEC 2 of 5 On/Off*

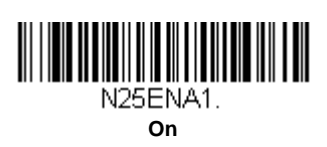

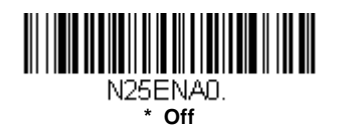

# *Check Digit*

**No Check Digit** indicates that the scanner reads and transmits bar code data with or without a check digit.

When Check Digit is set to **Validate, but Don't Transmit**, the unit only reads NEC 2 of 5 bar codes printed with a check digit, but will not transmit the check digit with the scanned data.

When Check Digit is set to **Validate and Transmit**, the scanner only reads NEC 2 of 5 bar codes printed with a check digit, and will transmit this digit at the end of the scanned data. *Default = No Check Digit.*

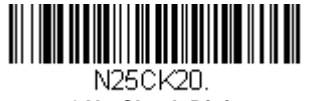

**\* No Check Digit**

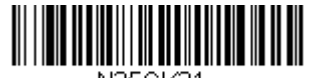

N25CK21. **Validate, but Don't Transmit**

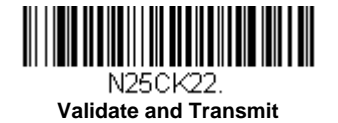

# *NEC 2 of 5 Redundancy*

If you are encountering errors when reading NEC 2 of 5 bar codes, you may want to adjust the redundancy count. Redundancy adjusts the number of times a bar code is decoded before transmission, which may reduce the number of errors. Note that the higher the redundancy count, the longer it will take to decode the bar code. To adjust the redundancy, scan the **NEC 2 of 5 Redundancy** bar code below, then scan a redundancy count between 0 and 10 on the [Programming Chart](#page-229-0) inside the back cover of this manual. Then scan the **[Save](#page-229-1)** bar code. *Default = 0.*

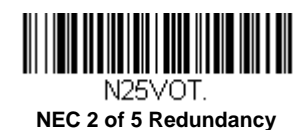

# *NEC 2 of 5 Message Length*

Scan the bar codes below to change the message length. Refer to [Message Length Description \(page 8-1\)](#page-117-1) for additional information. Minimum and Maximum lengths =  $1-80$ . Minimum Default =  $3$ , Maximum Default =  $80$ .

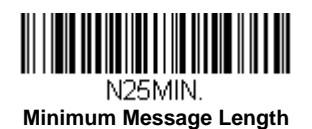

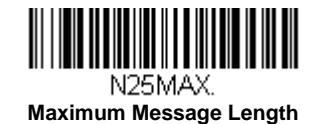

# <span id="page-127-0"></span>*Code 93*

*< Default All Code 93 Settings >*

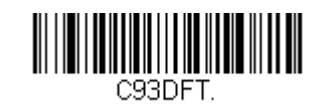

*Code 93 On/Off*

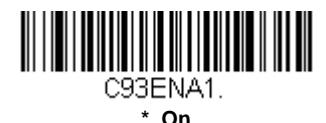

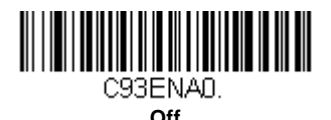

### *Code 93 Redundancy*

If you are encountering errors when reading Code 93 bar codes, you may want to adjust the redundancy count. Redundancy adjusts the number of times a bar code is decoded before transmission, which may reduce the number of errors. Note that the higher the redundancy count, the longer it will take to decode the bar code. To adjust the redundancy, scan the **Code 93 Redundancy** bar code below, then scan a redundancy count between 0 and 10 on the [Programming Chart](#page-229-0) inside the back cover of this manual. Then scan the **[Save](#page-229-1)** bar code. *Default = 0.*

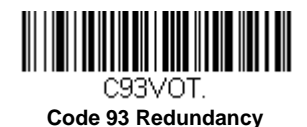

# *Code 93 Message Length*

Scan the bar codes below to change the message length. Refer to [Message Length Description \(page 8-1\)](#page-117-1) for additional information. Minimum and Maximum lengths =  $1-80$ . Minimum Default =  $3$ , Maximum Default =  $80$ .

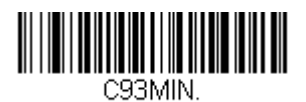

**Minimum Message Length**

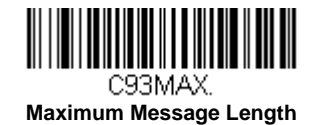

# <span id="page-128-0"></span>*Straight 2 of 5 Industrial (three-bar start/stop)*

*<Default All Straight 2 of 5 Industrial Settings>*

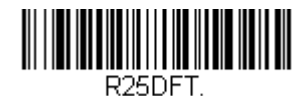

*Straight 2 of 5 Industrial On/Off*

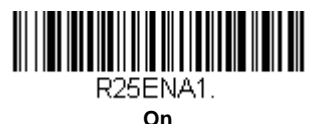

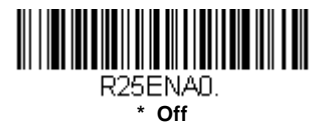

# *Straight 2 of 5 Industrial Redundancy*

If you are encountering errors when reading Straight 2 of 5 Industrial bar codes, you may want to adjust the redundancy count. Redundancy adjusts the number of times a bar code is decoded before transmission, which may reduce the number of errors. Note that the higher the redundancy count, the longer it will take to decode the bar code. To adjust the redundancy, scan the **Straight 2 of 5 Industrial Redundancy** bar code below, then scan a redundancy count between 0 and 10 on the [Programming Chart](#page-229-0) inside the back cover of this manual. Then scan the **[Save](#page-229-1)** bar code. *Default = 0.*

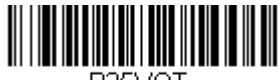

R25VOT I **Straight 2 of 5 Industrial Redundancy**

# *Straight 2 of 5 Industrial Message Length*

Scan the bar codes below to change the message length. Refer to [Message Length Description \(page 8-1\)](#page-117-1) for additional information. Minimum and Maximum lengths =  $1-80$ . Minimum Default =  $3$ , Maximum Default =  $80$ .

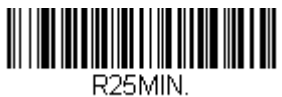

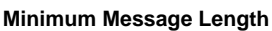

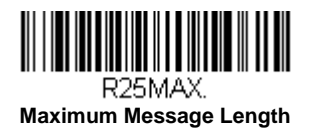

# <span id="page-129-0"></span>*Straight 2 of 5 IATA (two-bar start/stop)*

*<Default All Straight 2 of 5 IATA Settings>*

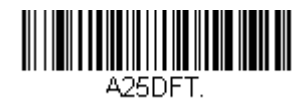

*Straight 2 of 5 IATA On/Off*

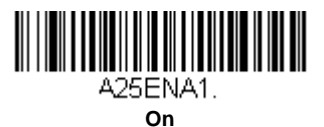

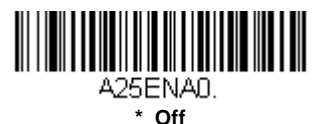

# *Straight 2 of 5 IATA Redundancy*

If you are encountering errors when reading Straight 2 of 5 IATA bar codes, you may want to adjust the redundancy count. Redundancy adjusts the number of times a bar code is decoded before transmission, which may reduce the number of errors. Note that the higher the redundancy count, the longer it will take to decode the bar code. To adjust the redundancy, scan the **Straight 2 of 5 IATA Redundancy** bar code below, then scan a redundancy count between 0 and 10 on the [Programming Chart](#page-229-0) inside the back cover of this manual. Then scan the **[Save](#page-229-1)** bar code. *Default = 0.*

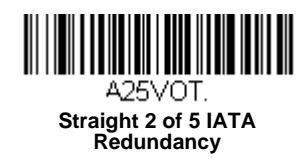

# *Straight 2 of 5 IATA Message Length*

Scan the bar codes below to change the message length. Refer to [Message Length Description \(page 8-1\)](#page-117-1) for additional information. Minimum and Maximum lengths =  $1-80$ . Minimum Default =  $13$ , Maximum Default =  $15$ .

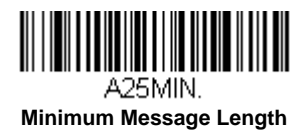

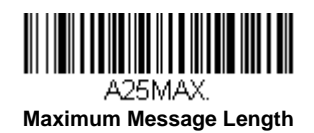

# <span id="page-130-0"></span>*Matrix 2 of 5*

*<Default All Matrix 2 of 5 Settings>*

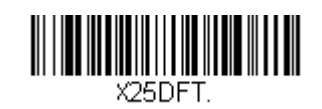

*Matrix 2 of 5 On/Off*

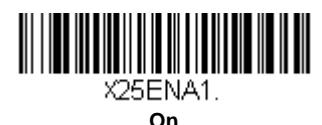

X25ENA0 -**\* Off**

### *Matrix 2 of 5 Check Character*

**No Check Character** indicates that the scanner reads and transmits bar code data with or without a check character.

When Check Character is set to **Validate, but Don't Transmit**, the unit only reads Matrix 2 of 5 bar codes printed with a check character, but will not transmit the check character with the scanned data.

When Check Character is set to **Validate and Transmit**, the scanner only reads Matrix 2 of 5 bar codes printed with a check character, and will transmit this character at the end of the scanned data. *Default = No Check Character.*

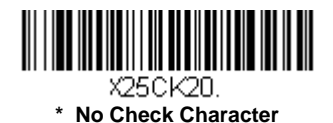

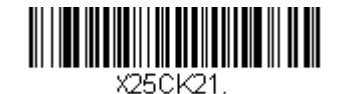

**Validate, but Don't Transmit**

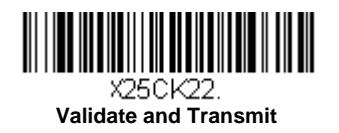

# *Matrix 2 of 5 Redundancy*

If you are encountering errors when reading Matrix 2 of 5 bar codes, you may want to adjust the redundancy count. Redundancy adjusts the number of times a bar code is decoded before transmission, which may reduce the number of errors. Note that the higher the redundancy count, the longer it will take to decode the bar code. To adjust the redundancy, scan the **Matrix 2 of 5 Redundancy** bar code below, then scan a redundancy count between 0 and 10 on the [Programming](#page-229-0)  [Chart](#page-229-0) inside the back cover of this manual. Then scan the **[Save](#page-229-1)** bar code. *Default = 0.*

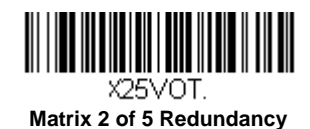

# *Matrix 2 of 5 Message Length*

Scan the bar codes below to change the message length. Refer to [Message Length Description \(page 8-1\)](#page-117-1) for additional information. Minimum and Maximum lengths =  $1-80$ . Minimum Default =  $3$ , Maximum Default =  $80$ .

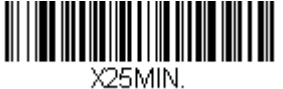

**Minimum Message Length**

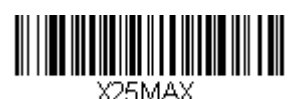

**Maximum Message Length**

<span id="page-131-0"></span>*Code 11*

*<Default All Code 11 Settings>*

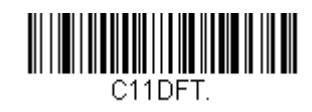

*Code 11 On/Off*

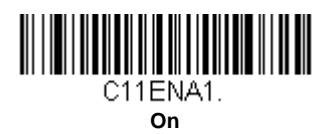

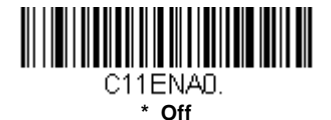

# *Check Digits Required*

These options set whether 1 or 2 check digits are required with Code 11 bar codes. **Auto Select Check Digits** determines the number of check digits based on the length of the bar code. If the bar code is 10 digits or more, 2 check digits are required. If it is 9 digits or less, 1 check digit is required. The check digit data is only transmitted if you program that feature [\(see Check Digit Validation on page 8-16\).](#page-132-0) *Default = Two Check Digits Required.*

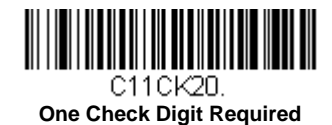

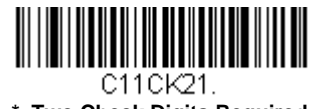

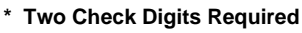

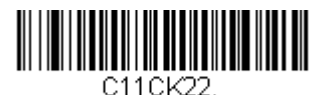

**Auto Select Check Digits Required**

# <span id="page-132-0"></span>*Check Digit Validation*

When Check Character is set to **Validate and Transmit**, the scanner will only read Code 11 bar codes printed with the specified type check character(s), and will transmit the character(s) at the end of the scanned data.

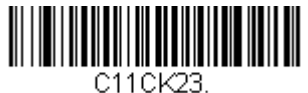

**Validate and Transmit One Check Digit**

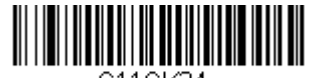

C11CK24. **Validate and Transmit Two Check Digits**

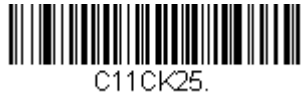

**Validate and Transmit Auto Select Check Digits**

# *Code 11 Redundancy*

If you are encountering errors when reading Code 11 bar codes, you may want to adjust the redundancy count. Redundancy adjusts the number of times a bar code is decoded before transmission, which may reduce the number of errors. Note that the higher the redundancy count, the longer it will take to decode the bar code. To adjust the redundancy, scan the **Code 11 Redundancy** bar code below, then scan a redundancy count between 0 and 10 on the [Programming Chart](#page-229-0) inside the back cover of this manual. Then scan the **[Save](#page-229-1)** bar code. *Default = 0.*

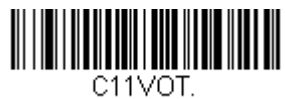

**Code 11 Redundancy**

# *Code 11 Message Length*

Scan the bar codes below to change the message length. Refer to [Message Length Description \(page 8-1\)](#page-117-1) for additional information. Minimum and Maximum lengths  $= 1-80$ . Minimum Default  $= 3$ , Maximum Default  $= 80$ .

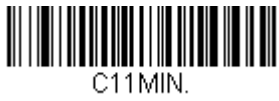

**Minimum Message Length**

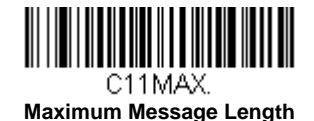

<span id="page-133-0"></span>*Code 128*

*<Default All Code 128 Settings>*

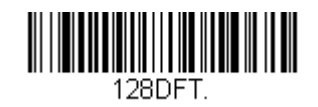

*Code 128 On/Off*

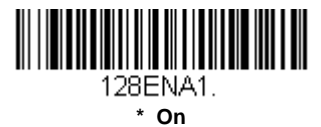

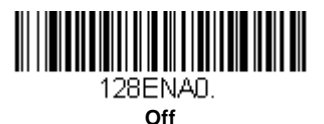

# <span id="page-133-1"></span>*128 Group Separator Output*

If you wish to transmit embedded FNC1 characters as group separators (1B hex) with your Code 128 bar code output, scan the **On** bar code. When **Off** is scanned, nothing is transmitted for FNC1 characters. *Default =Off.*

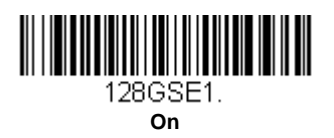

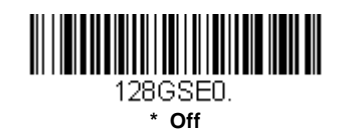

# *Code 128 Redundancy*

If you are encountering errors when reading Code 128 bar codes, you may want to adjust the redundancy count. Redundancy adjusts the number of times a bar code is decoded before transmission, which may reduce the number of errors. Note that the higher the redundancy count, the longer it will take to decode the bar code. To adjust the redundancy, scan the **Code 128 Redundancy** bar code below, then scan a redundancy count between 0 and 10 on the [Programming Chart](#page-229-0) inside the back cover of this manual. Then scan the **[Save](#page-229-1)** bar code. *Default = 0.*

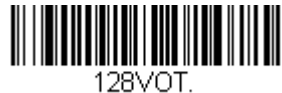

**Code 128 Redundancy**

# *Code 128 Message Length*

Scan the bar codes below to change the message length. Refer to [Message Length Description \(page 8-1\)](#page-117-1) for additional information. Minimum and Maximum lengths =  $1-80$ . Minimum Default =  $3$ , Maximum Default =  $80$ .

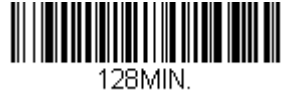

**Minimum Message Length**

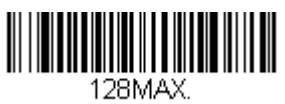

**Maximum Message Length**

# <span id="page-134-0"></span>*ISBT 128 Concatenation*

In 1994 the International Society of Blood Transfusion (ISBT) ratified a standard for communicating critical blood information in a uniform manner. The use of ISBT formats requires a paid license. The ISBT 128 Application Specification describes 1) the critical data elements for labeling blood products, 2) the current recommendation to use Code 128 due to its high degree of security and its space-efficient design, 3) a variation of Code 128 that supports concatenation of neighboring symbols, and 4) the standard layout for bar codes on a blood product label. Use the bar codes below to turn concatenation on or off. *Default =Off.*

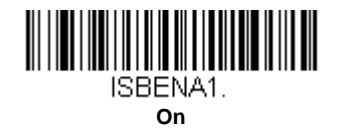

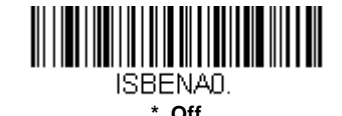

# *Concatenation Timeout*

When searching for bar codes during concatenation, you may wish to set a delay used to find the next bar code. Set the length (in milliseconds) for this delay by scanning the bar code below, then setting the timeout (from 1-65535 milliseconds) by scanning digits from the [Programming Chart,](#page-228-0) then scanning **[Save](#page-229-1)**. *Default = 750.*

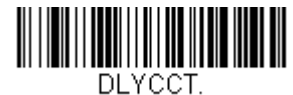

**Concatenation Timeout**

### *ISBT 128 Predefined Concatenation Sequences*

*Note: You must enable Code 128 and ISBT 128 to use this feature.*

The following bar codes are used to select the pre-defined ISBT 128 Concatenation Sequence you wish to use. Once you have selected the concatenation sequence, use [ISBT 128 Predefined Concatenation Sequences On/Off](#page-135-0) to enable this feature. *Default = Donation ID Number (001)*

*and ABO/RhD Blood Groups (002).*

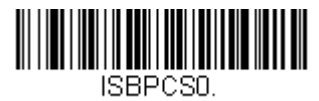

**\* Donation ID Number (001) and ABO/RhD Blood Groups (002)**

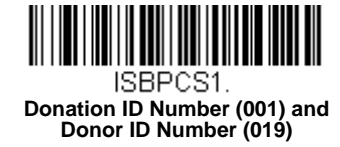

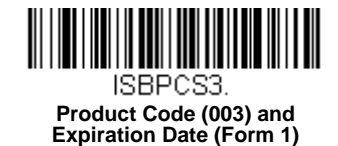

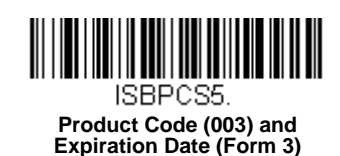

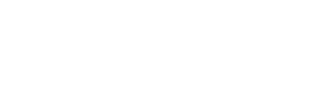

**Donation ID Number (001) and Confidential Unit Exclusion Status**

<u> Alian Antonin Antonin Antonin Antonin Antonin Antonin Antonin Antonin Antonin Antonin Antonin Antonin Antonin</u> ISBPCS2.

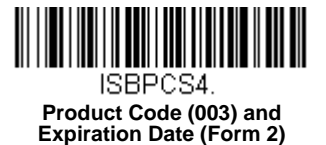

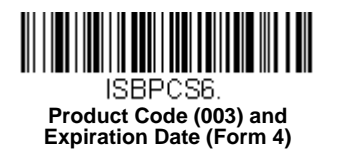

# <span id="page-135-0"></span>*ISBT 128 Predefined Concatenation Sequences On/Off*

The following selections allow you to enable or require the Predefined ISBT 128 Concatenation Sequences.

If you scan **Off**, the predefined concatenation sequences are disabled.

If you scan the **Allow Predefined Sequence** code, then the scanner will output only the data combination specified in the predefined concatenation sequence you selected.

If you scan the **Require Predefined Sequence** code, the data combination specified in the predefined concatenation sequence you selected is required to transmit the data. No data is output unless the sequence is read.

*Default = Off.*

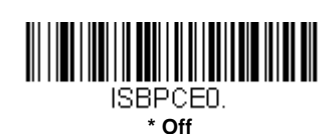

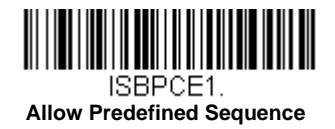

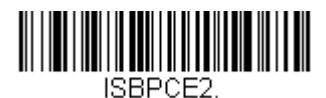

**Require Predefined Sequence**

### <span id="page-136-0"></span>*ISBT 128 User-Defined Concatenation Sequences*

*Note: You must enable Code 128 and ISBT 128 to use this feature.*

The following bar codes are used to create a custom ISBT 128 Concatenation Sequence. Select the identifiers you want to transmit in the 1st and 2nd positions, both left and right. Refer to the ISBT 128 Standard Technical Specification for the list of data identifiers.

Use the [ASCII Conversion Chart \(Code Page 1252\), page A-2](#page-216-0), to find the characters needed for the identifier. Locate the hex value for each character and scan that 2 digit/character value from the [Programming Chart](#page-229-0) inside the back cover of this manual.

Example: You want to create a concatenation sequence that has the Donation Identification Number (001) as the left identifier, and Product Code (003) as the right identifier.

The ISBT Index of Data Structures shows that for the Donation Identification Number, the first character is "=" and the second character can be from A-N; P-Z; 1-9. For this example, use "G." The Product Code first character is "=" and the second character is "<."

**Step 1.** Scan the **1st Left Identifier** bar code, below.

- **Step 2.** Use the [Programming Chart](#page-229-0) to scan **3, D** (hex for "=").
- **Step 3.** Scan **[Save](#page-229-1)**.
- **Step 4.** Scan the **2nd Left Identifier** bar code, below.
- **Step 5.** Use the [Programming Chart](#page-229-0) to scan **4, 7** (hex for "G").
- **Step 6.** Scan **[Save](#page-229-1)**.
- **Step 7.** Scan the **1st Right Identifier** bar code, below.
- **Step 8.** Use the [Programming Chart](#page-229-0) to scan **3, D** (hex for "=").
- **Step 9.** Scan **[Save](#page-229-1)**.
- **Step 10.** Scan the **2nd Right Identifier** bar code, below.
- **Step 11.** Use the [Programming Chart](#page-229-0) to scan **3, C** (hex for "<").

**Step 12.** Scan **[Save](#page-229-1)**.

Once you have programmed the concatenation sequence, use [ISBT 128 User-Defined Concatenation Sequences](#page-136-0) to enable this feature. *Default = 0.*

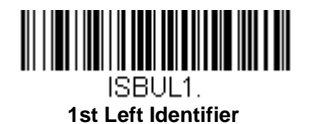

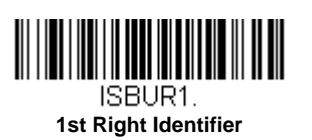

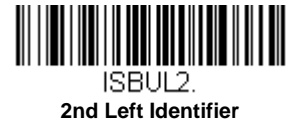

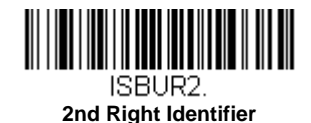

# *ISBT 128 User-Defined Concatenation Sequences On/Off*

The following selections allow you to enable or require the User-Defined ISBT 128 Concatenation Sequences.

If you scan **Off**, the User-Defined concatenation sequences are disabled.

If you scan the **Allow User-Defined Sequence** code, then the scanner will output only the data combination specified in the User-Defined concatenation sequence you created.

If you scan the **Require User-Defined Sequence** code, the data combination specified in the User-Defined concatenation sequence is required to transmit the data. No data is output unless the sequence is read.

*Default = Off.*

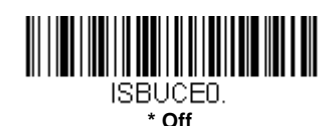

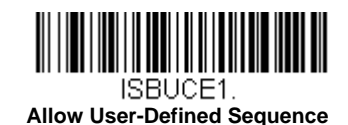

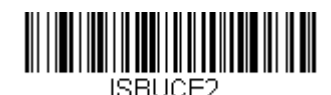

**Require User-Defined Sequence**

# *Content Verification*

When the **On** bar code is scanned, the check character values are output along with the bar code data, thus allowing you to verify that the check character is in agreement with that calculated for the data stream. *Default = Off.*

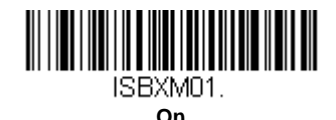

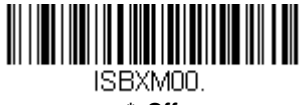

**\* Off**

# *Transmit Identifiers*

You may disable the transmission of the ISBT Code 128 data identifiers by scanning **Off**. When this selection is **Off**, the first 2 data (ID) characters are removed from the data stream unless the ISBT code contains the Donation Identification Number identifiers. If the code contains the Donation Identification Number identifiers, only the first ID character is removed from the Donation Identification Number. The second character is transmitted as normal data. *Default = On.*

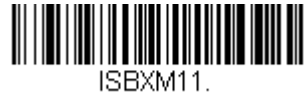

**\* On**

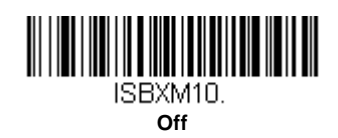

# *Flag Digit Conversion*

Type 3 flag digits are a part of the Donation Identification Number in an ISBT 128 bar code. If you select **On**, the flag data is converted into a single MOD (37, 2) character and transmitted with the bar code data. Scan **Off** if you do not want the flag digits transmitted. *Default = Off.*

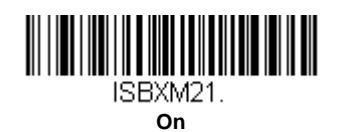

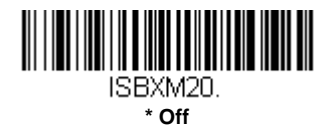

# <span id="page-139-0"></span>*GS1-128*

*<Default All GS1-128 Settings>*

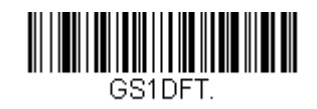

*GS1-128 On/Off*

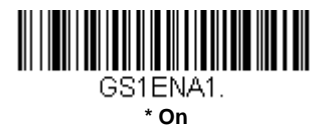

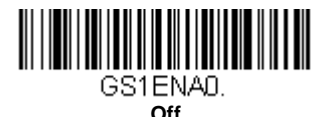

# *GS1-128 Application Identifier Parsing*

This allows a single GS1-128 bar code to be broken into multiple transmissions based on the presence of application iden-tifiers (AI) embedded in the bar code. To use this feature, first enable [128 Group Separator Output \(page 8-17\).](#page-133-1) Next, scan **Transmit Without Identifiers** if you want the bar code stripped of the AI. If you want the bar code broken into packets and AI included, scan **Transmit With Identifiers**. *Default = Off.*

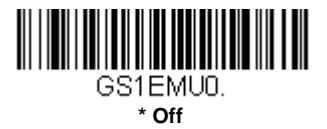

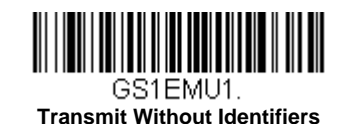

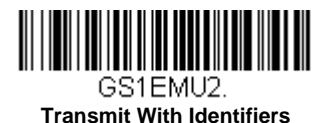

# *GS1-128 Redundancy*

If you are encountering errors when reading GS1-128 bar codes, you may want to adjust the redundancy count. Redundancy adjusts the number of times a bar code is decoded before transmission, which may reduce the number of errors. Note that the higher the redundancy count, the longer it will take to decode the bar code. To adjust the redundancy, scan the **GS1-128 Redundancy** bar code below, then scan a redundancy count between 0 and 10 on the [Programming Chart](#page-229-0) inside the back cover of this manual. Then scan the **[Save](#page-229-1)** bar code. *Default = 0.*

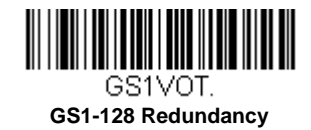

# *GS1-128 Message Length*

Scan the bar codes below to change the message length. Refer to [Message Length Description \(page 8-1\)](#page-117-1) for additional information. Minimum and Maximum lengths =  $1-80$ . Minimum Default =  $3$ , Maximum Default =  $80$ .

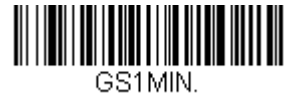

**Minimum Message Length**

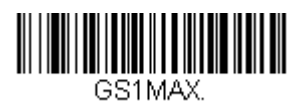

**Maximum Message Length**

# <span id="page-140-0"></span>*Telepen*

*<Default All Telepen Settings>*

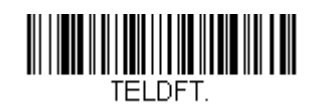

*Telepen On/Off*

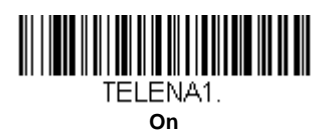

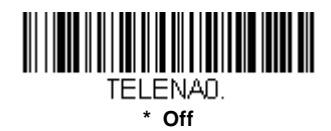

# *Telepen Output*

Using AIM Telepen Output, the scanner reads symbols with start/stop pattern 1 and decodes them as standard full ASCII (start/stop pattern 1). When Original Telepen Output is selected, the scanner reads symbols with start/stop pattern 1 and decodes them as compressed numeric with optional full ASCII (start/stop pattern 2). *Default = AIM Telepen Output.*

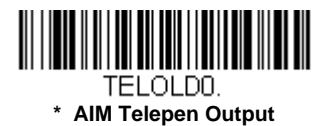

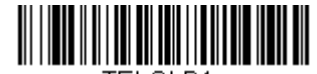

TELOLD1. **Original Telepen Output**

# *Telepen Redundancy*

If you are encountering errors when reading Telepen bar codes, you may want to adjust the redundancy count. Redundancy adjusts the number of times a bar code is decoded before transmission, which may reduce the number of errors. Note that the higher the redundancy count, the longer it will take to decode the bar code. To adjust the redundancy, scan the **Telepen Redundancy** bar code below, then scan a redundancy count between 0 and 10 on the [Programming Chart](#page-229-0) inside the back cover of this manual. Then scan the **[Save](#page-229-1)** bar code. *Default = 0.*

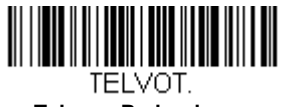

### **Telepen Redundancy**

# *Telepen Message Length*

Scan the bar codes below to change the message length. Refer to [Message Length Description \(page 8-1\)](#page-117-1) for additional information. Minimum and Maximum lengths =  $1-80$ . Minimum Default = 3, Maximum Default = 80.

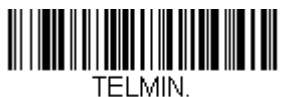

**Minimum Message Length**

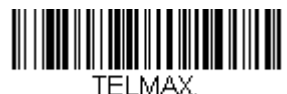

**Maximum Message Length**

<span id="page-141-0"></span>*UPC-A*

*<Default All UPC-A Settings>*

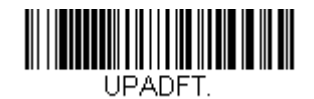

*UPC-A On/Off*

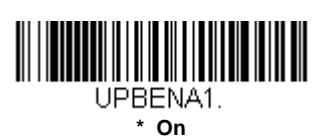

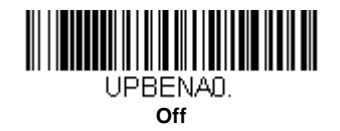

*Note: To convert UPC-A bar codes to EAN-13, see [Convert UPC-A to EAN-13](#page-149-1) on page 8-33.*

# *UPC-A Number System and Check Digit*

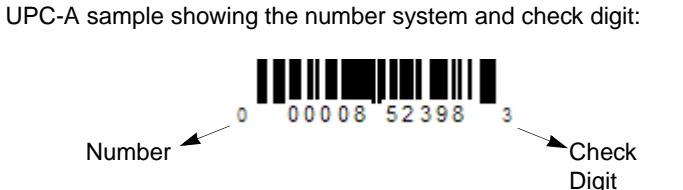

# *UPC-A Check Digit*

This selection allows you to specify whether the check digit should be transmitted at the end of the scanned data or not. *Default = On*.

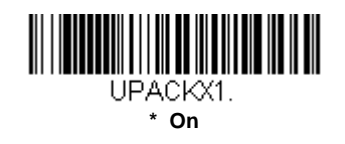

# *UPC-A Number System*

The numeric system digit of a U.P.C. symbol is normally transmitted at the beginning of the scanned data, but the unit can be programmed so it will not transmit it. *Default = On.*

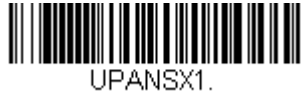

**\* On**

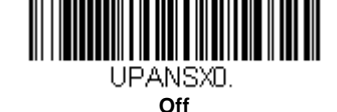

**Off**

UPACKX0.

### <span id="page-142-0"></span>*UPC-A Addenda*

This selection adds 2 or 5 digits to the end of all scanned UPC-A data. *Default = Off for both 2 Digit and 5 Digit Addenda.*

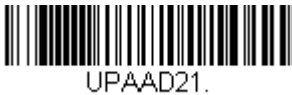

**2 Digit Addenda On**

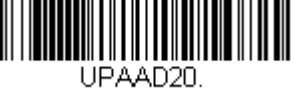

**\* 2 Digit Addenda Off**

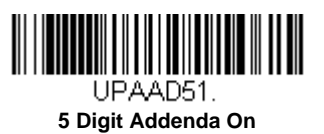

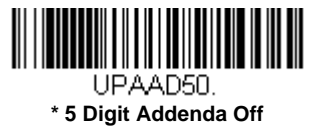

# <span id="page-143-0"></span>*UPC-A Addenda Required*

When *Required* is scanned, the scanner will only read UPC-A bar codes that have addenda. You must then turn on a 2 or 5 digit addenda listed on [page 8-26.](#page-142-0) *Default = Not Required.*

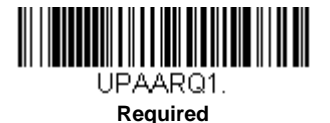

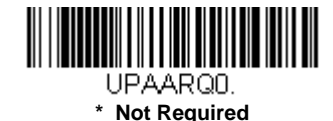

### *Addenda Timeout*

You can set a time during which the scanner looks for an addenda. If an addenda is not found within this time period, the data can be either transmitted or discarded, based on the setting you are using for [UPC-A Addenda Required \(see page 8-](#page-143-0) [27\)](#page-143-0). Set the length (in milliseconds) for this timeout by scanning the bar code below, then setting the timeout (from 0-65535 milliseconds) by scanning digits from the [Programming Chart](#page-228-0), then scanning **[Save](#page-229-1)**. *Default = 100.*

*Note: The Addenda Timeout setting is applied to all addenda and coupon code searches.*

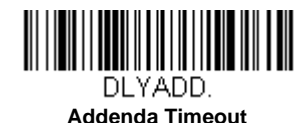

# *UPC-A Addenda Separator*

When this feature is on, there is a space between the data from the bar code and the data from the addenda. When turned off, there is no space. *Default = Off.*

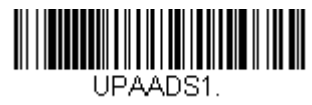

**On**

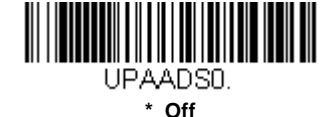
### *UPC-A Redundancy*

If you are encountering errors when reading UPC-A bar codes, you may want to adjust the redundancy count. Redundancy adjusts the number of times a bar code is decoded before transmission, which may reduce the number of errors. Note that the higher the redundancy count, the longer it will take to decode the bar code. To adjust the redundancy, scan the **UPC-A Redundancy** bar code below, then scan a redundancy count between 0 and 10 on the [Programming Chart](#page-229-0) inside the back cover of this manual. Then scan the **[Save](#page-229-1)** bar code. *Default = 0.*

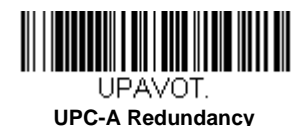

# <span id="page-144-0"></span>*UPC-A/EAN-13 with Extended Coupon Code*

Use the following codes to enable or disable UPC-A **and** EAN-13 with Extended Coupon Code. When left on the default setting (**Off**), the scanner treats Coupon Codes and Extended Coupon Codes as single bar codes.

If you scan the **Allow Concatenation** code, when the scanner sees the coupon code and the extended coupon code in a single scan, it transmits both as one symbology. Otherwise, it transmits the first coupon code it reads.

If you scan the **Require Concatenation** code, the scanner must see and read the coupon code and extended coupon code in a single read to transmit the data. No data is output unless both codes are read. *Default = Off.*

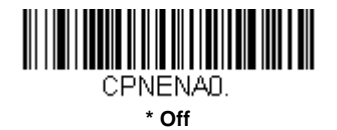

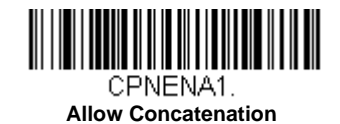

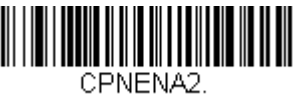

**Require Concatenation**

#### <span id="page-144-1"></span>*UPC-A Number System 4 Addenda Required*

This setting programs the scanner to require a coupon code only on UPC-A bar codes that begin with a "4." The following settings can be programmed:

**Require Coupon Code:** All UPC-A bar codes that begin with a "4" must have a coupon code. The UPC-A bar code with the coupon code is then transmitted as a single, concatenated bar code. If a coupon code is not found within the [Addenda](#page-146-0)  [Timeout](#page-146-0) period, the UPC-A bar code is discarded.

**Don't Require Coupon Code:** If you have selected **Require Coupon Code**, and you want to disable this feature, scan **Don't Require Coupon Code**. UPC-A bar codes are transmitted, depending on the setting you are using for [UPC-A/EAN-](#page-144-0)[13 with Extended Coupon Code](#page-144-0).

*Default = Don't Require Coupon Code.*

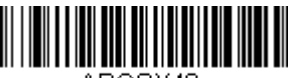

AROSY4N

**\* Don't Require Coupon Code**

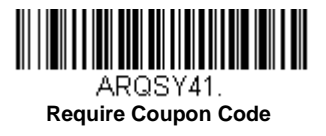

### *UPC-A Number System 5 Addenda Required*

This setting programs the scanner to require any combination of a coupon code, a 2 digit addenda, or a 5 digit addenda on UPC-A bar codes that begin with a "5." The following settings can be programmed:

**Require Coupon Code/Addenda:** All UPC-A bar codes that begin with a "5" must have a coupon code, a 2 digit addenda, a 5 digit addenda, or a combination of these addenda. The UPC-A bar code with the coupon code and/or addenda is then transmitted as a single, concatenated bar code. If a coupon code and/or required addenda is not found within the [Addenda](#page-146-0)  [Timeout](#page-146-0) period, the UPC-A bar code is discarded.

**Don't Require Coupon Code/Addenda:** If you have selected **Require Coupon Code/Addenda**, and you want to disable this feature, scan **Don't Require Coupon Code/Addenda**. UPC-A bar codes are transmitted, depending on the setting you are using for [UPC-A/EAN-13 with Extended Coupon Code](#page-144-0).

*Default = Don't Require Coupon Code/Addenda.*

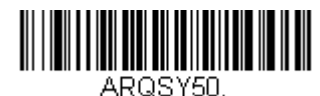

**\* Don't Require Coupon Code/ Addenda**

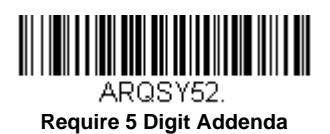

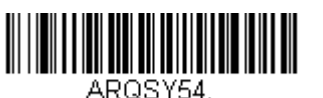

**Require Coupon Code**

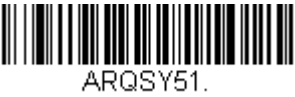

**Require 2 Digit Addenda**

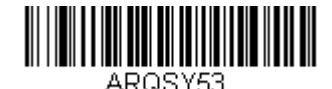

**Require 2 or 5 Digit Addenda**

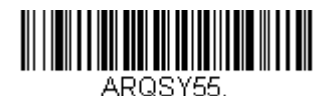

**Require Coupon Code or 2 Digit Addenda**

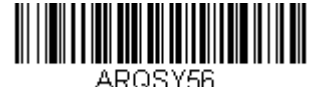

**Require Coupon Code or 5 Digit Addenda**

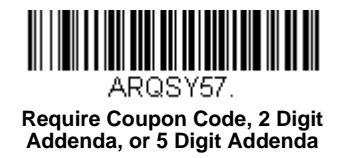

### <span id="page-146-0"></span>*Addenda Timeout*

You can set a time during which the scanner looks for a coupon code. If a coupon code is not found within this time period, the data can be either transmitted or discarded, based on the setting you are using for [UPC-A/EAN-13 with Extended](#page-144-0)  [Coupon Code](#page-144-0) or [UPC-A Number System 4 Addenda Required](#page-144-1). Set the length (in milliseconds) for this timeout by scanning the bar code below, then setting the timeout (from 0-65535 milliseconds) by scanning digits from the [Programming Chart](#page-228-0), then scanning **[Save](#page-229-1)**. *Default = 100.*

*Note: The Addenda Timeout setting is applied to all addenda and coupon code searches.*

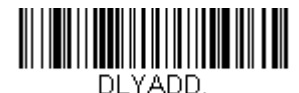

**Addenda Timeout**

### *UPC-E0*

*<Default All UPC-E0 Settings>*

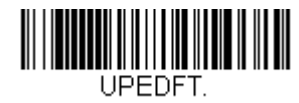

### *UPC-E0 On/Off*

Most U.P.C. bar codes lead with the 0 number system. To read these codes, use the **UPC-E0 On** selection. If you need to read codes that lead with the 1 number system, use [EAN/JAN-13 \(page 8-33\)](#page-149-0). *Default = On.*

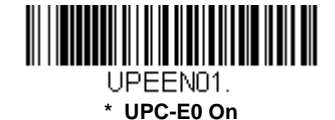

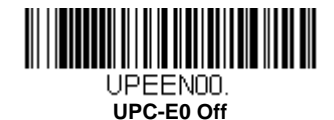

### <span id="page-146-1"></span>*UPC-E0 Expand*

UPC-E Expand expands the UPC-E code to the 12 digit, UPC-A format. *Default = Off.*

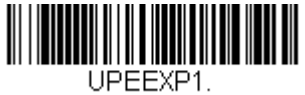

**On**

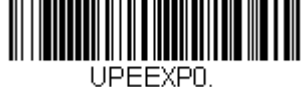

**\* Off**

### *UPC-E0 Number System*

The numeric system digit of a UPC-A symbol is normally transmitted at the beginning of scanned data. When using UPC-E Expand, the unit can be programmed so it will not transmit it. *Default = On.*

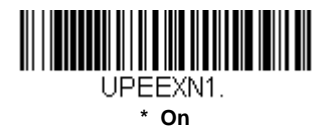

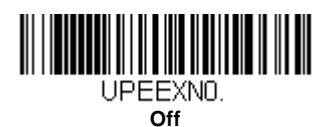

### *UPC-E0 Number System and Check Digit*

UPC-E0 sample showing the number system and check digit:

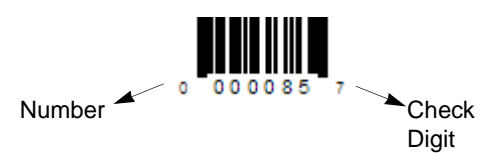

### *UPC-E0 Check Digit*

Check Digit specifies whether the check digit should be transmitted at the end of the scanned data or not. *Default = Off.*

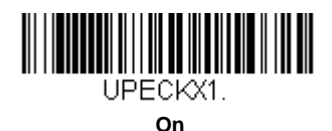

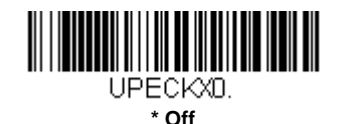

### *UPC-E0 Leading Zero*

This feature allows the transmission of a leading zero (0) at the beginning of scanned data. To prevent transmission, scan **Off**. *Default = Off.*

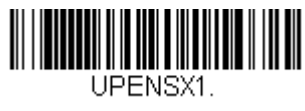

**On**

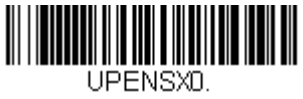

### *UPC-E0 Addenda*

This selection adds 2 or 5 digits to the end of all scanned UPC-E data. *Default = Off for both 2 Digit and 5 Digit Addenda.*

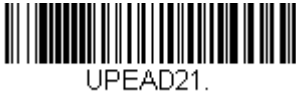

**2 Digit Addenda On**

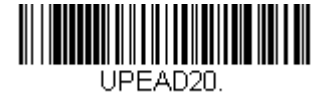

**\* 2 Digit Addenda Off**

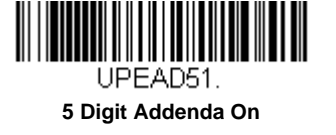

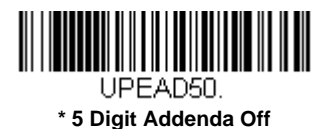

### <span id="page-148-0"></span>*UPC-E0 Addenda Required*

When **Required** is scanned, the scanner will only read UPC-E bar codes that have addenda. *Default = Not Required.*

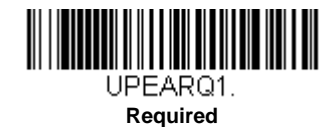

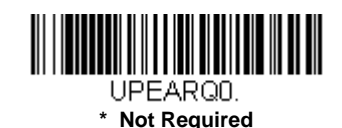

### <span id="page-148-1"></span>*Addenda Timeout*

You can set a time during which the scanner looks for an addenda. If an addenda is not found within this time period, the data can be either transmitted or discarded, based on the setting you are using for [UPC-E0 Addenda Required \(page 8-32\)](#page-148-0). Set the length (in milliseconds) for this timeout by scanning the bar code below, then setting the timeout (from 0-65535 milliseconds) by scanning digits from the [Programming Chart,](#page-228-0) then scanning **[Save](#page-229-1)**. *Default = 100.*

*Note: The Addenda Timeout setting is applied to all addenda and coupon code searches.*

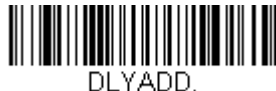

**Addenda Timeout**

### *UPC-E0 Addenda Separator*

When this feature is **On**, there is a space between the data from the bar code and the data from the addenda. When turned **Off**, there is no space. *Default = Off.*

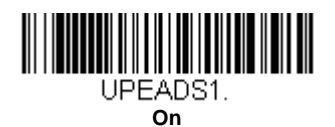

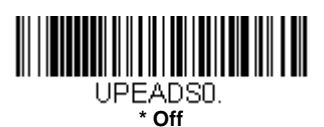

### *UPC-E0 Redundancy*

If you are encountering errors when reading UPC-E0 bar codes, you may want to adjust the redundancy count. Redundancy adjusts the number of times a bar code is decoded before transmission, which may reduce the number of errors. Note that the higher the redundancy count, the longer it will take to decode the bar code. To adjust the redundancy, scan the **UPC-E0 Redundancy** bar code below, then scan a redundancy count between 0 and 10 on the [Programming Chart](#page-229-0) inside the back cover of this manual. Then scan the **[Save](#page-229-1)** bar code. *Default = 1.*

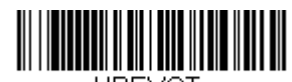

UPEVOT. **UPC-E0 Redundancy**

<span id="page-149-0"></span>*EAN/JAN-13*

*<Default All EAN/JAN Settings>*

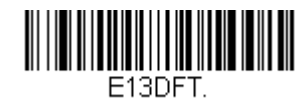

*EAN/JAN-13 On/Off*

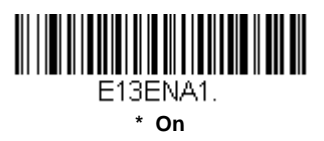

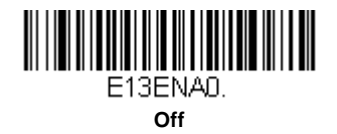

### *Convert UPC-A to EAN-13*

When **UPC-A Converted to EAN-13** is selected, UPC-A bar codes are converted to 13 digit EAN-13 codes by adding a zero to the front. When **Do not Convert UPC-A** is selected, UPC-A codes are read as UPC-A.

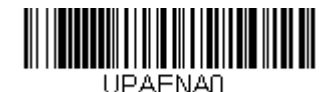

**UPC-A Converted to EAN-13**

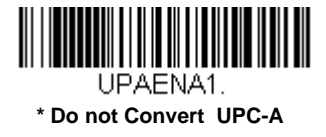

#### *EAN/JAN-13 Check Digit*

This selection allows you to specify whether the check digit should be transmitted at the end of the scanned data or not. *Default = On.*

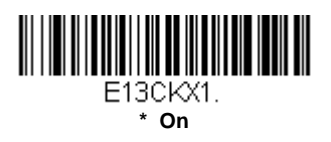

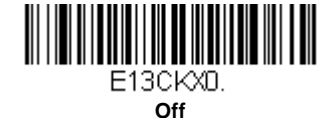

### *EAN/JAN-13 Addenda*

This selection adds 2 or 5 digits to the end of all scanned EAN/JAN-13 data. *Default = Off for both 2 Digit and 5 Digit Addenda.*

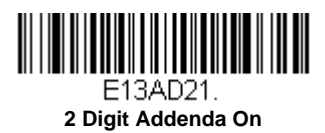

**5 Digit Addenda On**

E13AD51.

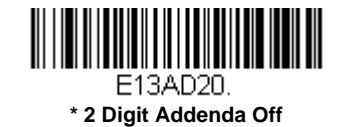

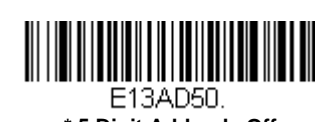

**\* 5 Digit Addenda Off**

### <span id="page-150-0"></span>*EAN/JAN-13 Addenda Required*

When **Required** is scanned, the scanner will only read EAN/JAN-13 bar codes that have addenda. *Default = Not Required.*

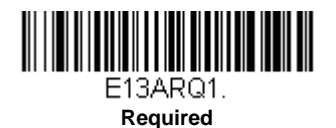

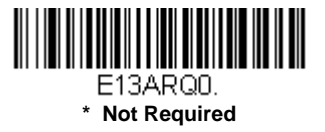

#### <span id="page-151-0"></span>*EAN-13 Beginning with 2 Addenda Required*

This setting programs the scanner to require a 2 digit addenda only on EAN-13 bar codes that begin with a "2." The following settings can be programmed:

**Require 2 Digit Addenda:** All EAN-13 bar codes that begin with a "2" must have a 2 digit addendum. The EAN-13 bar code with the 2 digit addendum is then transmitted as a single, concatenated bar code. If a 2 digit addendum is not found within the [Addenda Timeout](#page-158-0) period, the EAN-13 bar code is discarded.

*Note: if you are using [EAN-13 Beginning with 290 Addenda Required \(page 8-35\),](#page-151-1) that setting will take precedence over this one.*

**Don't Require 2 Digit Addenda:** If you have selected **Require 2 Digit Addenda**, and you want to disable this feature, scan **Don't Require 2 Digit Addenda**. EAN-13 bar codes are transmitted, depending on the setting you are using for [EAN/](#page-150-0) [JAN-13 Addenda Required.](#page-150-0)

*Default = Don't Require 2 Digit Addenda.*

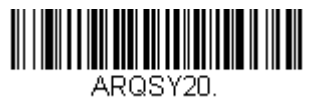

**\* Don't Require 2 Digit Addenda**

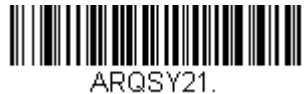

**Require 2 Digit Addenda**

#### <span id="page-151-1"></span>*EAN-13 Beginning with 290 Addenda Required*

This setting programs the scanner to require a 5 digit addenda only on EAN-13 bar codes that begin with "290." The following settings can be programmed:

**Require 5 Digit Addenda:** All EAN-13 bar codes that begin with "290" must have a 5 digit addendum. The EAN-13 bar code with the 5 digit addendum is then transmitted as a single, concatenated bar code. If a 5 digit addendum is not found within the [Addenda Timeout](#page-148-1) period, the EAN-13 bar code is discarded.

*Note: if you are using [EAN-13 Beginning with 2 Addenda Required \(page 8-35\),](#page-151-0) this setting will take precedence.*

**Don't Require 5 Digit Addenda:** If you have selected **Require 5 Digit Addenda**, and you want to disable this feature, scan **Don't Require 5 Digit Addenda**. EAN-13 bar codes are transmitted, depending on the setting you are using for [EAN/](#page-150-0) [JAN-13 Addenda Required.](#page-150-0)

*Default = Don't Require 5 Digit Addenda.*

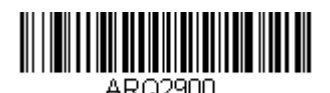

**\* Don't Require 5 Digit Addenda**

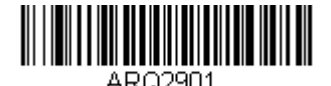

**Require 5 Digit Addenda**

### *EAN-13 Beginning with 378/379 Addenda Required*

This setting programs the scanner to require any combination of a 2 digit addenda or a 5 digit addenda on EAN-13 bar codes that begin with a "378" or "379." The following settings can be programmed:

**Require Addenda:** All EAN-13 bar codes that begin with a "378" or "379" must have a 2 digit addenda, a 5 digit addenda, or a combination of these addenda. The EAN-13 bar code with the addenda is then transmitted as a single, concatenated bar code. If the required addenda is not found within the [Addenda Timeout](#page-155-0) period, the EAN-13 bar code is discarded.

**Don't Require Addenda:** If you have selected **Require Addenda**, and you want to disable this feature, scan **Don't Require Addenda**. EAN-13 bar codes are transmitted, depending on the setting you are using for [EAN/JAN-13 Addenda](#page-150-0)  [Required.](#page-150-0)

*Default = Don't Require Addenda.*

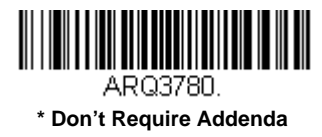

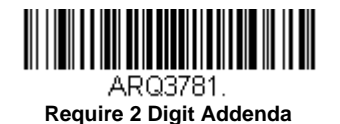

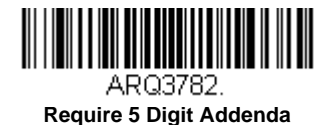

<u> A MARITI A MARITI A MARI</u>

**Require 2 or 5 Digit Addenda**

### *EAN-13 Beginning with 414/419 Addenda Required*

This setting programs the scanner to require any combination of a 2 digit addenda or a 5 digit addenda on EAN-13 bar codes that begin with a "414" or "419." The following settings can be programmed:

**Require Addenda:** All EAN-13 bar codes that begin with a "414" or "419" must have a 2 digit addenda, a 5 digit addenda, or a combination of these addenda. The EAN-13 bar code with the addenda is then transmitted as a single, concatenated bar code. If the required addenda is not found within the [Addenda Timeout](#page-158-0) period, the EAN-13 bar code is discarded.

**Don't Require Addenda:** If you have selected **Require Addenda**, and you want to disable this feature, scan **Don't Require Addenda**. EAN-13 bar codes are transmitted, depending on the setting you are using for [EAN/JAN-13 Addenda](#page-150-0)  [Required.](#page-150-0)

*Default = Don't Require Addenda.*

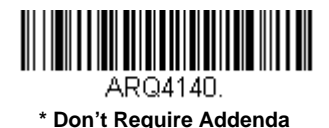

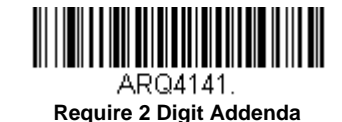

*8 - 36*

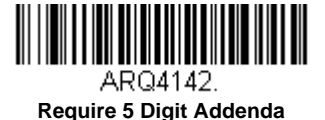

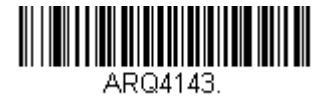

**Require 2 or 5 Digit Addenda**

#### *EAN-13 Beginning with 434/439 Addenda Required*

This setting programs the scanner to require any combination of a 2 digit addenda or a 5 digit addenda on EAN-13 bar codes that begin with a "434" or "439." The following settings can be programmed:

**Require Addenda:** All EAN-13 bar codes that begin with a "434" or "439" must have a 2 digit addenda, a 5 digit addenda, or a combination of these addenda. The EAN-13 bar code with the addenda is then transmitted as a single, concatenated bar code. If the required addenda is not found within the [Addenda Timeout](#page-155-0) period, the EAN-13 bar code is discarded.

**Don't Require Addenda:** If you have selected **Require Addenda**, and you want to disable this feature, scan **Don't Require Addenda**. EAN-13 bar codes are transmitted, depending on the setting you are using for [EAN/JAN-13 Addenda](#page-150-0)  [Required.](#page-150-0)

*Default = Don't Require Addenda.*

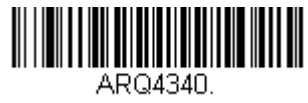

**\* Don't Require Addenda**

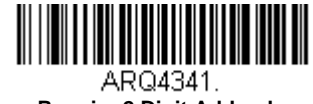

**Require 2 Digit Addenda**

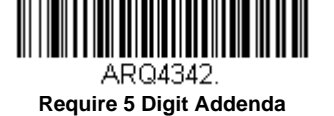

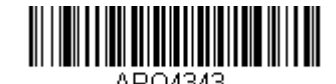

**Require 2 or 5 Digit Addenda**

#### *EAN-13 Beginning with 977 Addenda Required*

This setting programs the scanner to require a 2 digit addenda only on EAN-13 bar codes that begin with "977." The following settings can be programmed:

**Require 2 Digit Addenda:** All EAN-13 bar codes that begin with "977" must have a 2 digit addendum. The EAN-13 bar code with the 2 digit addendum is then transmitted as a single, concatenated bar code. If a 2 digit addendum is not found within the [Addenda Timeout](#page-155-0) period, the EAN-13 bar code is discarded.

**Don't Require 2 Digit Addenda:** If you have selected **Require 2 Digit Addenda**, and you want to disable this feature, scan **Don't Require 2 Digit Addenda**. EAN-13 bar codes are transmitted, depending on the setting you are using for [EAN/](#page-150-0) [JAN-13 Addenda Required.](#page-150-0)

*Default = Don't Require 2 Digit Addenda.*

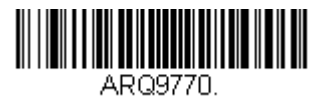

**\* Don't Require 2 Digit Addenda**

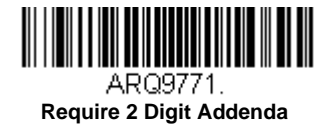

#### *EAN-13 Beginning with 978 Addenda Required*

These settings program the scanner to require a 5 digit addenda only on EAN-13 bar codes that begin with "978." The following settings can be programmed:

**Require 5 Digit Addenda:** All EAN-13 bar codes that begin with "978" must have a 5 digit addendum. The EAN-13 bar code with the 5 digit addendum is then transmitted as a single, concatenated bar code. If a 5 digit addendum is not found within the [Addenda Timeout](#page-155-0) period, the EAN-13 bar code is discarded.

**Don't Require 5 Digit Addenda:** If you have selected **Require 5 Digit Addenda**, and you want to disable this feature, scan **Don't Require 5 Digit Addenda**. EAN-13 bar codes are transmitted, depending on the setting you are using for [EAN/](#page-150-0) [JAN-13 Addenda Required.](#page-150-0)

*Default = Don't Require 5 Digit Addenda.*

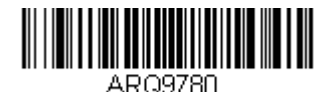

**\* Don't Require 5 Digit Addenda**

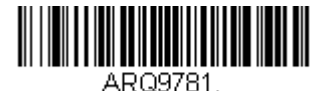

**Require 5 Digit Addenda**

### *EAN-13 Beginning with 979 Addenda Required*

These settings program the scanner to require a 5 digit addenda only on EAN-13 bar codes that begin with "979." The following settings can be programmed:

**Require 5 Digit Addenda:** All EAN-13 bar codes that begin with "979" must have a 5 digit addendum. The EAN-13 bar code with the 5 digit addendum is then transmitted as a single, concatenated bar code. If a 5 digit addendum is not found within the [Addenda Timeout](#page-148-1) period, the EAN-13 bar code is discarded.

**Don't Require 5 Digit Addenda:** If you have selected **Require 5 Digit Addenda**, and you want to disable this feature, scan **Don't Require 5 Digit Addenda**. EAN-13 bar codes are transmitted, depending on the setting you are using for [EAN/](#page-150-0) [JAN-13 Addenda Required.](#page-150-0)

*Default = Don't Require 5 Digit Addenda.*

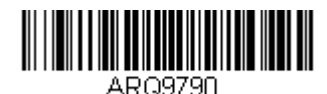

**\* Don't Require 5 Digit Addenda**

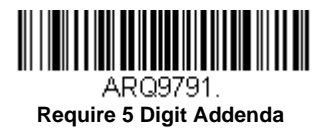

### <span id="page-155-0"></span>*Addenda Timeout*

You can set a time during which the scanner looks for an addenda. If an addenda is not found within this time period, the data can be either transmitted or discarded, based on the setting you are using for [EAN/JAN-13 Addenda Required.](#page-150-0) Set the length (in milliseconds) for this timeout by scanning the bar code below, then setting the timeout (from 0-65535 milliseconds) by scanning digits from the [Programming Chart,](#page-228-0) then scanning **[Save](#page-229-1)**. *Default = 100.*

*Note: The Addenda Timeout setting is applied to all addenda and coupon code searches.*

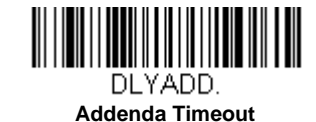

#### *EAN/JAN-13 Addenda Separator*

When this feature is **On**, there is a space between the data from the bar code and the data from the addenda. When turned **Off**, there is no space. *Default = Off.*

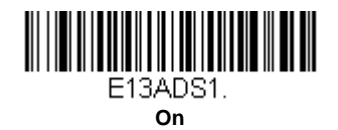

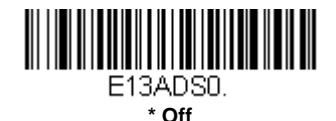

*Note: If you want to enable or disable EAN13 with Extended Coupon Code, refer to [UPC-A/EAN-13 with Extended Coupon](#page-144-0)  [Code \(page 8-28\)](#page-144-0).*

#### *EAN/JAN-13 Redundancy*

If you are encountering errors when reading EAN/JAN-13 bar codes, you may want to adjust the redundancy count. Redundancy adjusts the number of times a bar code is decoded before transmission, which may reduce the number of errors. Note that the higher the redundancy count, the longer it will take to decode the bar code. To adjust the redundancy, scan the **EAN/JAN-13 Redundancy** bar code below, then scan a redundancy count between 0 and 10 on the [Programming Chart](#page-229-0) inside the back cover of this manual. Then scan the **[Save](#page-229-1)** bar code. *Default = 0.*

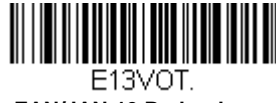

**EAN/JAN-13 Redundancy**

#### *ISBN Translate*

When **On** is scanned, EAN-13 Bookland symbols are translated into their equivalent ISBN number format. *Default = Off.*

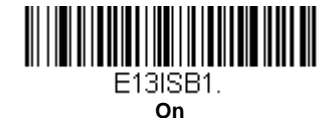

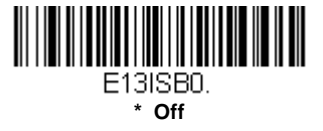

#### *Convert ISBN to 13-Digit*

When translating EAN-13 codes to the ISBN format, you can convert the bar code to a 13 digit format by scanning the **Convert to 13-Digit On** bar code below. *Default = Convert to 13-Digit Off.*

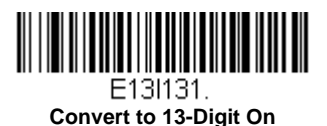

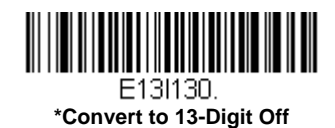

*ISBN Reformat*

In normal use, the first two or three digits of an EAN-13 bar code identify the country of origin. The country prefixes are 978 and 979. To reformat ISBN codes so the country prefix is dropped out, scan the **Reformat On** bar code below.

*Default = Reformat Off.*

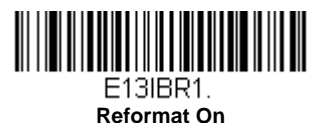

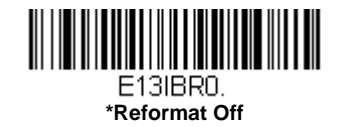

### *ISSN Translate*

When **On** is scanned, EAN-13 977 Bookland symbols are translated into their equivalent 8-digit ISSN number format. For example, 9770123456787 will be transmitted as 01234560. *Default = Off.*

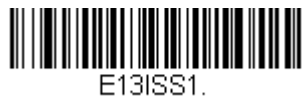

<span id="page-156-0"></span>**On**

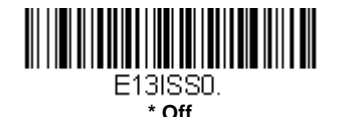

#### *ISSN Reformat*

When **Reformat On** is scanned, EAN-13 977 Bookland symbols are translated into their equivalent 8-digit ISSN number format, with hyphens added to the output. For example, 9770123456787 will be transmitted as 0123-456-0. (You must first scan ISSN [On \(page 8-40\)](#page-156-0) before scanning **Reformat On**.) *Default = Reformat Off.*

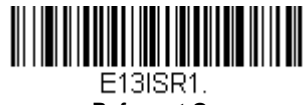

**Reformat On**

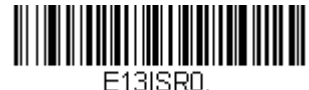

**\* Reformat Off**

## *EAN/JAN-8*

*<Default All EAN/JAN-8 Settings>*

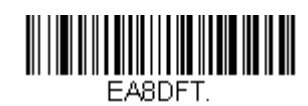

*EAN/JAN-8 On/Off*

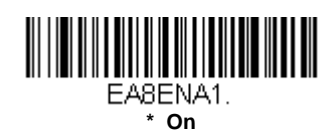

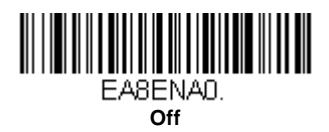

### *EAN/JAN-8 Check Digit*

This selection allows you to specify whether the check digit should be transmitted at the end of the scanned data or not. *Default = On.*

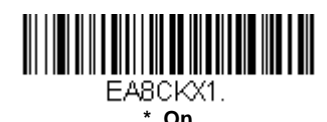

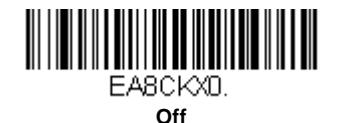

### *EAN/JAN-8 Addenda*

This selection adds 2 or 5 digits to the end of all scanned EAN/JAN-8 data. *Default = Off for both 2 Digit and 5 Digit Addenda.*

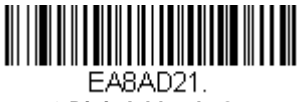

**2 Digit Addenda On**

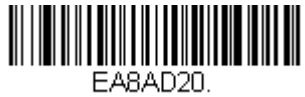

**\* 2 Digit Addenda Off**

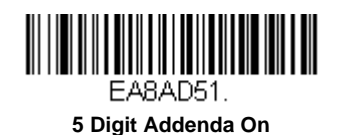

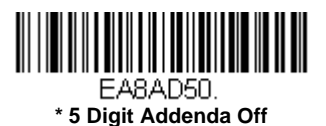

### <span id="page-158-1"></span>*EAN/JAN-8 Addenda Required*

When **Required** is scanned, the scanner will only read EAN/JAN-8 bar codes that have addenda. *Default = Not Required.*

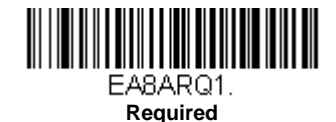

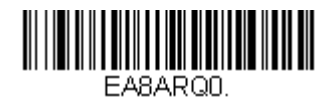

**\* Not Required**

### <span id="page-158-0"></span>*Addenda Timeout*

You can set a time during which the scanner looks for an addenda. If an addenda is not found within this time period, the data can be either transmitted or discarded, based on the setting you are using for [EAN/JAN-8 Addenda Required](#page-158-1). Set the length (in milliseconds) for this timeout by scanning the bar code below, then setting the timeout (from 0-65535 milliseconds) by scanning digits from the [Programming Chart,](#page-228-0) then scanning **[Save](#page-229-1)**. *Default = 100.*

*Note: The Addenda Timeout setting is applied to all addenda and coupon code searches.*

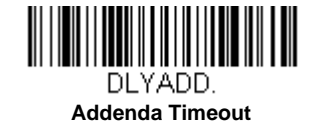

#### *EAN/JAN-8 Addenda Separator*

When this feature is **On**, there is a space between the data from the bar code and the data from the addenda. When turned **Off**, there is no space. *Default = Off.*

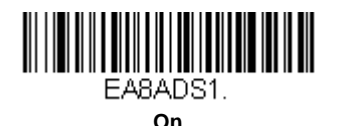

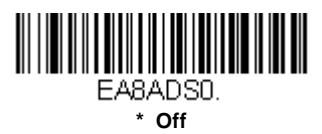

#### *EAN/JAN-8 Redundancy*

If you are encountering errors when reading EAN/JAN-8 bar codes, you may want to adjust the redundancy count. Redundancy adjusts the number of times a bar code is decoded before transmission, which may reduce the number of errors. Note that the higher the redundancy count, the longer it will take to decode the ba code. To adjust the redundancy, scan the **EAN/JAN-8 Redundancy** bar code below, then scan a redundancy count between 0 and 10 on the [Programming Chart](#page-229-0) inside the back cover of this manual. Then scan the **[Save](#page-229-1)** bar code. *Default = 0.*

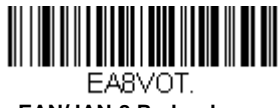

**EAN/JAN-8 Redundancy**

### *MSI*

*<Default All MSI Settings>*

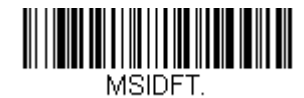

*MSI On/Off*

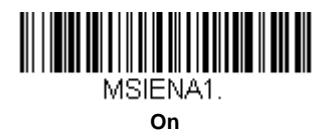

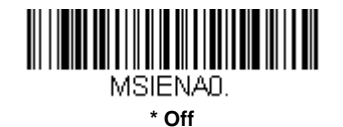

#### *MSI Check Character*

Different types of check characters are used with MSI bar codes. You can program the scanner to read MSI bar codes with Type 10 check characters. *Default = Validate Type 10, but Don't Transmit.*

When Check Character is set to **Validate Type 10/11 and Transmit**, the scanner will only read MSI bar codes printed with the specified type check character(s), and will transmit the character(s) at the end of the scanned data.

When Check Character is set to **Validate Type 10/11, but Don't Transmit**, the unit will only read MSI bar codes printed with the specified type check character(s), but will not transmit the check character(s) with the scanned data.

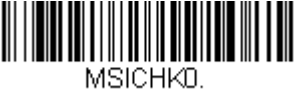

**\* Validate Type 10, but Don't Transmit**

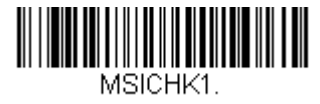

**Validate Type 10 and Transmit**

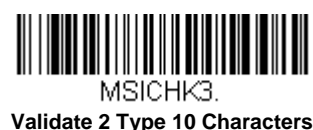

**and Transmit**

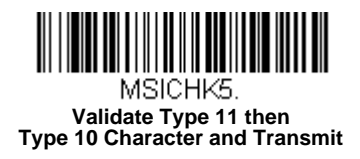

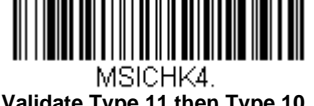

**Validate 2 Type 10 Characters, but Don't Transmit**

MSICHK2.

**Validate Type 11 then Type 10 Character, but Don't Transmit**

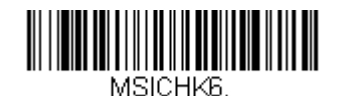

**Disable MSI Check Characters**

### *MSI Redundancy*

If you are encountering errors when reading MSI bar codes, you may want to adjust the redundancy count. Redundancy adjusts the number of times a bar code is decoded before transmission, which may reduce the number of errors. Note that the higher the redundancy count, the longer it will take to decode the bar code. To adjust the redundancy, scan the **MSI Redundancy** bar code below, then scan a redundancy count between 0 and 10 on the [Programming Chart](#page-229-0) inside the back cover of this manual. Then scan the **[Save](#page-229-1)** bar code. *Default = 0.*

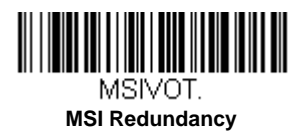

### *MSI Message Length*

Scan the bar codes below to change the message length. Refer to [Message Length Description \(page 8-1\)](#page-117-0) for additional information. Minimum and Maximum lengths =  $1-80$ . Minimum Default =  $3$ , Maximum Default =  $80$ .

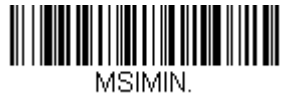

**Minimum Message Length**

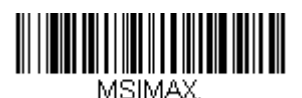

**Maximum Message Length**

*Plessey Code*

*< Default All Plessey Code Settings >*

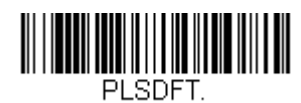

*Plessey Code On/Off*

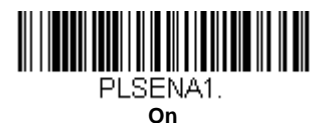

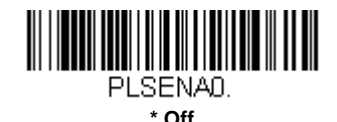

### *Plessey Check Character*

**No Check Character** indicates that the scanner reads and transmits bar code data with or without a check character.

When Check Character is set to **Validate, but Don't Transmit**, the unit only reads Plessey bar codes printed with a check character, but will not transmit the check character with the scanned data.

When Check Character is set to **Validate and Transmit**, the scanner only reads Plessey bar codes printed with a check character, and will transmit this character at the end of the scanned data. *Default = No Check Character.*

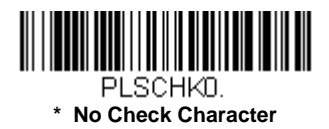

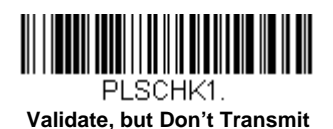

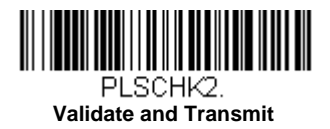

### *Plessey Redundancy*

If you are encountering errors when reading Plessey bar codes, you may want to adjust the redundancy count. Redundancy adjusts the number of times a bar code is decoded before transmission, which may reduce the number of errors. Note that the higher the redundancy count, the longer it will take to decode the bar code. To adjust the redundancy, scan the **Plessey Redundancy** bar code below, then scan a redundancy count between 0 and 10 on the [Programming Chart](#page-229-0) inside the back cover of this manual. Then scan the **[Save](#page-229-1)** bar code. *Default = 0.*

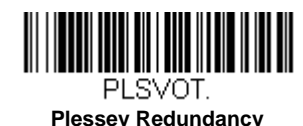

### *Plessey Message Length*

Scan the bar codes below to change the message length. Refer to [Message Length Description \(page 8-1\)](#page-117-0) for additional information. Minimum and Maximum lengths =  $1-80$ . Minimum Default =  $3$ , Maximum Default =  $80$ .

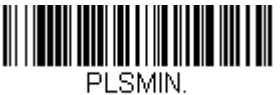

**Minimum Message Length**

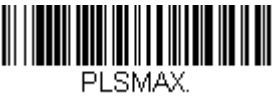

**Maximum Message Length**

## *GS1 DataBar Omnidirectional*

*< Default All GS1 DataBar Omnidirectional Settings >*

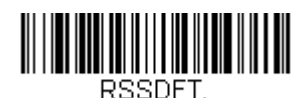

### *GS1 DataBar Omnidirectional On/Off*

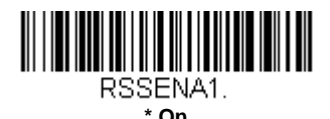

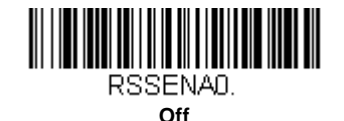

### *GS1 DataBar Omnidirectional Redundancy*

If you are encountering errors when reading GS1 DataBar Omnidirectional bar codes, you may want to adjust the redundancy count. Redundancy adjusts the number of times a bar code is decoded before transmission, which may reduce the number of errors. Note that the higher the redundancy count, the longer it will take to decode the bar code. To adjust the

redundancy, scan the **GS1 DataBar Omnidirectional Redundancy** bar code below, then scan a redundancy count between 0 and 10 on the [Programming Chart](#page-229-0) inside the back cover of this manual. Then scan the **[Save](#page-229-1)** bar code. *Default = 0.*

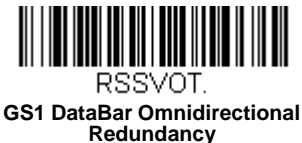

### *GS1 DataBar Limited*

*< Default All GS1 DataBar Limited Settings >*

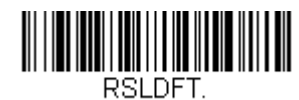

### *GS1 DataBar Limited On/Off*

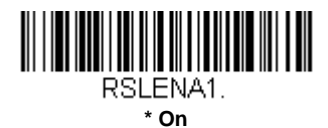

RSLENA0. **Off**

### *GS1 DataBar Limited Redundancy*

If you are encountering errors when reading GS1 DataBar Limited bar codes, you may want to adjust the redundancy count. Redundancy adjusts the number of times a bar code is decoded before transmission, which may reduce the number of errors. Note that the higher the redundancy count, the longer it will take to decode the bar code. To adjust the redundancy, scan the **GS1 DataBar Limited Redundancy** bar code below, then scan a redundancy count between 0 and 10 on the [Programming Chart](#page-229-0) inside the back cover of this manual. Then scan the **[Save](#page-229-1)** bar code. *Default = 0.*

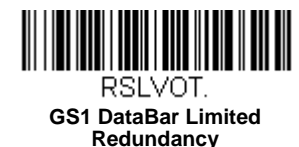

### *GS1 DataBar Expanded*

*< Default All GS1 DataBar Expanded Settings >*

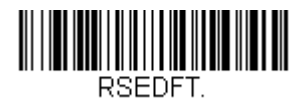

### *GS1 DataBar Expanded On/Off*

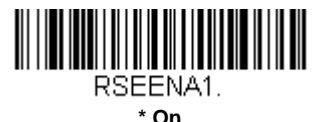

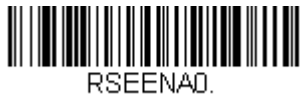

#### **Off**

#### *GS1 DataBar Expanded Redundancy*

If you are encountering errors when reading GS1 DataBar Expanded bar codes, you may want to adjust the redundancy count. Redundancy adjusts the number of times a bar code is decoded before transmission, which may reduce the number of errors. Note that the higher the redundancy count, the longer it will take to decode the bar code. To adjust the redundancy, scan the **GS1 DataBar Expanded Redundancy** bar code below, then scan a redundancy count between 0 and 10 on the [Programming Chart](#page-229-0) inside the back cover of this manual. Then scan the **[Save](#page-229-1)** bar code. *Default = 0.*

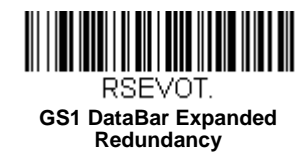

### *GS1 DataBar Expanded Message Length*

Scan the bar codes below to change the message length. Refer to [Message Length Description \(page 8-1\)](#page-117-0) for additional information. Minimum and Maximum lengths =  $1-80$ . Minimum Default =  $3$ , Maximum Default =  $80$ .

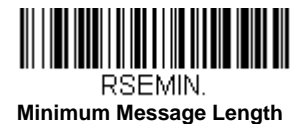

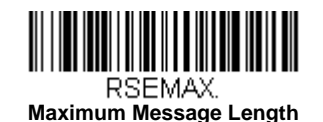

# *Trioptic Code*

Trioptic Code is used for labeling magnetic storage media.

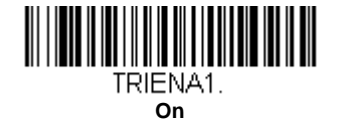

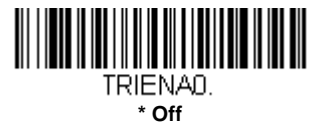

### *GS1 Emulation*

The scanner can automatically format the output from any GS1 data carrier to emulate what would be encoded in an equivalent GS1-128 or GS1 DataBar symbol. GS1 data carriers include UPC-A and UPC-E, EAN-13 and EAN-8, ITF-14, GS1-128, and GS1-128 DataBar and GS1 Composites. (Any application that accepts GS1 data can be simplified since it only needs to recognize one data carrier type.)

If **GS1-128 Emulation** is scanned, all retail codes (U.P.C., UPC-E, EAN8, EAN13) are expanded out to 16 digits. If the AIM ID is enabled, the value will be the GS1-128 AIM ID, IC1 [\(see Symbology Charts on page A-1\).](#page-215-0)

If **GS1 DataBar Emulation** is scanned, all retail codes (U.P.C., UPC-E, EAN8, EAN13) are expanded out to 16 digits. If the AIM ID is enabled, the value will be the GS1-DataBar AIM ID, ]e*m* [\(see Symbology Charts on page A-1\)](#page-215-0).

If **GS1 Code Expansion Off** is scanned, retail code expansion is disabled, and UPC-E expansion is controlled by the [UPC-E0](#page-146-1)  [Expand \(page 8-30\)](#page-146-1) setting. If the AIM ID is enabled, the value will be the GS1-128 AIM ID, ]C1 [\(see Symbology Charts on](#page-215-0)  [page A-1\).](#page-215-0)

If **EAN8 to EAN13 Conversion** is scanned, all EAN8 bar codes are converted to EAN13 format.

*Default = GS1 Emulation Off*.

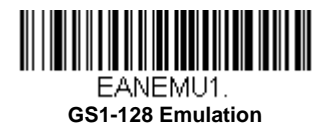

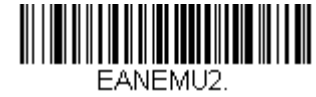

**GS1 DataBar Emulation**

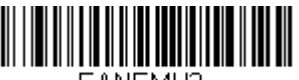

EANEMU3. **GS1 Code Expansion Off**

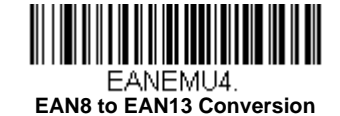

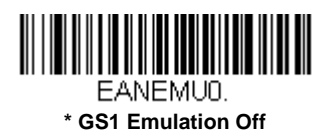

## *Postal Codes*

The following lists linear postal codes. Any combination of linear postal code selections can be active at a time.

### *China Post (Hong Kong 2 of 5)*

*<Default All China Post (Hong Kong 2 of 5) Settings>*

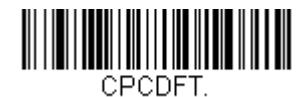

*China Post (Hong Kong 2 of 5) On/Off*

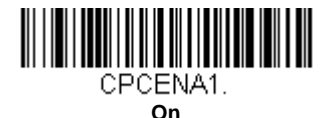

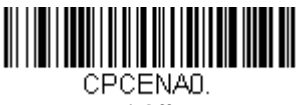

**\* Off**

#### *China Post (Hong Kong 2 of 5) Redundancy*

If you are encountering errors when reading China Post (Hong Kong 2 of 5) bar codes, you may want to adjust the redundancy count. Redundancy adjusts the number of times a bar code is decoded before transmission, which may reduce the number of errors. Note that the higher the redundancy count, the longer it will take to decode the bar code. To adjust the redundancy, scan the **China Post (Hong Kong 2 of 5) Redundancy** bar code below, then scan a redundancy count between 0 and 10 on the [Programming Chart](#page-229-0) inside the back cover of this manual. Then scan the **[Save](#page-229-1)** bar code. *Default = 0.*

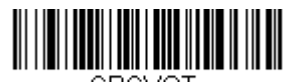

CPCVOT. **China Post (Hong Kong 2 of 5) Redundancy**

#### *China Post (Hong Kong 2 of 5) Message Length*

Scan the bar codes below to change the message length. Refer to [Message Length Description \(page 8-1\)](#page-117-0) for additional information. Minimum and Maximum lengths =  $1-80$ . Minimum Default = 3, Maximum Default = 80.

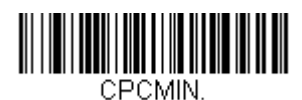

**Minimum Message Length**

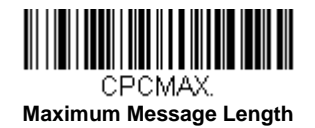

## *Keyboard Function Relationships*

The following Keyboard Function Code, Hex/ASCII Value, and Full ASCII "CTRL"+ relationships apply to all terminals that can be used with the scanner. Refer to [page 2-20](#page-38-0) enable Control + X (Control + ASCII) Mode.

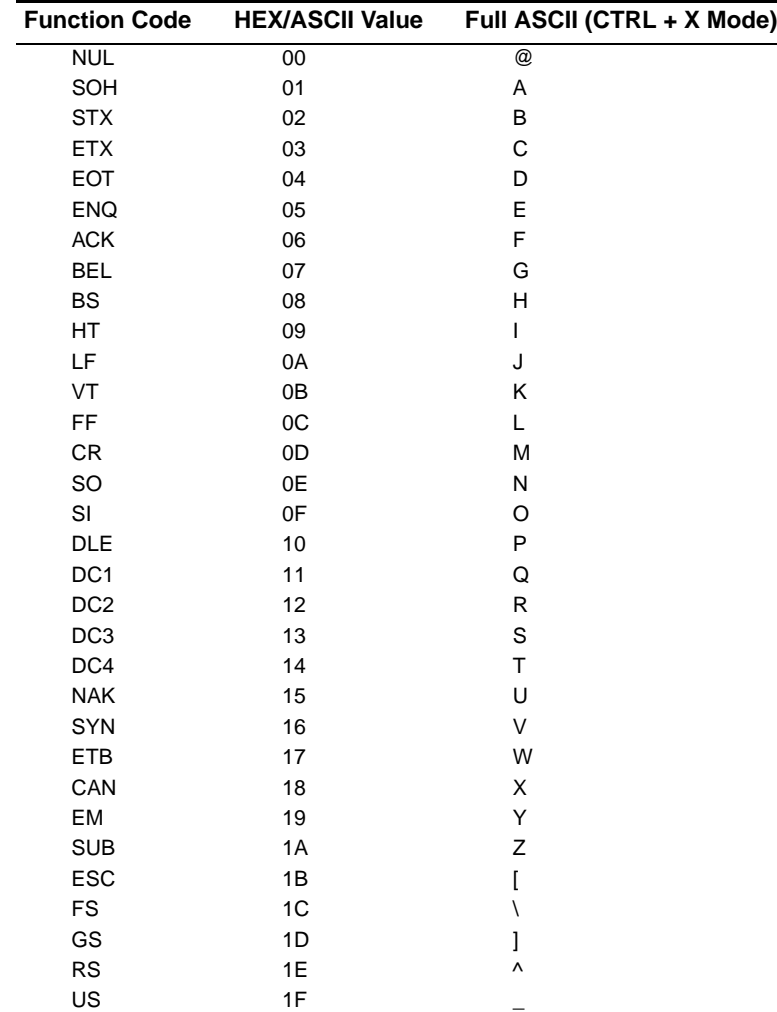

The last five characters in the Full ASCII "CTRL"+ column ([\] 6 -), apply to US only. The following chart indicates the equivalents of these five characters for different countries.

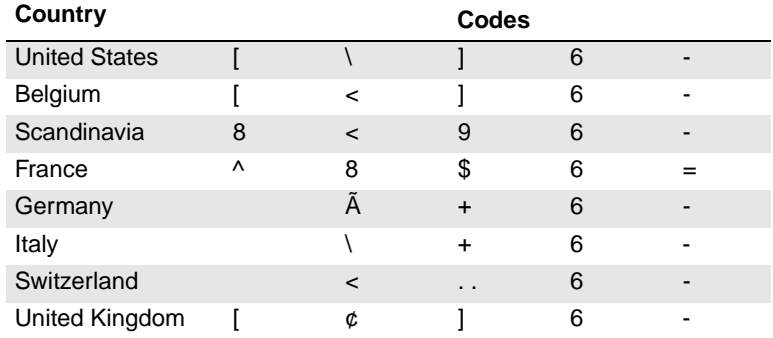

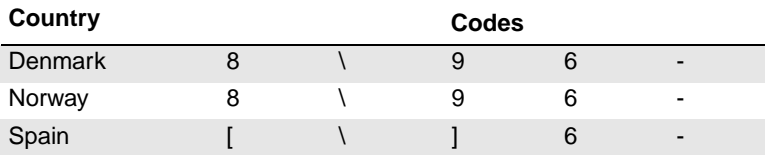

# *Supported Interface Keys*

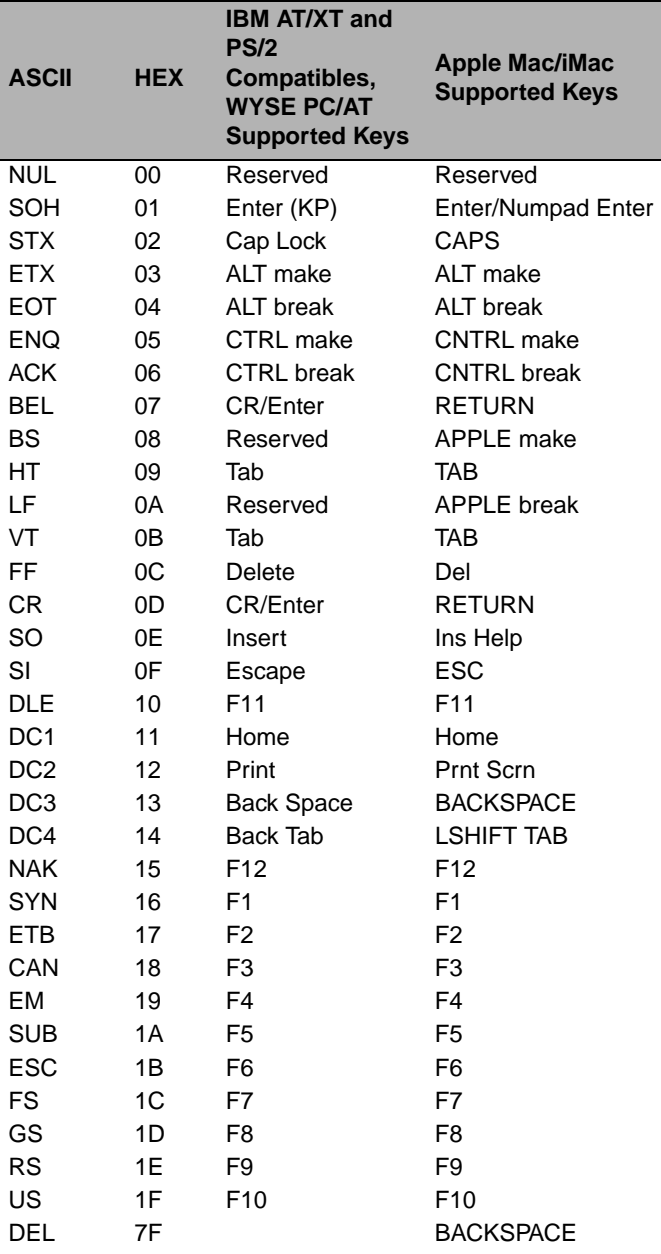

*Utilities*

## *To Add a Test Code I.D. Prefix to All Symbologies*

This selection allows you to turn on transmission of a Code I.D. before the decoded symbology. (See the [Symbology Charts,](#page-215-0) [beginning on page A-1\)](#page-215-0) for the single character code that identifies each symbology.) This action first clears all current prefixes, then programs a Code I.D. prefix for all symbologies. This is a temporary setting that will be removed when the unit is power cycled.

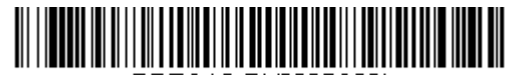

PRECA2, BK2995C80! **Add Code I.D. Prefix to All Symbologies (Temporary)**

## *Show Software Revision*

Scan the bar codes below to output the current software revision, unit serial number, and other product information for the scanner or base.

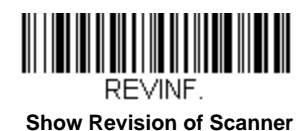

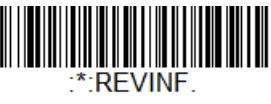

**Show Revision of Base**

## *Show Data Format*

Scan the bar code below to show current data format settings.

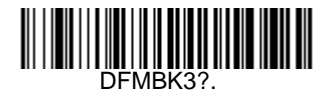

**Data Format Settings**

## *Test Menu*

When you scan the Test Menu **On** code, then scan a programming code in this manual, the scanner displays the content of a programming code. The programming function will still occur, but in addition, the content of that programming code is output to the terminal.

*Note: This feature should not be used during normal scanner operation.*

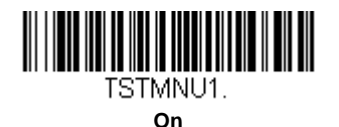

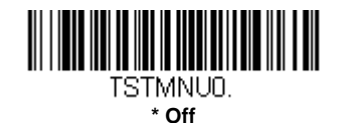

## *EZConfig-Scanning Introduction*

EZConfig-Scanning provides a wide range of PC-based programming functions that can be performed on a scanner connected to your PC's COM port. EZConfig-Scanning allows you to download upgrades to the scanner's firmware, change programmed parameters, and create and print programming bar codes. Using EZConfig-Scanning, you can even save/open the programming parameters for a scanner. This saved file can be e-mailed or, if required, you can create a single bar code that contains all the customized programming parameters and mail or fax that bar code to any location. Users in other locations can scan the bar code to load in the customized programming.

#### *EZConfig-Scanning Operations*

The EZConfig-Scanning software performs the following operations:

#### *Scan Data*

Scan Data allows you to scan bar codes and display the bar code data in a window. Scan Data lets you send serial commands to the scanner and receive scanner response that can be seen in the Scan Data window. The data displayed in the Scan Data window can either be saved in a file or printed.

#### *Configure*

Configure displays the programming and configuration data of the scanner. The scanner's programming and configuration data is grouped into different categories. Each category is displayed as a tree item under the "Configure" tree node in the application explorer. When one of these tree nodes is clicked, the right-hand side is loaded with the parameters' form belonging to that particular category. The Configure tree option has all the programming and configuration parameters specified for a scanner. You can set or modify these parameters as required. You can later write the modified settings to the scanner, or save them to a dcf file.

#### *Installing EZConfig-Scanning from the Web*

*Note: EZConfig-Scanning requires .NET software. If .NET is not installed on your PC, you will be prompted to install it during the EZConfig-Scanning installation.*

- 1. Access the Honeywell web site at www.honeywellaidc.com
- 2. Click on the **Resources** tab. Select **Software**.
- 3. Click on the dropdown for **Select Product Number**. Click on your product number.
- 4. Click on the listing for **EZConfig-Scanning**.
- 5. When prompted, select **Save File**, and save the files to the **c:\windows\temp** directory.
- 6. Once you have finished downloading the file, exit the web site.
- 7. Using Explorer, go to the **c:\windows\temp** file.
- 8. Double click on the **Setup.exe** file. Follow the screen prompts to install the EZConfig-Scanning program.
- 9. If you've selected the defaults during installation, you can click on **Start Menu-All Programs**-**Honeywell-EZConfig-Scanning.**

## *Resetting the Factory Defaults*

*This selection erases all your settings and resets the scanner to the original factory defaults.* !

If you aren't sure what programming options are in your scanner, or you've changed some options and want to restore the scanner to factory default settings, first scan the **Remove Custom Defaults** bar code, then scan **Activate Defaults**. Power cycle the scanner to reset it to the factory default settings.

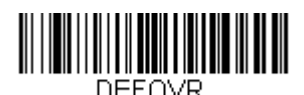

**Remove Custom Defaults**

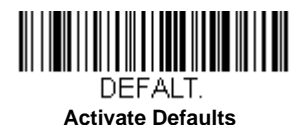

*Note: If using a cordless system, scanning the Activate Defaults bar code also causes both the scanner and the base or Access Point to perform a reset and become unlinked. The scanner must be placed in its base to re-establish the link before any setup codes are entered. If using an Access Point, the linking bar code must be scanned. See [Cordless System](#page-51-0)  [Operation \(Voyager 1202g\)](#page-51-0) beginning on page 3-1 or [Cordless System Operation \(Voyager 1202g-BF\)](#page-71-0) beginning on page [4-1](#page-71-0) for additional information.*

The [Serial Programming Commands, beginning on page 11-1](#page-173-0) list the factory default settings for each of the commands (indicated by an asterisk (\*) on the programming pages).

# <span id="page-173-0"></span>*Serial Programming Commands*

The serial programming commands can be used in place of the programming bar codes. Both the serial commands and the programming bar codes will program the scanner. For complete descriptions and examples of each serial programming command, refer to the corresponding programming bar code in this manual.

The device must be set to an RS232 interface (see [page 2-1\)](#page-19-0). The following commands can be sent via a PC COM port using terminal emulation software.

### *Conventions*

The following conventions are used for menu and query command descriptions:

*parameter*A label representing the actual value you should send as part of a command.

[*option*]An optional part of a command.

{Data}Alternatives in a command.

**bold**Names of menus, menu commands, buttons, dialog boxes, and windows that appear on the screen.

## *Menu Command Syntax*

Menu commands have the following syntax (spaces have been used for clarity only):

*Prefix [:Name:] Tag SubTag {Data} [, SubTag {Data}] [; Tag SubTag {Data}] […] Storage*

PrefixThree ASCII characters: **SYN M CR** (ASCII 22,77,13).

- :Name:To send information to the scanner (with the base connected to host), use **:**Voyager**:** The default factory setting for a Voyager scanner is Voyager scanner. If the name is not known, a wildcard (\*) can be used :\*:.
- *Note: Since the base stores all work group settings and transfers to them to scanner once they are linked, changes are typically done to the base and not to the scanner.*
- Tag A 3 character case-insensitive field that identifies the desired menu command group. For example, all RS232 configuration settings are identified with a Tag of **232**.
- SubTagA 3 character case-insensitive field that identifies the desired menu command within the tag group. For example, the SubTag for the RS232 baud rate is **BAD**.

DataThe new value for a menu setting, identified by the Tag and SubTag.

StorageA single character that specifies the storage table to which the command is applied. An exclamation point (**!**) performs the command's operation on the device's volatile menu configuration table. A period (**.**) performs the command's operation on the device's non-volatile menu configuration table. Use the non-volatile table only for semi-permanent changes you want saved through a power cycle.

### *Query Commands*

Several special characters can be used to query the device about its settings.

- **^** What is the default value for the setting(s).
- **?** What is the device's current value for the setting(s).
- **\*** What is the range of possible values for the setting(s). (The device's response uses a dash (**-**) to indicate a continuous range of values. A pipe (**|**) separates items in a list of non-continuous values.)

#### *:Name: Field Usage (Optional)*

This command returns the query information from the scanner.

#### *Tag Field Usage*

When a query is used in place of a Tag field, the query applies to the *entire* set of commands available for the particular storage table indicated by the Storage field of the command. In this case, the SubTag and Data fields should not be used because they are ignored by the device.

### *SubTag Field Usage*

When a query is used in place of a SubTag field, the query applies only to the subset of commands available that match the Tag field. In this case, the Data field should not be used because it is ignored by the device.

### *Data Field Usage*

When a query is used in place of the Data field, the query applies only to the specific command identified by the Tag and SubTag fields.

#### *Concatenation of Multiple Commands*

Multiple commands can be issued within one Prefix/Storage sequence. Only the Tag, SubTag, and Data fields must be repeated for each command in the sequence. If additional commands are to be applied to the same Tag, then the new command sequence is separated with a comma (**,**) and only the SubTag and Data fields of the additional command are issued. If the additional command requires a different Tag field, the command is separated from previous commands by a semicolon (**;**).

#### *Responses*

The device responds to serial commands with one of three responses:

**ACK**Indicates a good command which has been processed.

**ENQ**Indicates an invalid Tag or SubTag command.

**NAK**Indicates the command was good, but the Data field entry was out of the allowable range for this Tag and SubTag combination, e.g., an entry for a minimum message length of 100 when the field will only accept 2 characters.

When responding, the device echoes back the command sequence with the status character inserted directly before each of the punctuation marks (the period, exclamation point, comma, or semicolon) in the command.

### *Examples of Query Commands*

In the following examples, a bracketed notation [ ] depicts a non-displayable response.

**Example:** What is the range of possible values for Codabar Coding Enable?

**Enter: cbrena\*.**

#### **Response: CBRENA0-1[ACK]**

This response indicates that Codabar Coding Enable (CBRENA) has a range of values from 0 to 1 (off and on).

**Example:** What is the default value for Codabar Coding Enable?

**Enter: cbrena^.**

#### **Response: CBRENA1[ACK]**

This response indicates that the default setting for Codabar Coding Enable (CBRENA) is 1, or on.

**Example:** What is the device's current setting for Codabar Coding Enable?

**Enter: cbrena?.**

#### **Response: CBRENA1[ACK]**

This response indicates that the device's Codabar Coding Enable (CBRENA) is set to 1, or on.

**Example:** What are the device's settings for all Codabar selections?

**Enter: cbr?.**

**Response: CBRENA1[ACK], SSX0[ACK], CK20[ACK], CCT1[ACK], MIN2[ACK], MAX60[ACK], DFT[ACK].**

This response indicates that the device's Codabar Coding Enable (CBRENA) is set to 1, or on; the Start/Stop Character (SSX) is set to 0, or Don't Transmit; the Check Character (CK2) is set to 0, or Not Required; concatenation (CCT) is set to 1, or Enabled; the Minimum Message Length (MIN) is set to 2 characters; the Maximum Message Length (MAX) is set to 60 characters; and the Default setting (DFT) has no value.

# *Serial Trigger Commands*

You can activate and deactivate the scanner with serial trigger commands. The button is activated and deactivated by sending the following commands:

Activate: **SYN T CR**

Deactivate: **SYN U CR**

The scanner scans until a bar code has been read or until the deactivate command is sent. The scanner can also be set to turn itself off after a specified time has elapsed (see [Read Time-Out,](#page-175-0) which follows).

### <span id="page-175-0"></span>*Read Time-Out*

Use this selection to set a time-out (in milliseconds) of the scanner's button when using serial commands to trigger the scanner. Once the scanner has timed out, you can activate the scanner either by pressing the button or using a serial trigger command. After scanning the **Read Time-Out** bar code, set the time-out duration (from 0-300,000 milliseconds) by scanning digits on the [Programming Chart](#page-229-0) inside the back cover, then scanning **[Save](#page-229-1)**. *Default = 30,000 ms.*

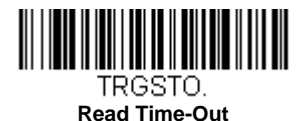

# *Menu Commands*

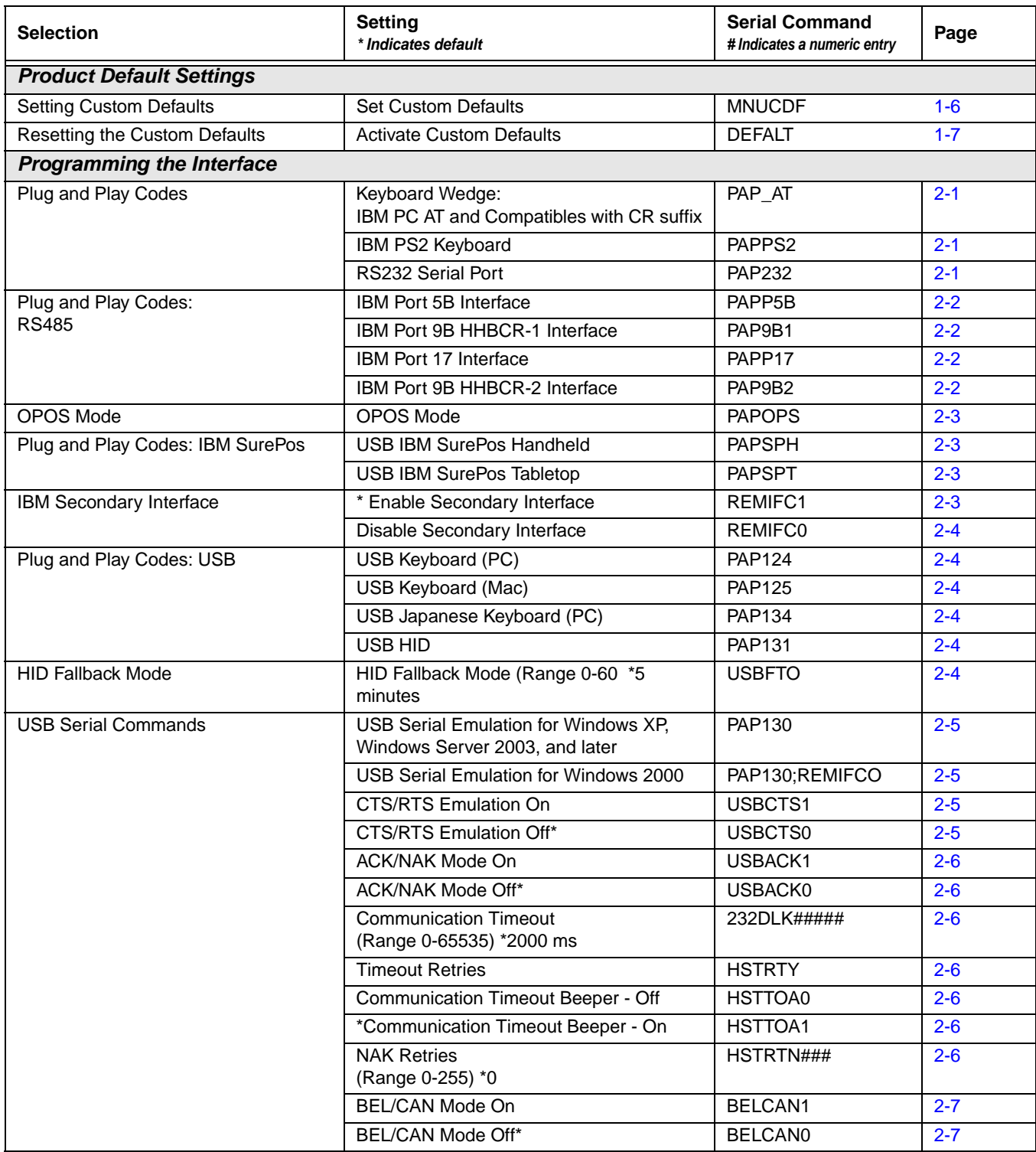

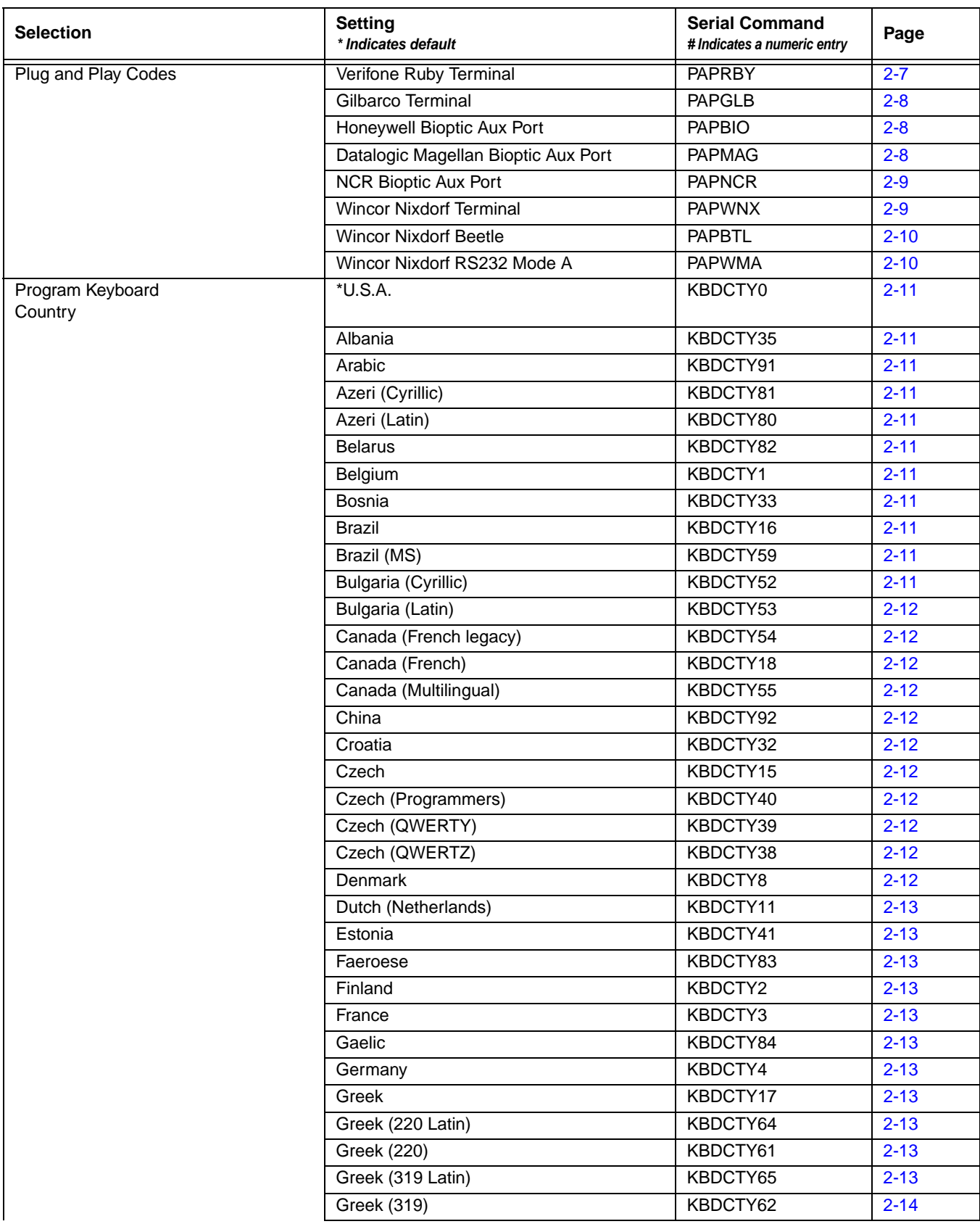

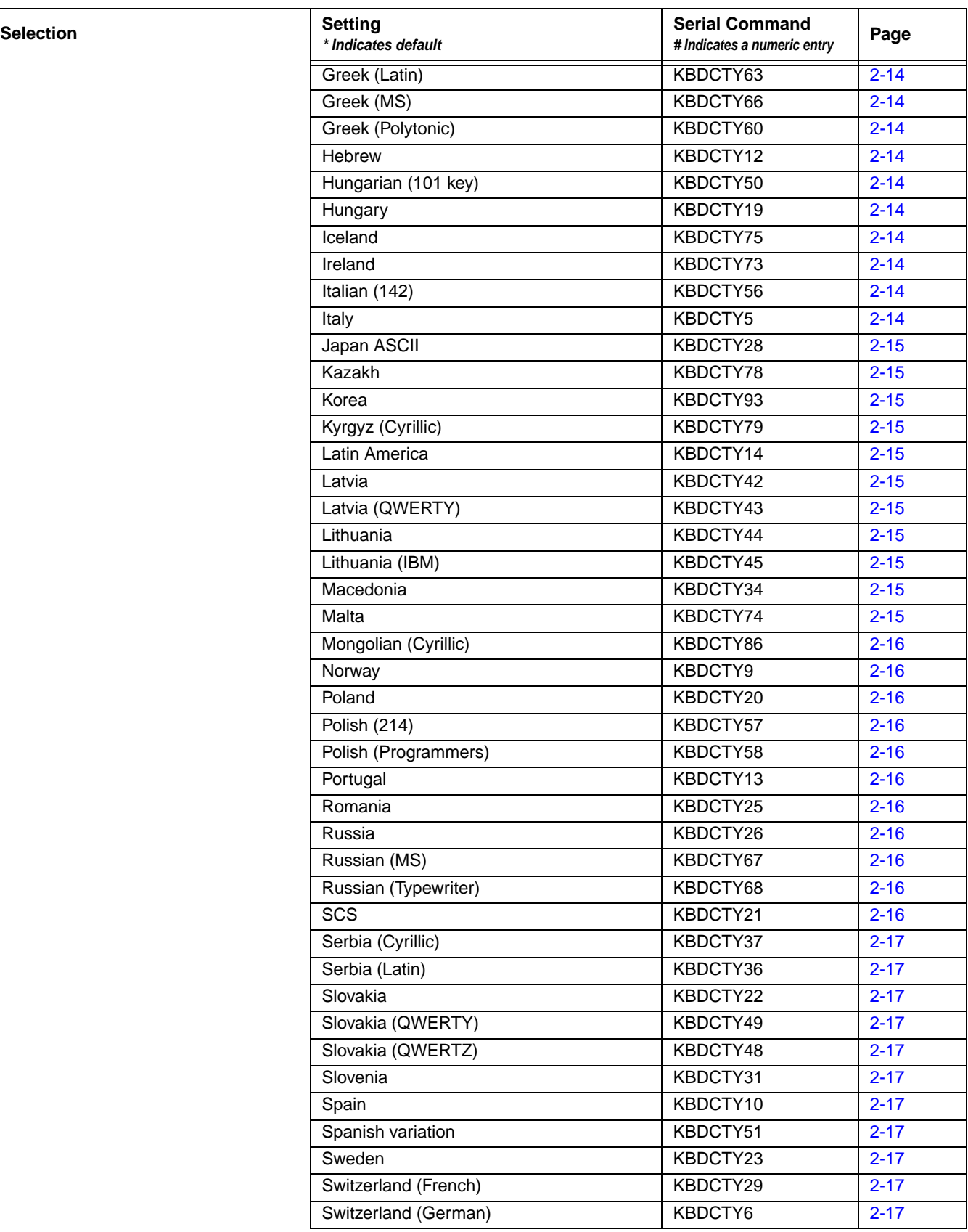

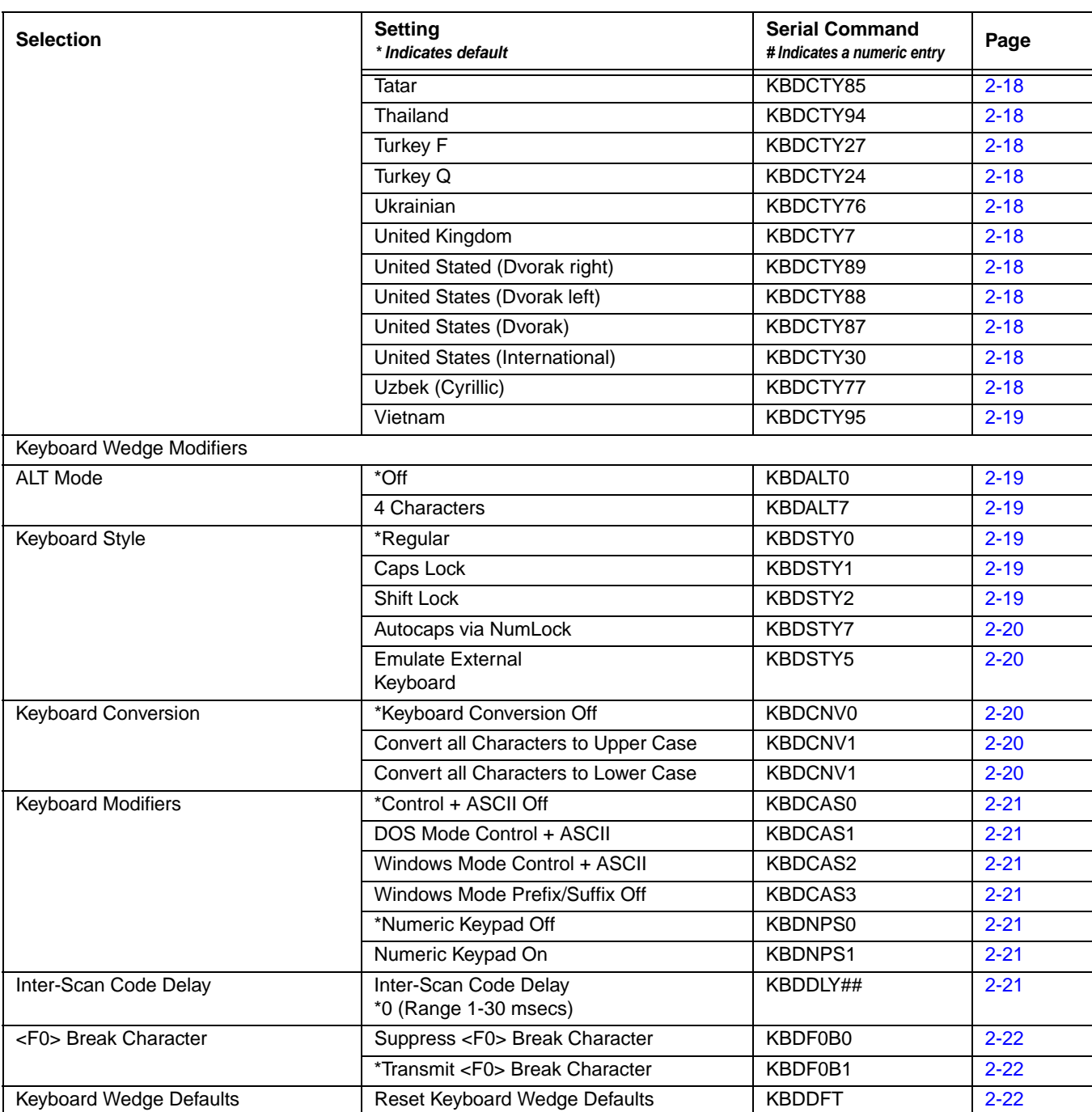
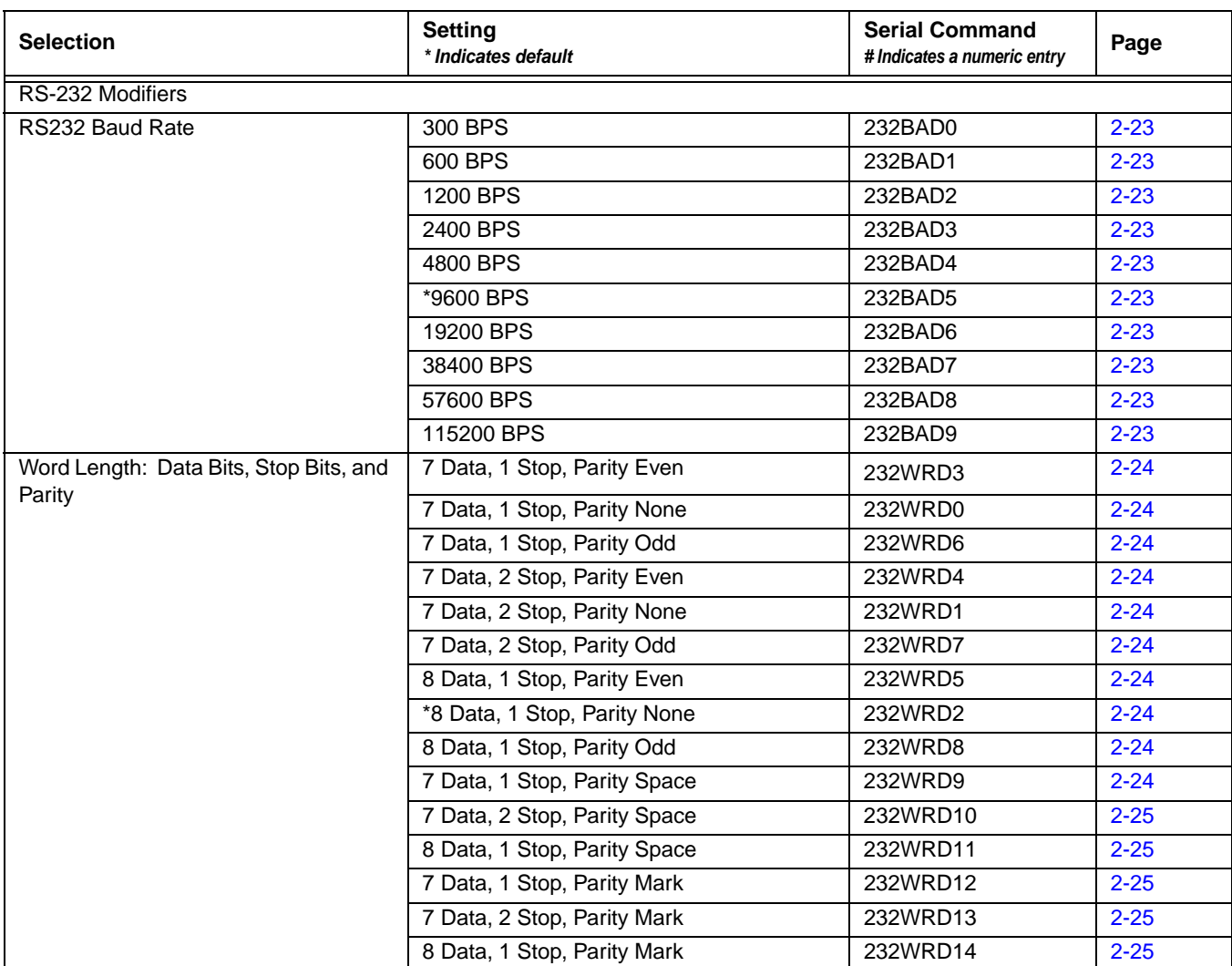

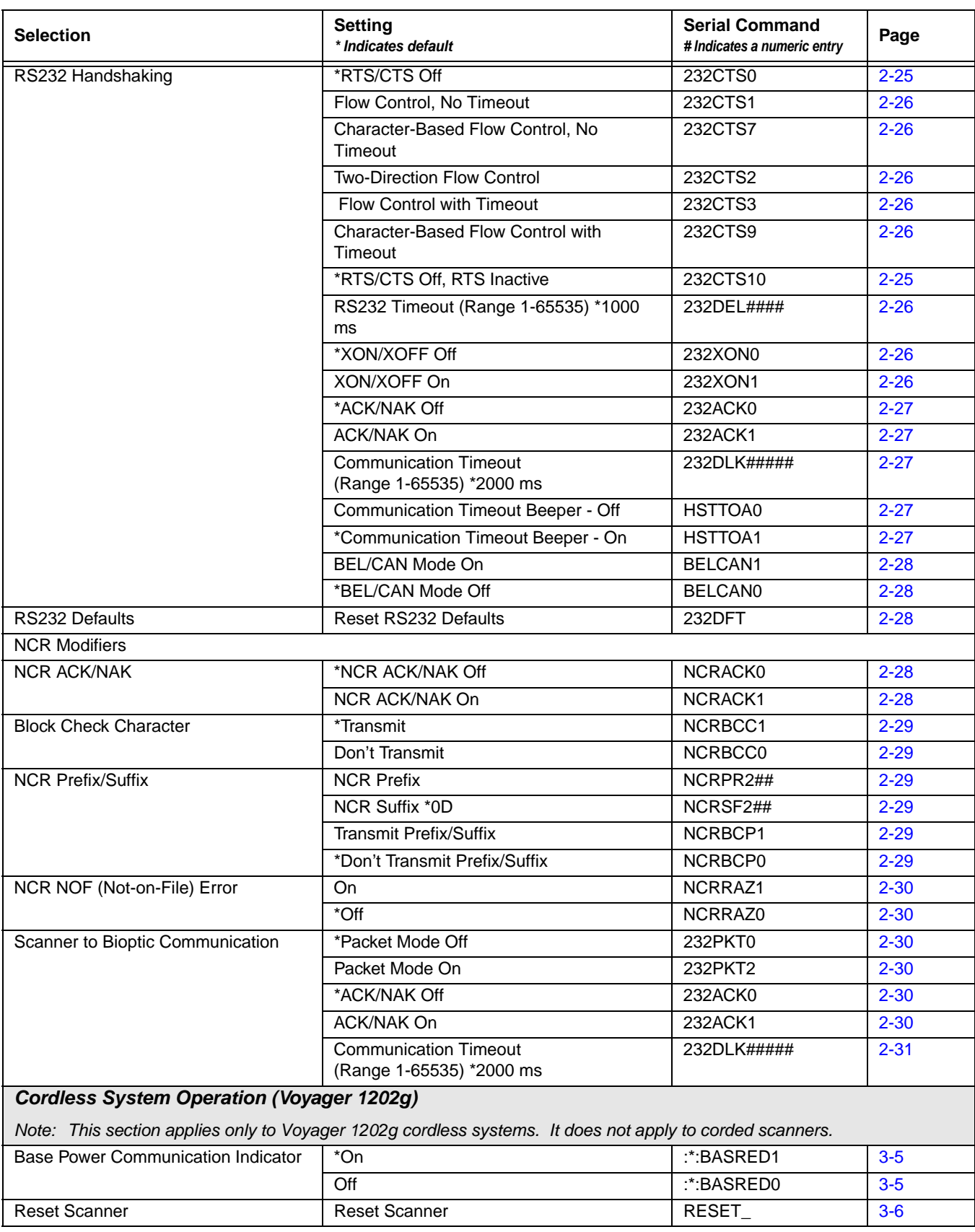

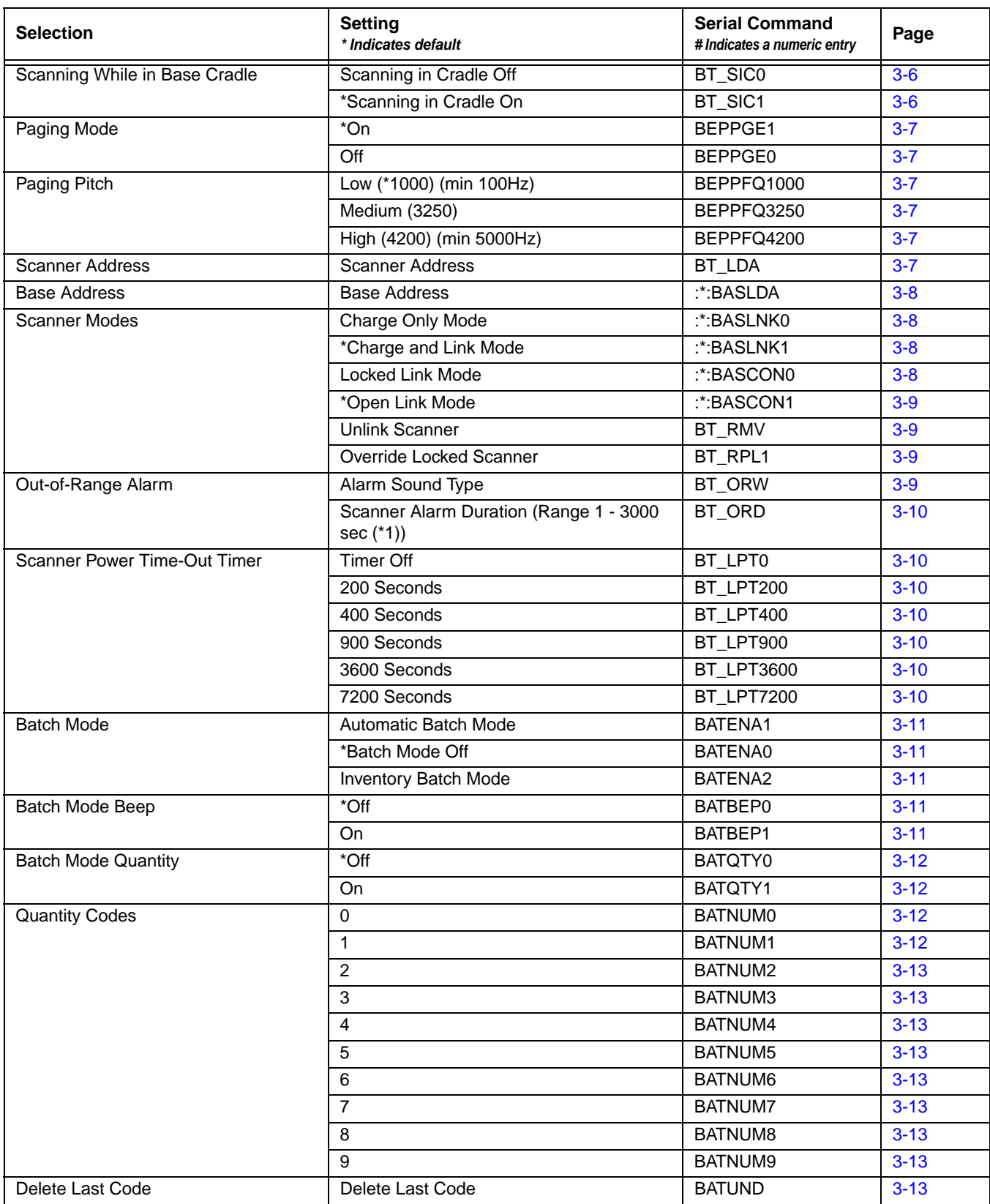

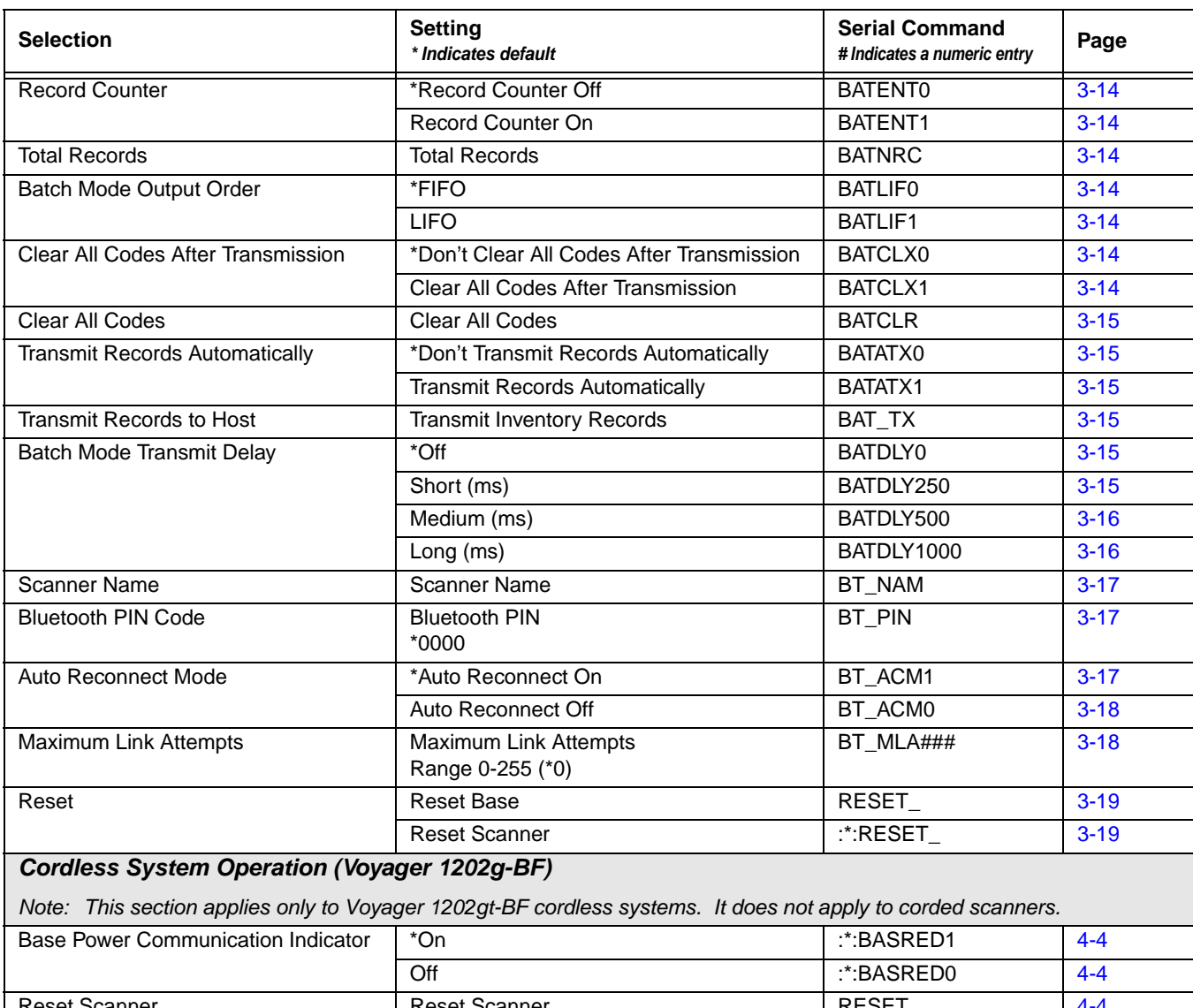

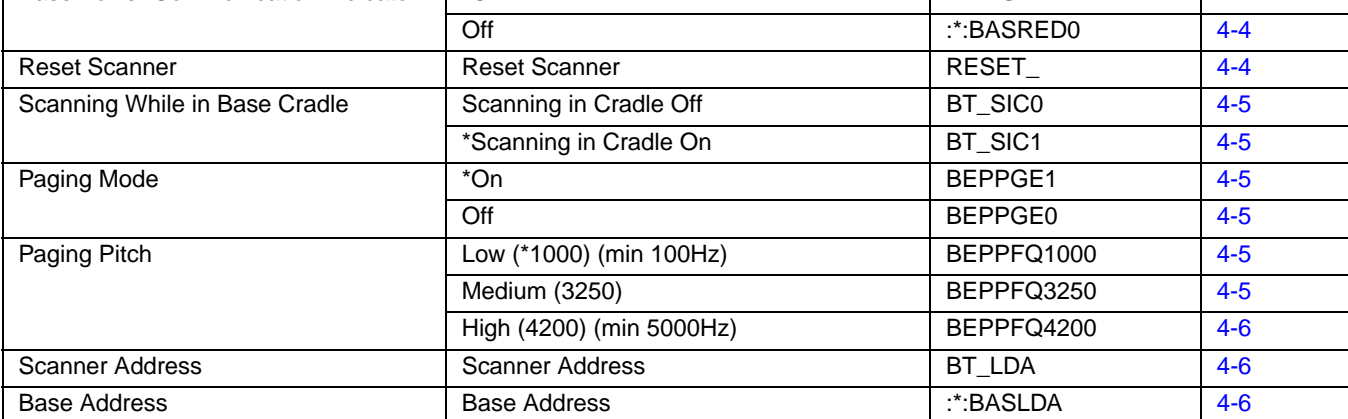

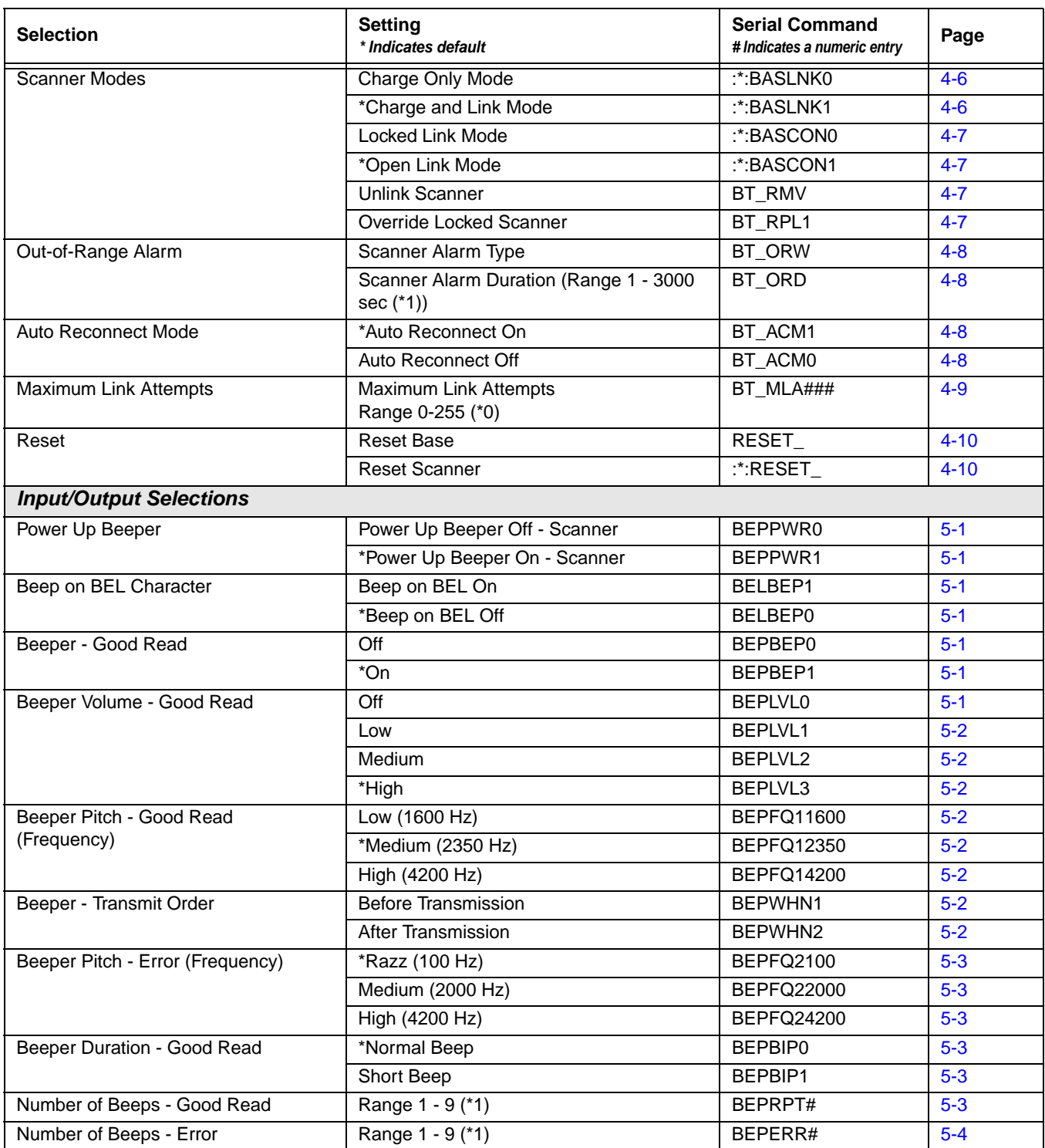

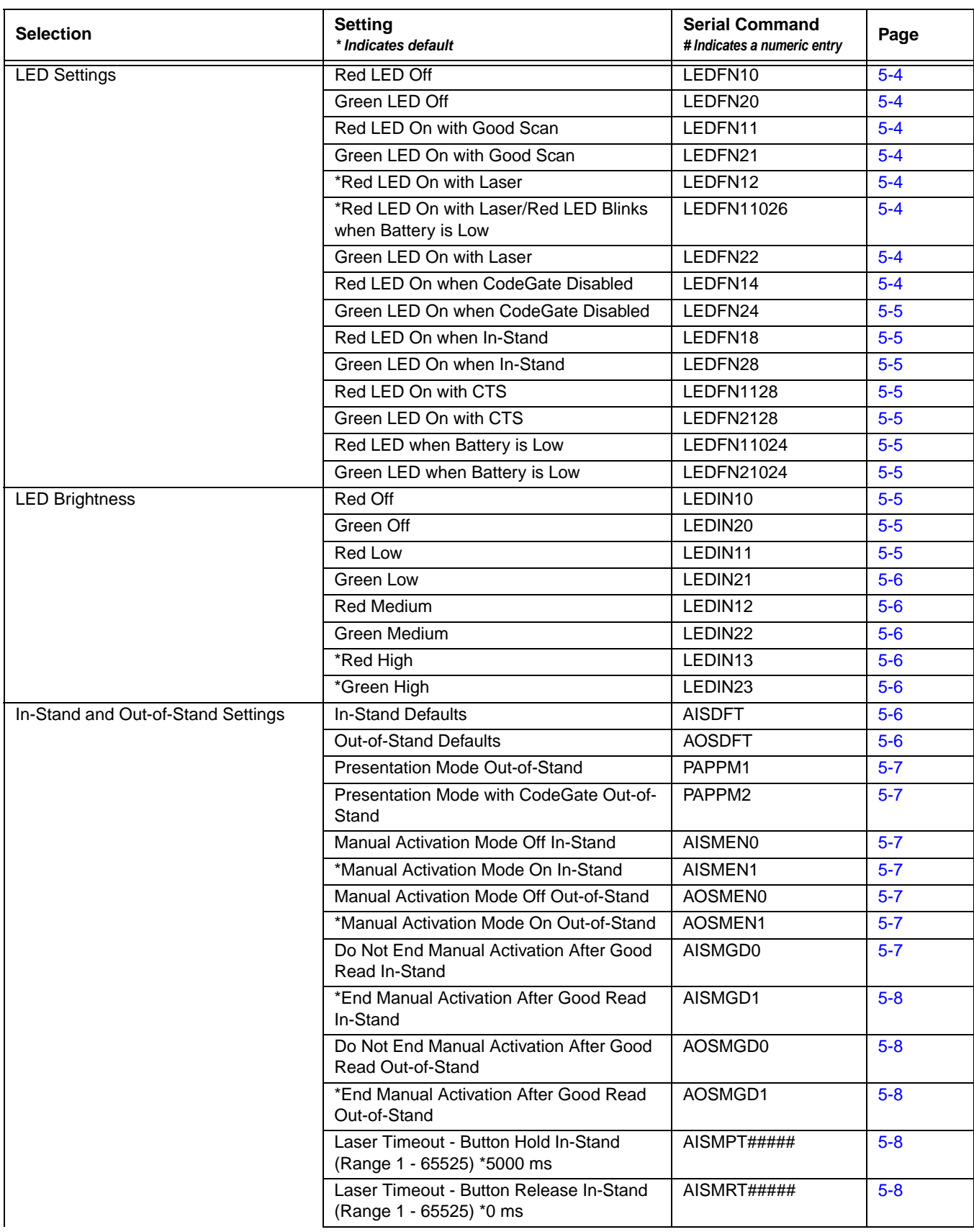

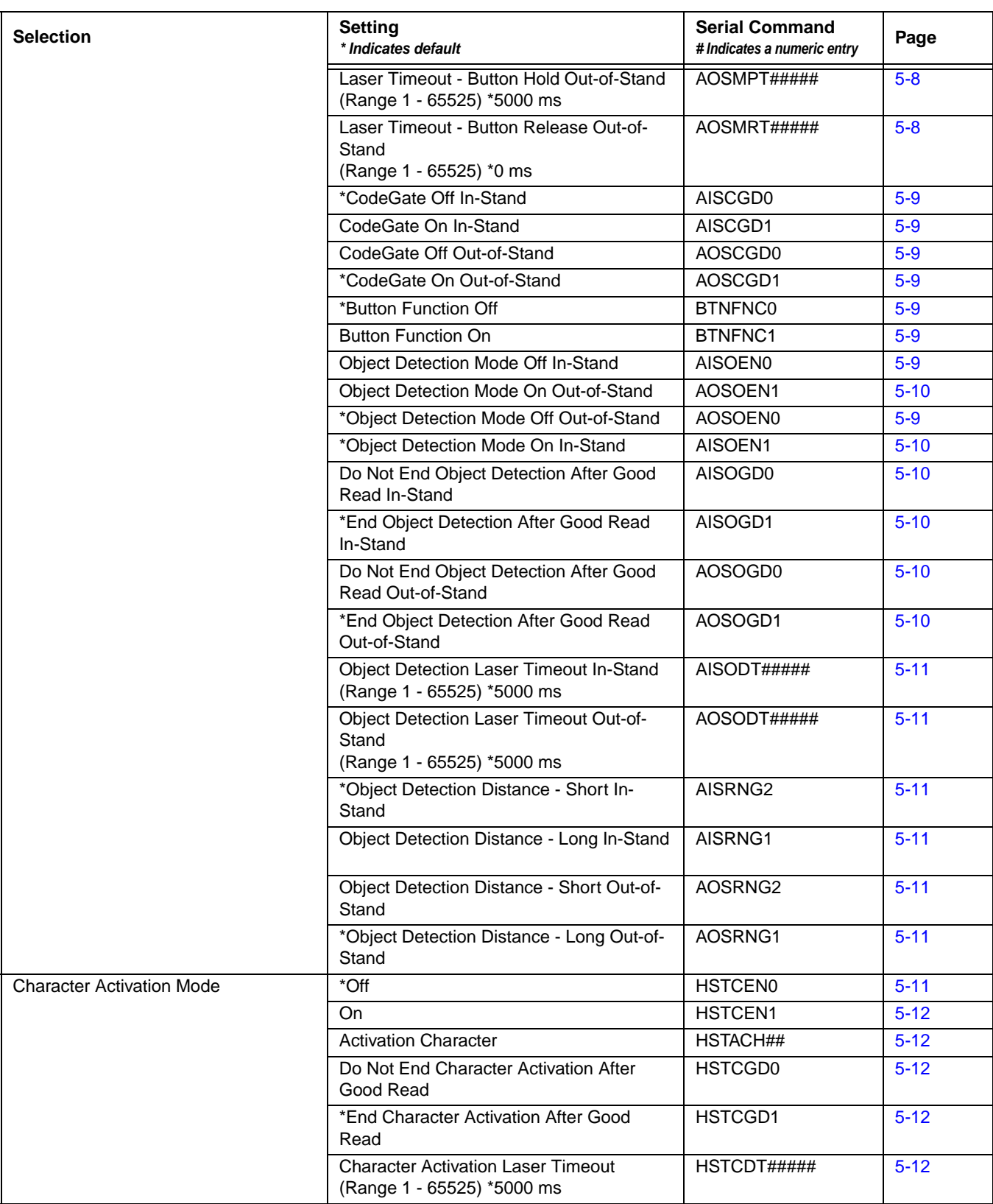

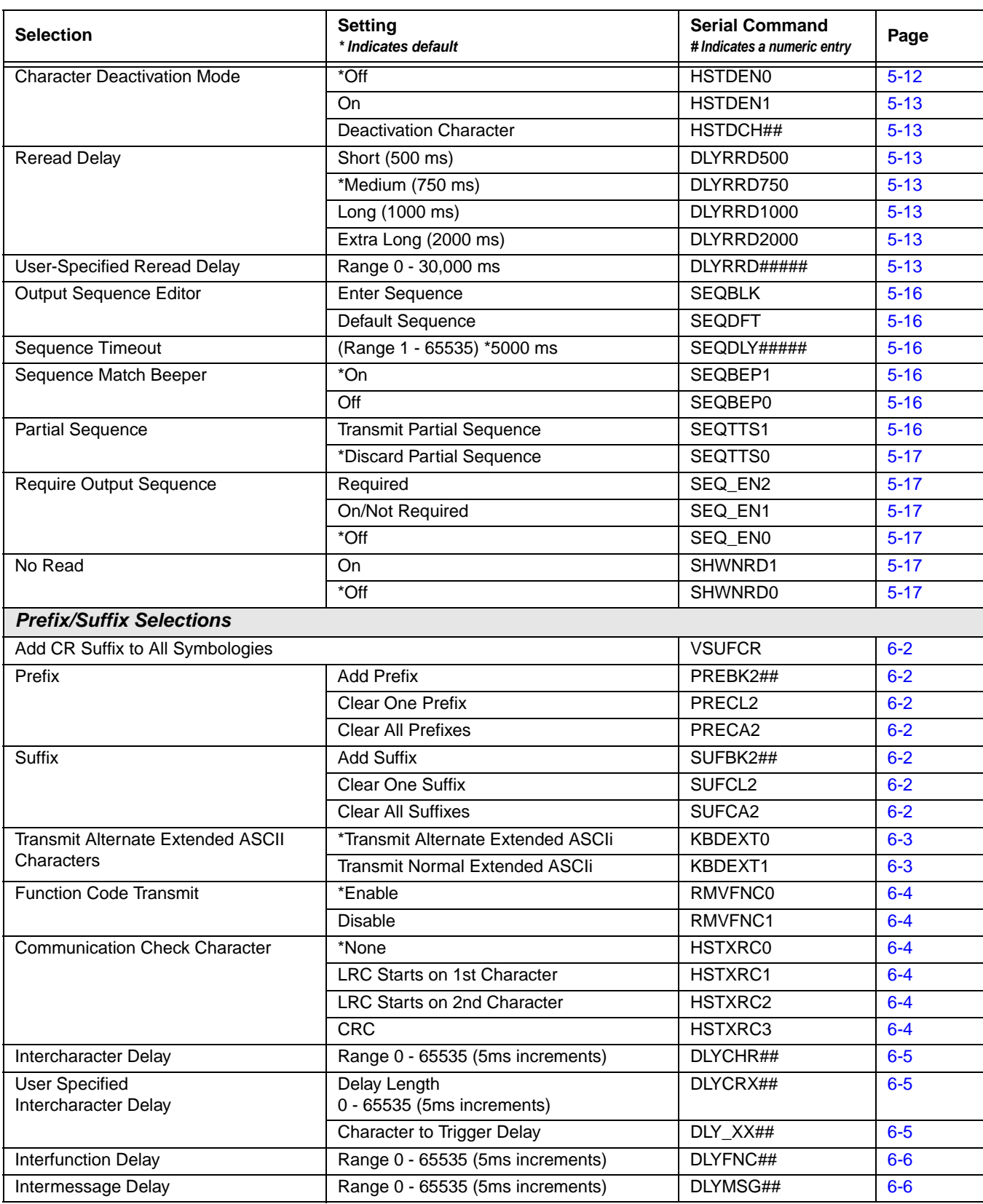

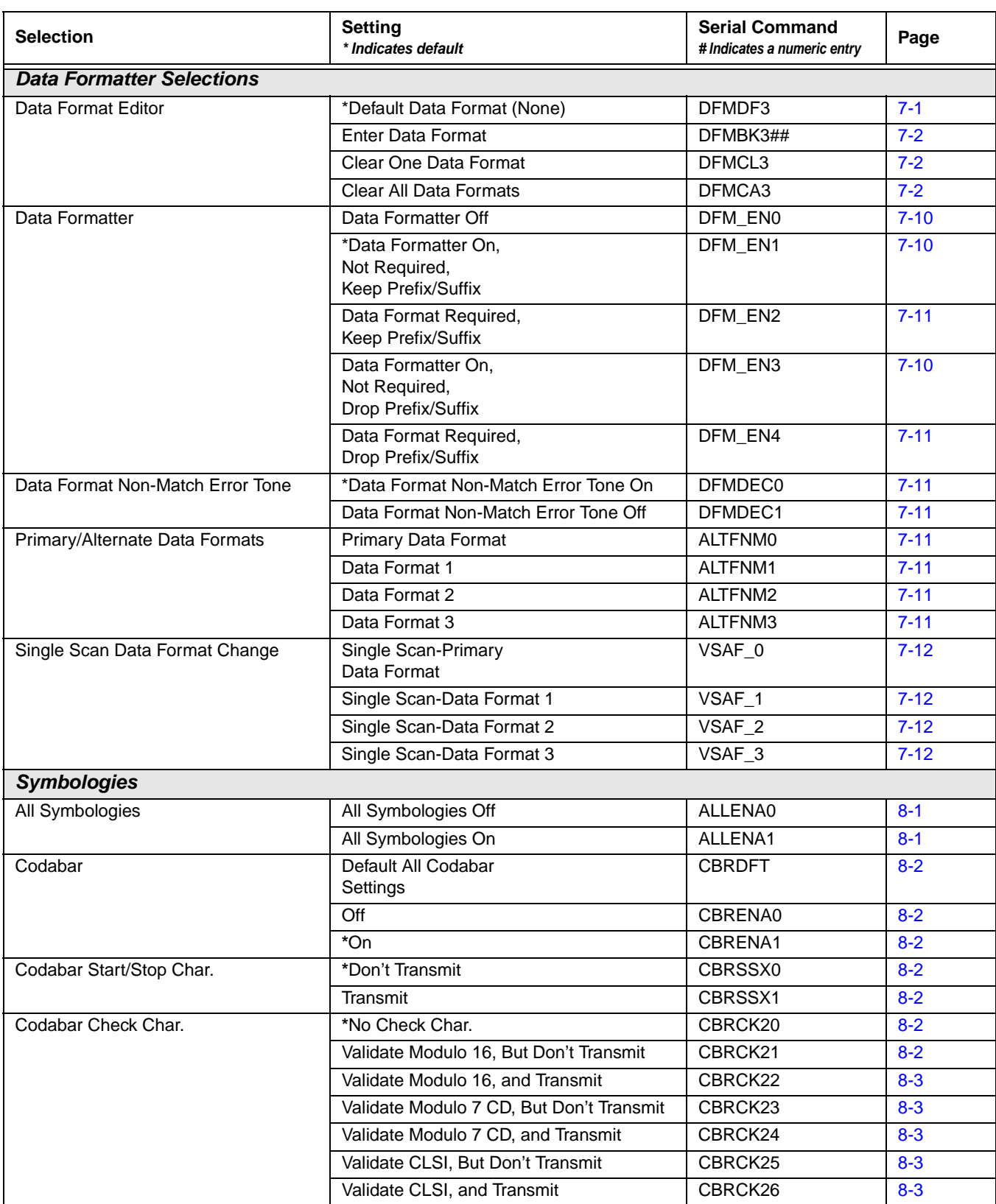

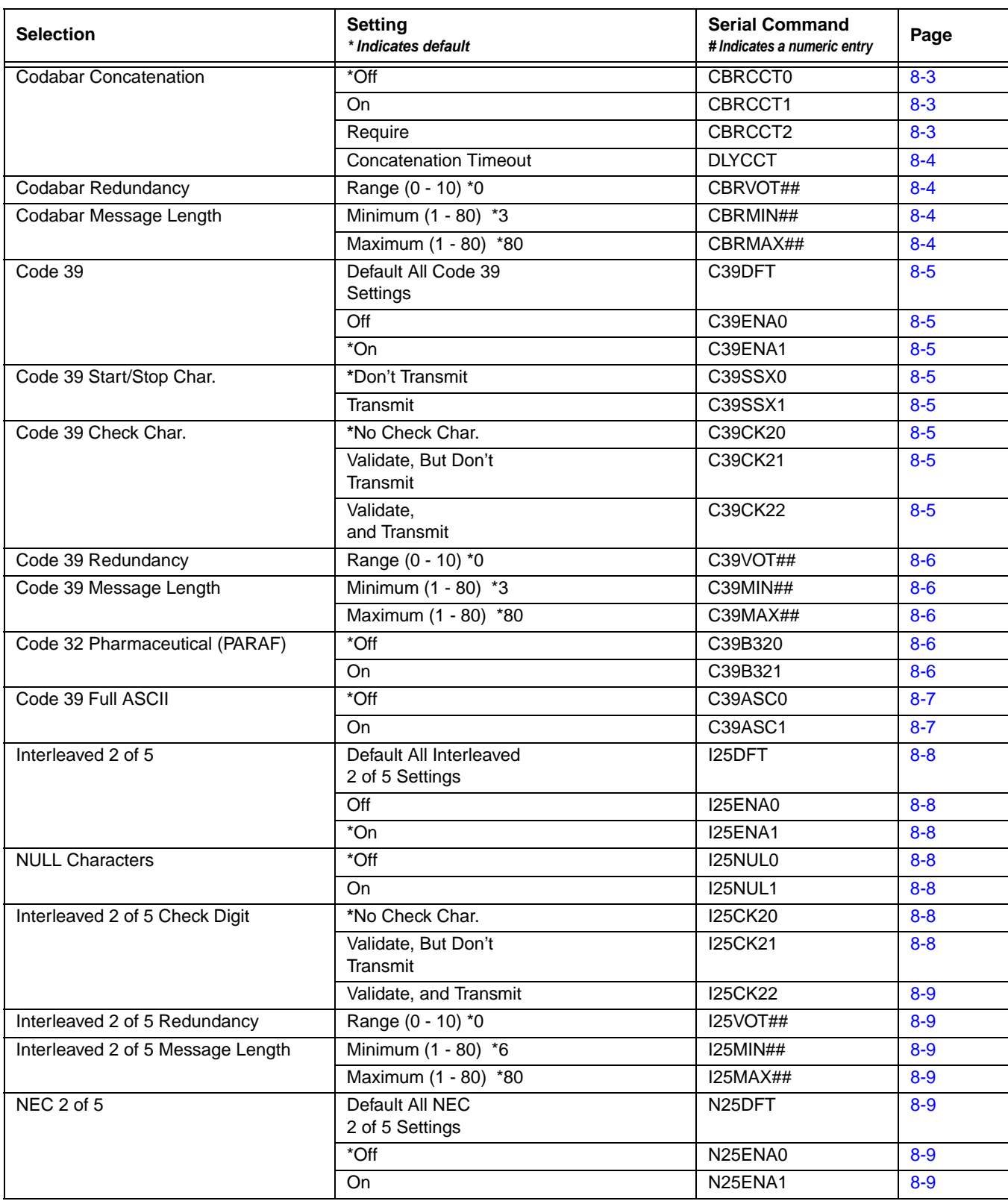

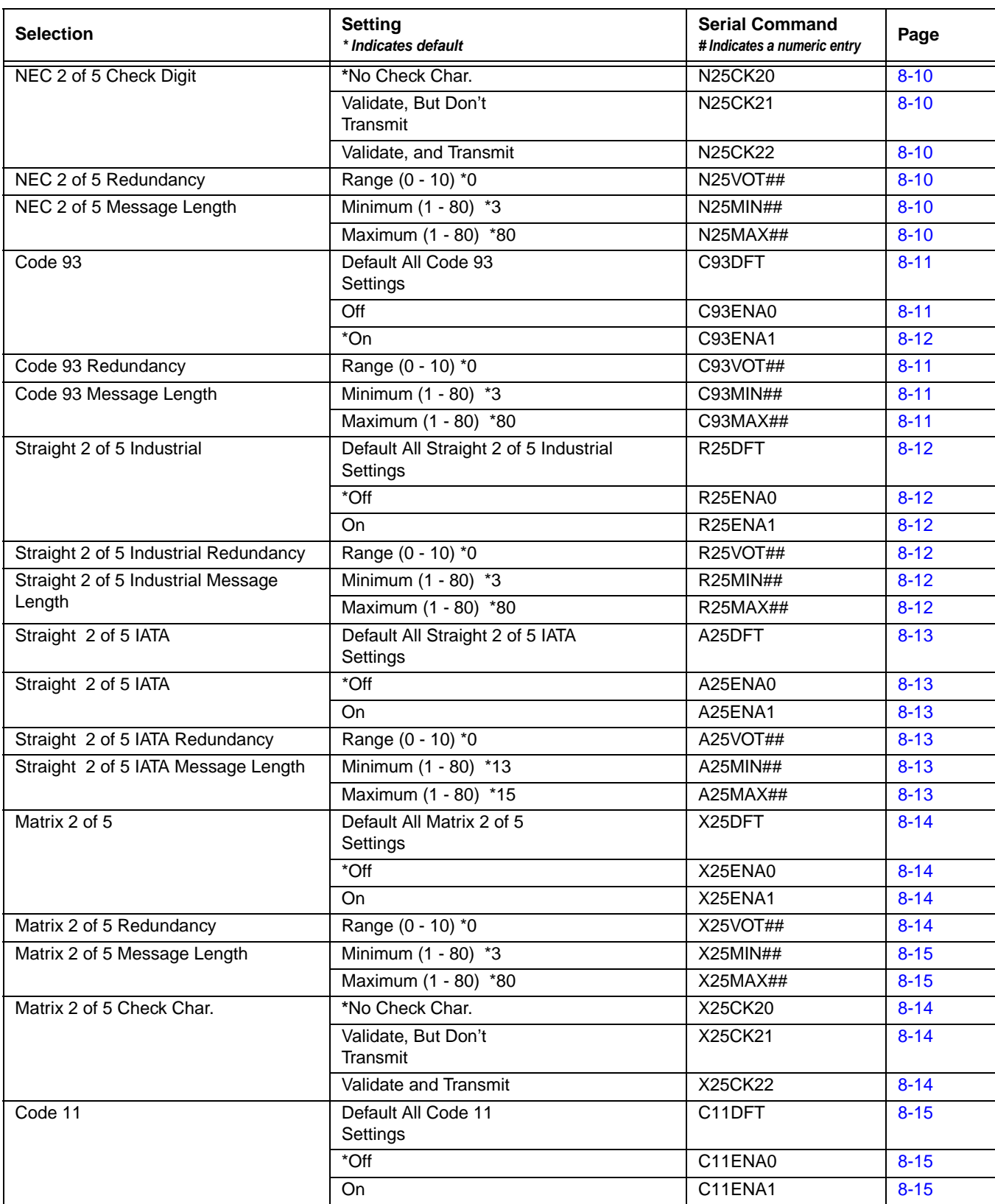

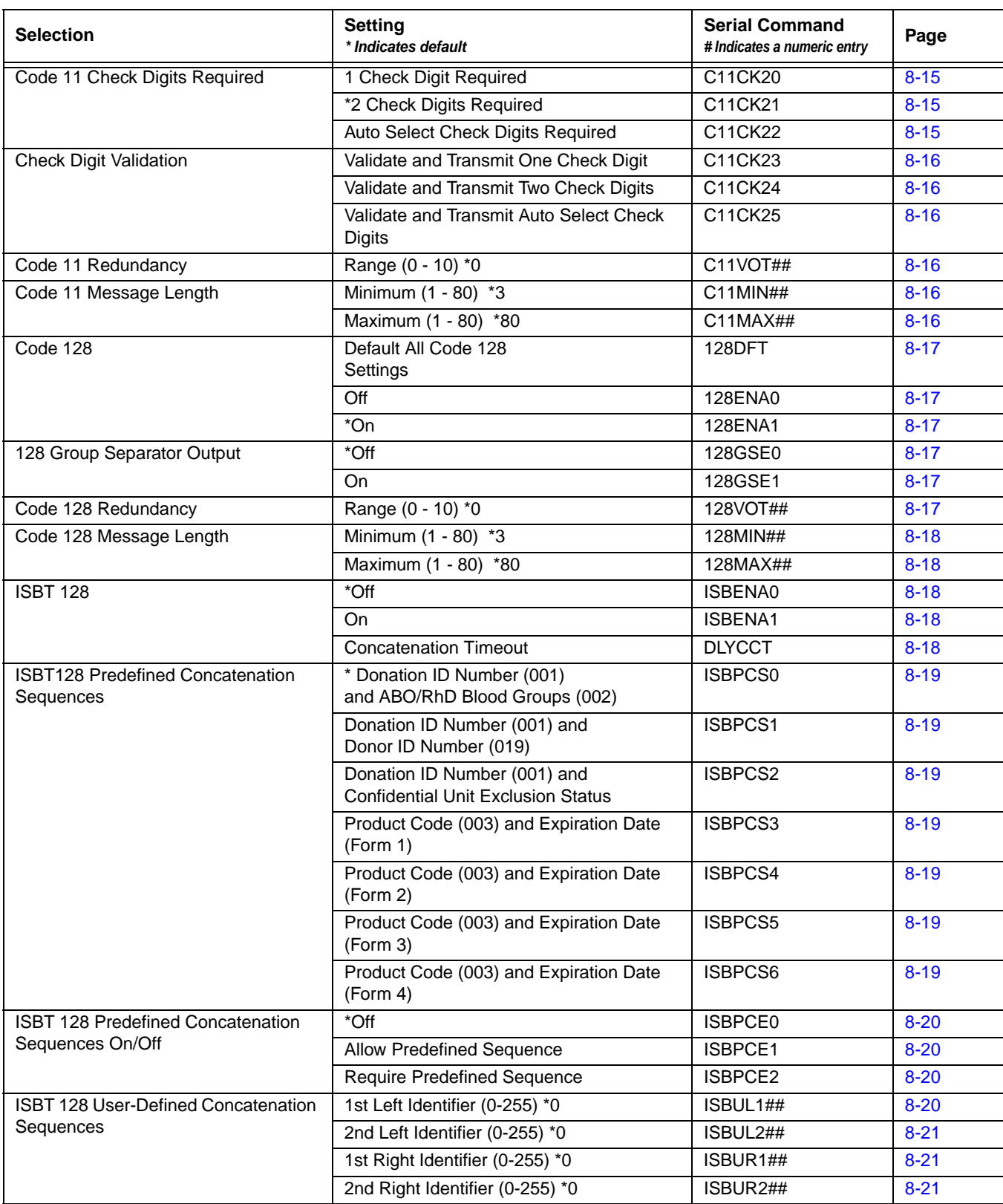

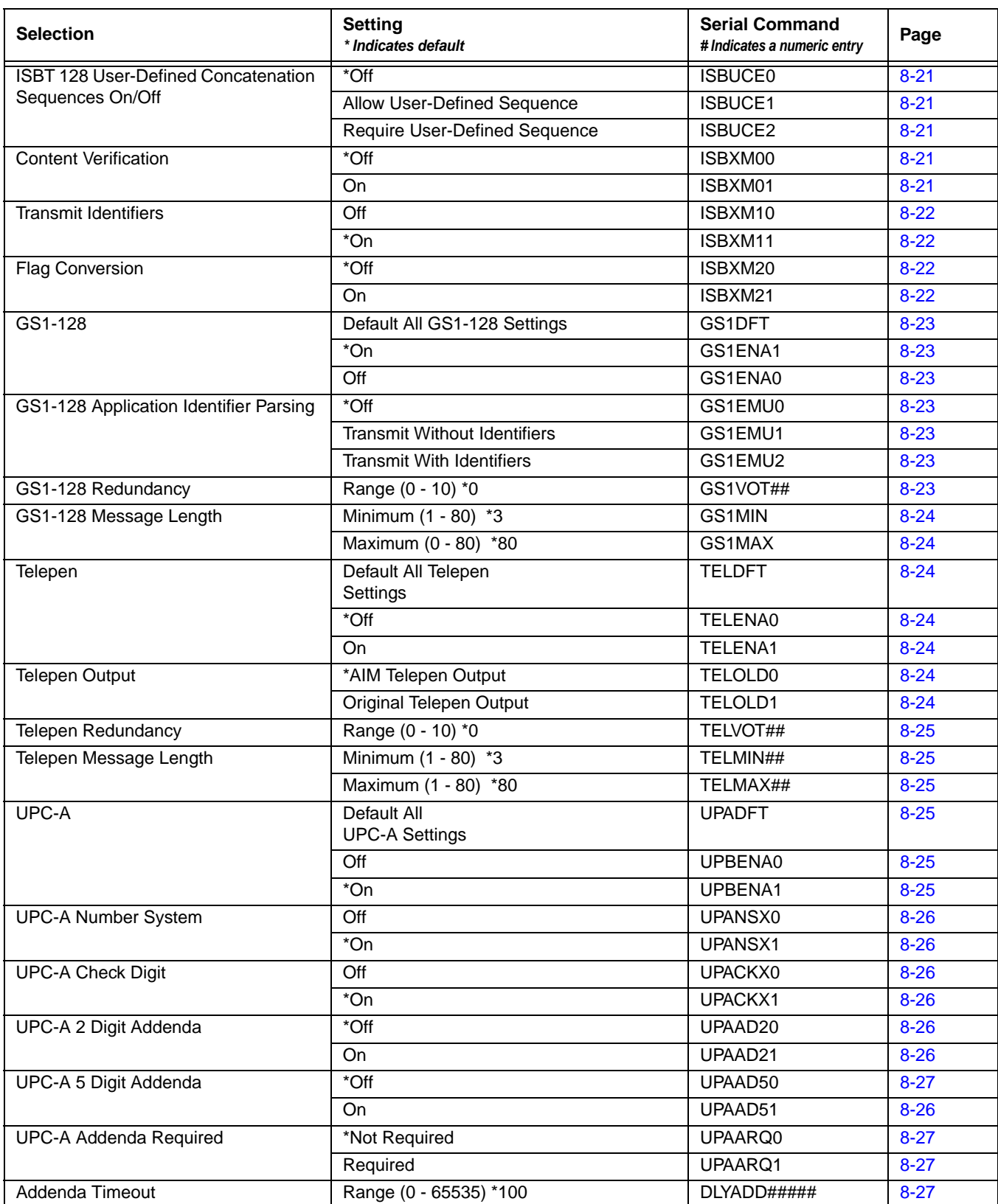

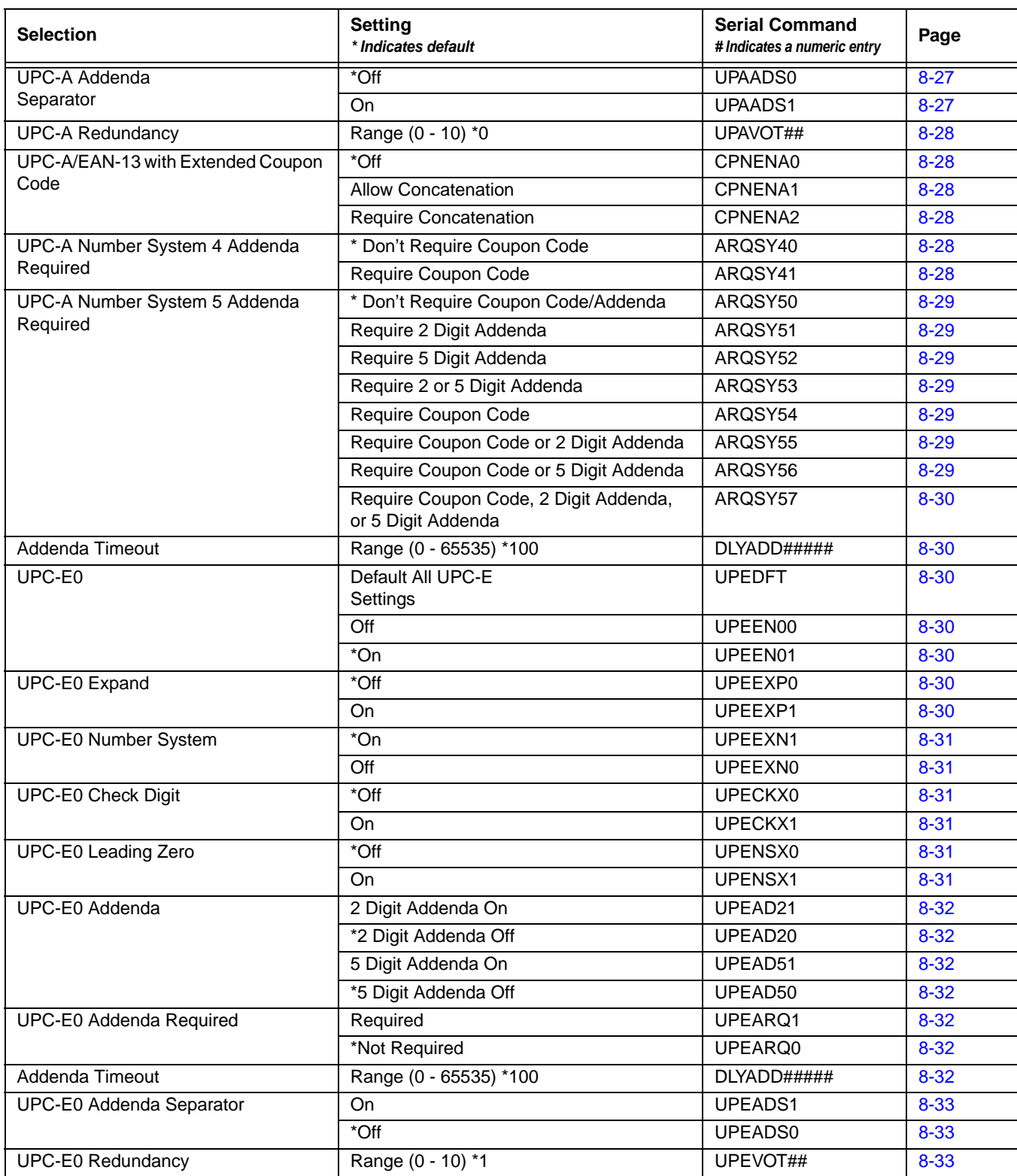

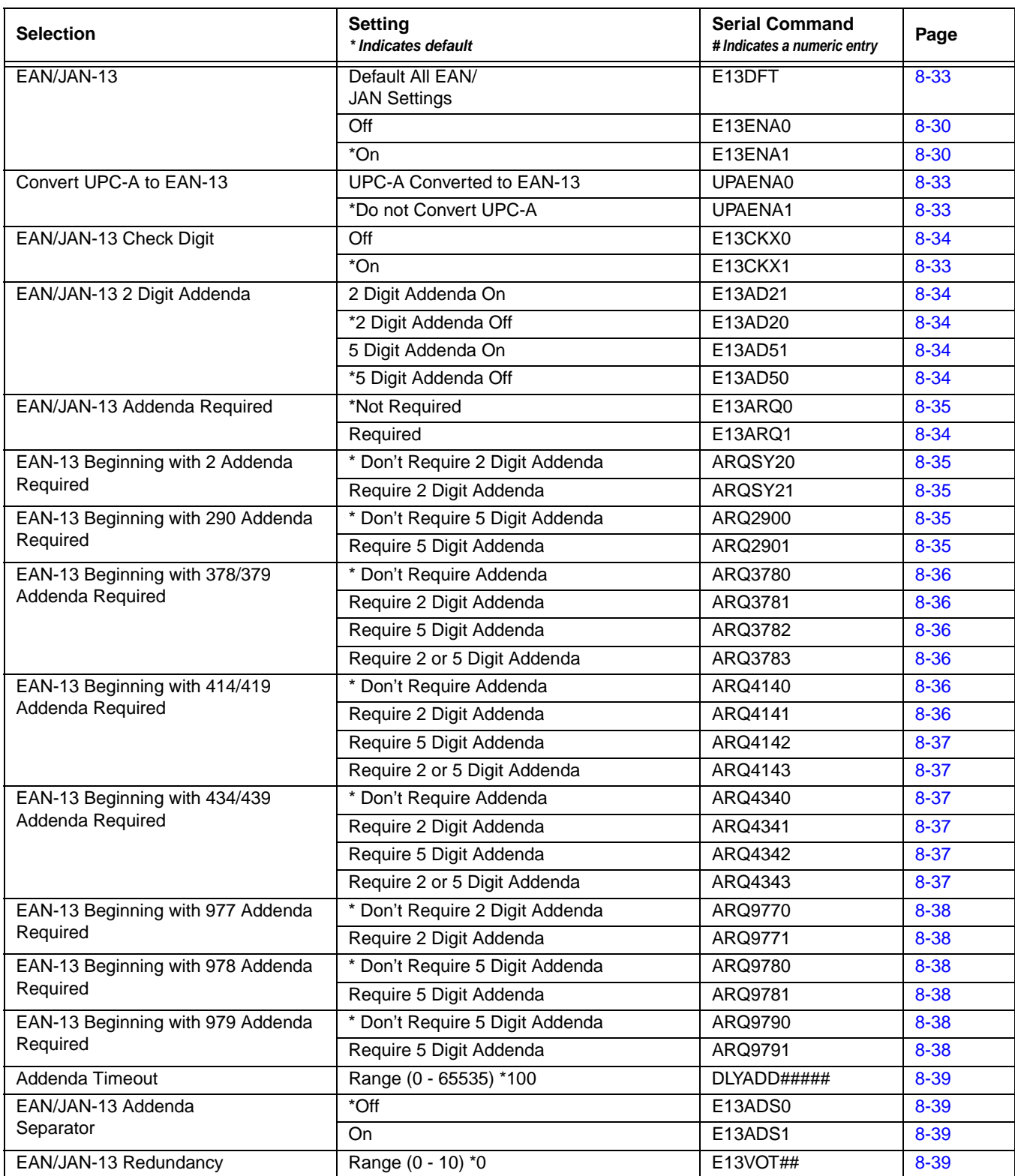

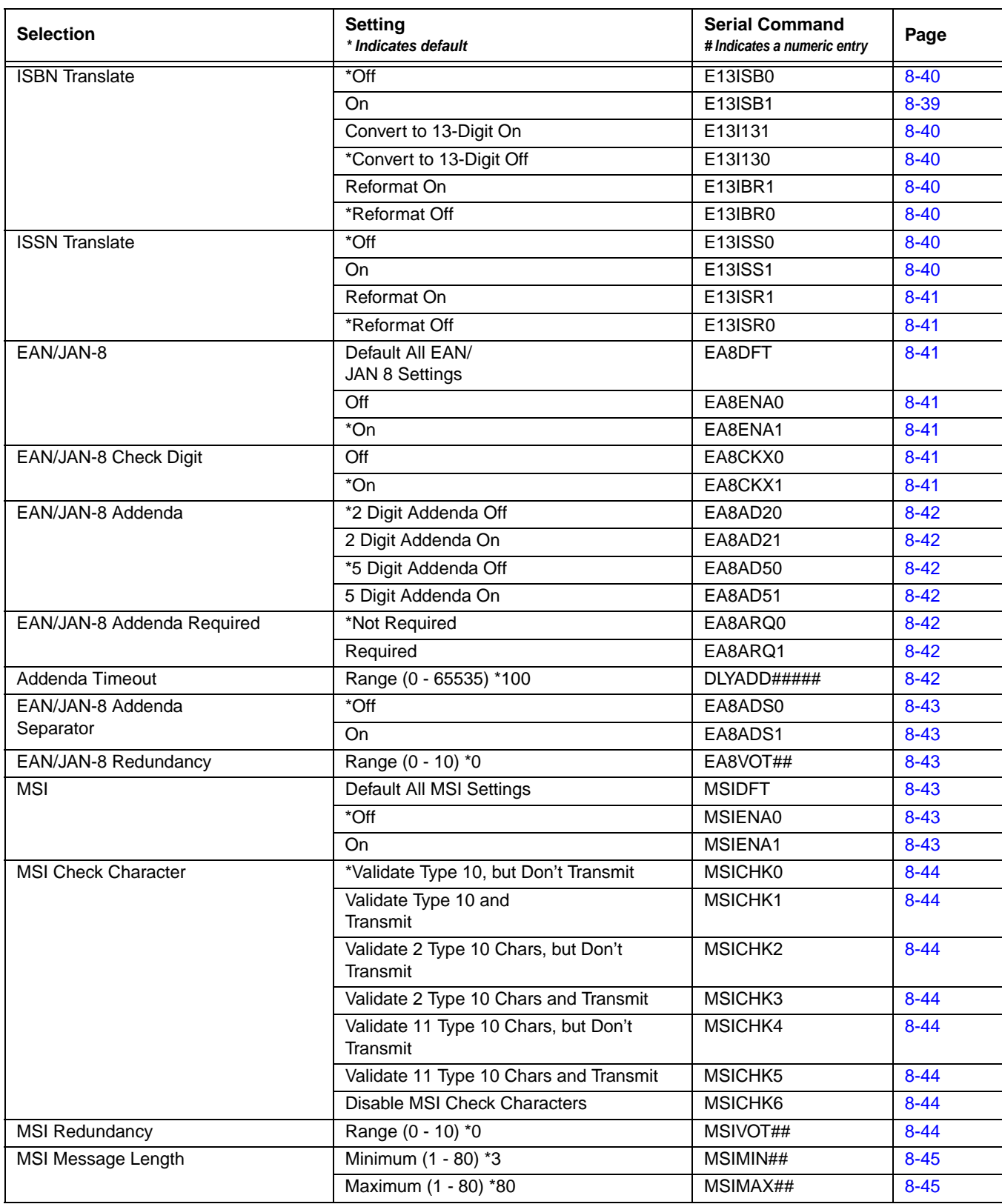

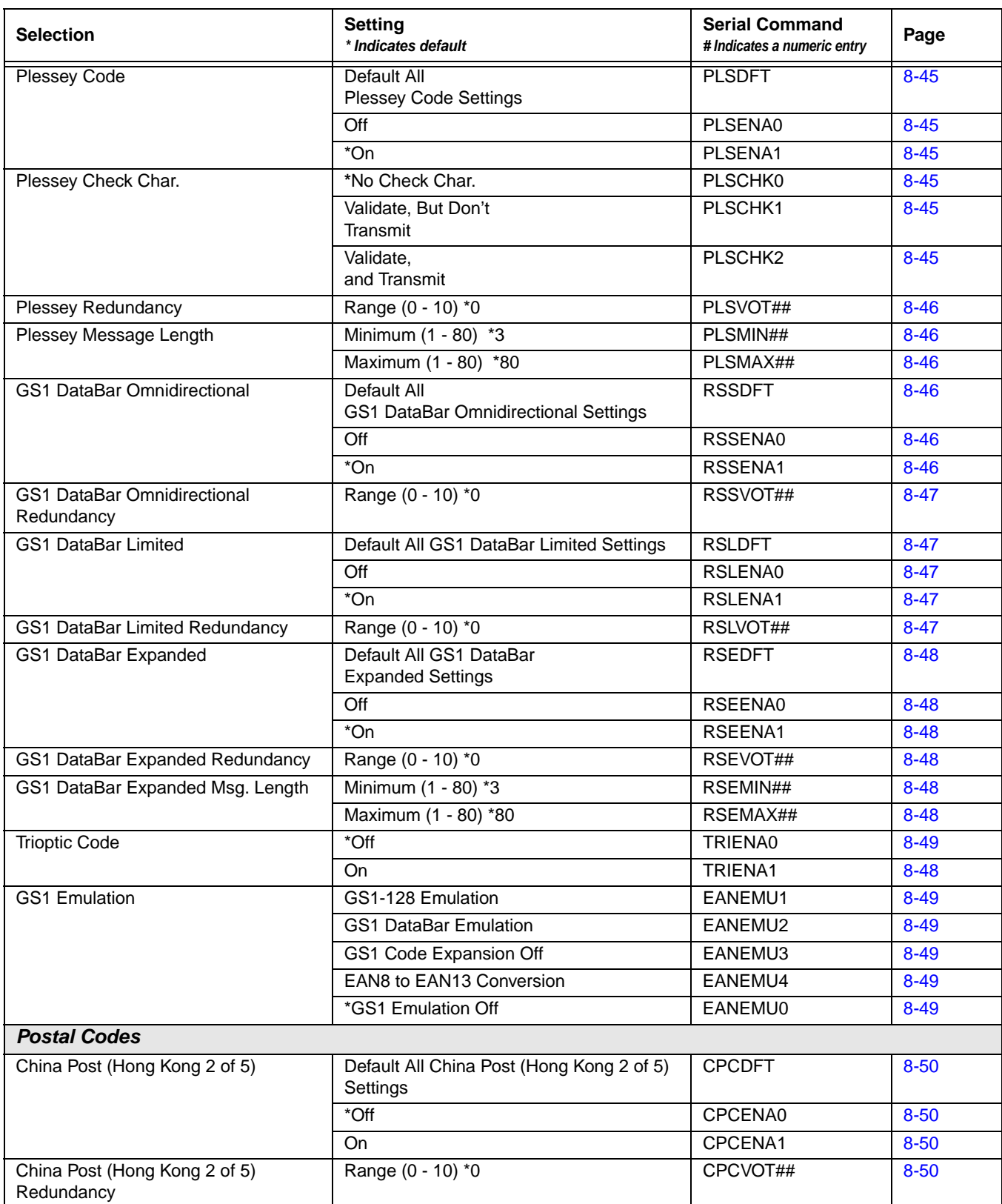

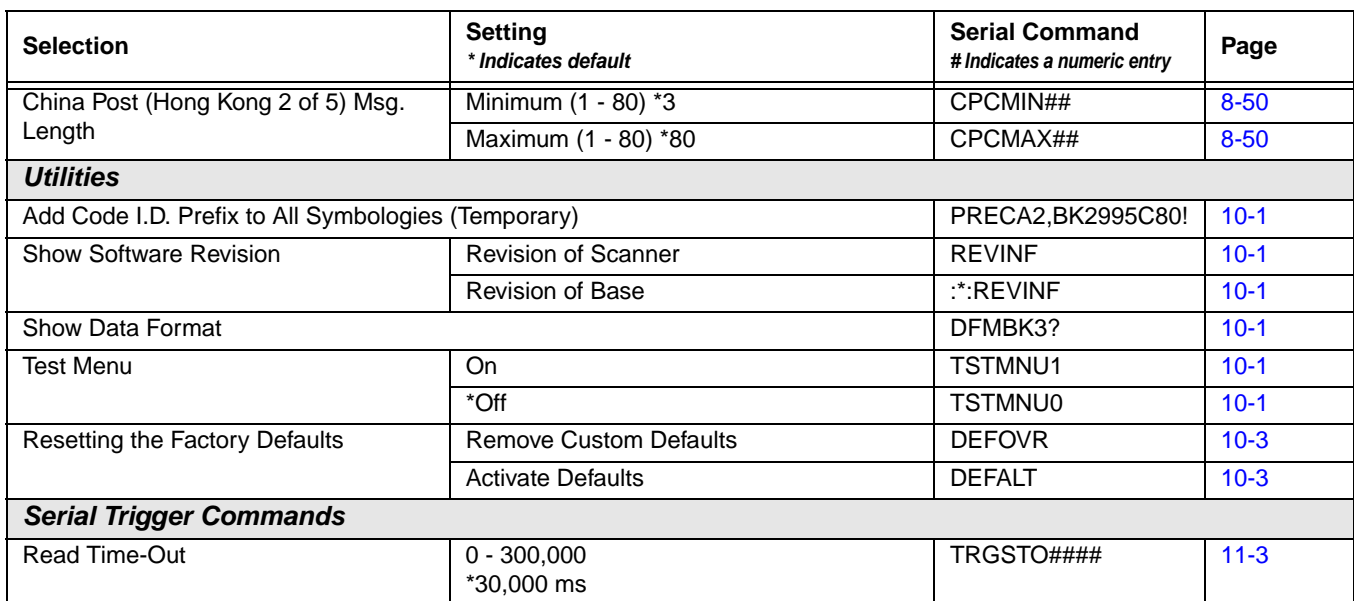

# *Product Specifications*

# *Voyager 1200g Product Specifications*

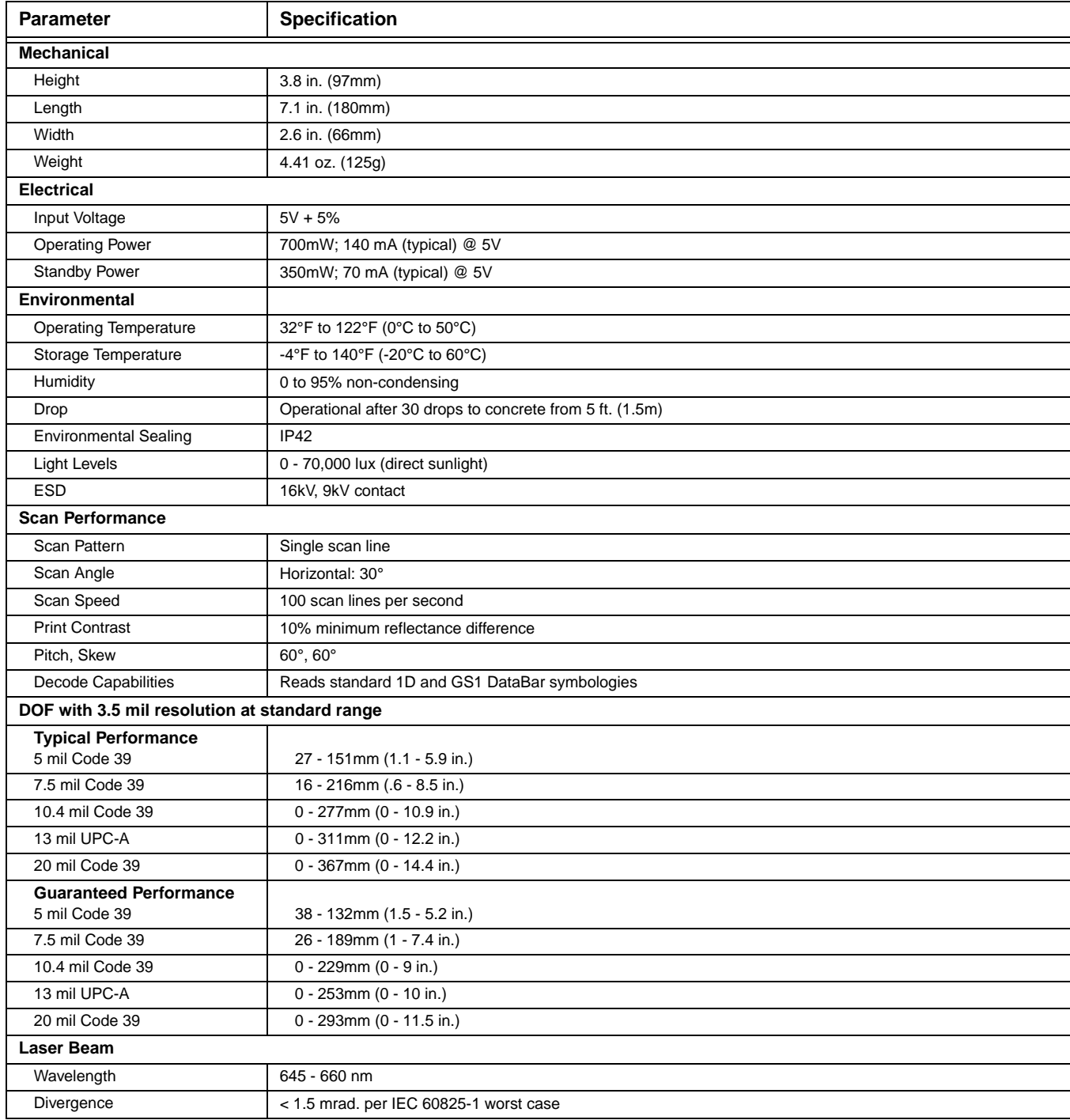

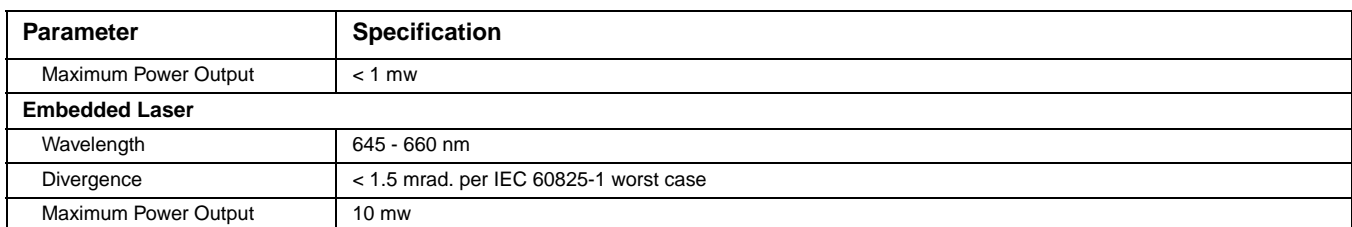

# *Voyager 1202g and Voyager 1202g-BF Product Specifications*

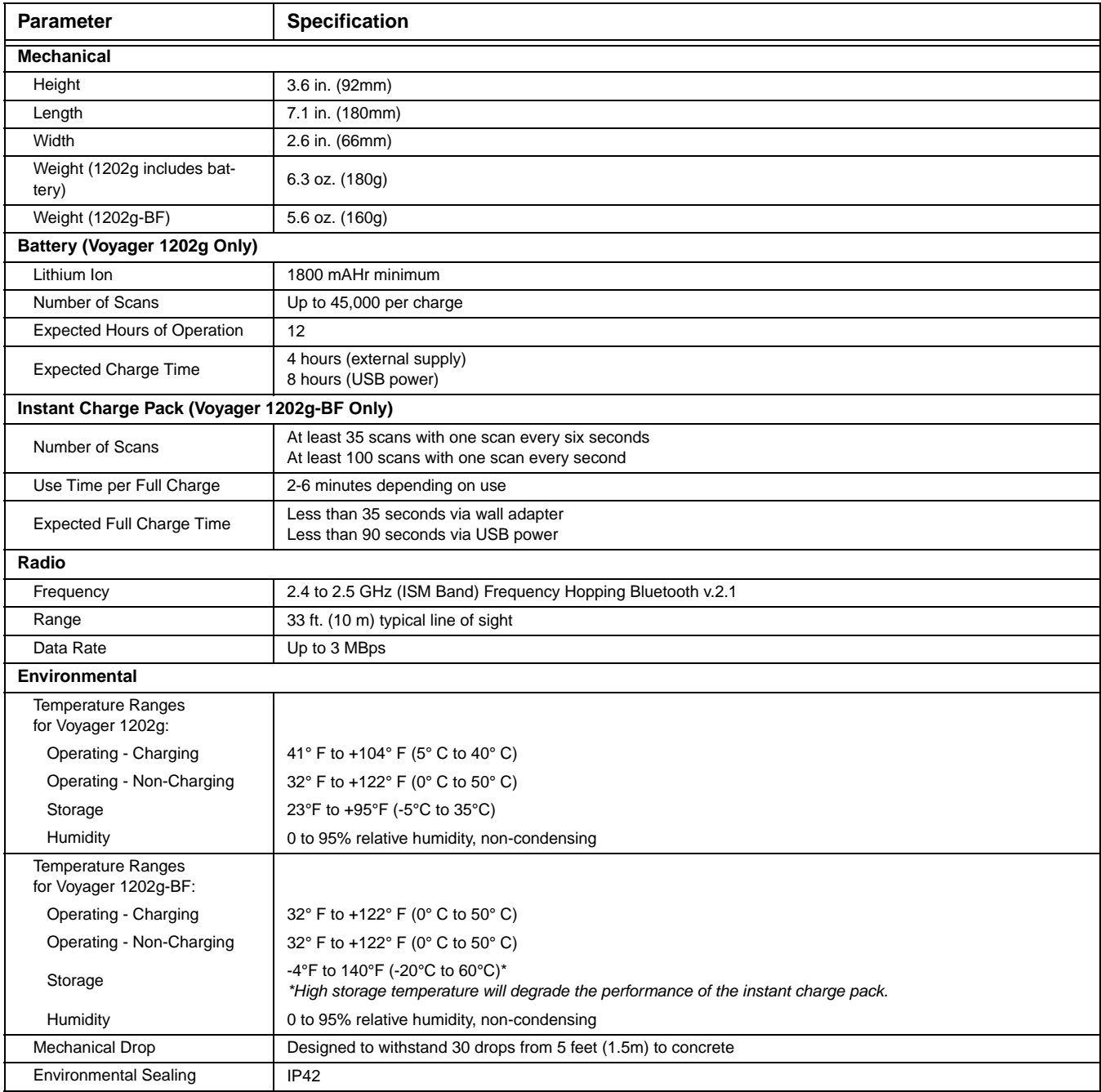

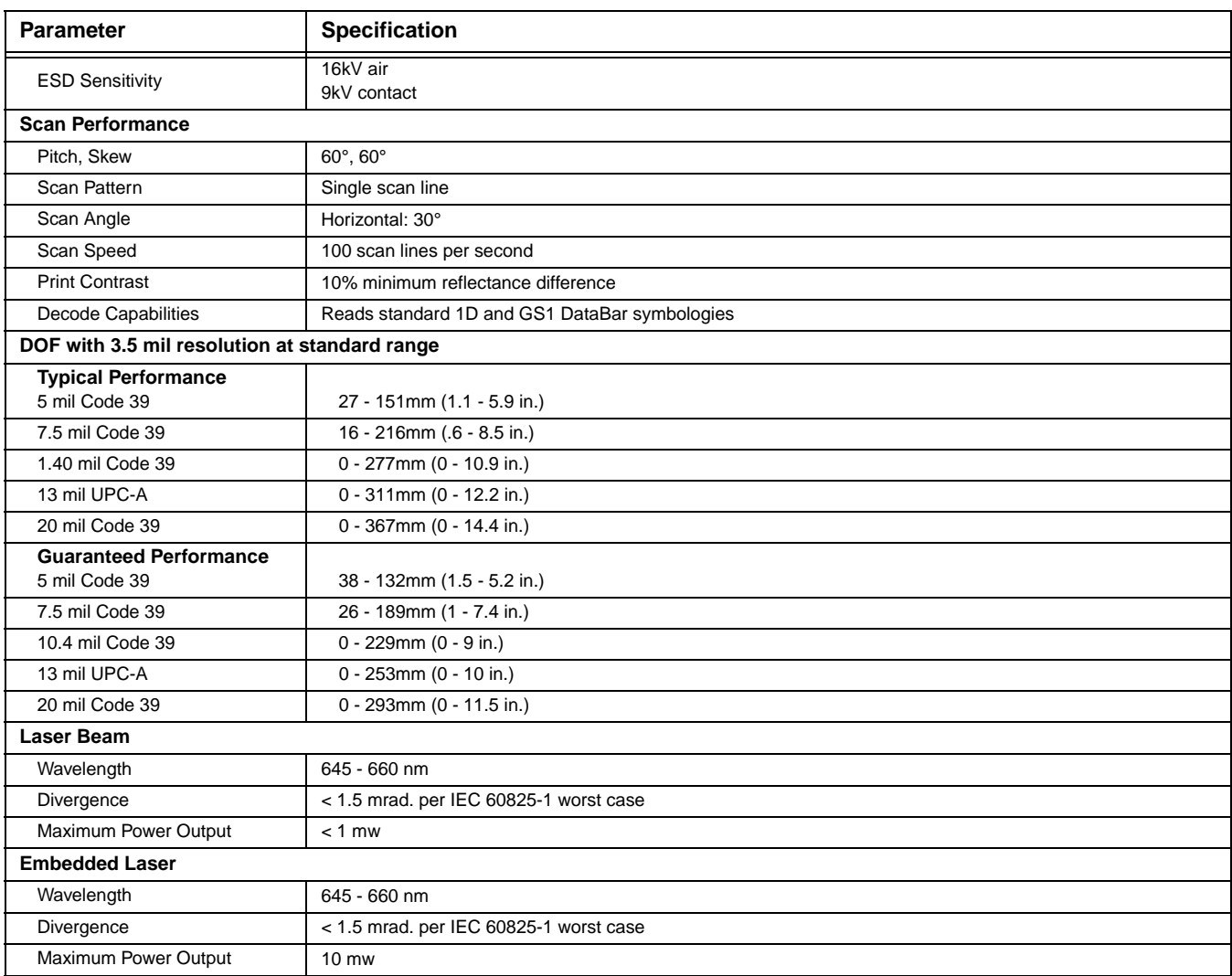

# *CCB00-010BT Product Specifications*

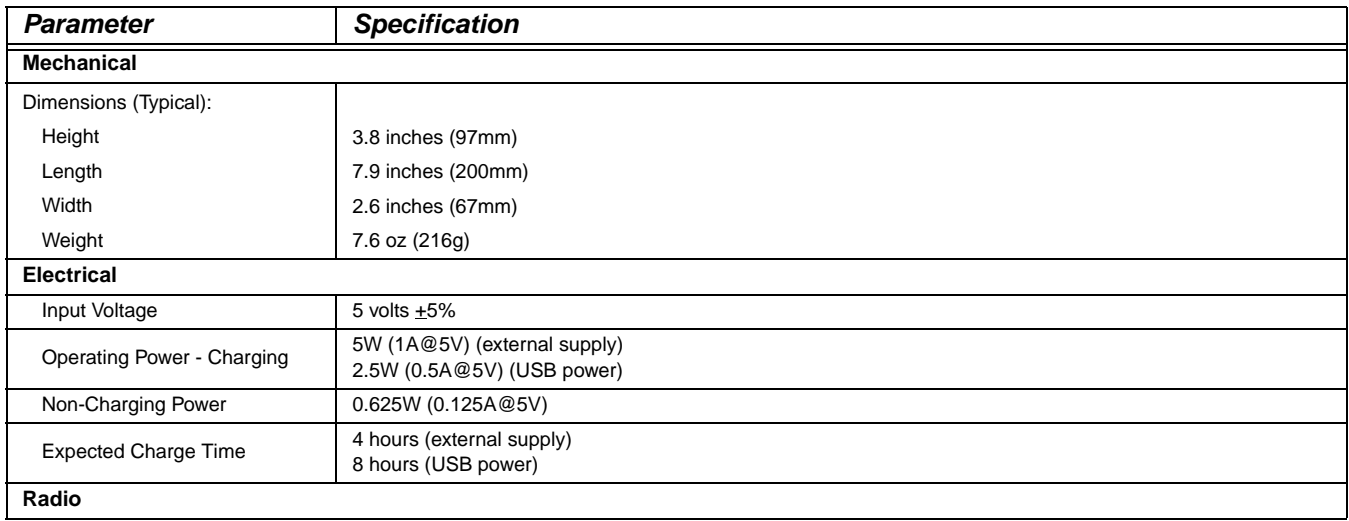

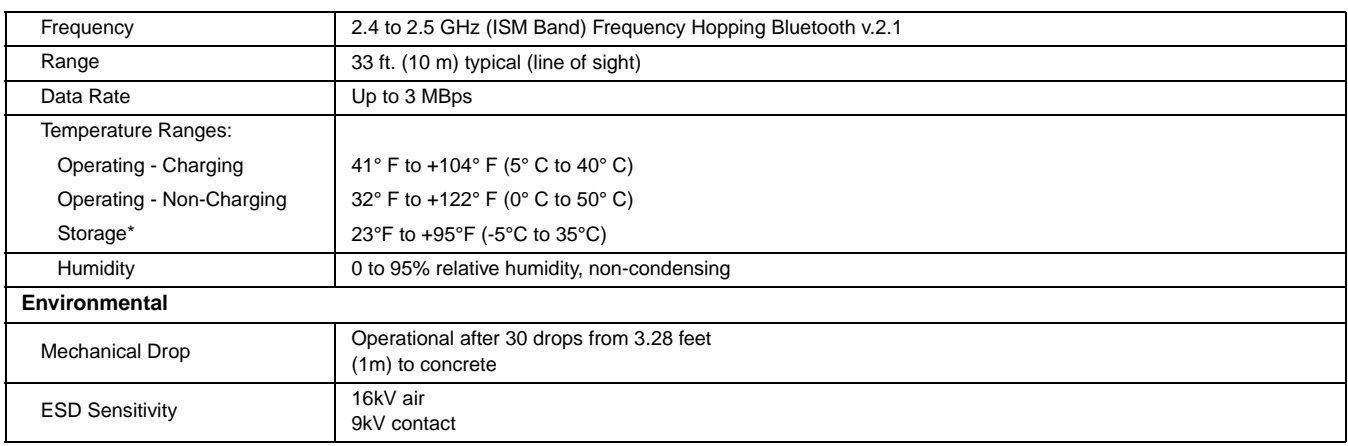

# *CCB00-010BT-01N-BF Product Specifications*

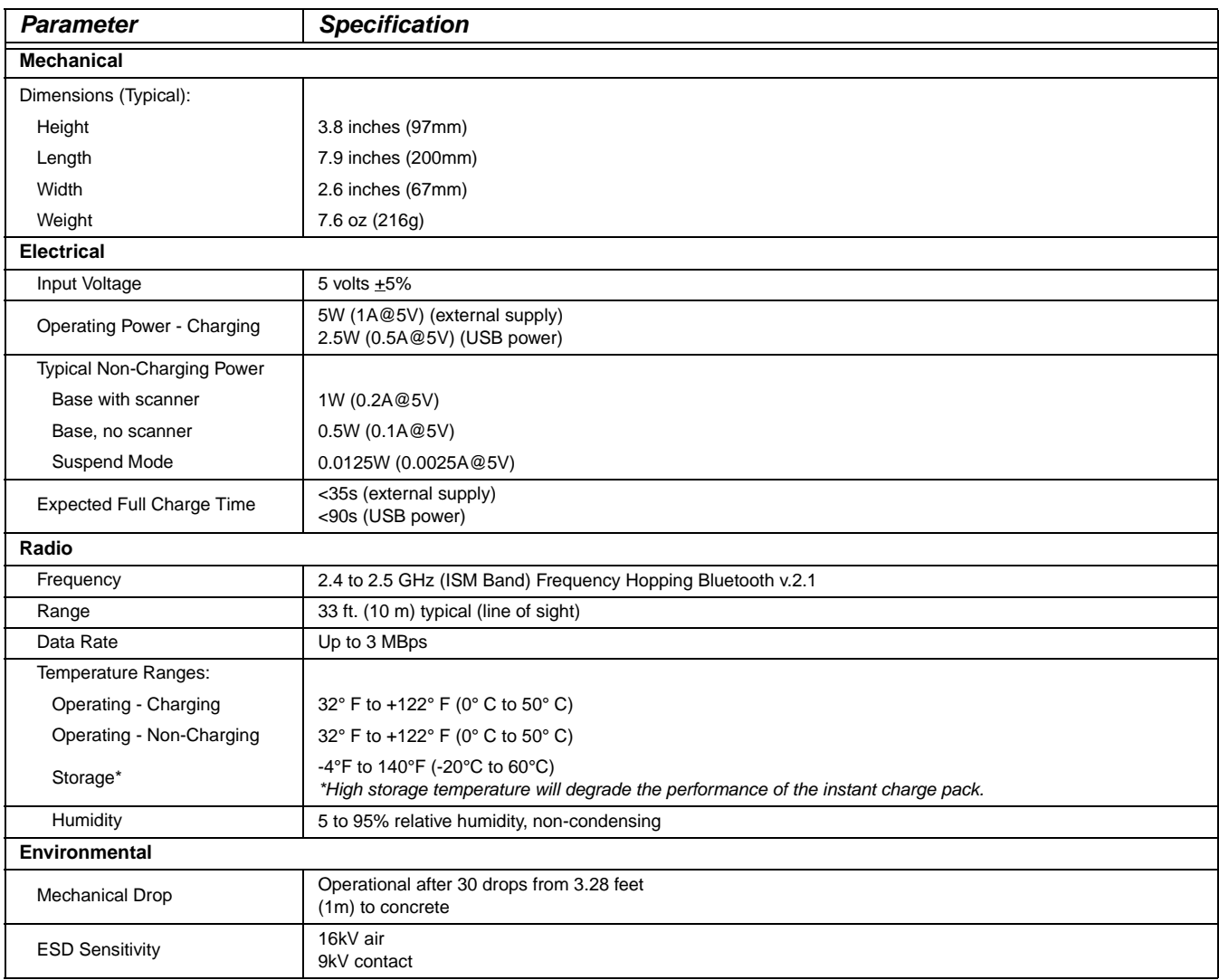

## *CCB00-010BT/CCB00-010BT-01N-VBF Mounting*

Use 2 M3x15mm PHP, self-tapping wood screws

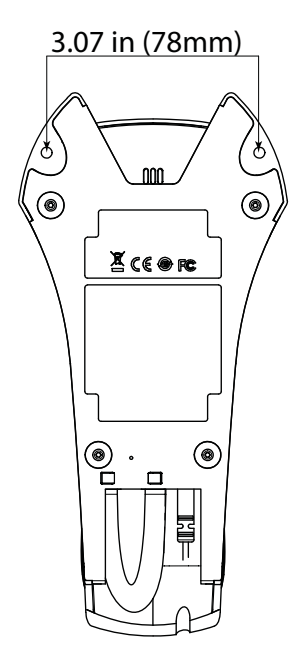

## *Standard Cable Pinouts*

### *Keyboard Wedge*

#### **10 Pin RJ41 Modular Plug** *connects to the scanner or the base*

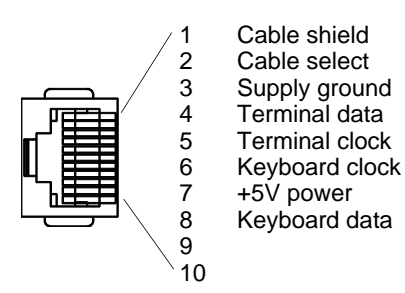

*Note: Pin assignments are not compatible with Honeywell legacy products. Use of a cable with improper pin assignments may lead to damage to the unit. Use of any cables not provided by the manufacturer may result in damage not covered by your warranty.*

### *Serial Output*

#### **10 Pin RJ41 Modular Plug**

*connects to the scanner or the base*

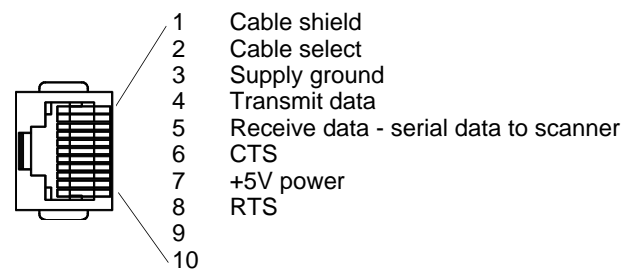

*Note: Pin assignments are not compatible with Honeywell legacy products.* Use of a cable with improper pin assignments may lead to damage to the unit. Use of any cables not provided by the *manufacturer may result in damage not covered by your warranty.*

## *Standard Cable Pinouts*

### *RS485 Output*

#### **10 Pin RJ41 Modular Plug**

*connects to the scanner or the base*

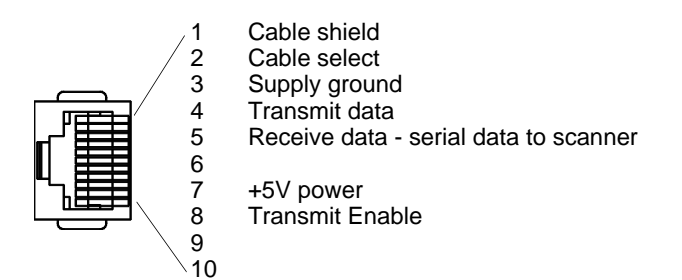

*Note: RS485 signal conversion is performed in the cable. Pin assignments are not compatible with Honeywell legacy products. Use of a cable with improper pin assignments may lead to damage to the unit. Use of any cables not provided by the manufacturer may result in damage not covered by your warranty.*

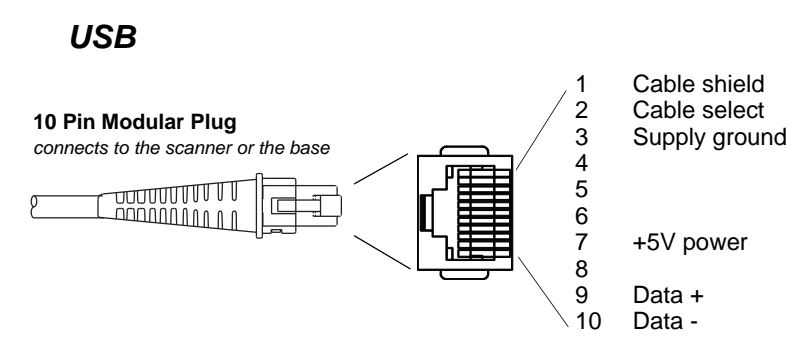

*Note: Pin assignments are not compatible with Honeywell legacy products. Use of a cable with improper pin assignments may lead to damage to the unit. Use of any cables not provided by the manufacturer may result in damage not covered by your warranty.*

# *Voyager 1200g Safety Label Locations*

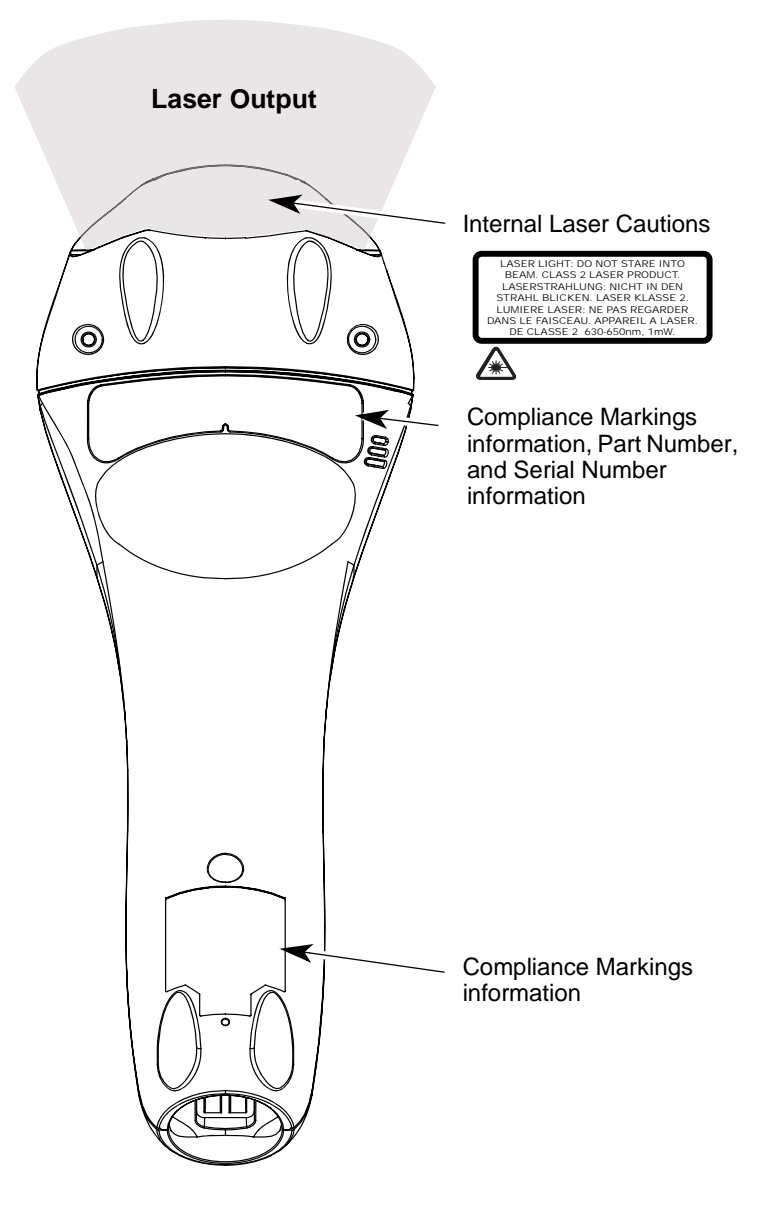

# *Voyager 1202g/Voyager 1202g-BF Safety Label Locations*

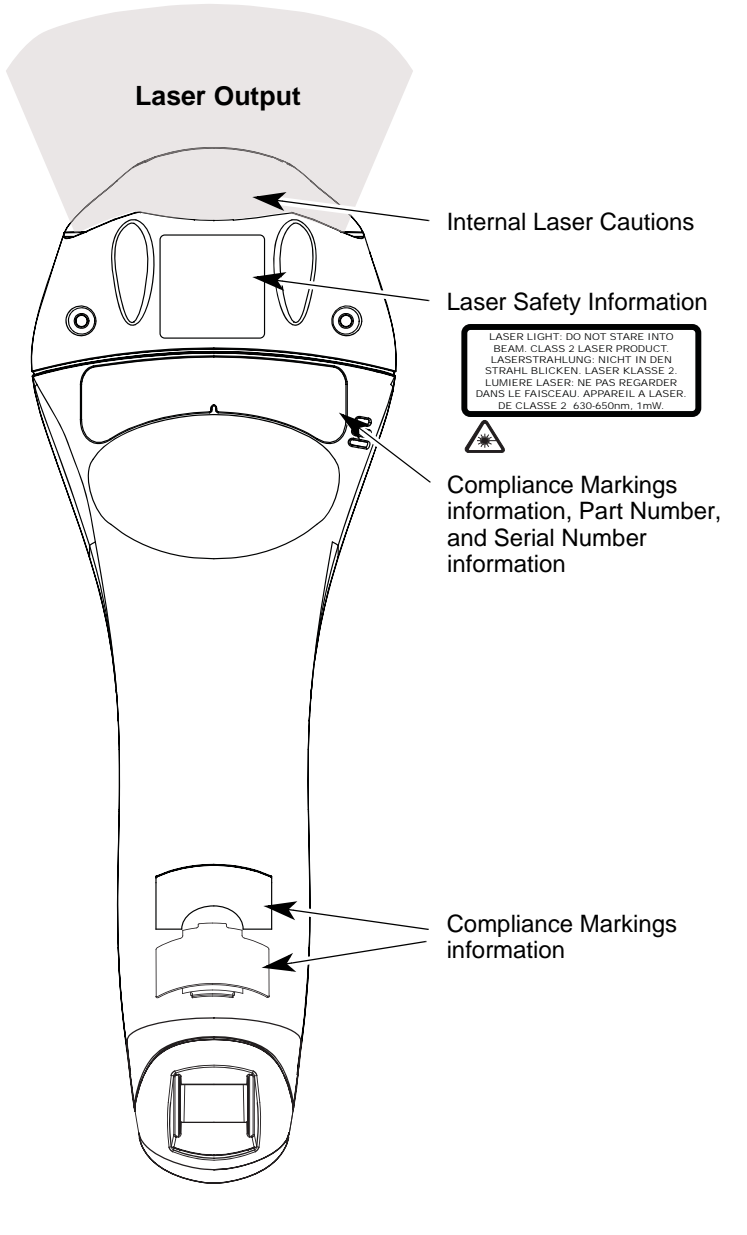

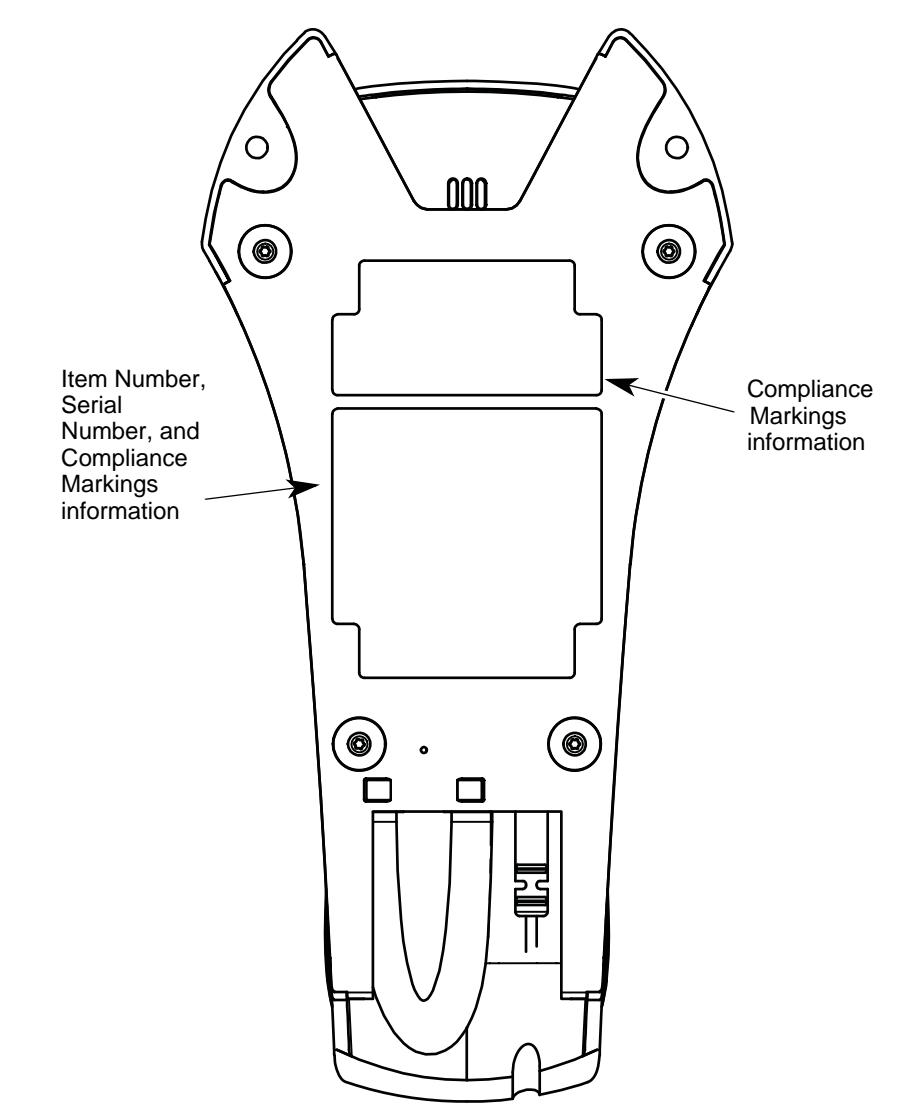

# *CCB00-010BT/CCB00-010BT-01N-BF Safety Label Locations*

# *Maintenance and Troubleshooting*

## *Repairs*

Repairs and/or upgrades are not to be performed on this product. These services are to be performed only by an authorized service center [\(see Customer Support on page 14-1\).](#page-213-0)

## *Maintenance*

Your device provides reliable and efficient operation with a minimum of care. Although specific maintenance is not required, the following periodic checks ensure dependable operation:

### *Cleaning the Device*

Reading performance may degrade if the scanner's window is not clean. If the window is visibly dirty, or if the scanner isn't operating well, clean the window with a soft cloth or lens tissue dampened with water (or a mild detergent- water solution). If a detergent solution is used, rinse with a clean lens tissue dampened with water only.

The scanner and base's housing may also be cleaned the same way.

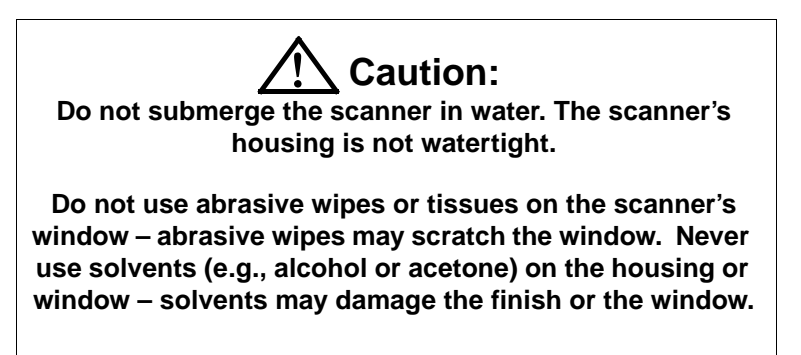

### *Inspecting Cords and Connectors*

Inspect the interface cable and connector for wear or other signs of damage. A badly worn cable or damaged connector may interfere with scanner operation. Contact your distributor for information about cable replacement. Cable replacement instructions are on [page 13-1](#page-209-0).

## <span id="page-209-0"></span>*Replacing Cables in Corded Scanners*

The standard interface cable is attached to the scanner with an 10-pin modular connector. When properly seated, the connector is held in the scanner's handle by a flexible retention tab. The interface cable is designed to be field replaceable.

- Order replacement cables from Honeywell or from an authorized distributor.
- When ordering a replacement cable, specify the cable part number of the original interface cable.

### *Replacing an Interface Cable in a Corded Scanner*

- 1. Turn the power to the host system OFF.
- 2. Disconnect the scanner's cable from the terminal or computer.
- 3. Locate the small hole on the underside of the scanner's handle. This is the cable release.
- 4. Straighten one end of a paper clip.
- 5. Insert the end of the paper clip into the small hole and press in. This depresses the retention tab, releasing the connector. Pull the connector out while maintaining pressure on the paper clip, then remove the paper clip.
- 6. Replace with the new cable. Insert the connector into the opening and press firmly. The connector is keyed to go in only one way, and will click into place.

## *Replacing Cables in Cordless Systems*

### *Replacing an Interface Cable in a Base*

- 1. Turn the power to the host system OFF.
- 2. Disconnect the base's cable from the terminal or computer.
- 3. Turn the base upside down.
- 4. Locate the pinhole for the cable release and insert a straightened paper clip.

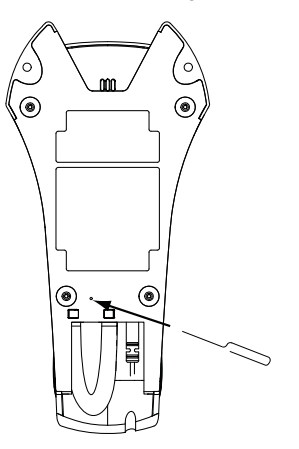

5. Pull the connector out while maintaining pressure on the connector release clip.

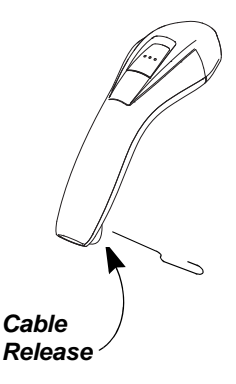

6. Replace with the new cable.

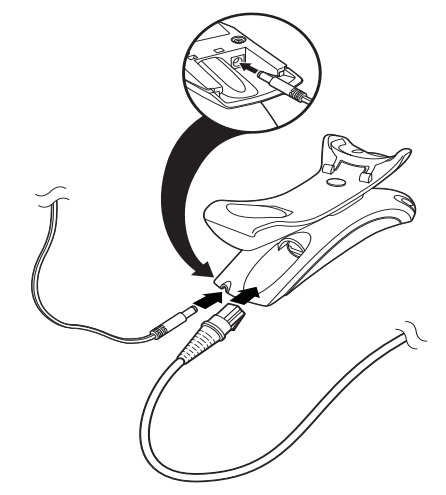

Insert the connector into the opening and press firmly. The connector is keyed to go in only one way, and will click into place.

### *Troubleshooting a Voyager Scanner*

The scanner automatically performs self-tests whenever you turn it on. If your scanner is not functioning properly, review the following Troubleshooting Guide to try to isolate the problem.

*Note: Visit our website (www.honeywellaidc.com) to check for the latest software for the scanner or the base.*

#### *Is the power on? Is the laser aimer on?*

If the laser aimer isn't illuminated, check that:

- The cable is connected properly.
- The host system power is on (if external power isn't used).
- The button works.

#### *Is the scanner having trouble reading your symbols?*

If the scanner isn't reading symbols well, check that the scanner window is clean and that the symbols:

- Aren't smeared, rough, scratched, or exhibiting voids.
- Aren't coated with frost or water droplets on the surface.
- Are enabled in the scanner or in the decoder to which the scanner connects.

#### *Is the bar code displayed but not entered?*

The bar code is displayed on the host device correctly, but you still have to press a key to enter it (the Enter/Return key or the Tab key, for example).

• You need to program a suffix. Programming a suffix enables the scanner to output the bar code data plus the key you need (such as "CR") to enter the data into your application. Refer to [Prefix/Suffix Overview](#page-99-0) on page 6-1 for further information.

#### *The scanner won't read your bar code at all.*

1. Scan the sample bar codes in the back of this manual. If the scanner reads the sample bar codes, check that your bar code is readable.

Verify that your bar code symbology is enabled (see [Chapter 8\)](#page-117-1).

2. If the scanner still can't read the sample bar codes, scan [All Symbologies On, page 8-1.](#page-117-2)

#### *The cordless scanner won't scan bar codes while it is in the base.*

- 1. Scanning While in Cradle Off may be programmed.
- 2. Scan the [\\* Scanning in Cradle On \(page 3-6\)](#page-56-1) bar code so the scanner will also scan bar codes while in the base.

If you aren't sure what programming options have been set in the scanner, or if you want the factory default settings restored, refer to [Setting Custom Defaults](#page-16-0) on page 1-6.

### *Troubleshooting a Cordless System*

### *Troubleshooting a Base*

*Note: Visit our website (www.honeywellaidc.com) to check for the latest software for the scanner or the base.*

If your base is not functioning properly, review the following troubleshooting guidelines to try to isolate the problem.

#### *Is the red LED on?*

If the red LED isn't illuminated, check that:

- The power cable is connected properly and there is power at the power source.
- The host system power is on (if external power isn't used).

#### *Is the green LED on?*

If the *green* LED isn't illuminated, check that:

- The scanner is correctly placed in the base.
- There is external power or host power.
- The contacts are clean.
- Voyager 1202g only: Charge mode is turned on. ([See "Base Charging Modes" on page 3-6](#page-56-2))
- Voyager 1202g only: The battery is not bad or deeply discharged. In some cases, the scanner's battery may trickle charge to bring it into an acceptable level and then transition to a normal charge cycle.

### *Troubleshooting a Cordless Scanner*

*Note: Make sure that your scanner's battery or instant charge pack is charged. Visit our website (www.honeywellaidc.com) to check for the latest software for the scanner, the base ,or Access Point.*

#### *Is the scanner having trouble reading your symbols?*

If the scanner isn't reading symbols well, check that the symbols:

- Aren't smeared, rough, scratched, or exhibiting voids.
- Aren't coated with frost or water droplets on the surface.
- Are enabled in the base or Access Point to which the scanner connects.

#### *Is the bar code displayed but not entered into the application?*

The bar code is displayed on the host device correctly, but you still have to press a key to enter it (the Enter/Return key or the Tab key, for example).

• You need to program a suffix. Programming a suffix enables the scanner to output the bar code data plus the key you need (such as "CR") to enter the data into your application. Refer to [Prefix/Suffix Overview](#page-99-0) on page 6-1 for further information.

#### *The scanner won't read your bar code at all.*

• Scan the sample bar codes in the back of this manual. If the scanner reads the sample bar codes, check that your bar code is readable.

Verify that your bar code symbology is enabled (see [Chapter 8](#page-117-1)).

If the scanner still can't read the sample bar codes, scan [All Symbologies](#page-117-0) on page 8-1.

# <span id="page-213-0"></span>*Customer Support*

### *Technical Assistance*

If you need assistance installing or troubleshooting your device, please contact us by using one of the methods below:

#### **Knowledge Base:** www.hsmknowledgebase.com

Our Knowledge Base provides thousands of immediate solutions. If the Knowledge Base cannot help, our Technical Support Portal (see below) provides an easy way to report your problem or ask your question.

#### **Technical Support Portal:** www.hsmsupportportal.com

The Technical Support Portal not only allows you to report your problem, but it also provides immediate solutions to your technical issues by searching our Knowledge Base. With the Portal, you can submit and track your questions online and send and receive attachments.

#### **Web form:** www.hsmcontactsupport.com

You can contact our technical support team directly by filling out our online support form. Enter your contact details and the description of the question/problem.

#### **Telephone:** www.honeywellaidc.com/locations

For our latest contact information, please check our website at the link above.

## *Product Service and Repair*

Honeywell International Inc. provides service for all of its products through service centers throughout the world. To obtain warranty or non-warranty service, please visit www.honeywellaidc.com and select **Support > Contact Service and Repair** to see your region's instructions on how to obtain a Return Material Authorization number (RMA #). You should do this prior to returning the product.

## *Limited Warranty*

Honeywell International Inc. ("HII") warrants its products to be free from defects in materials and workmanship and to conform to HII's published specifications applicable to the products purchased at the time of shipment. This warranty does not cover any HII product which is (i) improperly installed or used; (ii) damaged by accident or negligence, including failure to follow the proper maintenance, service, and cleaning schedule; or (iii) damaged as a result of (A) modification or alteration by the purchaser or other party, (B) excessive voltage or current supplied to or drawn from the interface connections, (C) static electricity or electrostatic discharge, (D) operation under conditions beyond the specified operating parameters, or (E) repair or service of the product by anyone other than HII or its authorized representatives.

This warranty shall extend from the time of shipment for the duration published by HII for the product at the time of purchase ("Warranty Period"). Any defective product must be returned (at purchaser's expense) during the Warranty Period to HII factory or authorized service center for inspection. No product will be accepted by HII without a Return Materials Authorization, which may be obtained by contacting HII. In the event that the product is returned to HII or its authorized service center within the Warranty Period and HII determines to its satisfaction that the product is defective due to defects in materials or workmanship, HII, at its sole option, will either repair or replace the product without charge, except for return shipping to HII.

EXCEPT AS MAY BE OTHERWISE PROVIDED BY APPLICABLE LAW, THE FOREGOING WARRANTY IS IN LIEU OF ALL OTHER COVENANTS OR WARRANTIES, EITHER EXPRESSED OR IMPLIED, ORAL OR WRITTEN, INCLUDING, WITHOUT LIMITATION, ANY IMPLIED WARRANTIES OF MERCHANTABILITY OR FITNESS FOR A PARTICULAR PURPOSE, OR NON-INFRINGEMENT.

HII'S RESPONSIBILITY AND PURCHASER'S EXCLUSIVE REMEDY UNDER THIS WARRANTY IS LIMITED TO THE REPAIR OR REPLACEMENT OF THE DEFECTIVE PRODUCT WITH NEW OR REFURBISHED PARTS. IN NO EVENT SHALL HII BE LIABLE FOR INDIRECT, INCIDENTAL, OR CONSEQUENTIAL DAMAGES, AND, IN NO EVENT, SHALL ANY LIABILITY OF HII ARISING IN CONNECTION WITH ANY PRODUCT SOLD HEREUNDER (WHETHER SUCH LIABILITY ARISES FROM A CLAIM BASED ON CONTRACT, WARRANTY, TORT, OR OTHERWISE) EXCEED THE ACTUAL AMOUNT PAID TO HII FOR THE PRODUCT. THESE LIMITATIONS ON LIABILITY SHALL REMAIN IN FULL FORCE AND EFFECT

EVEN WHEN HII MAY HAVE BEEN ADVISED OF THE POSSIBILITY OF SUCH INJURIES, LOSSES, OR DAMAGES. SOME STATES, PROVINCES, OR COUNTRIES DO NOT ALLOW THE EXCLUSION OR LIMITATIONS OF INCIDENTAL OR CONSE-QUENTIAL DAMAGES, SO THE ABOVE LIMITATION OR EXCLUSION MAY NOT APPLY TO YOU.

All provisions of this Limited Warranty are separate and severable, which means that if any provision is held invalid and unenforceable, such determination shall not affect the validity of enforceability of the other provisions hereof. Use of any peripherals not provided by the manufacturer may result in damage not covered by this warranty. This includes but is not limited to: cables, power supplies, bases, and docking stations. HII extends these warranties only to the first end-users of the products. These warranties are non-transferable.

The duration of the limited warranty for the Voyager 1200g scanner is five (5) years.

The duration of the limited warranty for the Voyager 1202g scanner and CCB00-010BT Charge Base is three (3) years.

The duration of the limited warranty for the Voyager 1202g-BF scanner and CCB00-010BT-01N-BF Charge Base is three (3) years.

The duration of the limited warranty for the Voyager 1202g battery is one (1) year.

## *Symbology Charts*

*Note: "m" represents the AIM modifier character. Refer to International Technical Specification, Symbology Identifiers, for AIM modifier character details.*

*Prefix/Suffix entries for specific symbologies override the universal (All Symbologies, 99) entry.*

Refer to Data Editing [beginning on page 6-1](#page-99-1) and Data Formatting [beginning on page 7-1](#page-105-1) for information about using Code ID and AIM ID.

### *Linear Symbologies*

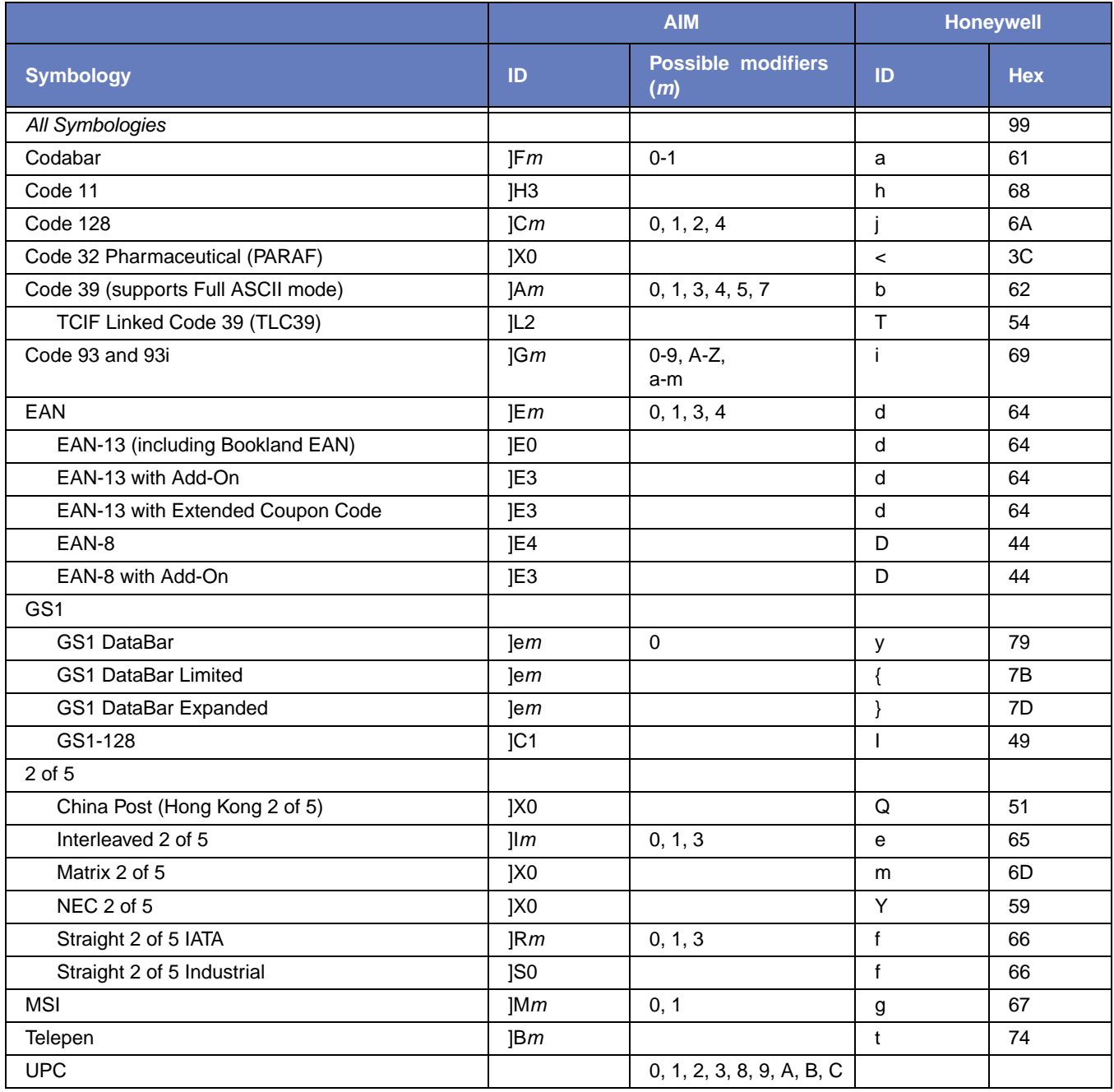
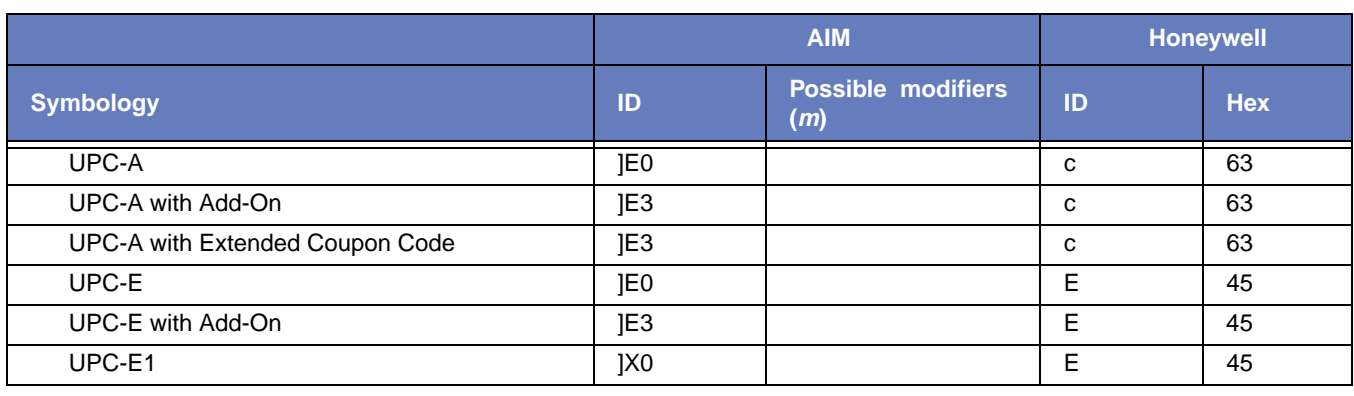

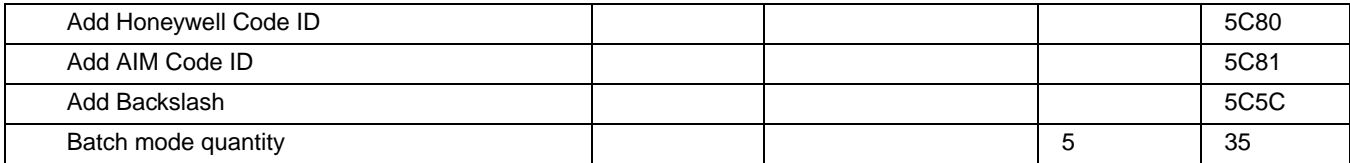

### *Postal Symbologies*

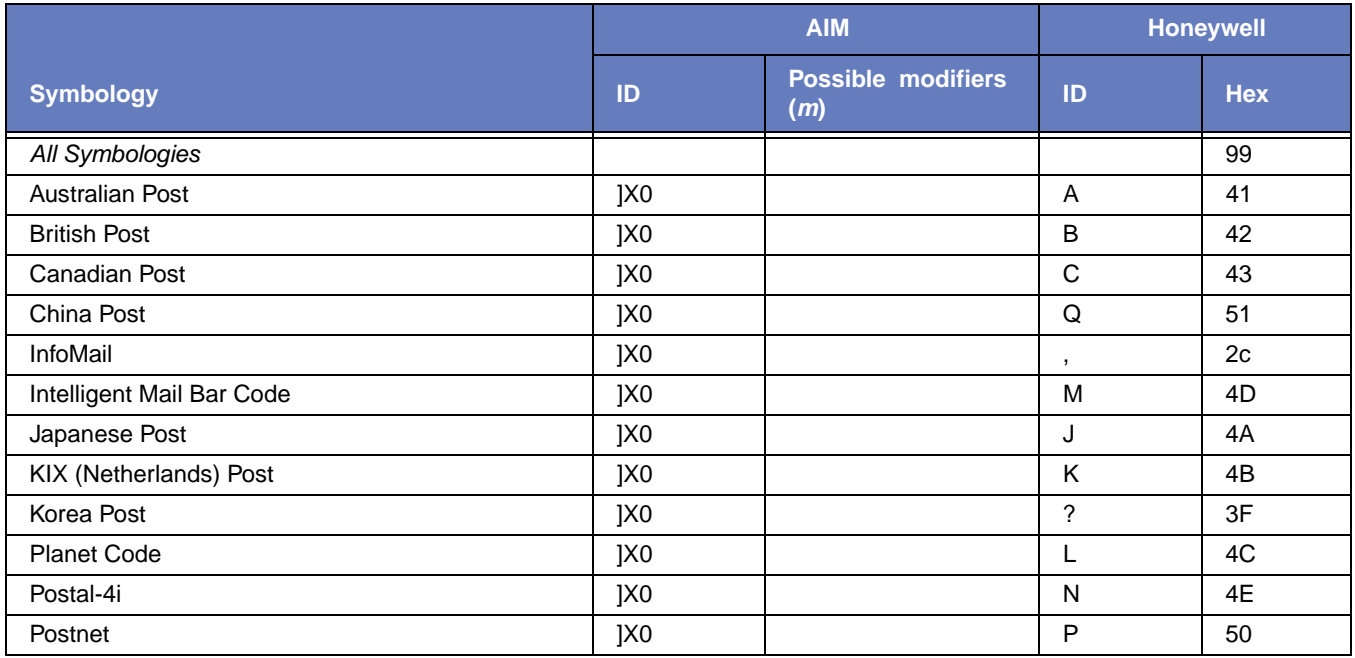

# *ASCII Conversion Chart (Code Page 1252)*

In keyboard applications, ASCII Control Characters can be represented in 3 different ways, as shown below. The CTRL+X function is OS and application dependent. The following table lists some commonly used Microsoft functionality*.* This table applies to U.S. style keyboards. Certain characters may differ depending on your Country Code/PC regional settings*.*

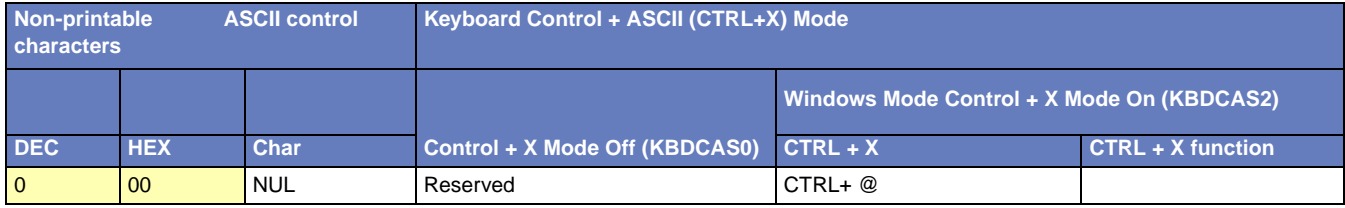

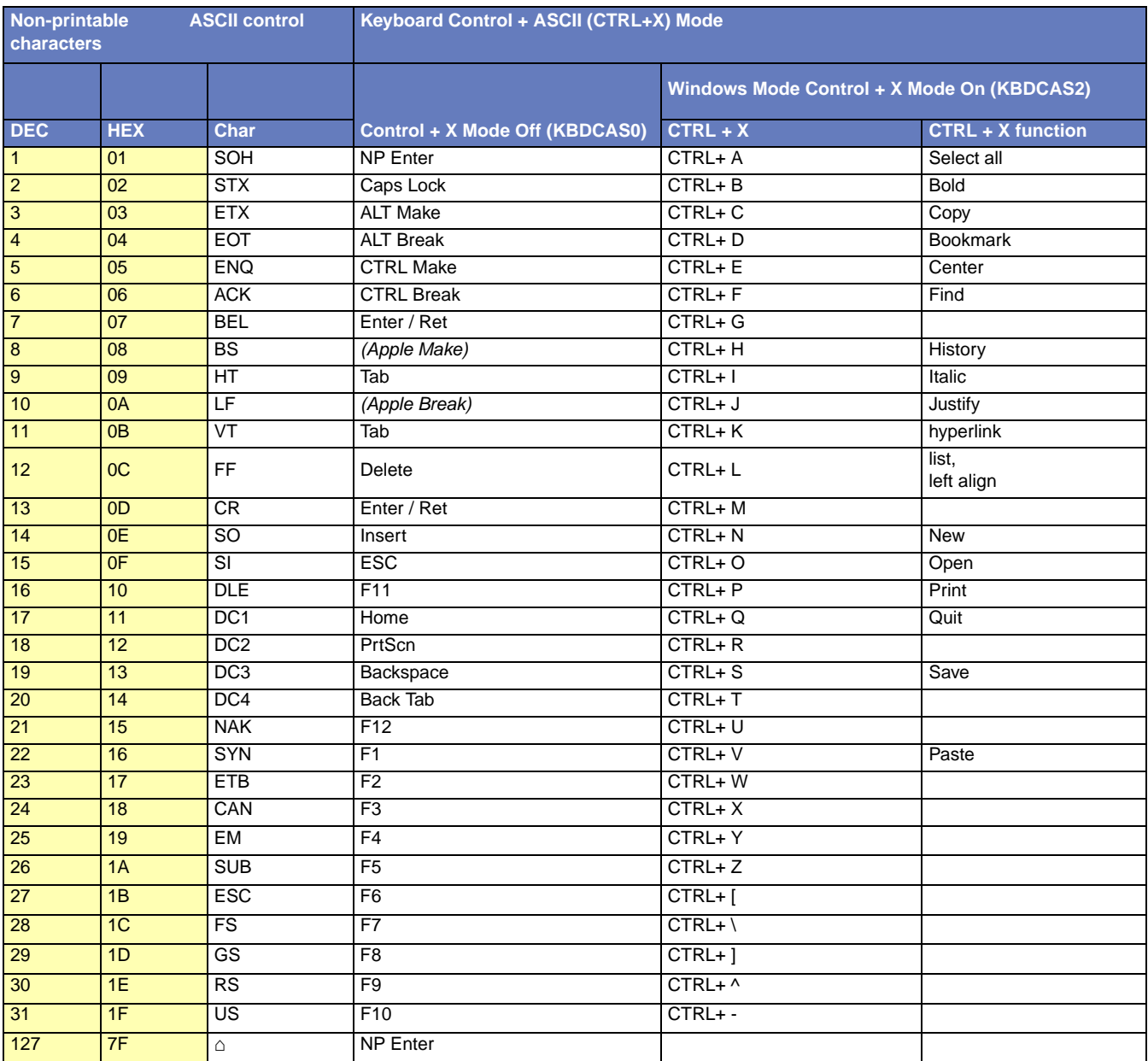

## *Lower ASCII Reference Table*

*Note: Windows Code page 1252 and lower ASCII use the same characters.*

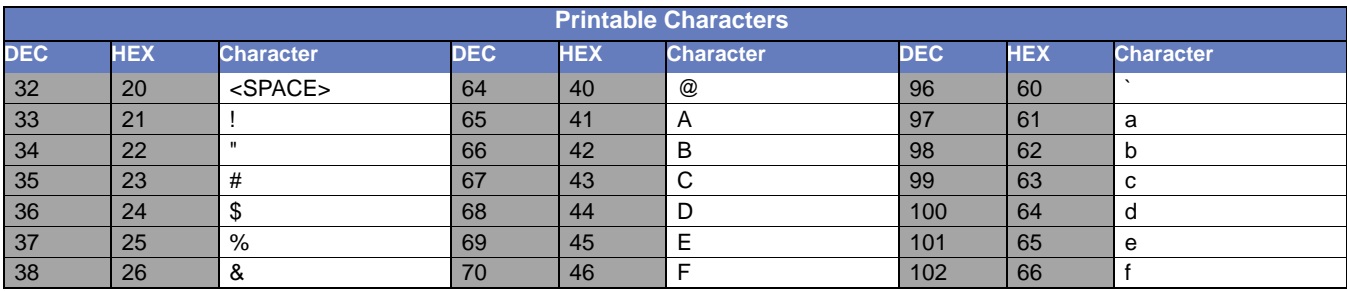

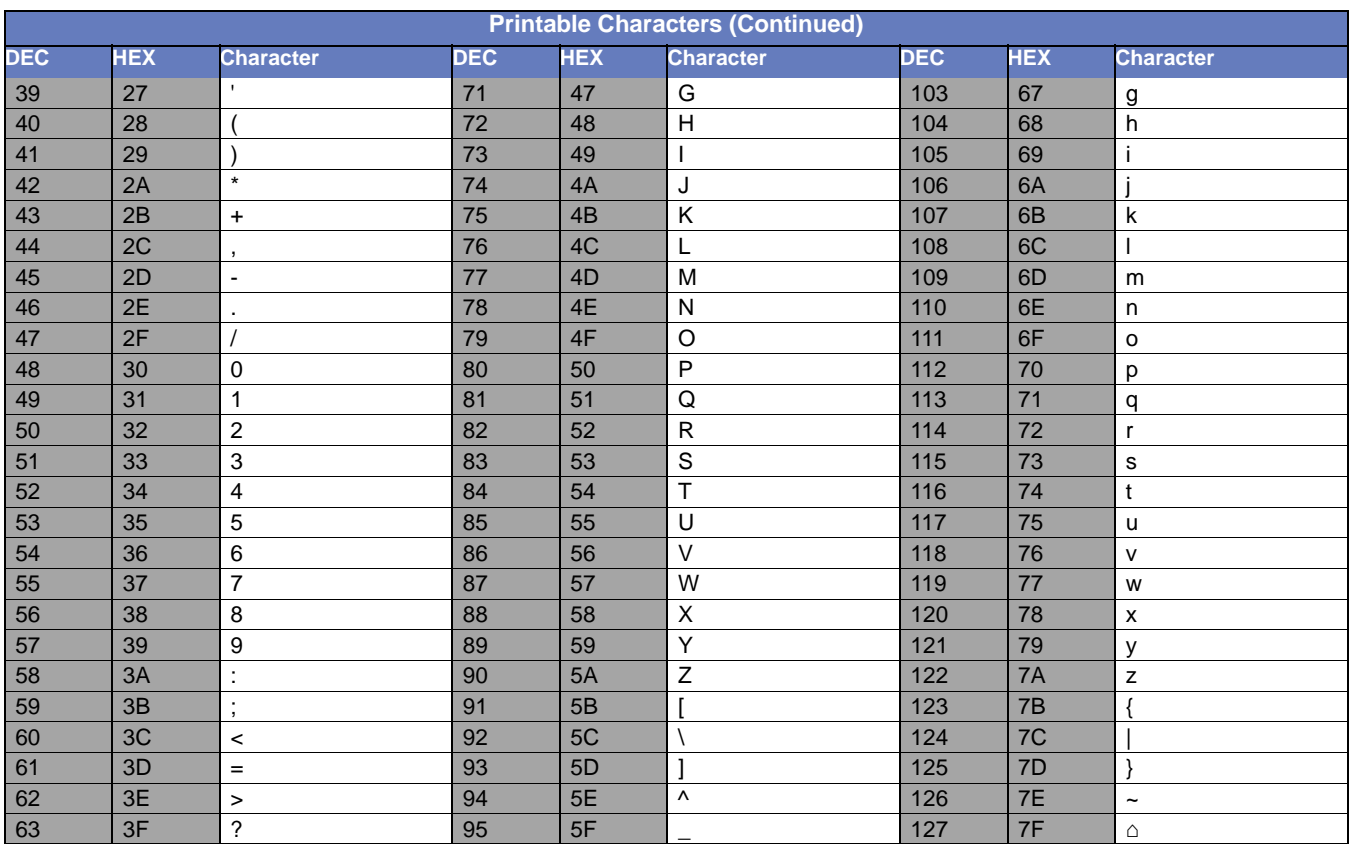

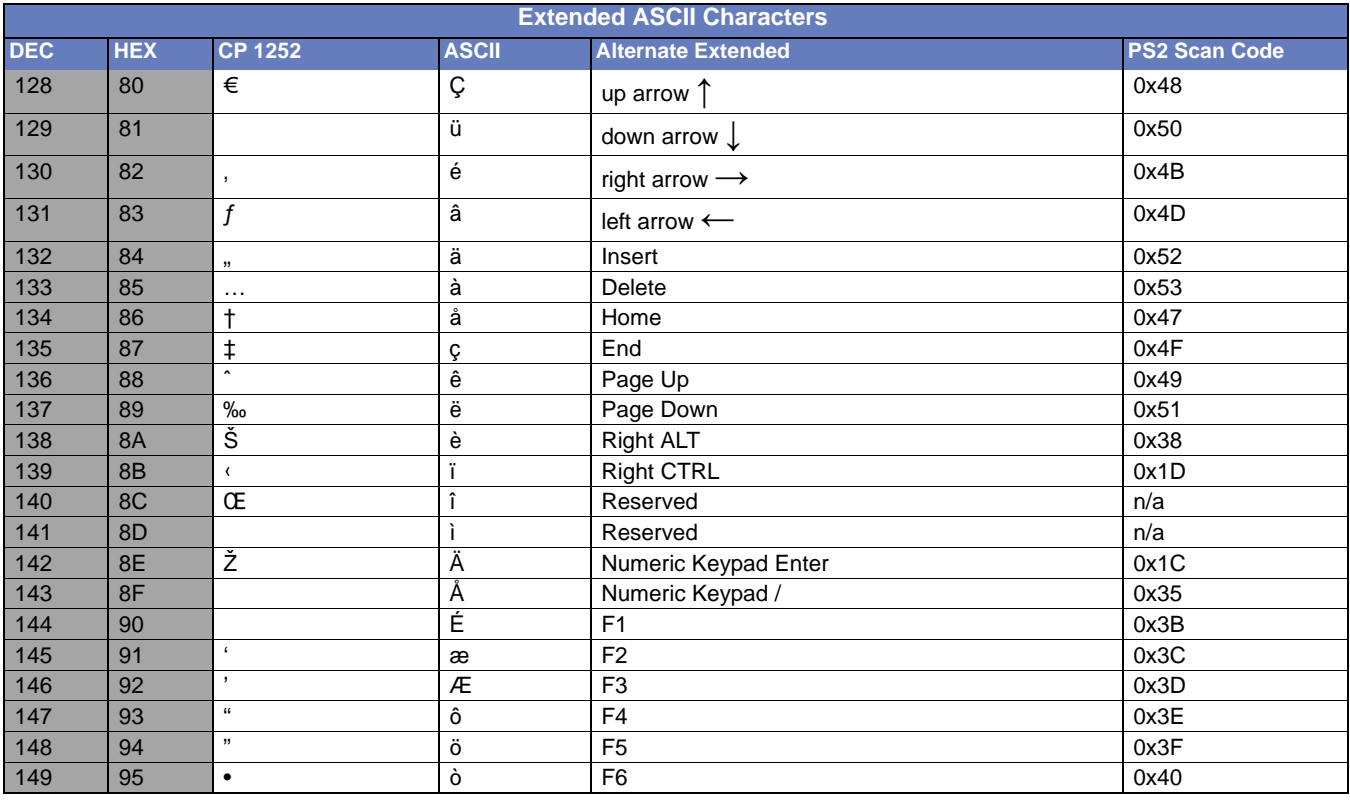

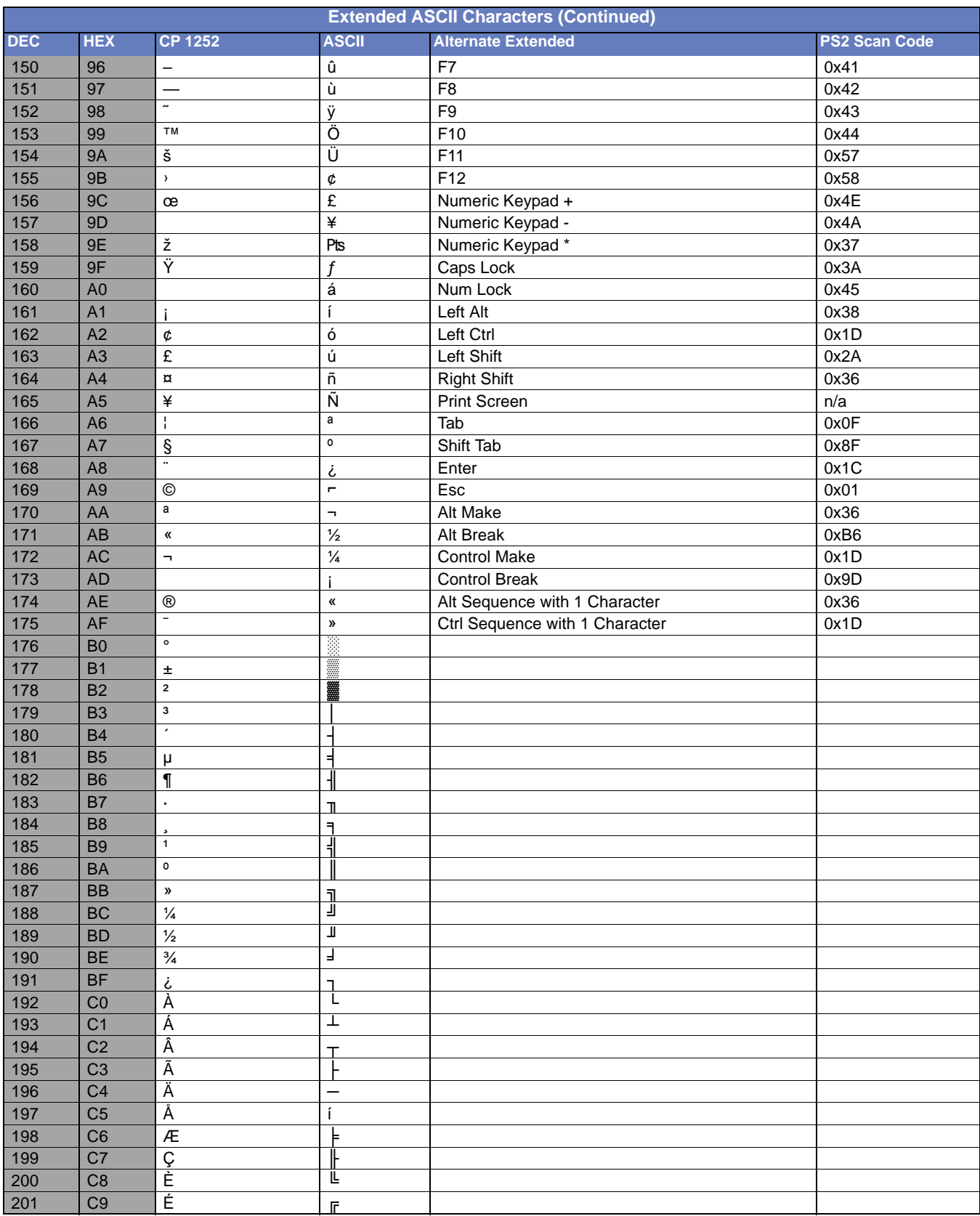

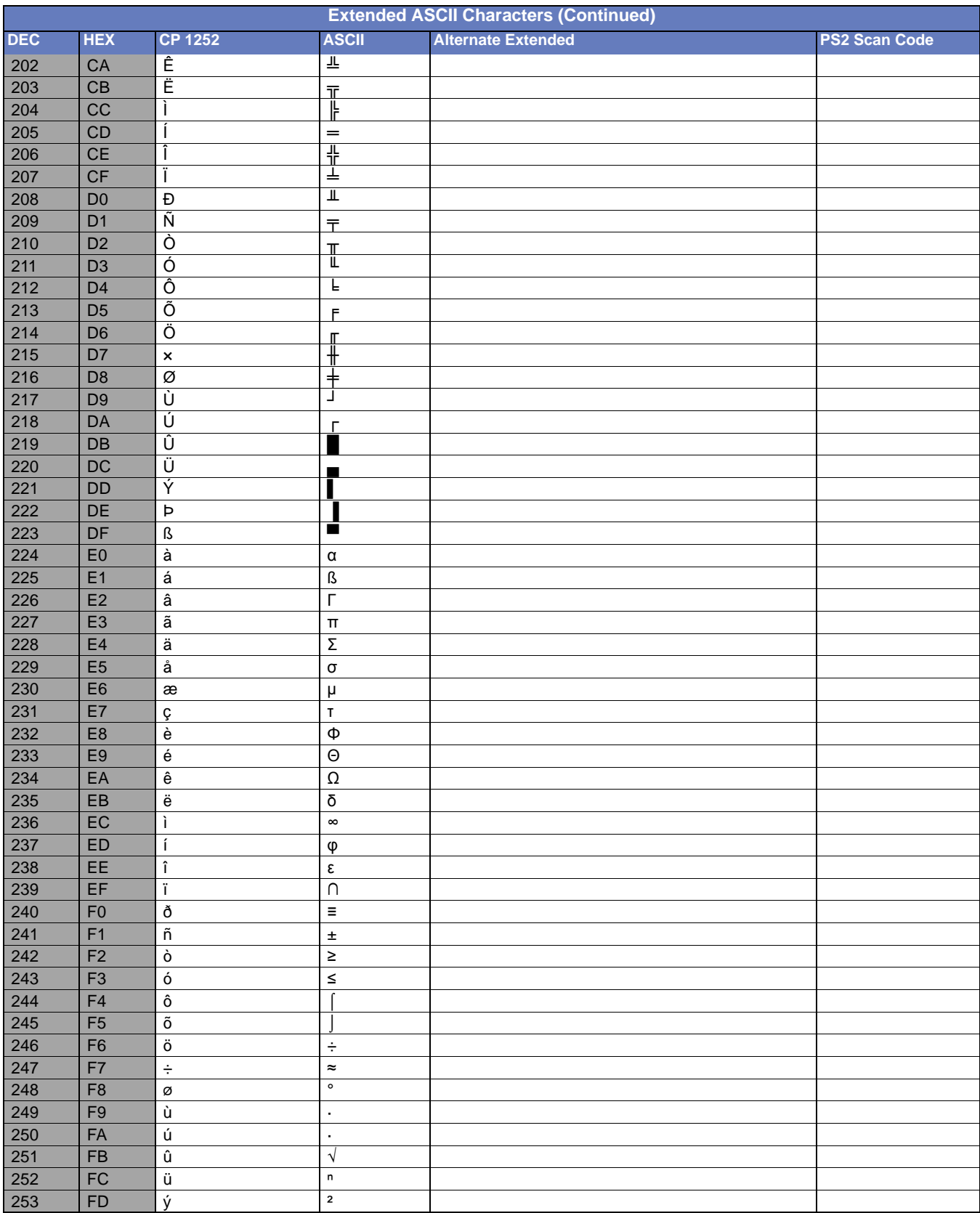

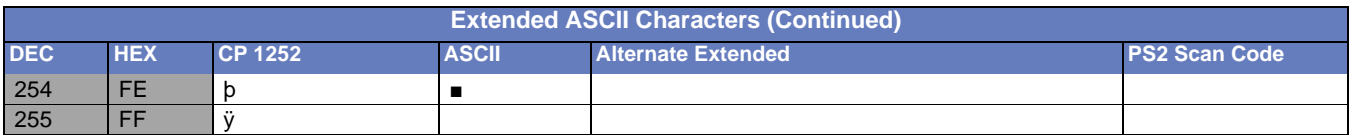

### *ISO 2022/ISO 646 Character Replacements*

Code pages define the mapping of character codes to characters. If the data received does not display with the proper characters, it may be because the bar code being scanned was created using a code page that is different from the one the host program is expecting. If this is the case, select the code page with which the bar codes were created. The data characters should then appear properly.

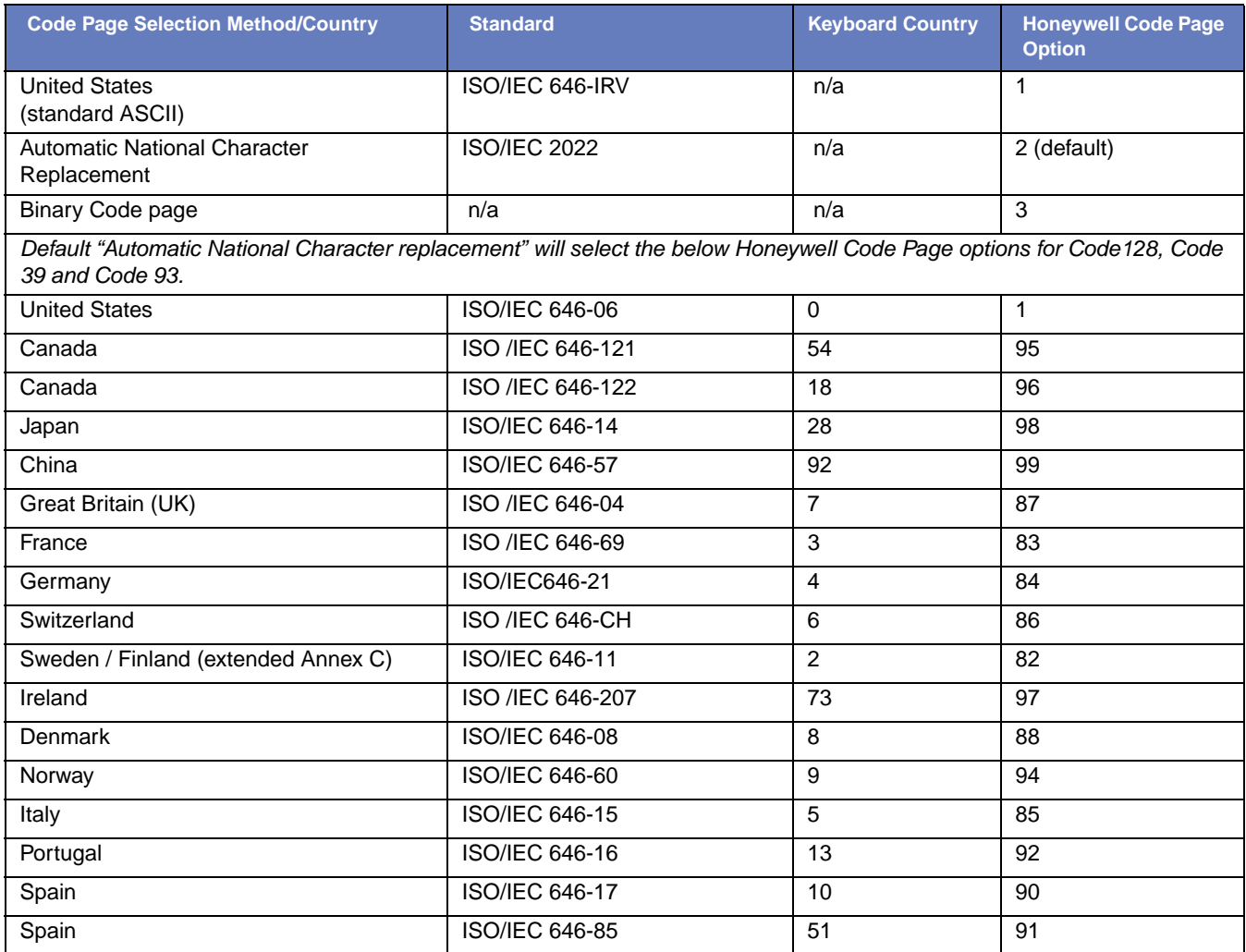

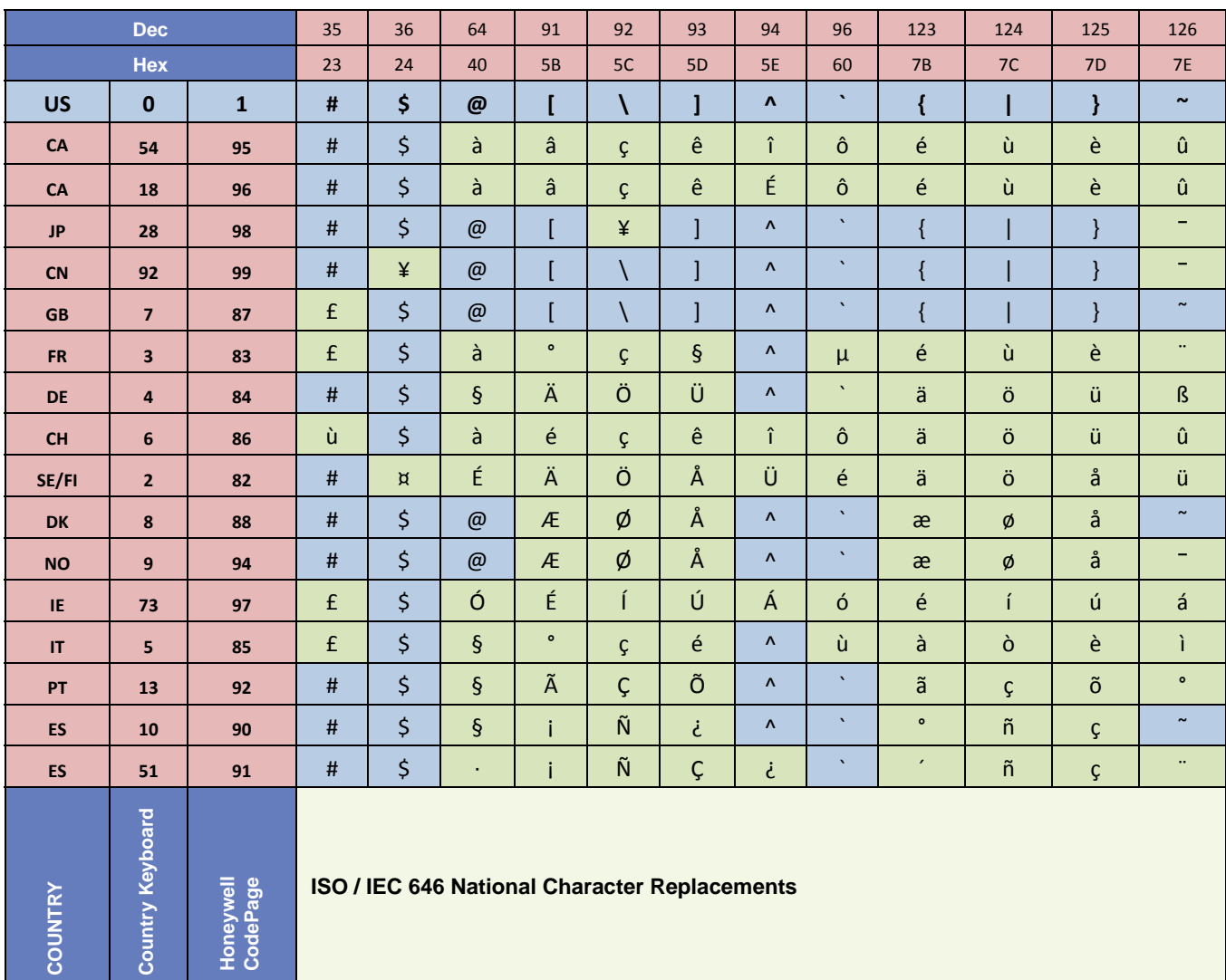

# *Keyboard Key References*

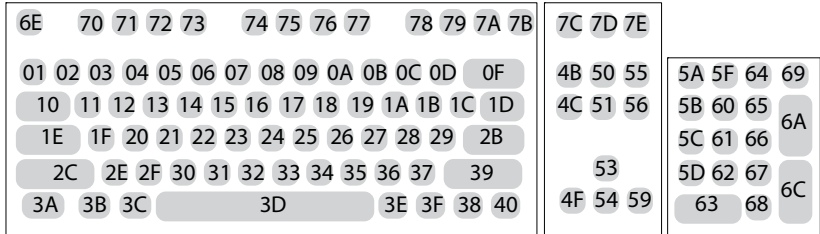

**104 Key U.S. Style Keyboard**

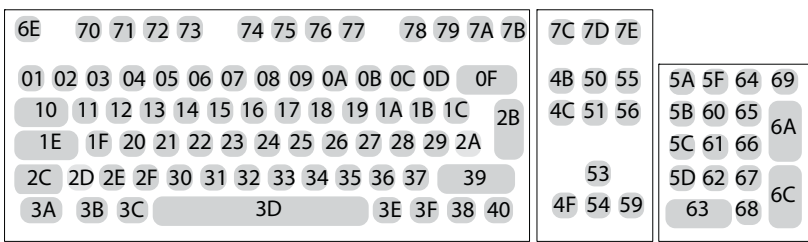

**105 Key European Style Keyboard**

# *Sample Symbols*

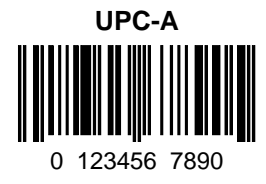

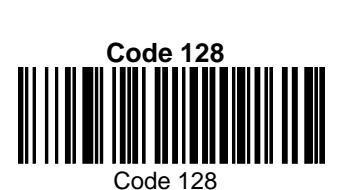

**Code 39**

BC321

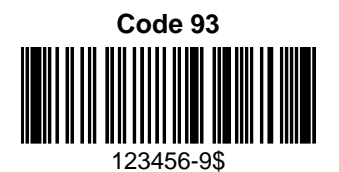

**Interleaved 2 of 5** 1234567890

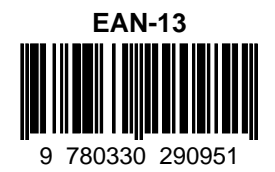

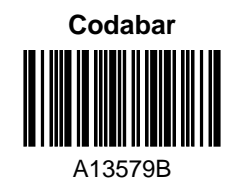

### **Straight 2 of 5 Industrial**

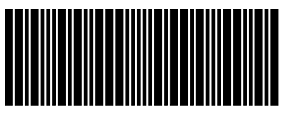

123456

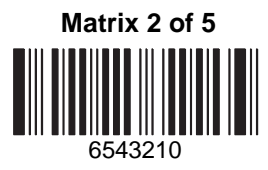

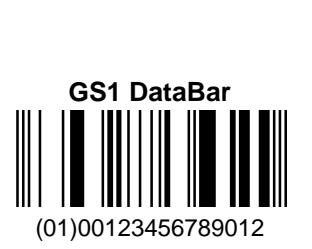

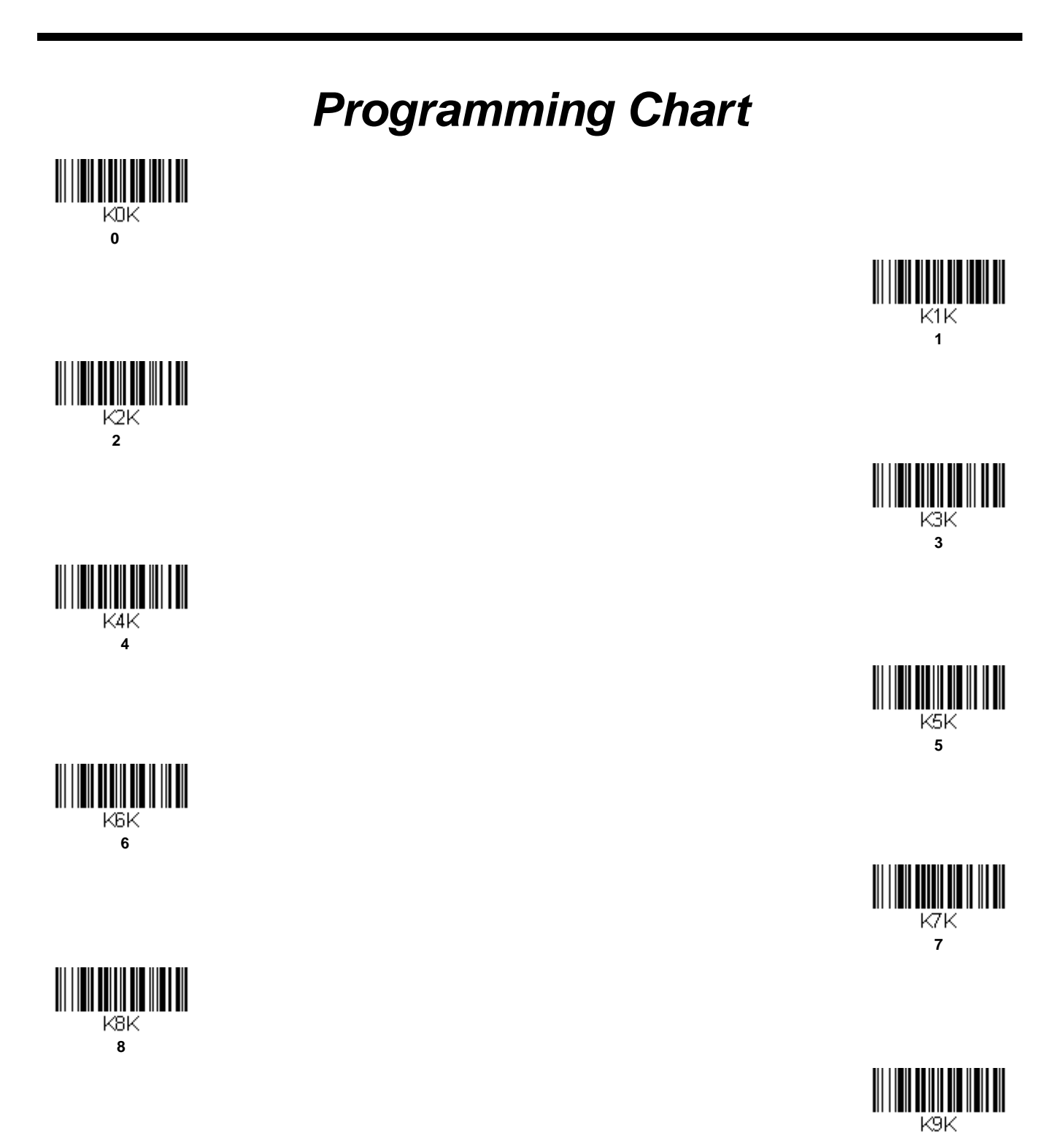

 $\overline{9}$ 

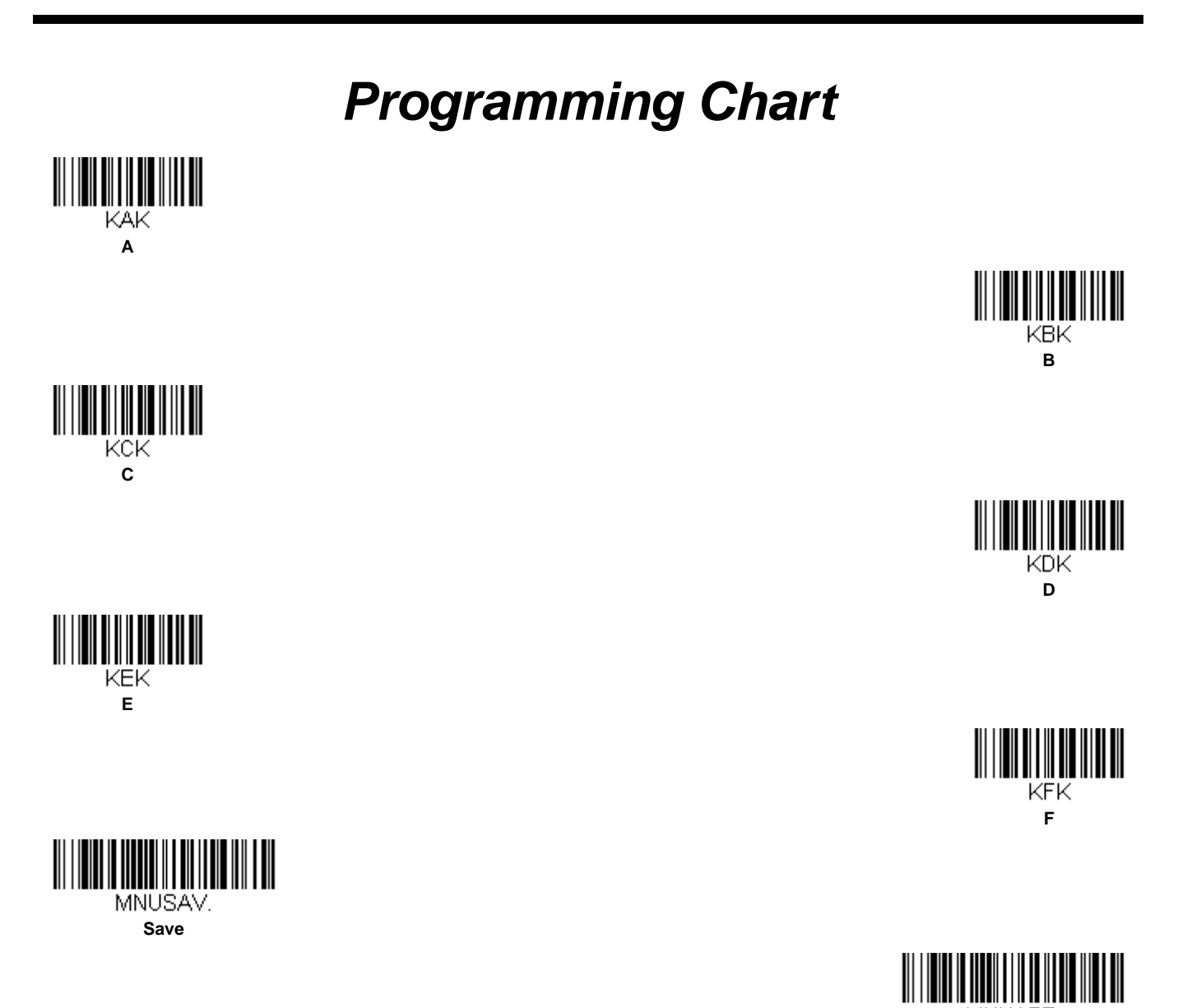

MNUABT. **Discard**

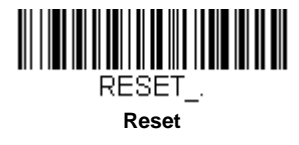

*Note: If you make an error while scanning the letters or digits (before scanning Save), scan Discard, scan the correct letters or digits, and Save again.*

#### **Honeywell Scanning & Mobility** 9680 Old Bailes Road Fort Mill, SC 29707